# **USER'S GUIDE**

# MegaRAID SAS Software

**April 2008**

80-00156-01, Rev. D

This document contains proprietary information of LSI Corporation. The information contained herein is not to be used by or disclosed to third parties without the express written permission of an officer of LSI Corporation.

Document 80-00156-01, Rev. D (April 2008)

This document describes the LSI Corporation's MegaRAID Storage Manager software. This document will remain the official reference source for all revisions/releases of this product until rescinded by an update.

LSI Corporation reserves the right to make changes to any products herein at any time without notice. LSI does not assume any responsibility or liability arising out of the application or use of any product described herein, except as expressly agreed to in writing by LSI; nor does the purchase or use of a product from LSI convey a license under any patent rights, copyrights, trademark rights, or any other of the intellectual property rights of LSI or third parties.

Copyright © 2005-2008 by LSI Corporation. All rights reserved.

#### TRADEMARK ACKNOWLEDGMENT

LSI, the LSI logo design, iBBU, MegaRAID, and MegaRAID Storage Manager are trademarks or registered trademarks of LSI Corporation. Microsoft and Windows are trademarks or registered trademarks of Microsoft Corporation. Linux is a registered trademark of Linus Torvalds. Intel and Pentium are registered trademarks of Intel Corporation. SCO and SCO UnixWare are registered trademarks and OpenServer is a trademark of the SCO Group, Inc. This product includes software developed by the Apache Software Foundation (**<http://www.apache.org/>**). All other brand and product names may be trademarks of their respective companies.

KL/CD

**To receive product literature, visit us at [http://www.lsi.com.](http://www.lsi.com)**

**For a current list of our distributors, sales offices, and design resource centers, view our web page located at**

**<http://www.lsi.com/cm/ContactSearch.do?locale=EN>**

# **Preface**

This document explains how to use the MegaRAID Storage Manager™ software, WebBIOS, and Command Line Interface (CLI) utilities to configure, monitor, and maintain MegaRAID® SAS RAID controllers and the storage-related devices connected to them.

#### **Audience**

This document assumes that you are familiar with SAS controllers and configuration utilities. The people who benefit from this book are network administrators who need to create storage configurations on LSI SAS controllers.

#### **Organization**

This document has the following chapters and appendixes:

- [Chapter 1, "Introduction to RAID,"](#page-22-0) describes RAID (Redundant Array of Independent Disks), RAID functions and benefits, RAID components, RAID levels, and configuration strategies. In addition, it defines the RAID availability concept, and offers tips for configuration planning.
- [Chapter 2, "WebBIOS Configuration Utility,"](#page-56-0) explains how to use the pre-boot WebBIOS Configuration Utility to create and manage storage configurations.
- [Chapter 3, "MegaRAID Command Tool,"](#page-122-0) explains how to use the MegaRAID Command Tool to create and manage storage configurations. The MegaRAID Command Tool is a CLI application for SAS.
- [Chapter 4, "MegaRAID Storage Manager Overview and Installation,"](#page-158-0) introduces the main features of MegaRAID Storage Manager software and explains how to install it.
- [Chapter 5, "MegaRAID Storage Manager Window and Menus,"](#page-168-0) describes the layout of the MegaRAID Storage Manager window and lists the available menu options.
- [Chapter 6, "Configuration,"](#page-178-0) describes how to use the MegaRAID Storage Manager software to configure or reconfigure storage devices, how to save configurations, and how to apply saved configurations to a controller.
- [Chapter 7, "Monitoring System Events and Storage Devices,"](#page-208-0) explains how the MegaRAID Storage Manager software monitors the status of storage configurations and devices and displays information about them.
- [Chapter 8, "Maintaining and Managing Storage Configurations,"](#page-230-0) describes the MegaRAID Storage Manager maintenance functions for virtual drives and other storage devices.
- [Appendix A, "Events and Messages,"](#page-236-0) provides descriptions of the MegaRAID Storage Manager events.
- [Appendix B, "Glossary,"](#page-246-0) contains definitions of storage-related terms.

#### **Conventions**

- Note: Notes contain supplementary information that can have an effect on system performance.
- Caution: Cautions are notifications that an action has the potential to adversely affect equipment operation, system performance, or data integrity.

## **Revision History**

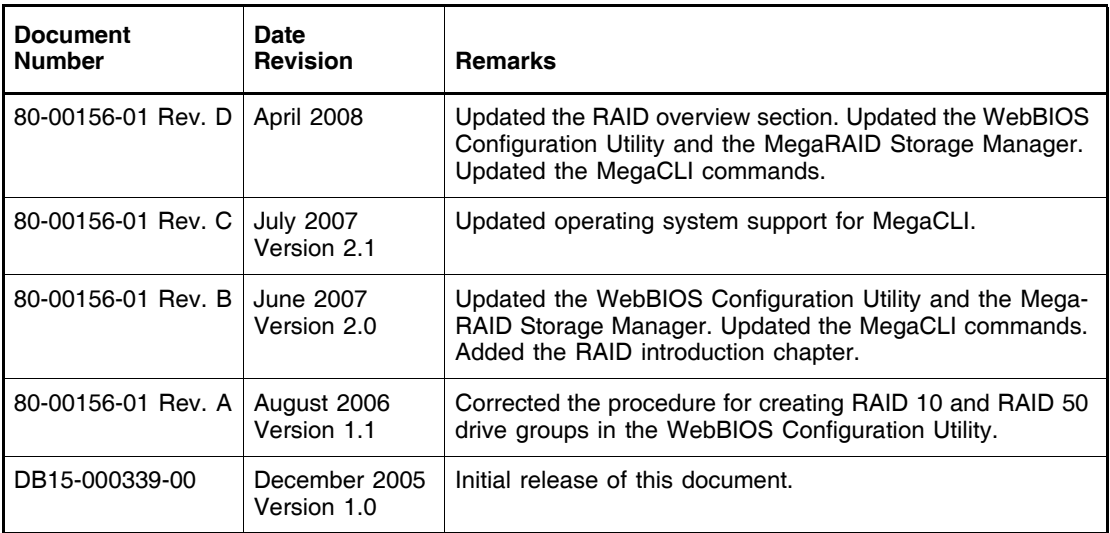

# **Contents**

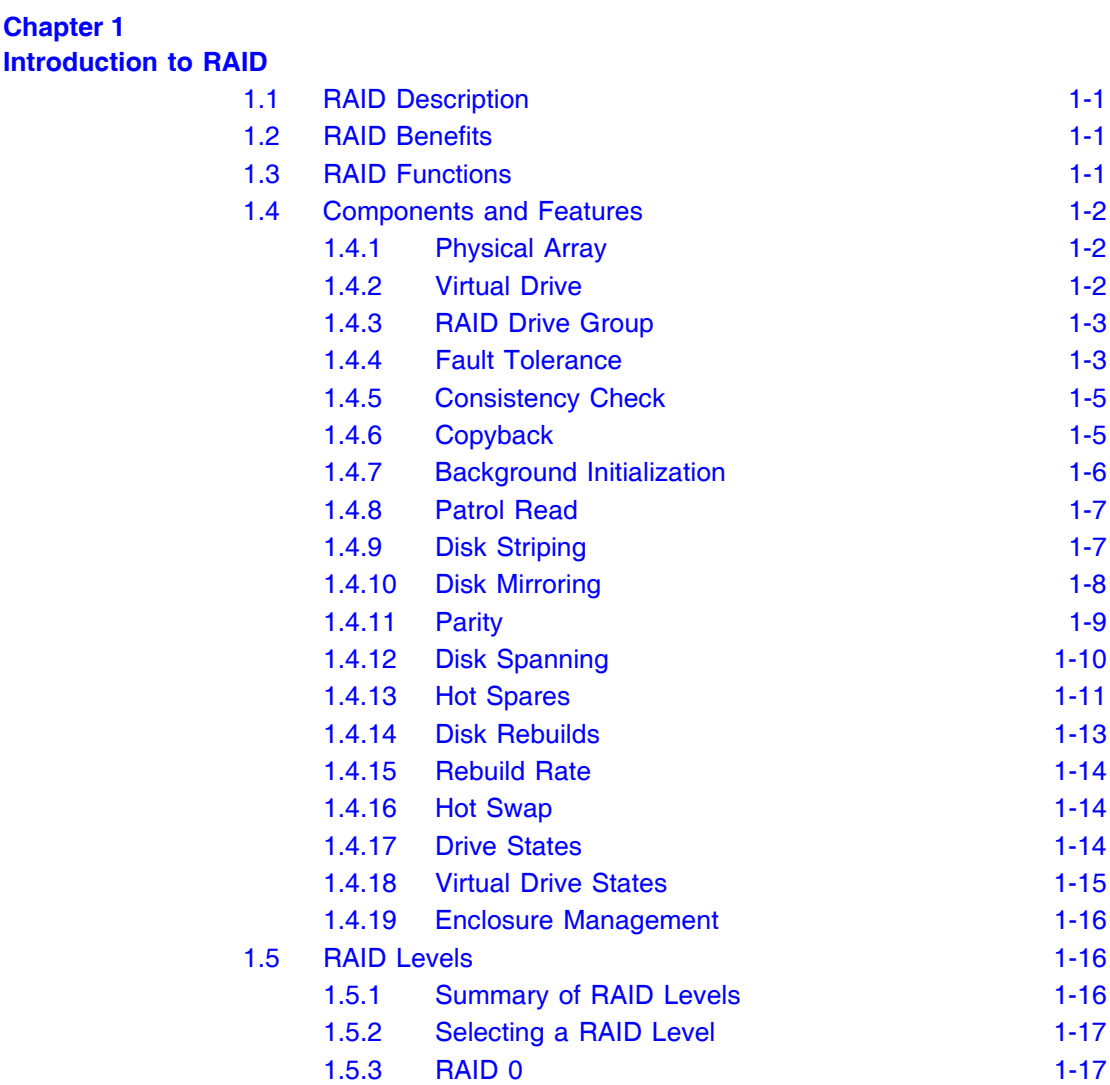

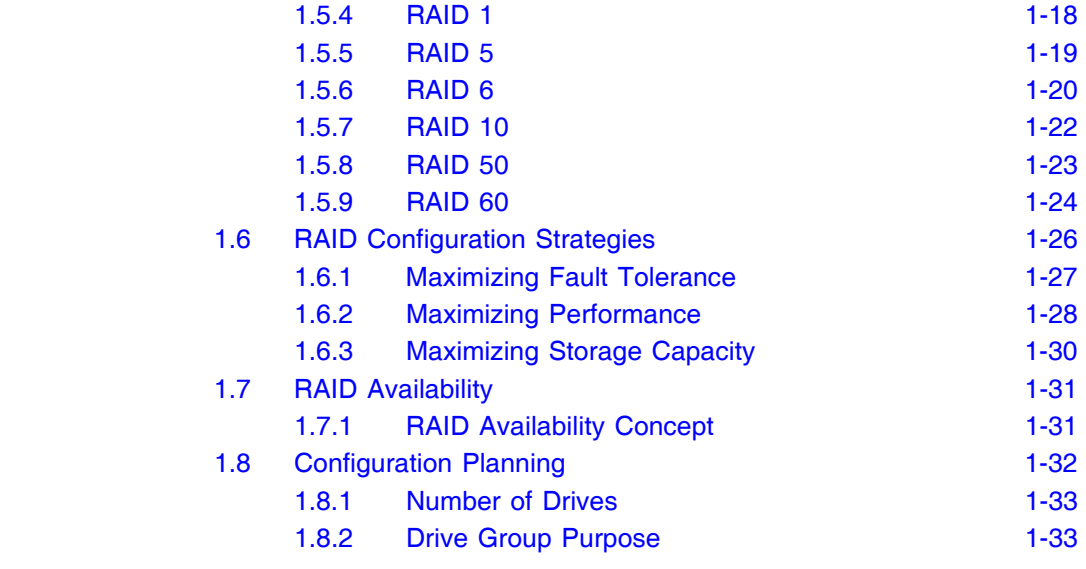

#### **Chapter 2**

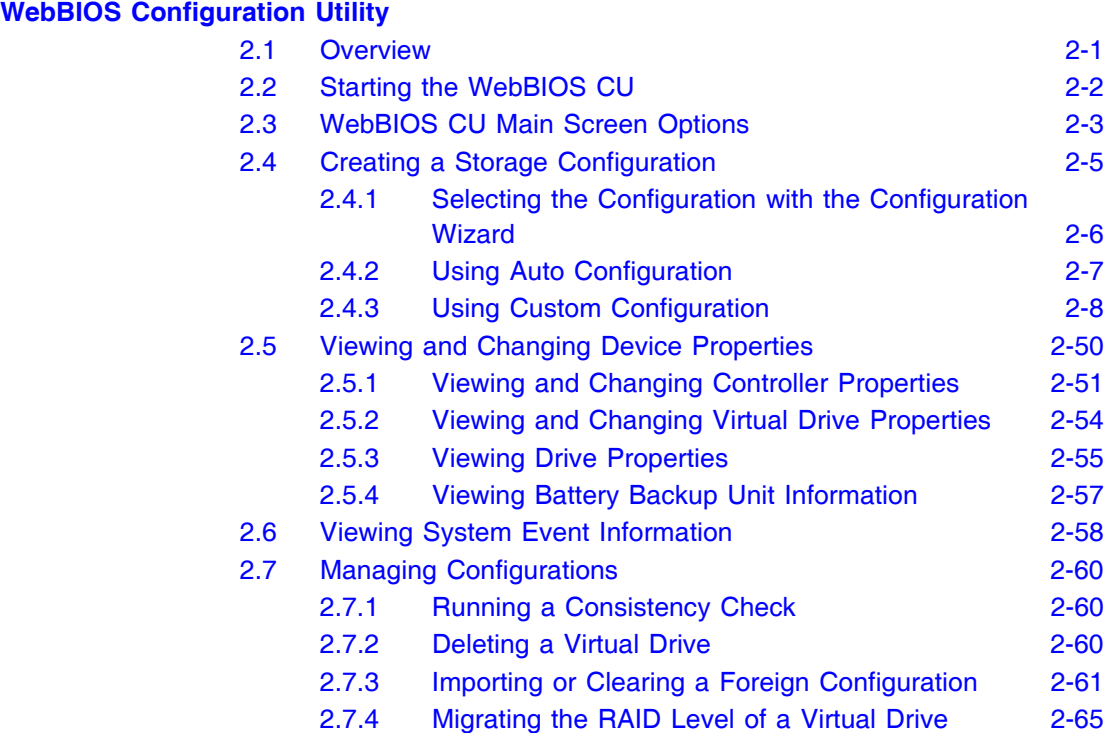

## **Chapter 3**

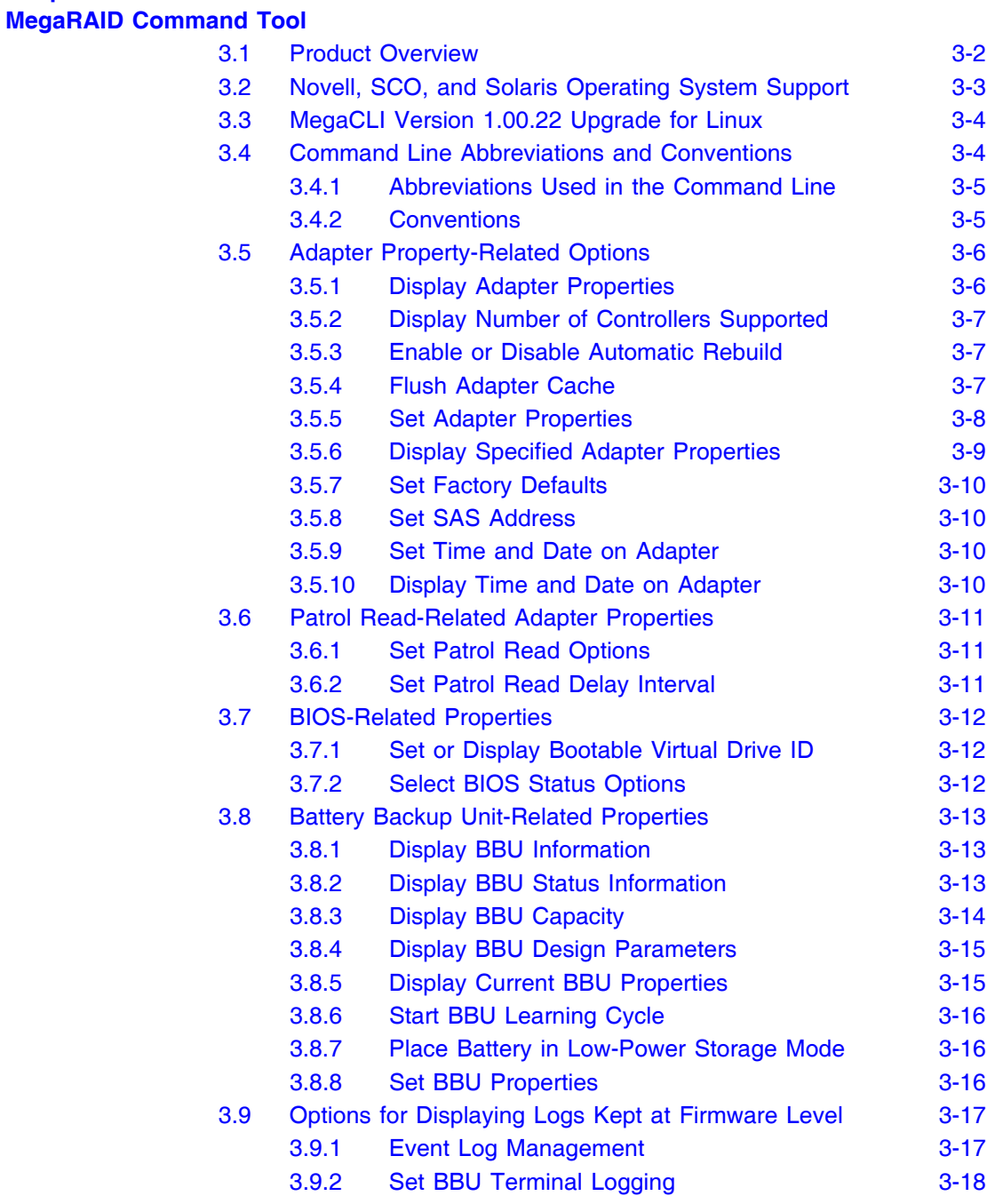

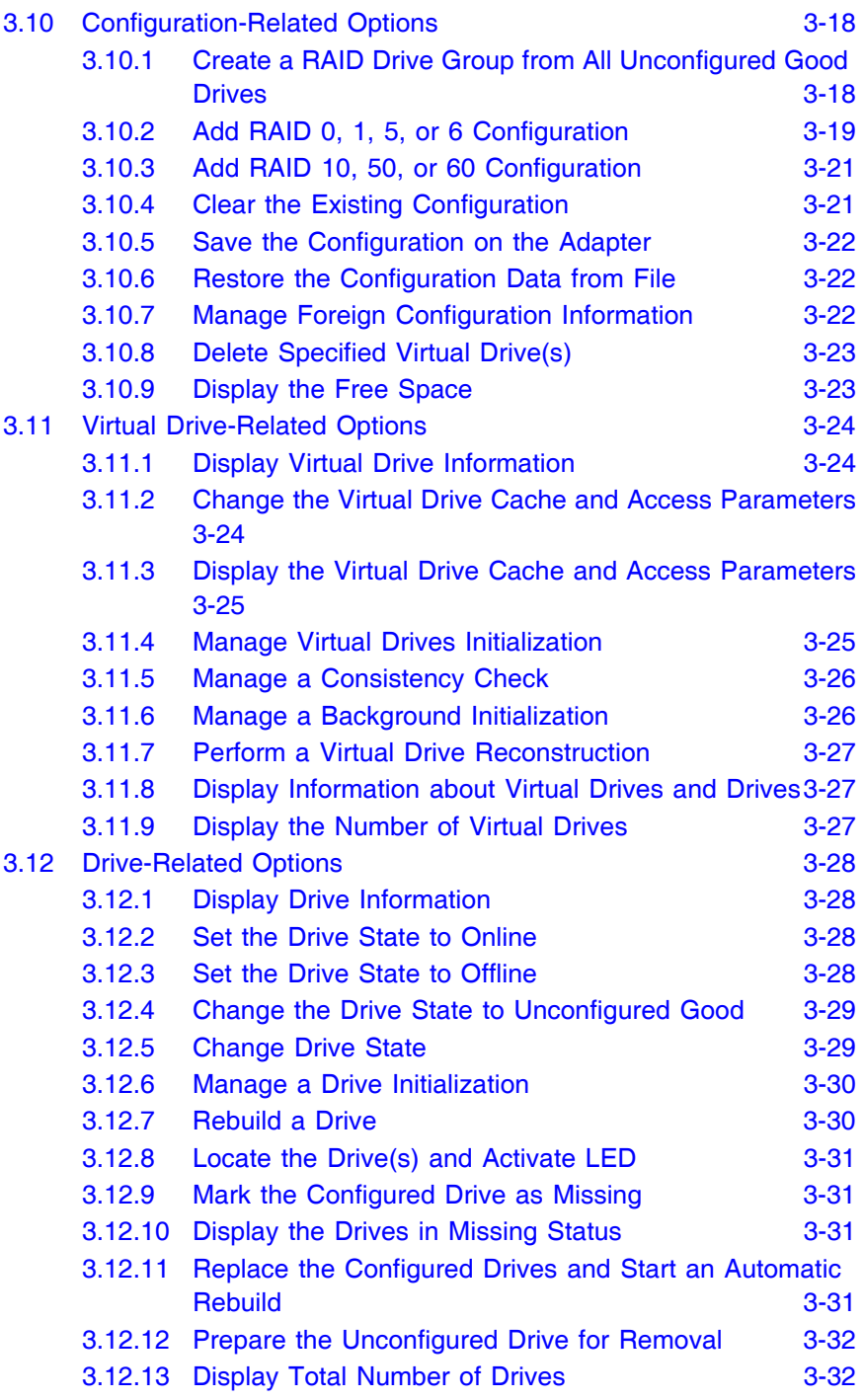

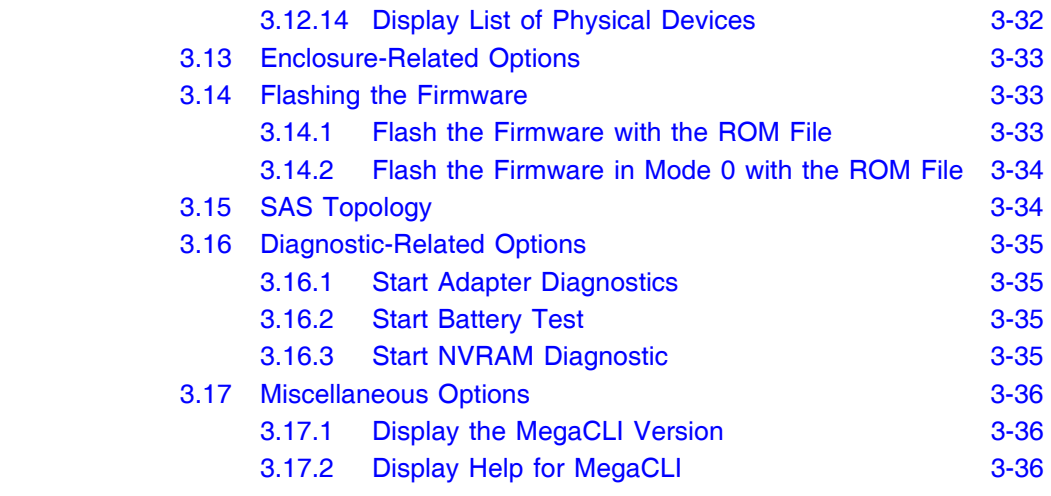

#### **Chapter 4**

## **[MegaRAID Storage Manager Overview and Installation](#page-158-1)**

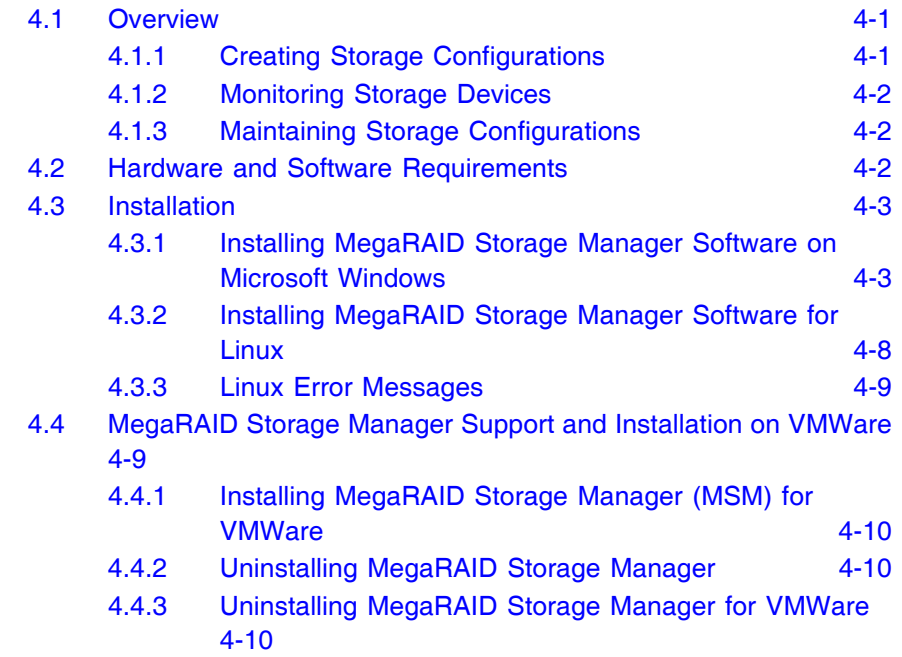

## **Chapter 5 [MegaRAID Storage Manager Window and Menus](#page-168-1)** [5.1 Starting MegaRAID Storage Manager Software 5-1](#page-168-2) [5.2 MegaRAID Storage Manager Window 5-4](#page-171-0) [5.2.1 Physical/Logical View Panel 5-5](#page-172-0) [5.2.2 Properties/Operations/Graphical View Panel 5-6](#page-173-0) [5.2.3 Event Log Panel 5-8](#page-175-0) [5.2.4 Menu Bar 5-9](#page-176-0)

#### **Chapter 6 [Configuration](#page-178-1)**

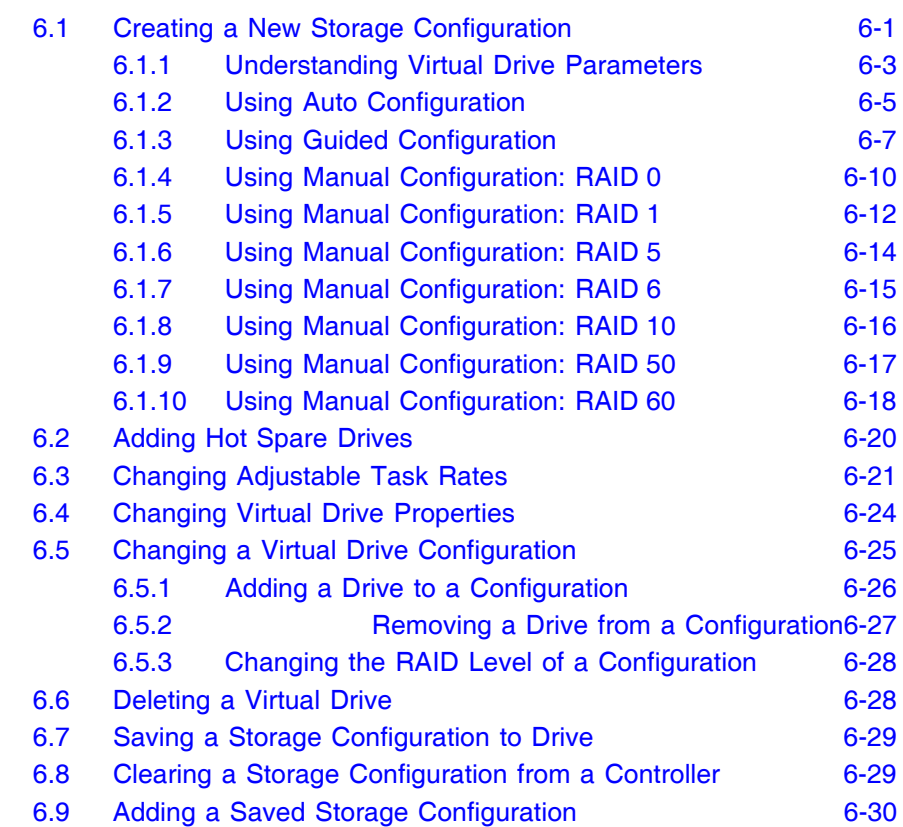

#### **Chapter 7 [Monitoring System Events and Storage Devices](#page-208-1)**

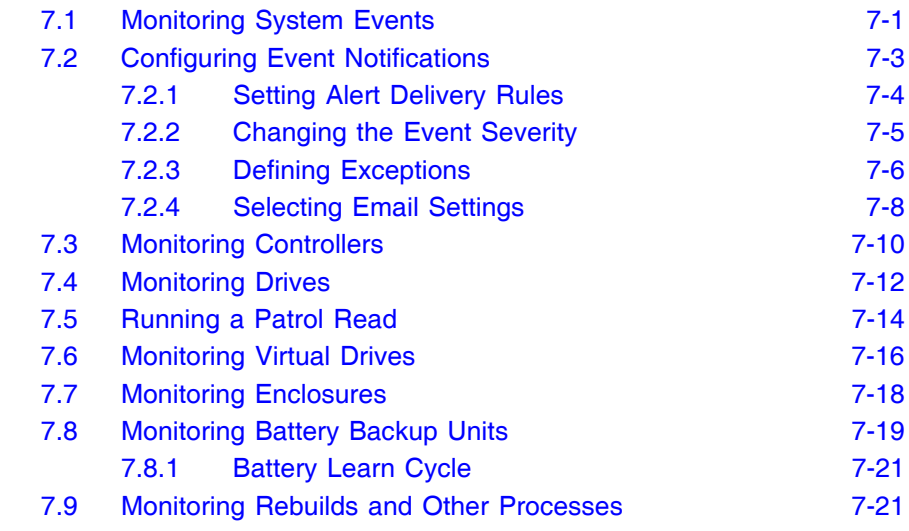

#### **Chapter 8**

#### **[Maintaining and Managing Storage Configurations](#page-230-1)**

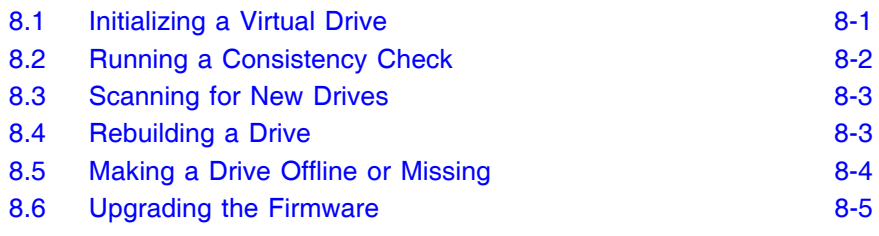

### **Appendix A [Events and Messages](#page-236-1)**

## **[Appendix B](#page-246-1) Glossary**

#### **[Customer Feedback](#page-258-0)**

#### **Figures**

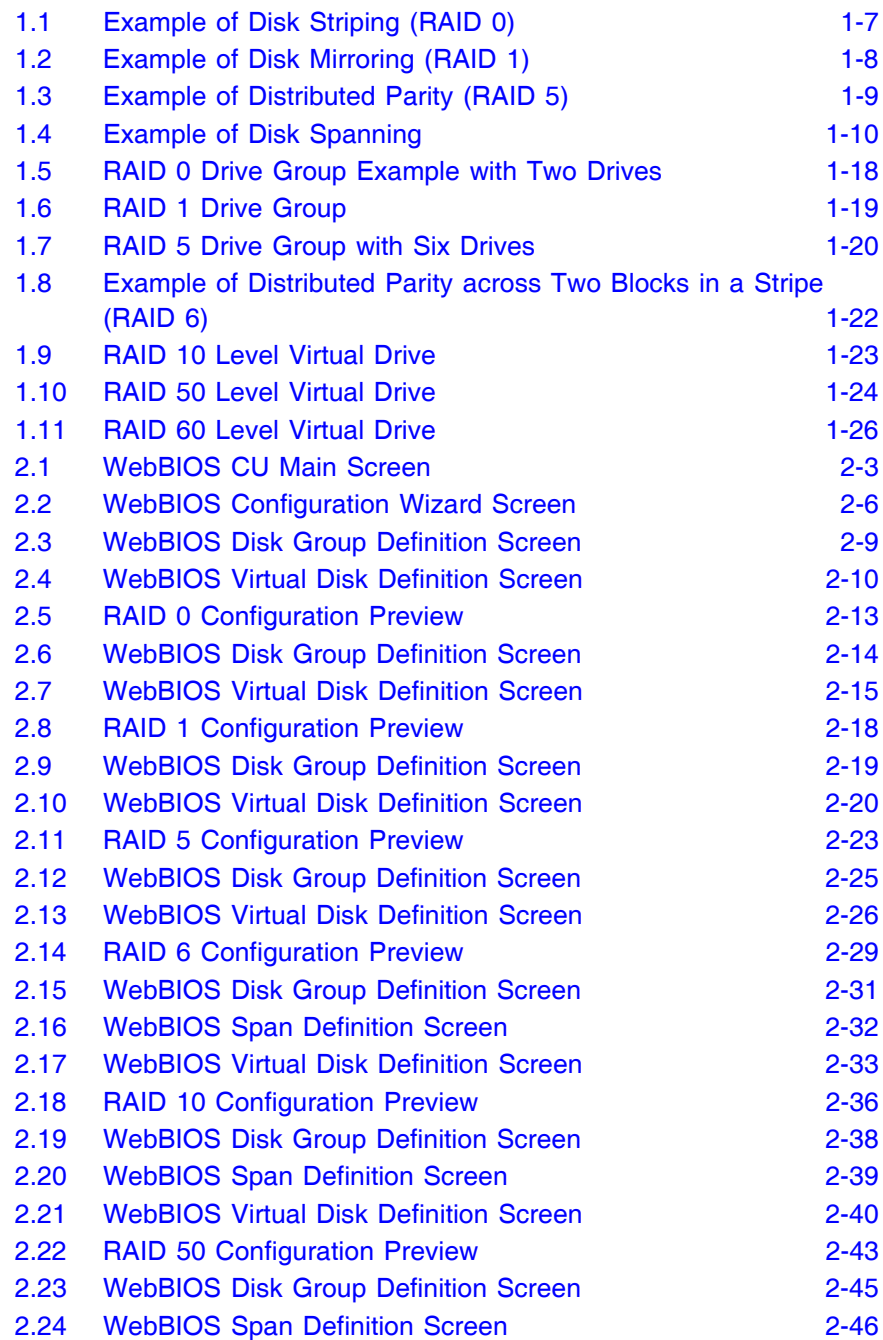

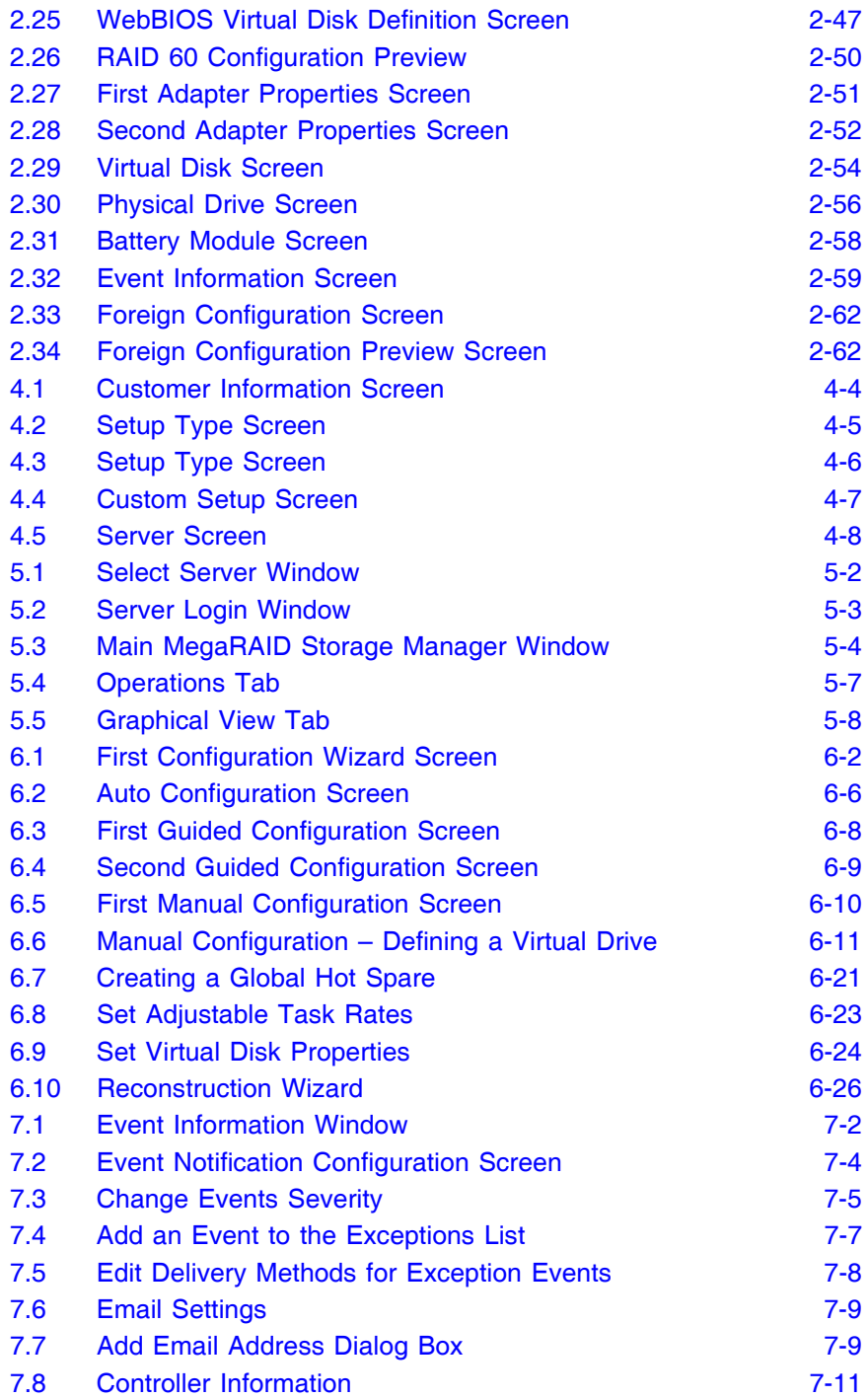

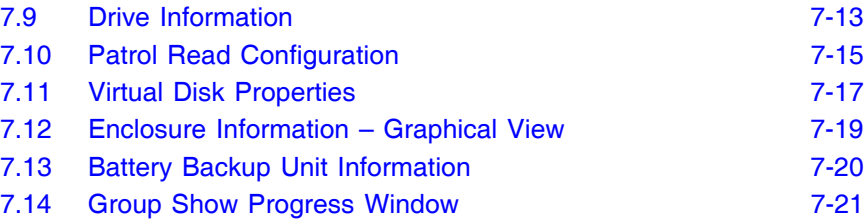

#### **Tables**

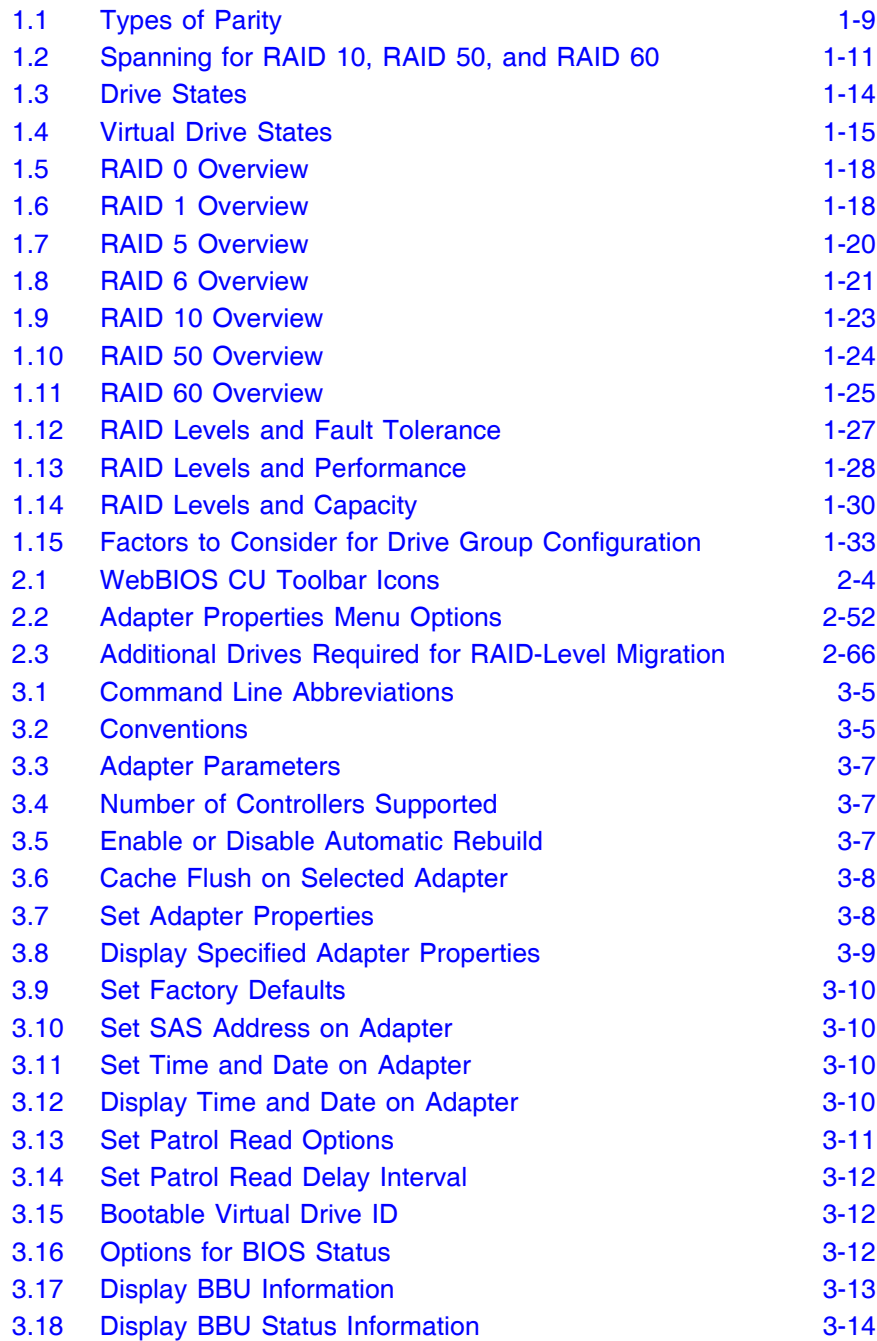

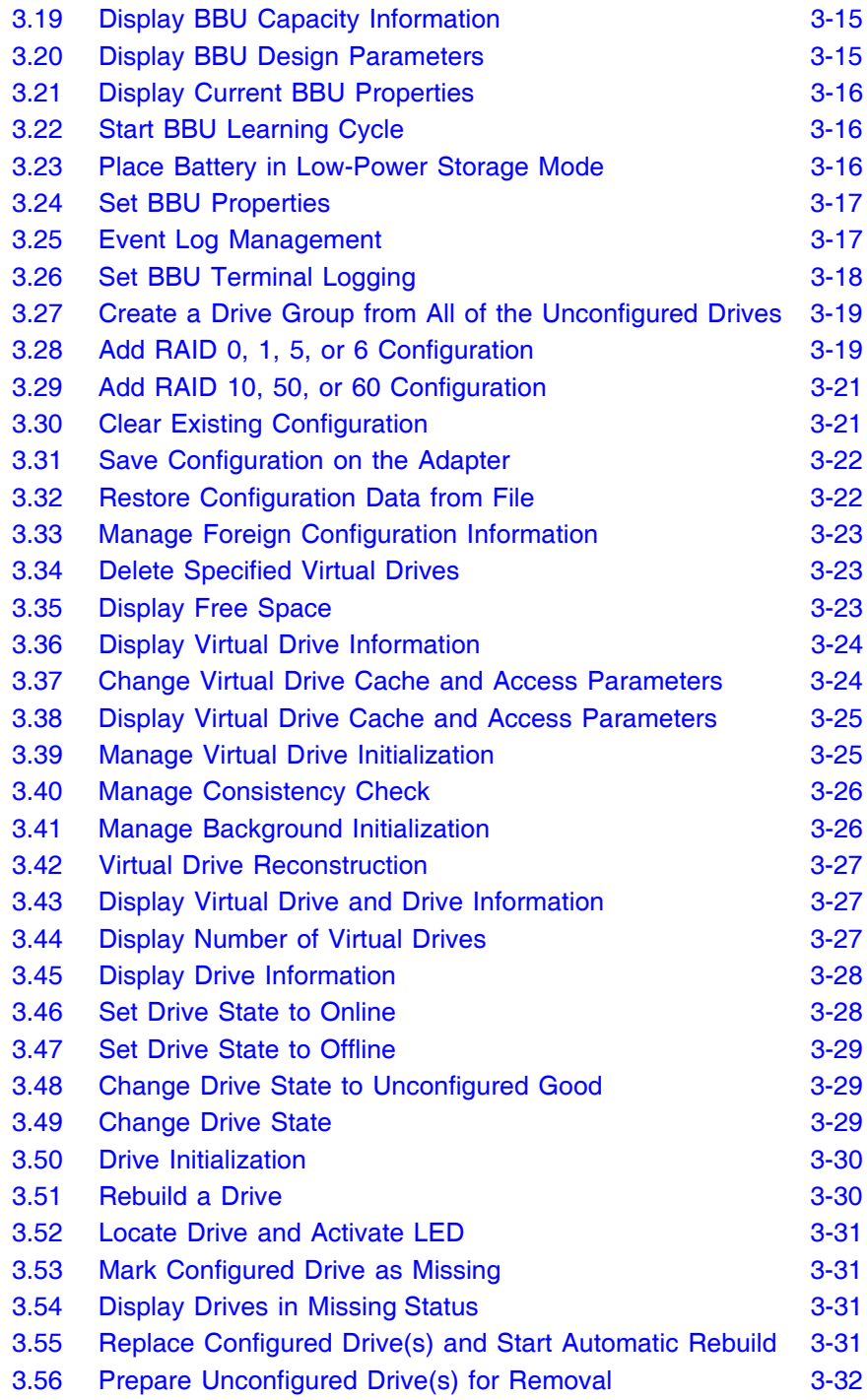

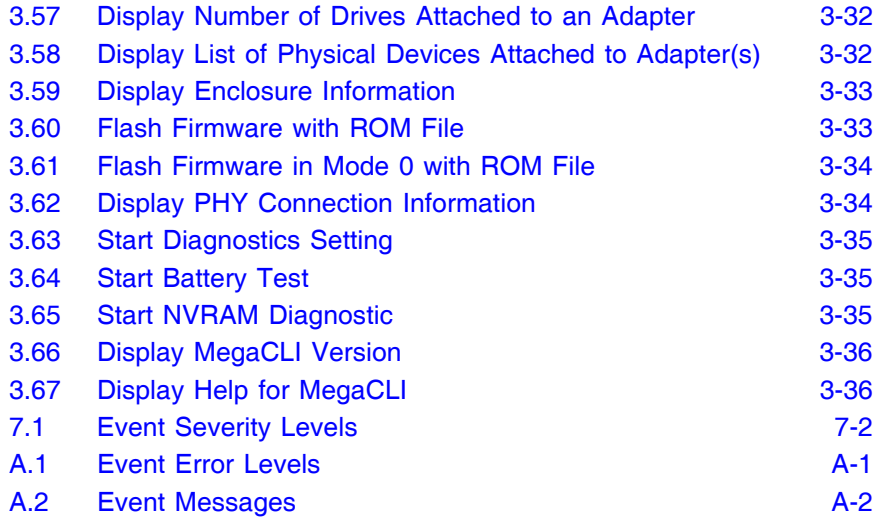

# <span id="page-22-1"></span><span id="page-22-0"></span>**Chapter 1 Introduction to RAID**

This chapter describes RAID (Redundant Array of Independent Disks), RAID functions and benefits, RAID components, RAID levels, and configuration strategies. In addition, it defines the RAID availability concept, and offers tips for configuration planning.

## <span id="page-22-2"></span>**1.1 RAID Description**

RAID is an array, or group of multiple independent physical drives that provide high performance and fault tolerance. A RAID drive group improves I/O (input/output) performance and reliability. The RAID drive group appears to the host computer as a single storage unit or as multiple virtual units. I/O is expedited because several drives can be accessed simultaneously.

## <span id="page-22-3"></span>**1.2 RAID Benefits**

RAID drive groups improve data storage reliability and fault tolerance compared to single-drive storage systems. Data loss resulting from a drive failure can be prevented by reconstructing missing data from the remaining drives. RAID has gained popularity because it improves I/O performance and increases storage subsystem reliability.

## <span id="page-22-4"></span>**1.3 RAID Functions**

Virtual drives are drive groups or spanned drive groups that are available to the operating system. The storage space in a virtual drive is spread across all of the drives in the drive group.

Your drives must be organized into virtual drives in a drive group and they must be able to support the RAID level that you select. Below are some common RAID functions:

- Creating hot spare drives
- Configuring drive groups and virtual drives
- Initializing one or more virtual drives
- Accessing controllers, virtual drives, and drives individually
- Rebuilding failed drives
- Verifying that the redundancy data in virtual drives using RAID level 1, 5, 6, 10, 50, or 60 is correct
- Reconstructing virtual drives after changing RAID levels or adding a drive to a drive group
- Selecting a host controller to work on

## <span id="page-23-0"></span>**1.4 Components and Features**

RAID levels describe a system for ensuring the availability and redundancy of data stored on large disk subsystems. See Section 1.5, ["RAID Levels,"](#page-37-1) for detailed information about RAID levels. The following subsections describes the components of RAID drive groups and RAID levels.

#### <span id="page-23-1"></span>**1.4.1 Physical Array**

A physical array is a group of drives. The drives are managed in partitions known as virtual drives.

## <span id="page-23-2"></span>**1.4.2 Virtual Drive**

A virtual drive is a partition in a drive group that is made up of contiguous data segments on the drives. A virtual drive can consist of an entire drive group, more than one entire drive group, a part of a drive group, parts of more than one drive group, or a combination of any two of these conditions.

## <span id="page-24-0"></span>**1.4.3 RAID Drive Group**

A RAID drive group is one or more drives controlled by the RAID controller.

### <span id="page-24-1"></span>**1.4.4 Fault Tolerance**

Fault tolerance is the capability of the subsystem to undergo a drive failure or failures without compromising data integrity, and processing capability. The RAID controller provides this support through redundant drive groups in RAID levels 1, 5, 6, 10, 50, and 60. The system can still work properly even with drive failure in a drive group, though performance can be degraded to some extent.

In a span of RAID 1 drive groups, each RAID 1 drive group has two drives and can tolerate one drive failure. The span of RAID 1 drive groups can contain up to 32 drives, and tolerate up to 16 drive failures one in each drive group. A RAID 5 drive group can tolerate one drive failure in each RAID 5 drive group. A RAID 6 drive group can tolerate up to two drive failures.

Each spanned RAID 10 virtual drive can tolerate multiple drive failures, as long as each failure is in a separate drive group. A RAID 50 virtual drive can tolerate two drive failures, as long as each failure is in a separate drive group. RAID 60 drive groups can tolerate up to two drive failures in each drive group.

Note: RAID level 0 is not fault tolerant. If a drive in a RAID 0 drive group fails, the whole virtual drive (all drives associated with the virtual drive) will fail.

Fault tolerance is often associated with system availability because it allows the system to be available during the failures. However, this means that it is also important for the system to be available during the repair of the problem.

A hot spare is an unused drive that, in case of a disk failure in a redundant RAID drive group, can be used to rebuild the data and reestablish redundancy. After the hot spare is automatically moved into the RAID drive group, the data is automatically rebuilt on the hot spare drive. The RAID drive group continues to handle requests while the rebuild occurs.

Auto-rebuild allows a failed drive to be replaced and the data automatically rebuilt by "hot-swapping" the drive in the same drive bay. The RAID drive group continues to handle requests while the rebuild occurs.

#### **1.4.4.1 Multipathing**

The firmware provides support for detecting and using multiple paths from the RAID controllers to the SAS devices that are in enclosures. Devices connected to enclosures have multiple paths to them. With redundant paths to the same port of a device, if one path fails, another path can be used to communicate between the controller and the device. Using multiple paths with load balancing, instead of a single path, can increase reliability through redundancy.

Applications show the enclosures and the drives connected to the enclosures. The firmware dynamically recognizes new enclosures added to a configuration along with their contents (new drives). In addition, the firmware dynamically adds the enclosure and its contents to the management entity currently in-use.

Multipathing provides the following features:

- Support for failover, in the event of path failure
- Auto-discovery of new or restored paths while the system is online, and reversion to system load balancing policy
- Measurable bandwidth improvement to the multi-path device
- Support for changing the load balancing path while the system is online

The firmware determines whether enclosure modules (ESMs) are part of the same enclosure. When a new enclosure module is added (allowing multi-path) or removed (going single path), an Alert Event Notification (AEN) is generated. Alerts about drives contain correct information about the "enclosure", when the drives are connected by multiple paths. The enclosure module detects partner ESMs and issue events appropriately.

In a system with two ESMs, you can replace one of the ESMs without affecting the virtual drive availability. For example, the controller can run heavy I/Os, and when you replace one of the ESM modules, I/Os should not stop. The controller uses different paths to balance the load on the entire system.

In the MegaRAID Storage Manager utility, when multiple paths are available to a drive, the drive information will show only one enclosure. The utility shows that a redundant path is available to a drive. All drives with a redundant path display this information. The firmware supports online replacement of enclosure modules.

## <span id="page-26-0"></span>**1.4.5 Consistency Check**

The Consistency Check operation verifies correctness of the data in virtual drives that use RAID levels 1, 5, 6, 10, 50, and 60. (RAID 0 does not provide data redundancy). For example, in a system with parity, checking consistency means computing the data on one drive and comparing the results to the contents of the parity drive.

Note: It is recommended that you perform a consistency check at least once a month.

### <span id="page-26-1"></span>**1.4.6 Copyback**

The copyback feature allows you to copy data from a source drive of a virtual drive to a destination drive that is not a part of the virtual drive. Copyback is often used to create or restore a specific physical configuration for a drive group (for example, a specific arrangement of drive group members on the device I/O buses). Copyback can be run automatically or manually.

Typically, when a drive fails or is expected to fail, the data is rebuilt on a hot spare. The failed drive is replaced with a new disk. Then the data is copied from the hot spare to the new drive, and the hot spare reverts from a rebuild drive to its original hot spare status. The copyback operation runs as a background activity, and the virtual drive is still available online to the host.

Copyback is also initiated when the first Self-Monitoring Analysis and Reporting Technology (SMART) error occurs on a drive that is part of a virtual drive. The destination drive is a hot spare that qualifies as a rebuild drive. The drive with the SMART error is marked as "failed" only after the successful completion of the copyback. This avoids putting the drive group in degraded status.

Note: During a copyback operation, if the drive group involved in the copyback is deleted because of a virtual drive deletion, the destination drive reverts to an Unconfigured Good state or hot spare state.

#### **Order of Precedence –**

In the following scenarios, rebuild takes precedence over the copyback operation:

- 1. If a copyback operation is already taking place to a hotspare drive, and any virtual drive on the controller degrades, the copyback operation aborts, and a rebuild starts. The rebuild changes the virtual drive to the optimal state.
- 2. The rebuild operation takes precedence over the copyback operation when the conditions exist to start both operations. For example:
	- a. Where the hotspare is not configured (or unavailable) in the system.
	- b. There are two drives (both members of virtual drives), with one drive exceeding the SMART error threshold, and the other failed.
	- c. If you add a hotspare (assume a global hot spare) during a copyback operation, the copyback is aborted, and the rebuild operation starts on the hotspare.

## <span id="page-27-0"></span>**1.4.7 Background Initialization**

Background initialization is a consistency check that is forced when you create a virtual drive. The difference between a background initialization and a consistency check is that a background initialization is forced on new virtual drives. This is an automatic operation that starts 5 minutes after you create the virtual drive.

Background initialization is a check for media errors on the drives. It ensures that striped data segments are the same on all drives in a drive group. The default and recommended background initialization rate is 30 percent. Before you change the rebuild rate, you must stop the background initialization or the rate change will not affect the background initialization rate. After you stop background initialization and change the rebuild rate, the rate change takes effect when you restart background initialization.

## <span id="page-28-0"></span>**1.4.8 Patrol Read**

Patrol read involves the review of your system for possible drive errors that could lead to drive failure and then action to correct errors. The goal is to protect data integrity by detecting drive failure before the failure can damage data. The corrective actions depend on the drive group configuration and the type of errors.

Patrol read starts only when the controller is idle for a defined period of time and no other background tasks are active, though it can continue to run during heavy I/O processes.

You can use the MegaRAID Command Tool or the MegaRAID Storage Manager to select the patrol read options, which you can use to set automatic or manual operation, or disable patrol read. See [Section 3.5,](#page-127-2)  ["Adapter Property-Related Options,"](#page-127-2) or [Section 7.5, "Running a Patrol](#page-221-1)  [Read"](#page-221-1).

## <span id="page-28-1"></span>**1.4.9 Disk Striping**

Disk striping allows you to write data across multiple drives instead of just one drive. Disk striping involves partitioning each drive storage space into stripes that can vary in size from 8 KB to 1024 KB. These stripes are interleaved in a repeated sequential manner. The combined storage space is composed of stripes from each drive. It is recommended that you keep stripe sizes the same across RAID drive groups.

For example, in a four-disk system using only disk striping (used in RAID level 0), segment 1 is written to disk 1, segment 2 is written to disk 2, and so on. Disk striping enhances performance because multiple drives are accessed simultaneously, but disk striping does not provide data redundancy.

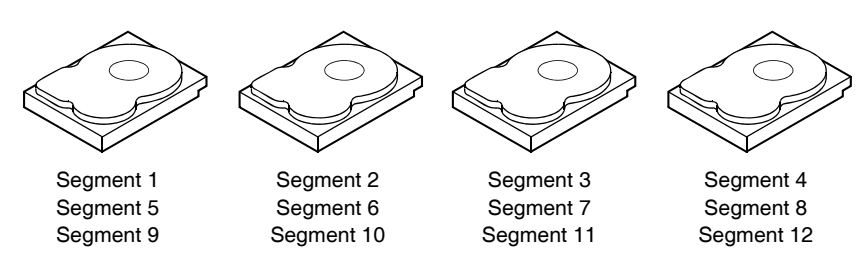

### <span id="page-29-1"></span>**Figure 1.1 Example of Disk Striping (RAID 0)**

#### **1.4.9.1 Stripe Width**

Stripe width is the number of drives involved in a drive group where striping is implemented. For example, a four-disk drive group with disk striping has a stripe width of four.

#### **1.4.9.2 Stripe Size**

The stripe size is the length of the interleaved data segments that the RAID controller writes across multiple drives, not including parity drives. For example, consider a stripe that contains 64 KB of disk space and has 16 KB of data residing on each disk in the stripe. In this case, the stripe size is 64 KB and the strip size is 16 KB.

#### **1.4.9.3 Strip Size**

The strip size is the portion of a stripe that resides on a single drive.

## <span id="page-29-0"></span>**1.4.10 Disk Mirroring**

With mirroring (used in RAID 1 and RAID 10), data written to one drive is simultaneously written to another drive. The primary advantage of disk mirroring is that it provides 100 percent data redundancy. Because the contents of the disk are completely written to a second disk, data is not lost if one disk fails. In addition, both drives contain the same data at all times, so either disk can act as the operational disk. If one disk fails, the contents of the other disk can be used to run the system and reconstruct the failed disk.

Disk mirroring provides 100 percent redundancy, but is expensive because each drive in the system must be duplicated. [Figure 1.2](#page-30-1) shows an example of disk mirroring.

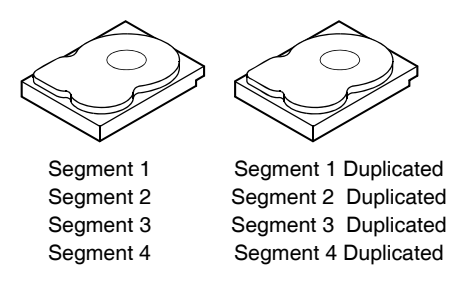

#### <span id="page-30-1"></span>**Figure 1.2 Example of Disk Mirroring (RAID 1)**

## <span id="page-30-0"></span>**1.4.11 Parity**

Parity generates a set of redundancy data from two or more parent data sets. The redundancy data can be used to reconstruct one of the parent data sets in the event of a drive failure. Parity data does not fully duplicate the parent data sets, but parity generation can slow the write process. In RAID, this method is applied to entire drives or stripes across all of the drives in a drive group. The types of parity are described in [Table 1.1.](#page-30-2)

<span id="page-30-2"></span>**Table 1.1 Types of Parity**

| <b>Parity Type</b> | <b>Description</b>                                                          |
|--------------------|-----------------------------------------------------------------------------|
| Dedicated          | The parity data on two or more drives is stored on an<br>additional disk.   |
| Distributed        | The parity data is distributed across more than one drive in<br>the system. |

RAID 5 combines distributed parity with disk striping. If a single drive fails, it can be rebuilt from the parity and the data on the remaining drives. An example of a RAID 5 drive group is shown in [Figure 1.3.](#page-31-1) RAID 5 uses parity to provide redundancy for one drive failure without duplicating the contents of entire drives. RAID 6 uses distributed parity and disk striping, also, but adds a second set of parity data so that it can survive up to two drive failures.

<span id="page-31-1"></span>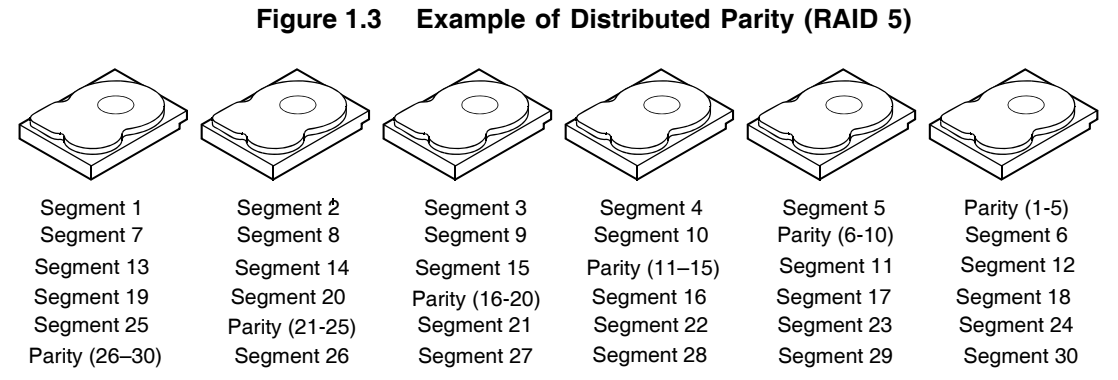

Note: Parity is distributed across all drives in the drive group.

## <span id="page-31-0"></span>**1.4.12 Disk Spanning**

Disk spanning allows multiple drives to function like one big drive. Spanning overcomes lack of disk space and simplifies storage management by combining existing resources or adding relatively inexpensive resources. For example, four 20 GB drives can be combined to appear to the operating system as a single 80 GB drive.

Spanning alone does not provide reliability or performance enhancements. Spanned virtual drives must have the same stripe size and must be contiguous. In [Figure 1.4,](#page-31-2) RAID 1 drive groups are turned into a RAID 10 drive group.

Note: Make sure that the spans are in different backplanes, so that if one span fails, you do not lose the whole drive group.

<span id="page-31-2"></span>**Figure 1.4 Example of Disk Spanning**

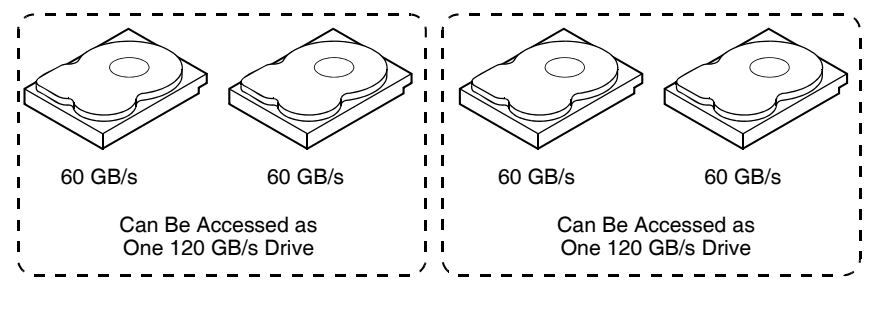

Note: Spanning two contiguous RAID 0 virtual drives does not produce a new RAID level or add fault tolerance. It does

increase the capacity of the virtual drive and improves performance by doubling the number of spindles.

#### **1.4.12.1 Spanning for RAID 10, RAID 50, and RAID 60**

[Table 1.2](#page-32-1) describes how to configure RAID 10, RAID 50, and RAID 60 by spanning. The virtual drives must have the same stripe size and the maximum number of spans is eight. The full drive capacity is used when you span virtual drives; you cannot specify a smaller drive capacity.

See [Section Chapter 6, "Configuration"](#page-178-0) for detailed procedures for configuring drive groups and virtual drives, and spanning the drives.

| Level | <b>Description</b>                                                                                                    |
|-------|----------------------------------------------------------------------------------------------------|
| 10    | Configure RAID 10 by spanning two contiguous RAID 1 virtual<br>drives, up to the maximum number of supported devices for the<br>controller. RAID 10 supports a maximum of eight spans. You must<br>use an even number of drives in each RAID virtual drive in the<br>span. The RAID 1 virtual drives must have the same stripe size. |
| 50    | Configure RAID 50 by spanning two contiguous RAID 5 virtual<br>drives. The RAID 5 virtual drives must have the same stripe size.                                                                                                    |
| 60    | Configure RAID 60 by spanning two contiguous RAID 6 virtual<br>drives. The RAID 6 virtual drives must have the same stripe size.                                                                                                    |

<span id="page-32-1"></span>**Table 1.2 Spanning for RAID 10, RAID 50, and RAID 60**

### <span id="page-32-0"></span>**1.4.13 Hot Spares**

A hot spare is an extra, unused drive that is part of the disk subsystem. It is usually in standby mode, ready for service if a drive fails. Hot spares permit you to replace failed drives without system shutdown or user intervention. MegaRAID SAS RAID controllers can implement automatic and transparent rebuilds of failed drives using hot spare drives, providing a high degree of fault tolerance and zero downtime.

Note: When running RAID 0 and RAID 5 virtual drives on the same set of drives (a sliced configuration), a rebuild to a hot spare will not occur after a drive failure until the RAID 0 virtual drive is deleted.

The RAID management software allows you to specify drives as hot spares. When a hot spare is needed, the RAID controller assigns the hot spare that has a capacity closest to and at least as great as that of the failed drive to take the place of the failed drive. The failed drive is removed from the virtual drive and marked ready awaiting removal once the rebuild to a hot spare begins. You can make hot spares of the drives that are not in a RAID virtual drive.

You can use the RAID management software to designate the hotspare to have enclosure affinity, meaning that if there are drive failures present on a split backplane configuration, the hotspare will be used first on the backplane side that it resides in.

If the hotspare is designated as having enclosure affinity, it will attempt to rebuild any failed drives on the backplane that it resides in before rebuilding any other drives on other backplanes.

Note: If a rebuild to a hot spare fails for any reason, the hot spare drive will be marked as "failed". If the source drive fails, both the source drive and the hot spare drive will be marked as "failed".

There are two types of hot spares:

- Global hot spare
- Dedicated hot spare

#### **1.4.13.1 Global Hot Spare**

A global hot spare drive can be used to replace any failed drive in a redundant drive group as long as its capacity is equal to or larger than the coerced capacity of the failed drive. A global hot spare defined on any channel should be available to replace a failed drive on both channels.

#### **1.4.13.2 Dedicated Hot Spare**

A dedicated hot spare can be used to replace a failed drive only in a selected drive group. One or more drives can be designated as a member of a spare drive pool. The most suitable drive from the pool is selected for fail over. A dedicated hot spare is used before one from the global hot spare pool.

Hot spare drives can be located on any RAID channel. Standby hot spares (not being used in RAID drive group) are polled every 60 seconds at a minimum, and their status made available in the drive group management software. RAID controllers offer the ability to rebuild with a disk that is in a system, but not initially set to be a hot spare.

Observe the following parameters when using hot spares:

- Hot spares are used only in drive groups with redundancy: RAID levels 1, 5, 6, 10, 50, and 60.
- A hot spare connected to a specific RAID controller can be used to rebuild a drive that is connected to the same controller only.
- You must assign the hot spare to one or more drives through the controller BIOS or use drive group management software to place it in the hot spare pool.
- A hot spare must have free space equal to or greater than the drive it replaces. For example, to replace an 18 GB drive, the hot spare must be 18 GB or larger.

## <span id="page-34-0"></span>**1.4.14 Disk Rebuilds**

When a drive in a RAID drive group fails, you can rebuild the drive by recreating the data that was stored on the drive before it failed. The RAID controller recreates the data using the data stored on the other drives in the drive group. Rebuilding can be done only in drive groups with data redundancy, which includes RAID 1, 5, 6, 10, 50, and 60 drive groups.

The RAID controller uses hot spares to rebuild failed drives automatically and transparently, at user-defined rebuild rates. If a hot spare is available, the rebuild can start automatically when a drive fails. If a hot spare is not available, the failed drive must be replaced with a new drive so that the data on the failed drive can be rebuilt.

The failed drive is removed from the virtual drive and marked ready awaiting removal when the rebuild to a hot spare begins. If the system goes down during a rebuild, the RAID controller automatically restarts the rebuild after the system reboots.

Note: When the rebuild to a hot spare begins, the failed drive is often removed from the virtual drive before management applications detect the failed drive. When this occurs, the events logs show the drive rebuilding to the hot spare without showing the failed drive. The formerly failed drive

will be marked as "ready" after a rebuild begins to a hot spare.

Note: If a source drive fails during a rebuild to a hot spare, the rebuild fails, and the failed source drive is marked as offline. In addition, the rebuilding hot spare drive is changed back to a hot spare. After a rebuild fails because of a source drive failure, the dedicated hot spare is still dedicated and assigned to the correct drive group, and the global hot spare is still global.

An automatic drive rebuild will not start if you replace a drive during a RAID-level migration. The rebuild must be started manually after the expansion or migration procedure is complete.

## <span id="page-35-0"></span>**1.4.15 Rebuild Rate**

The rebuild rate is the percentage of the compute cycles dedicated to rebuilding failed drives. A rebuild rate of 100 percent means that the system gives priority to rebuilding the failed drives.

The rebuild rate can be configured between 0 percent and 100 percent. At 0 percent, the rebuild is done only if the system is not doing anything else. At 100 percent, the rebuild has a higher priority than any other system activity. Using 0 or 100 percent is not recommended. The default rebuild rate is 30 percent.

## <span id="page-35-1"></span>**1.4.16 Hot Swap**

A hot swap is the manual replacement of a defective drive unit while the computer is still running. When a new drive has been installed, a rebuild will occur automatically if:

- The newly inserted drive is the same capacity as or larger than the failed drive
- It is placed in the same drive bay as the failed drive it is replacing

The RAID controller can be configured to detect the new drives and rebuild the contents of the drive automatically.
## **1.4.17 Drive States**

A drive state is a property indicating the status of the drive. The drive states are described in [Table 1.3](#page-36-0).

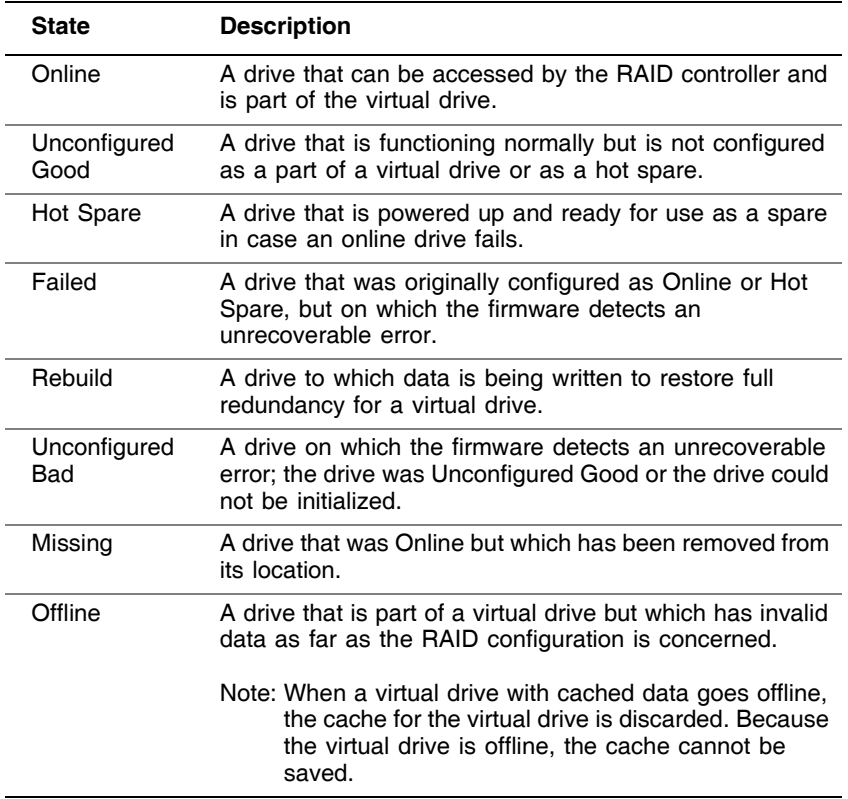

#### <span id="page-36-0"></span>**Table 1.3 Drive States**

## **1.4.18 Virtual Drive States**

The virtual drive states are described in [Table 1.4.](#page-36-1)

#### <span id="page-36-1"></span>**Table 1.4 Virtual Drive States**

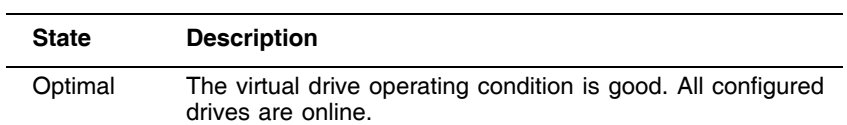

| <b>State</b>        | <b>Description</b>                                                                                                    |
|---------------------|----------------------------------------------------------------------------------------------------|
| Degraded            | The virtual drive operating condition is not optimal. One of<br>the configured drives has failed or is offline.                                                              |
| Partial<br>Degraded | The operating condition in a RAID 6 virtual drive is not<br>optimal. One of the configured drives has failed or is offline.<br>RAID 6 can tolerate up to two drive failures. |
| Failed              | The virtual drive has failed.                                                                                                    |
| Offline             | The virtual drive is not available to the RAID controller.                                                                                                    |

**Table 1.4 Virtual Drive States (Cont.)** 

## **1.4.19 Enclosure Management**

Enclosure management is the intelligent monitoring of the disk subsystem by software and/or hardware. The disk subsystem can be part of the host computer or can reside in an external disk enclosure. Enclosure management helps you stay informed of events in the disk subsystem, such as a drive or power supply failure. Enclosure management increases the fault tolerance of the disk subsystem.

# **1.5 RAID Levels**

The RAID controller supports RAID levels 0, 1, 5, 6, 10, 50, and 60. The supported RAID levels are summarized in the following section. In addition, it supports independent drives (configured as RAID 0.) The following sections describe the RAID levels in detail.

## **1.5.1 Summary of RAID Levels**

RAID 0 uses striping to provide high data throughput, especially for large files in an environment that does not require fault tolerance.

RAID 1 uses mirroring so that data written to one drive is simultaneously written to another drive. This is good for small databases or other applications that require small capacity but complete data redundancy.

RAID 5 uses disk striping and parity data across all drives (distributed parity) to provide high data throughput, especially for small random access.

RAID 6 uses distributed parity, with two independent parity blocks per stripe, and disk striping. A RAID 6 virtual drive can survive the loss of two drives without losing data.

RAID 10, a combination of RAID 0 and RAID 1, consists of striped data across mirrored spans. It provides high data throughput and complete data redundancy but uses a larger number of spans. RAID 10 is configured by spanning two contiguous RAID 1 virtual drives, up to the maximum number of supported devices for the controller. RAID 10 allows a maximum of eight spans. You must use an even number of drives in each RAID virtual drive in the span. The RAID 1 virtual drives must have the same stripe size.

RAID 50, a combination of RAID 0 and RAID 5, uses distributed parity and disk striping and works best with data that requires high reliability, high request rates, high data transfers, and medium-to-large capacity.

Note: Having RAID 0 and RAID 5 virtual drives in the same drive group is not recommended. If a drive in the drive group has to be rebuilt, the RAID 0 virtual drive will cause a failure during the rebuild.

RAID 60, a combination of RAID 0 and RAID 6, uses distributed parity, with two independent parity blocks per stripe in each RAID set, and disk striping. A RAID 60 virtual drive can survive the loss of two drives in each of the RAID 6 sets without losing data. It works best with data that requires high reliability, high request rates, high data transfers, and medium-to-large capacity.

## **1.5.2 Selecting a RAID Level**

To ensure the best performance, you should select the optimal RAID level when you create a system drive. The optimal RAID level for your drive group depends on a number of factors:

- The number of drives in the drive group
- The capacity of the drives in the drive group
- The need for data redundancy
- The disk performance requirements

## **1.5.3 RAID 0**

RAID 0 provides disk striping across all drives in the RAID drive group. RAID 0 does not provide any data redundancy, but does offer the best performance of any RAID level. RAID 0 breaks up data into smaller segments, and then stripes the data segments across each drive in the drive group. The size of each data segment is determined by the stripe size. RAID 0 offers high bandwidth.

Note: RAID level 0 is not fault tolerant. If a drive in a RAID 0 drive group fails, the whole virtual drive (all drives associated with the virtual drive) will fail.

By breaking up a large file into smaller segments, the RAID controller can use both SAS drives and SATA drives to read or write the file faster. RAID 0 involves no parity calculations to complicate the write operation. This makes RAID 0 ideal for applications that require high bandwidth but do not require fault tolerance. [Table 1.5](#page-39-0) provides an overview of RAID 0. [Figure 1.5](#page-39-1) provides a graphic example of a RAID 0 drive group.

| Uses                 | Provides high data throughput, especially for large files.<br>Any environment that does not require fault tolerance. |
|----------------------|----------------------------------------------------------------------------------------------------|
| <b>Strong Points</b> | Provides increased data throughput for large files. No<br>capacity loss penalty for parity.                          |
| <b>Weak Points</b>   | Does not provide fault tolerance or high bandwidth. All<br>data lost if any drive fails.                             |
| Drives               | to 32                                                                                                    |

<span id="page-39-0"></span>**Table 1.5 RAID 0 Overview**

#### <span id="page-39-1"></span>**Figure 1.5 RAID 0 Drive Group Example with Two Drives**

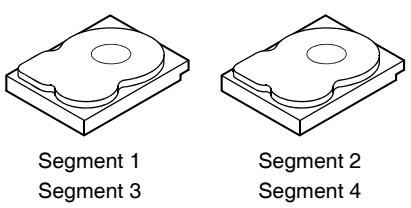

Segment 5 Segment 7 Segment 8

Segment 6

## **1.5.4 RAID 1**

In RAID 1, the RAID controller duplicates all data from one drive to a second drive in the drive group. RAID 1 supports an even number of drives from 2 to 32 in a single span. RAID 1 provides complete data redundancy, but at the cost of doubling the required data storage capacity. [Table 1.6](#page-40-0) provides an overview of RAID 1. [Figure 1.6](#page-40-1) provides a graphic example of a RAID 1 drive group.

| Uses                 | Use RAID 1 for small databases or any other<br>environment that requires fault tolerance but small<br>capacity.                  |
|----------------------|----------------------------------------------------------------------------------------------------|
| <b>Strong Points</b> | Provides complete data redundancy. RAID 1 is ideal for<br>any application that requires fault tolerance and minimal<br>capacity. |
| <b>Weak Points</b>   | Requires twice as many drives. Performance is<br>impaired during drive rebuilds.                                                 |
| <b>Drives</b>        | 2 - 32 (must be an even number of drives)                                                                                        |

<span id="page-40-0"></span>**Table 1.6 RAID 1 Overview**

#### <span id="page-40-1"></span>**Figure 1.6 RAID 1 Drive Group**

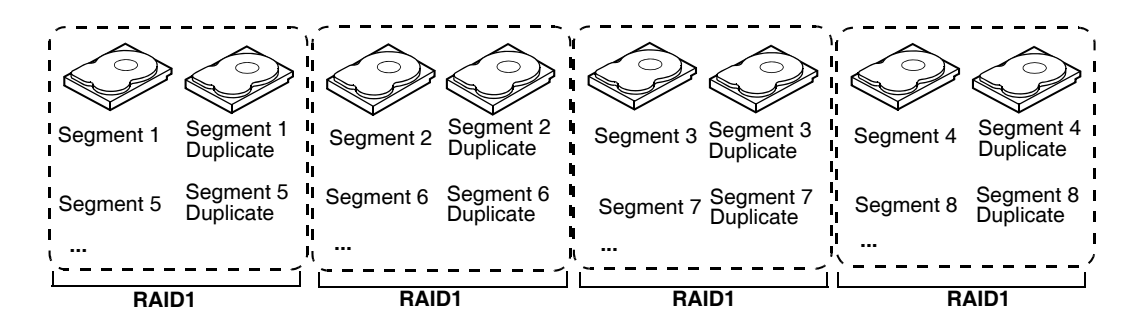

## **1.5.5 RAID 5**

RAID 5 includes disk striping at the block level and parity. Parity is the data's property of being odd or even, and parity checking is used to detect errors in the data. In RAID 5, the parity information is written to all drives. RAID 5 is best suited for networks that perform a lot of small input/output (I/O) transactions simultaneously.

RAID 5 addresses the bottleneck issue for random I/O operations. Because each drive contains both data and parity, numerous writes can take place concurrently.

[Table 1.7](#page-41-0) provides an overview of RAID 5. [Figure 1.7](#page-41-1) provides a graphic example of a RAID 5 drive group.

| Uses                 | Provides high data throughput, especially for large files.<br>Use RAID 5 for transaction processing applications<br>because each drive can read and write independently.<br>If a drive fails, the RAID controller uses the parity drive<br>to recreate all missing information. Use also for office<br>automation and online customer service that requires<br>fault tolerance. Use for any application that has high<br>read request rates but low write request rates. |
|----------------------|----------------------------------------------------------------------------------------------------|
| <b>Strong Points</b> | Provides data redundancy, high read rates, and good<br>performance in most environments. Provides<br>redundancy with lowest loss of capacity.                                                                                                    |
| <b>Weak Points</b>   | Not well-suited to tasks requiring lot of writes. Suffers<br>more impact if no cache is used (clustering). Drive<br>performance will be reduced if a drive is being rebuilt.<br>Environments with few processes do not perform as<br>well because the RAID overhead is not offset by the<br>performance gains in handling simultaneous processes.                                                                                                    |
| Drives               | 3 to 32                                                                                                    |

<span id="page-41-0"></span>**Table 1.7 RAID 5 Overview**

#### <span id="page-41-1"></span>**Figure 1.7 RAID 5 Drive Group with Six Drives**

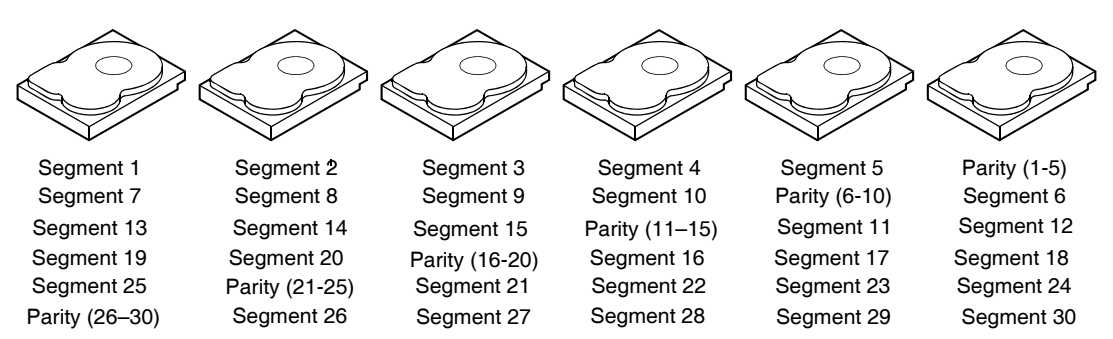

Note: Parity is distributed across all drives in the drive group.

## **1.5.6 RAID 6**

RAID 6 is similar to RAID 5 (disk striping and parity), except that instead of one parity block per stripe, there are two. With two independent parity blocks, RAID 6 can survive the loss of two drives in a virtual drive without losing data. Provides a high level of data protection through the use of a second parity block in each stripe. Use RAID 6 for data that requires a very high level of protection from loss.

In the case of a failure of one drive or two drives in a virtual drive, the RAID controller uses the parity blocks to recreate all of the missing information. If two drives in a RAID 6 virtual drive fail, two drive rebuilds are required, one for each drive. These rebuilds do not occur at the same time. The controller rebuilds one failed drive, and then the other failed drive.

[Table 1.6](#page-40-0) provides a graphic example of a RAID 6 drive group.

| Uses                 | Use for office automation and online customer service<br>that requires fault tolerance. Use for any application that<br>has high read request rates but low write request rates.                                                                                                    |
|----------------------|----------------------------------------------------------------------------------------------------|
| <b>Strong Points</b> | Provides data redundancy, high read rates, and good<br>performance in most environments. Can survive the<br>loss of two drives or the loss of a drive while another<br>drive is being rebuilt. Provides the highest level of<br>protection against drive failures of all of the RAID levels.<br>Read performance is similar to that of RAID 5.                                                                                                    |
| <b>Weak Points</b>   | Not well-suited to tasks requiring a lot of writes. A RAID<br>6 virtual drive has to generate two sets of parity data for<br>each write operation, which results in a significant<br>decrease in performance during writes. Drive<br>performance is reduced during a drive rebuild.<br>Environments with few processes do not perform as<br>well because the RAID overhead is not offset by the<br>performance gains in handling simultaneous processes.<br>RAID 6 costs more because of the extra capacity<br>required by using two parity blocks per stripe. |
| <b>Drives</b>        | 3 to 32                                                                                                    |

**Table 1.8 RAID 6 Overview**

[Figure 1.8](#page-43-0) shows a RAID 6 data layout. The second set of parity drives are denoted by *Q*. The *P* drives follow the RAID 5 parity scheme.

<span id="page-43-0"></span>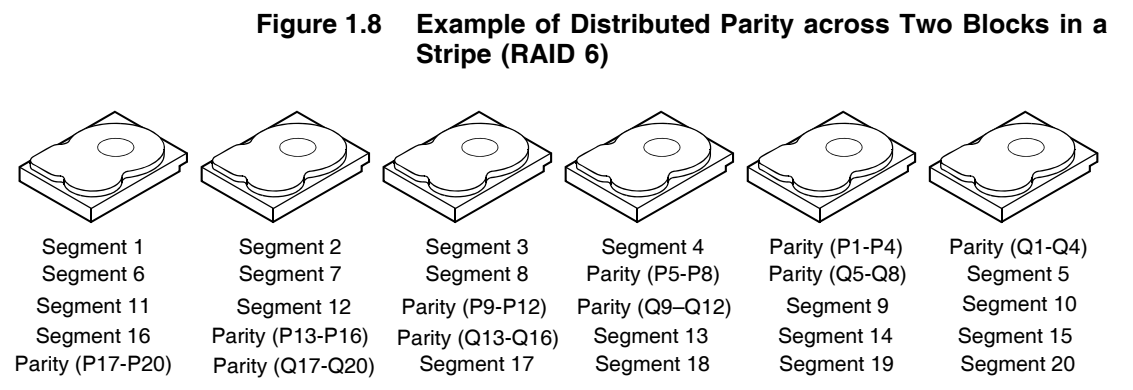

Note: Parity is distributed across all drives in the drive group.

## **1.5.7 RAID 10**

RAID 10 is a combination of RAID 0 and RAID 1, and consists of stripes across mirrored drives. RAID 10 breaks up data into smaller blocks and then mirrors the blocks of data to each RAID 1 drive group. The first RAID 1 drive in each drive group then duplicates its data to the second drive. The size of each block is determined by the stripe size parameter, which is set during the creation of the RAID set. The RAID 1 virtual drives must have the same stripe size.

Spanning is used because one virtual drive is defined across more than one drive group. Virtual drives defined across multiple RAID 1 level drive groups are referred to as RAID level 10, (1+0). Data is striped across drive groups to increase performance by enabling access to multiple drive groups simultaneously.

Each spanned RAID 10 virtual drive can tolerate multiple drive failures, as long as each failure is in a separate drive group. If there are drive failures, less than total drive capacity is available.

Configure RAID 10 by spanning two contiguous RAID 1 virtual drives, up to the maximum number of supported devices for the controller. RAID 10 supports a maximum of eight spans, with a maximum of 32 drives per span. You must use an even number of drives in each RAID 10 virtual drive in the span.

Note: Other factors, such as the type of controller, can restrict the number of drives supported by RAID 10 virtual drives.

[Table 1.9](#page-44-0) provides an overview of RAID 10.

<span id="page-44-0"></span>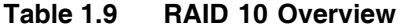

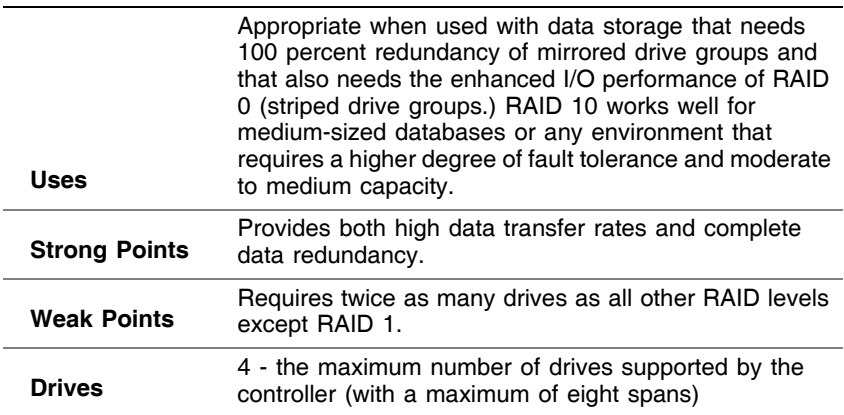

In [Figure 1.9,](#page-44-1) virtual drive 0 is created by distributing data across four drive groups (drive groups 0 through 3).

<span id="page-44-1"></span>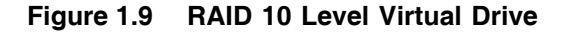

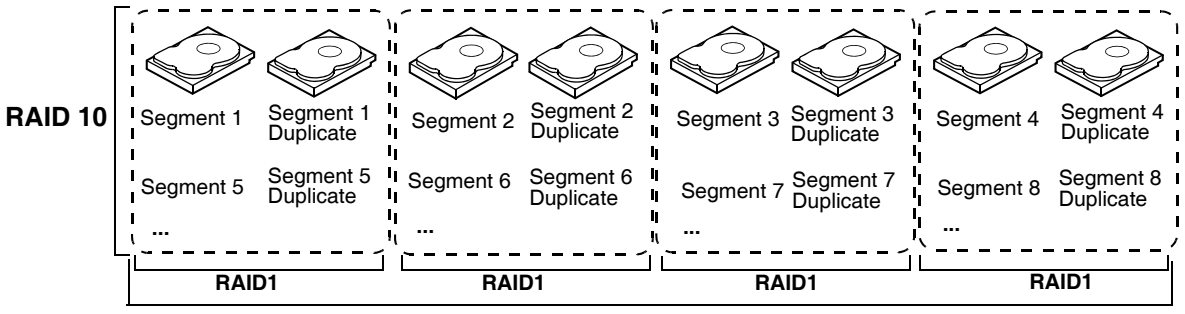

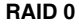

## **1.5.8 RAID 50**

RAID 50 provides the features of both RAID 0 and RAID 5. RAID 50 includes both parity and disk striping across multiple drive groups. RAID 50 is best implemented on two RAID 5 drive groups with data striped across both drive groups.

RAID 50 breaks up data into smaller blocks and then stripes the blocks of data to each RAID 5 disk set. RAID 5 breaks up data into smaller blocks, calculates parity by performing an exclusive-or on the blocks and then writes the blocks of data and parity to each drive in the drive group. The size of each block is determined by the stripe size parameter, which is set during the creation of the RAID set.

RAID level 50 can support up to eight spans and tolerate up to eight drive failures, though less than total drive capacity is available. Though multiple drive failures can be tolerated, only one drive failure can be tolerated in each RAID 5 level drive group.

[Table 1.10](#page-45-0) provides an overview of RAID 50.

| <b>Uses</b>          | Appropriate when used with data that requires high<br>reliability, high request rates, high data transfer, and<br>medium to large capacity. |
|----------------------|----------------------------------------------------------------------------------------------------|
| <b>Strong Points</b> | Provides high data throughput, data redundancy, and<br>very good performance.                                                               |
| <b>Weak Points</b>   | Requires 2 to 8 times as many parity drives as RAID 5.                                                                                      |
| <b>Drives</b>        | Eight spans of RAID 5 drive groups containing 3-32<br>drives each (limited by the maximum number of devices<br>supported by the controller) |

<span id="page-45-0"></span>**Table 1.10 RAID 50 Overview**

#### **Figure 1.10 RAID 50 Level Virtual Drive**

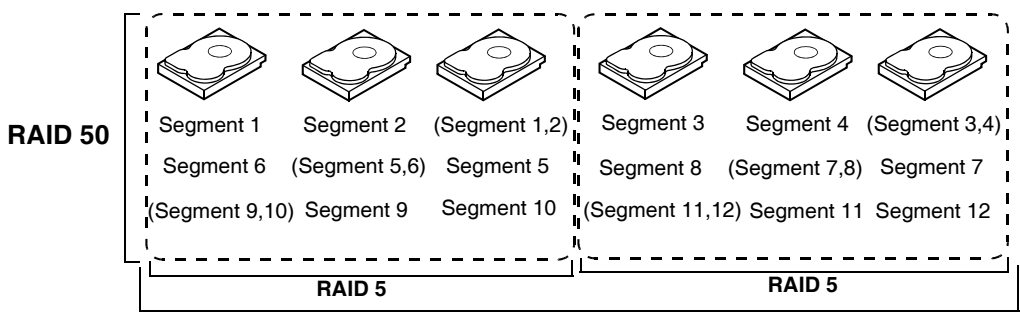

**RAID 0**

## **1.5.9 RAID 60**

RAID 60 provides the features of both RAID 0 and RAID 6, and includes both parity and disk striping across multiple drive groups. RAID 6 supports two independent parity blocks per stripe. A RAID 60 virtual drive can survive the loss of two drives in each of the RAID 6 sets without

losing data. RAID 60 is best implemented on two RAID 6 drive groups with data striped across both drive groups.

RAID 60 breaks up data into smaller blocks, and then stripes the blocks of data to each RAID 6 disk set. RAID 6 breaks up data into smaller blocks, calculates parity by performing an exclusive-or on the blocks and then writes the blocks of data and parity to each drive in the drive group. The size of each block is determined by the stripe size parameter, which is set during the creation of the RAID set.

RAID 60 can support up to 8 spans and tolerate up to 16 drive failures, though less than total drive capacity is available. Two drive failures can be tolerated in each RAID 6 level drive group.

#### **Table 1.11 RAID 60 Overview**

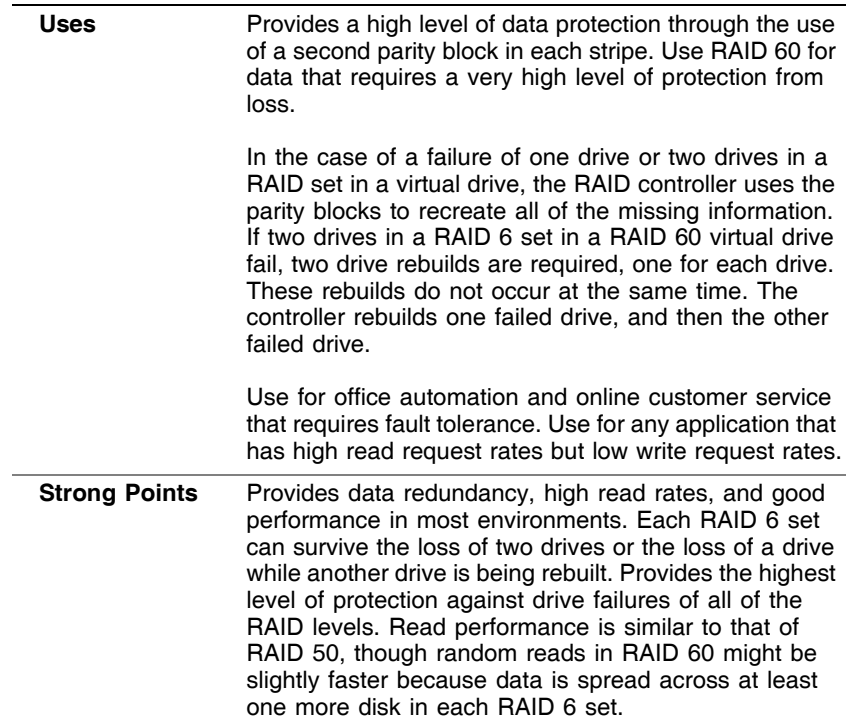

#### **Table 1.11 RAID 60 Overview**

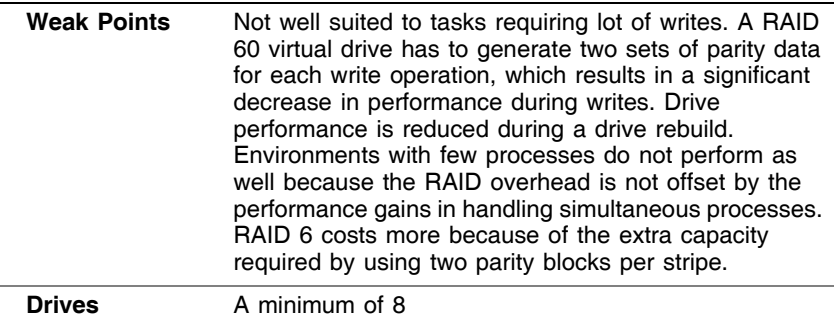

[Figure 1.11](#page-47-0) shows a RAID 6 data layout. The second set of parity drives are denoted by *Q*. The *P* drives follow the RAID 5 parity scheme.

#### <span id="page-47-0"></span>**Figure 1.11 RAID 60 Level Virtual Drive**

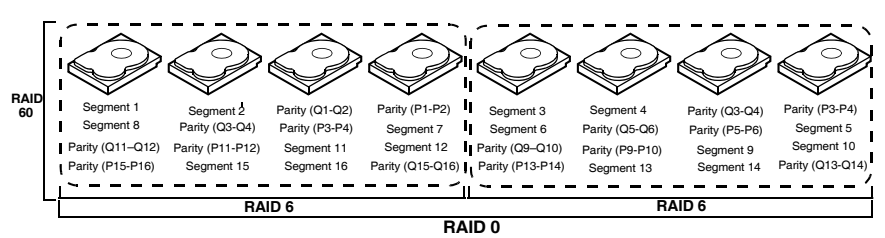

Note: Parity is distributed across all drives in the drive group.

# **1.6 RAID Configuration Strategies**

The most important factors in RAID drive group configuration are:

- Virtual drive availability (fault tolerance)
- Virtual drive performance
- Virtual drive capacity

You cannot configure a virtual drive that optimizes all three factors, but it is easy to choose a virtual drive configuration that maximizes one factor at the expense of another factor. For example, RAID 1 (mirroring) provides excellent fault tolerance, but requires a redundant drive. The following subsections describe how to use the RAID levels to maximize virtual drive availability (fault tolerance), virtual drive performance, and virtual drive capacity.

## **1.6.1 Maximizing Fault Tolerance**

Fault tolerance is achieved through the ability to perform automatic and transparent rebuilds using hot spare drives and hot swaps. A hot spare drive is an unused online available drive that the RAID controller instantly plugs into the system when an active drive fails. After the hot spare is automatically moved into the RAID drive group, the failed drive is automatically rebuilt on the spare drive. The RAID drive group continues to handle requests while the rebuild occurs.

A hot swap is the manual substitution of a replacement unit in a disk subsystem for a defective one, where the substitution can be performed while the subsystem is runninghot swap drives. Auto-Rebuild in the WebBIOS Configuration Utility allows a failed drive to be replaced and automatically rebuilt by "hot-swapping" the drive in the same drive bay. The RAID drive group continues to handle requests while the rebuild occurs, providing a high degree of fault tolerance and zero downtime.

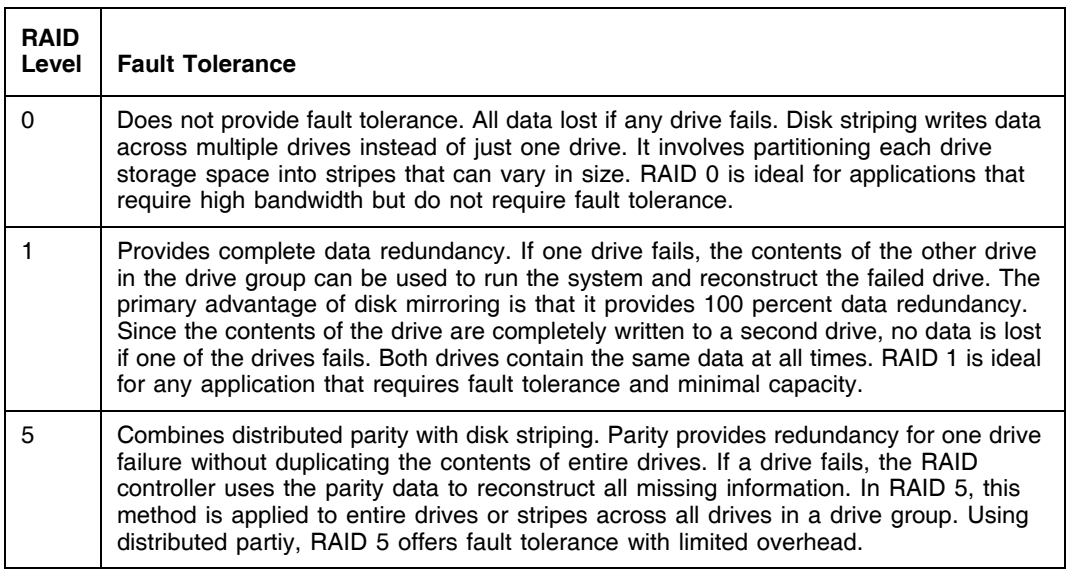

#### **Table 1.12 RAID Levels and Fault Tolerance**

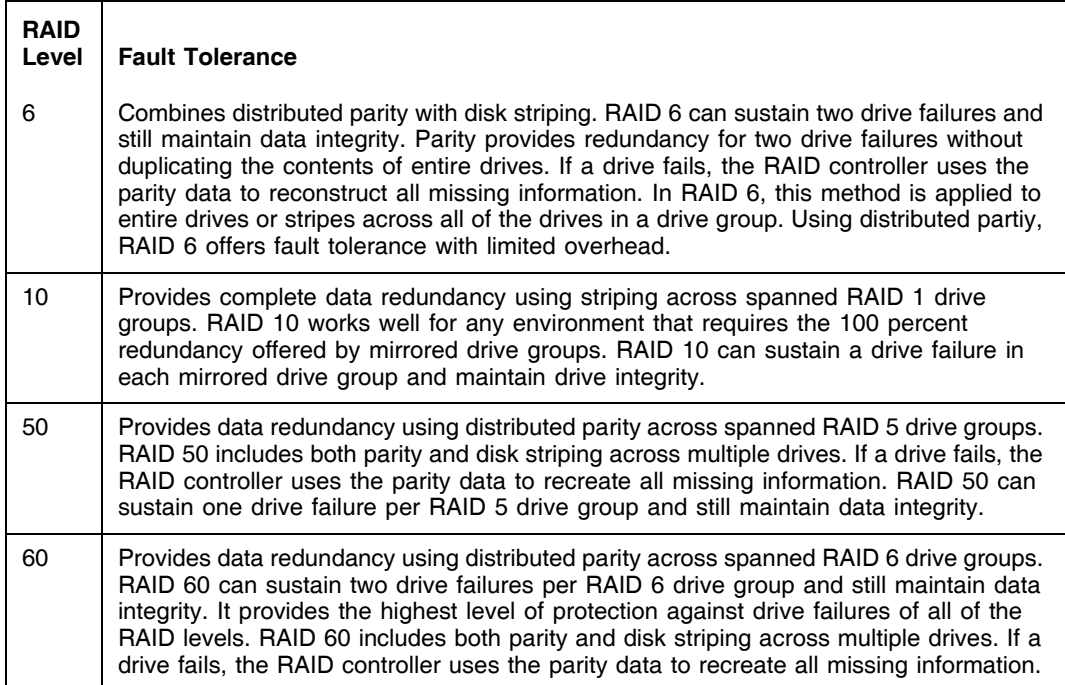

## **1.6.2 Maximizing Performance**

A RAID disk subsystem improves I/O performance. The RAID drive group appears to the host computer as a single storage unit or as multiple virtual units. I/O is faster because drives can be accessed simultaneously. [Table 1.13](#page-49-0) describes the performance for each RAID level.

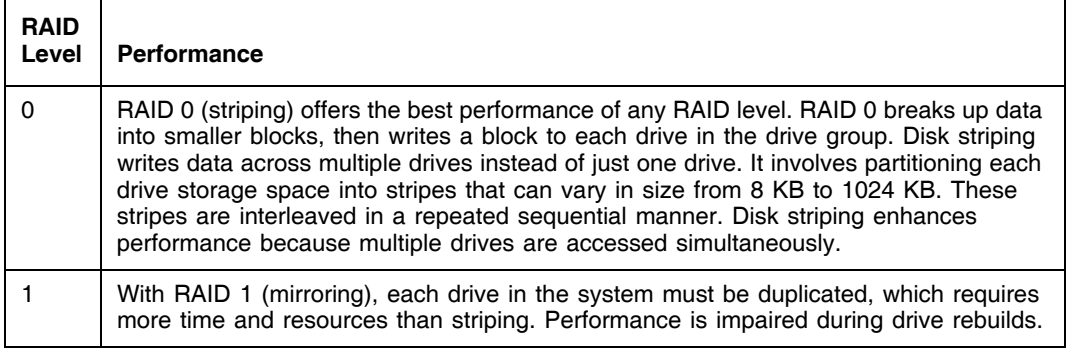

#### <span id="page-49-0"></span>**Table 1.13 RAID Levels and Performance**

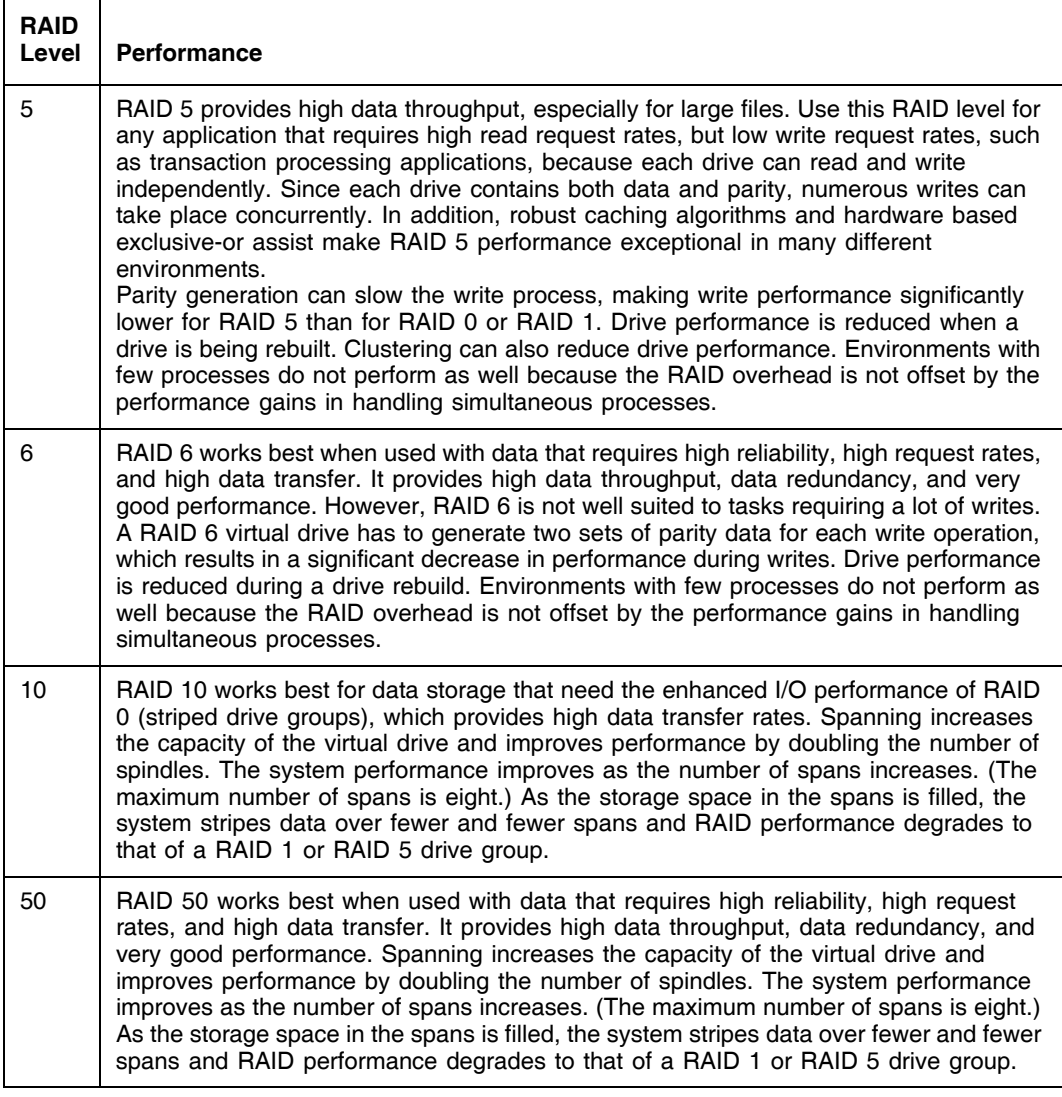

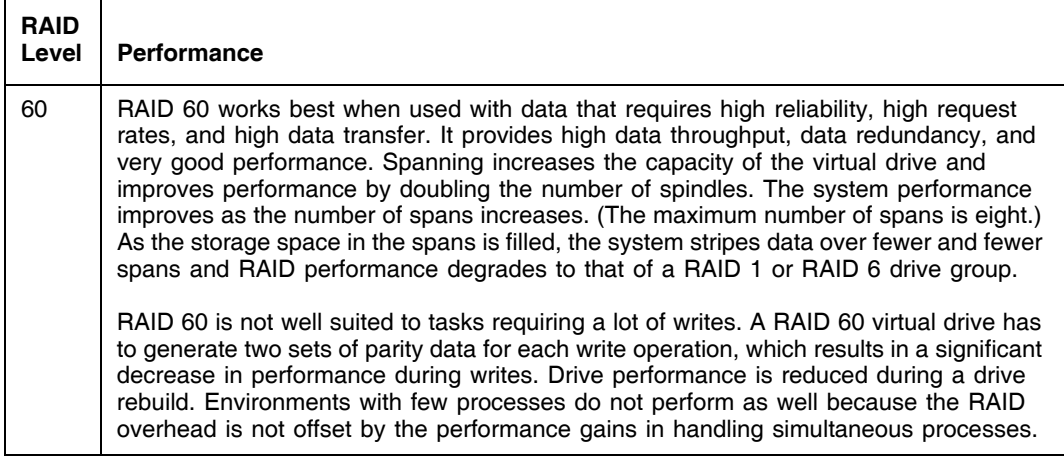

## **1.6.3 Maximizing Storage Capacity**

Storage capacity is an important factor when selecting a RAID level. There are several variables to consider. Striping alone (RAID 0) requires less storage space than mirrored data (RAID 1) or distributed parity (RAID 5 or RAID 6). RAID 5, which provides redundancy for one drive failure without duplicating the contents of entire drives, requires less space then RAID 1. [Table 1.14](#page-51-0) explains the effects of the RAID levels on storage capacity.

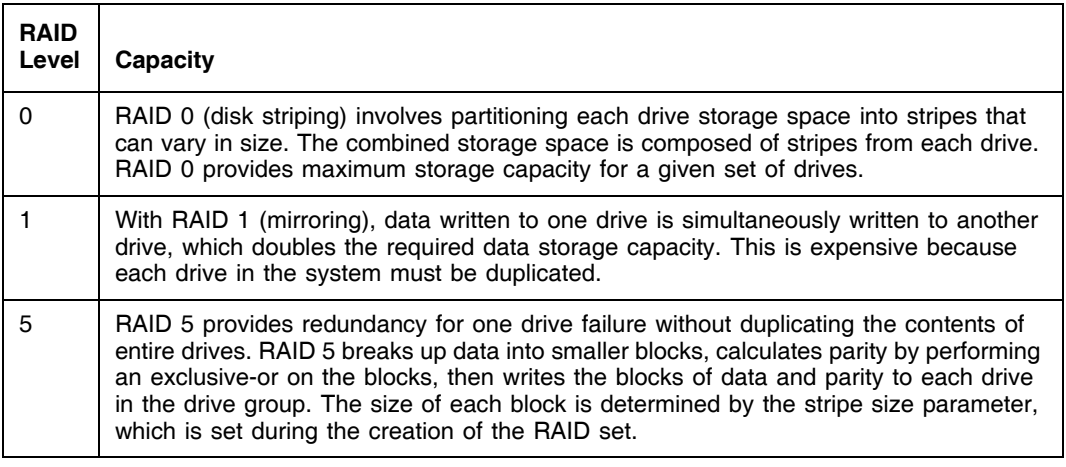

#### <span id="page-51-0"></span>**Table 1.14 RAID Levels and Capacity**

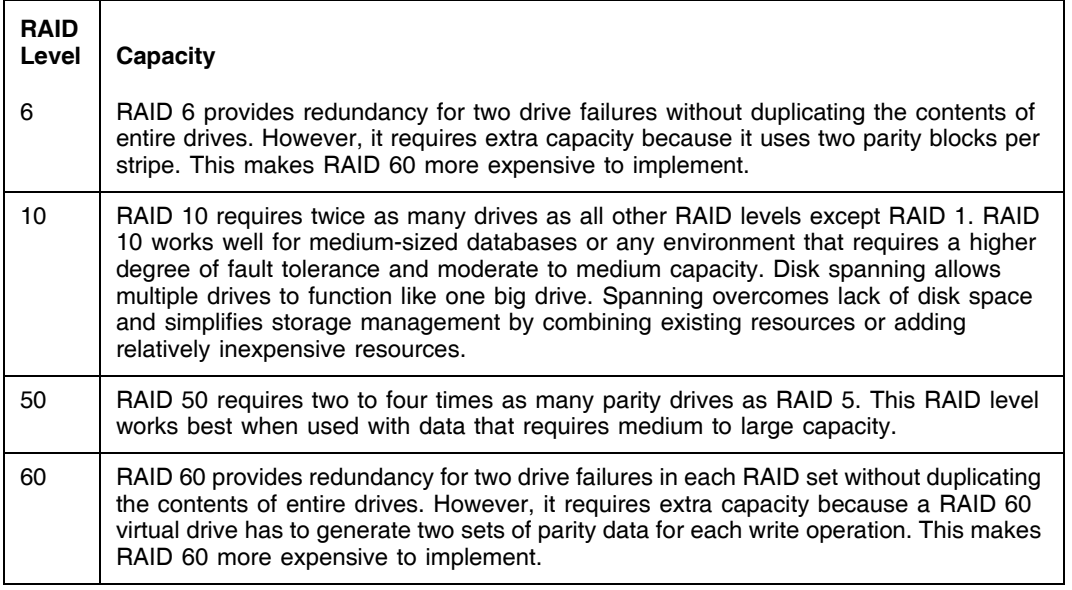

# **1.7 RAID Availability**

## **1.7.1 RAID Availability Concept**

Data availability without downtime is essential for many types of data processing and storage systems. Businesses want to avoid the financial costs and customer frustration associated with failed servers. RAID helps you maintain data availability and avoid downtime for the servers that provide that data. RAID offers several features, such as spare drives and rebuilds, that you can use to fix any drive problems, while keeping the servers running and data available. The following subsections describe these features.

#### **1.7.1.1 Spare Drives**

You can use spare drives to replace failed or defective drives in a drive group. A replacement drive must be at least as large as the drive it replaces. Spare drives include hot swaps, hot spares, and cold swaps.

A hot swap is the manual substitution of a replacement unit in a disk subsystem for a defective one, where the substitution can be performed while the subsystem is running (performing its normal functions). The

backplane and enclosure must support hot swap in order for the functionality to work.

Hot spare drives are drives that power up along with the RAID drives and operate in a standby state. If a drive used in a RAID virtual drive fails, a hot spare automatically takes its place and the data on the failed drive is rebuilt on the hot spare. Hot spares can be used for RAID levels 1, 5, 6, 10, 50, and 60.

Note: If a rebuild to a hot spare fails for any reason, the hot spare drive will be marked as "failed." If the source drive fails, both the source drive and the hot spare drive will be marked as "failed."

A cold swap requires that you power down the system before replacing a defective drive in a disk subsystem.

#### **1.7.1.2 Rebuilding**

If a drive fails in a drive group that is configured as a RAID 1, 5, 6, 10, 50, or 60 virtual drive, you can recover the lost data by rebuilding the drive. If you have configured hot spares, the RAID controller automatically tries to use them to rebuild failed drives. Manual rebuild is necessary if no hot spares with enough capacity to rebuild the failed drives are available.You must insert a drive with enough storage into the subsystem before rebuilding the failed drive.

# **1.8 Configuration Planning**

Factors to consider when planning a configuration are the number of drives the RAID controller can support, the purpose of the drive group, and the availability of spare drives.

Each type of data stored in the disk subsystem has a different frequency of read and write activity. If you know the data access requirements, you can more successfully determine a strategy for optimizing the disk subsystem capacity, availability, and performance.

Servers that support video on demand typically read the data often, but write data infrequently. Both the read and write operations tend to be

long. Data stored on a general-purpose file server involves relatively short read and write operations with relatively small files.

## **1.8.1 Number of Drives**

Your configuration planning for the SAS RAID controller depends in part on the number of drives that you want to use in a RAID drive group. The number of drives in a drive group determines the RAID levels that can be supported. Only one RAID level can be assigned to each virtual drive.

## **1.8.2 Drive Group Purpose**

Important factors to consider when creating RAID drive groups include availability, performance, and capacity. Define the major purpose of the drive group by answering questions related to these factors, such as the following, which are followed by suggested RAID levels for each situation:

- Will this drive group increase the system storage capacity for general-purpose file and print servers? Use RAID 5, 6, 10, 50, or 60.
- Does this drive group support any software system that must be available 24 hours per day? Use RAID 1, 5, 6, 10, 50, or 60.
- Will the information stored in this drive group contain large audio or video files that must be available on demand? Use RAID 0.
- Will this drive group contain data from an imaging system? Use RAID 0 or 10.

Fill out [Table 1.15](#page-54-0) to help you plan the drive group configuration. Rank the requirements for your drive group, such as storage space and data redundancy, in order of importance, and then review the suggested RAID levels.

#### <span id="page-54-0"></span>**Table 1.15 Factors to Consider for Drive Group Configuration**

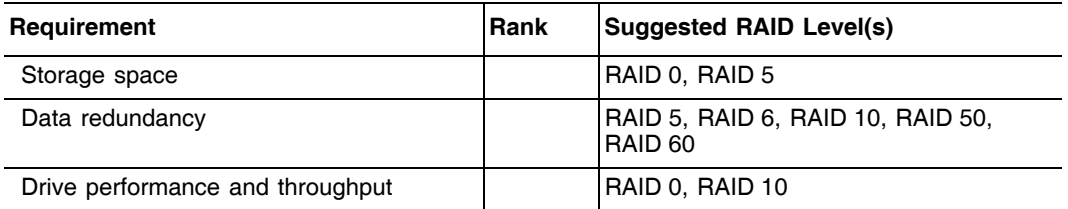

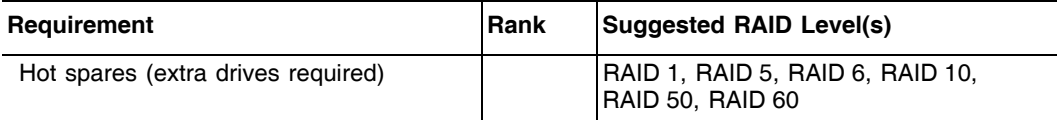

## **Table 1.15 Factors to Consider for Drive Group Configuration (Cont.)**

# **Chapter 2 WebBIOS Configuration Utility**

This chapter describes the WebBIOS Configuration Utility (CU) and consists of the following sections:

- [Section 2.1, "Overview"](#page-56-0)
- [Section 2.2, "Starting the WebBIOS CU"](#page-57-0)
- [Section 2.3, "WebBIOS CU Main Screen Options"](#page-58-0)
- [Section 2.4, "Creating a Storage Configuration"](#page-60-0)
- [Section 2.5, "Viewing and Changing Device Properties"](#page-105-0)
- [Section 2.6, "Viewing System Event Information"](#page-113-0)
- [Section 2.7, "Managing Configurations"](#page-115-0)

## <span id="page-56-0"></span>**2.1 Overview**

The WebBIOS CU enables you to create and manage RAID configurations on LSI SAS controllers. Unlike the MegaRAID Storage Manager™ software, the WebBIOS CU resides in the SAS controller BIOS and operates independently of the operating system.

You can use the WebBIOS CU to do the following tasks:

- Create drive groups and virtual drives for storage configurations
- Delete virtual drives
- Migrate a storage configuration to a different RAID level
- Detect configuration mismatches
- Import a foreign configuration (see Section 2.7.3, "Importing or [Clearing a Foreign Configuration"](#page-116-0))
- Display controller, virtual drive, drive, and battery backup unit (BBU) properties
- Scan devices connected to the controller
- Initialize virtual drives
- Check configurations for data consistency

The WebBIOS CU provides a configuration wizard to guide you through the configuration of virtual drives and drive groups.

# <span id="page-57-0"></span>**2.2 Starting the WebBIOS CU**

Follow these steps to start the WebBIOS CU and access the main screen.

1. When the host computer is booting, hold down the <Ctrl> key and press the <H> key when the following text appears on the screen:

Copyright© LSI Corporation Press <Ctrl><H> for WebBIOS

The Adapter Selection screen appears.

- 2. If the system has multiple SAS controllers, select a controller.
- 3. Click **Start** to continue.

The main WebBIOS CU screen appears.

# <span id="page-58-0"></span>**2.3 WebBIOS CU Main Screen Options**

[Figure 2.1](#page-58-1) shows the screen that appears when you start the WebBIOS CU and select a controller.

#### <span id="page-58-1"></span>**Figure 2.1 WebBIOS CU Main Screen**

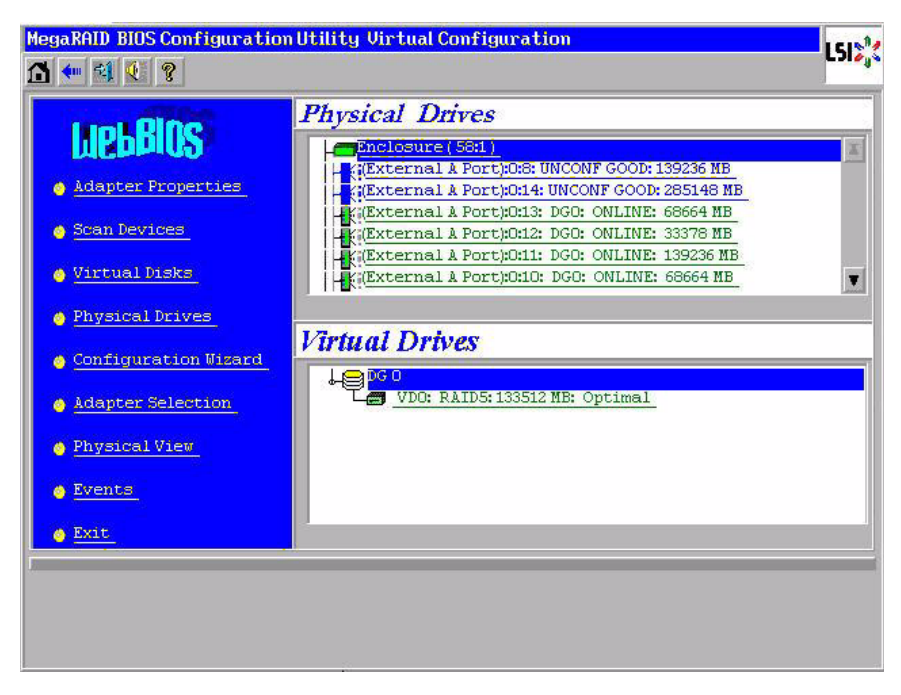

In the lower right panel, the logical view part of the screen displays all of the virtual drives that are configured on this controller. In the upper right panel, the physical view part of the screen displays the drives that are connected to the controller.

To toggle between the physical view and logical view of the storage devices connected to the controller, click **Physical View** or **Logical View** in the menu on the left. When the physical view screen is displayed, the lower right panel displays the drive groups that are configured on this controller.

For drives in an enclosure, the screen displays the drive information in the following format: (Connector): position: slot. The connector information identifies where the chain of enclosures is connected to the

RAID controller. The position number identifies the position of the enclosure in the daisy chain.

Directly-attached drives displays in the following format: Slot.

The toolbar at the top of the WebBIOS CU has the following buttons, as listed in [Table 2.1.](#page-59-0)

#### <span id="page-59-0"></span>**Table 2.1 WebBIOS CU Toolbar Icons**

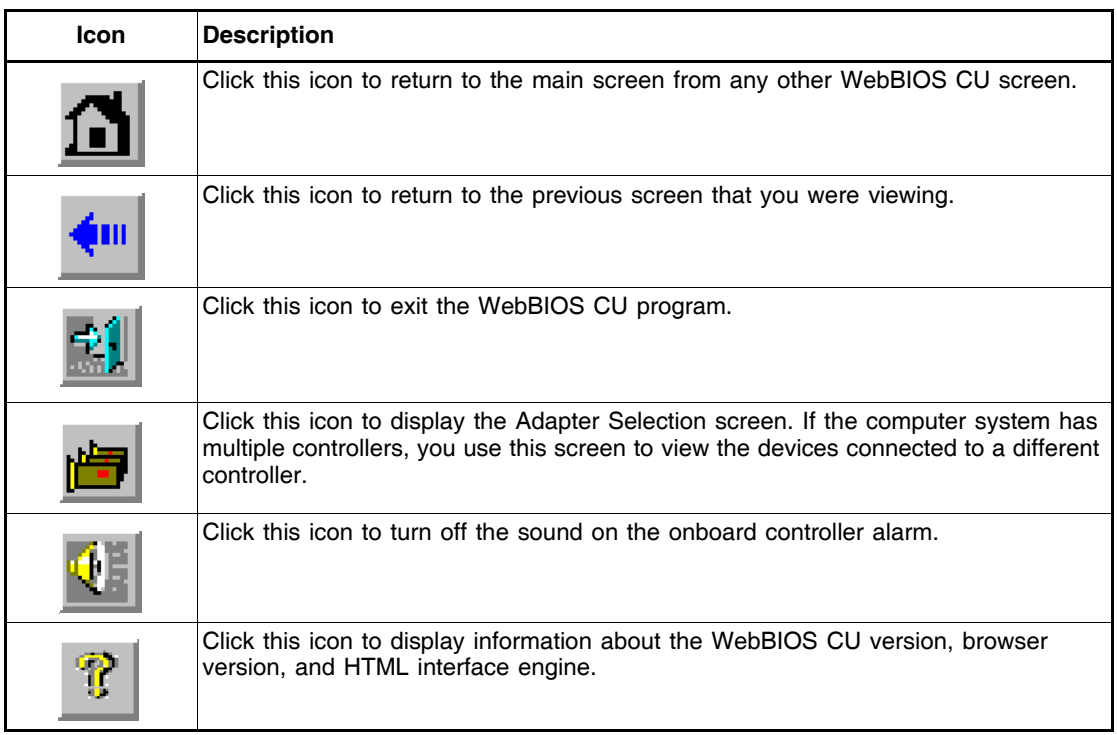

Here is a description of the options listed on the left of the main WebBIOS CU screen:

- **Adapter Properties:** Select this to view the properties of the currently selected SAS controller. For more information, see [Section](#page-106-0)  [2.5.1, "Viewing and Changing Controller Properties."](#page-106-0)
- **Scan Devices:** Select this to have the WebBIOS CU re-scan the physical and virtual drives for any changes in the drive status or the physical configuration. The WebBIOS CU displays the results of the scan in the physical and virtual drive descriptions.
- **Virtual Drives:** Select this to view the Virtual Disks screen, where you can change and view virtual drive properties, delete virtual drives, initialize drives, and perform other tasks. For more information, see [Section 2.5.2, "Viewing and Changing Virtual Drive](#page-109-0)  [Properties."](#page-109-0)
- **Drives:** Select this to view the Drives screen, where you can view drive properties, create hot spares, and perform other tasks. For more information, see [Section 2.5.3, "Viewing Drive Properties."](#page-110-0)
- **Configuration Wizard:** Select this to start the Configuration Wizard and create a new storage configuration, clear a configuration, or add a configuration. For more information, see [Section 2.4, "Creating a](#page-60-0)  [Storage Configuration."](#page-60-0)
- **Adapter Selection:** Select this to view the Adapter Selection screen, where you can select a different SAS controller. You can then view information about the controller and the devices connected to it, or create a new configuration on the controller.
- **Physical View/Logical View:** Select this to toggle between the Physical View and Logical View screens.
- **Events:** Select this to view system events in the Event Information screen. For more information, see Section 2.6, "Viewing System [Event Information."](#page-113-0)
- **Exit:** Select this to exit the WebBIOS CU and continue with system boot.

# <span id="page-60-0"></span>**2.4 Creating a Storage Configuration**

This section explains how to use the WebBIOS CU Configuration Wizard to configure RAID drive groups and virtual drives. The following subsections explain how to use the Configuration Wizard to create storage configurations:

- Section 2.4.1, "Selecting the Configuration with the Configuration [Wizard"](#page-61-0)
- [Section 2.4.2, "Using Auto Configuration"](#page-62-0)
- [Section 2.4.3, "Using Custom Configuration"](#page-63-0)

## <span id="page-61-0"></span>**2.4.1 Selecting the Configuration with the Configuration Wizard**

Follow these steps to start the Configuration Wizard, and select a configuration option and mode:

1. Click **Configuration Wizard** on the WebBIOS main screen.

The first Configuration Wizard screen appears, as shown in [Figure 2.2](#page-61-1).

#### <span id="page-61-1"></span>**Figure 2.2 WebBIOS Configuration Wizard Screen**

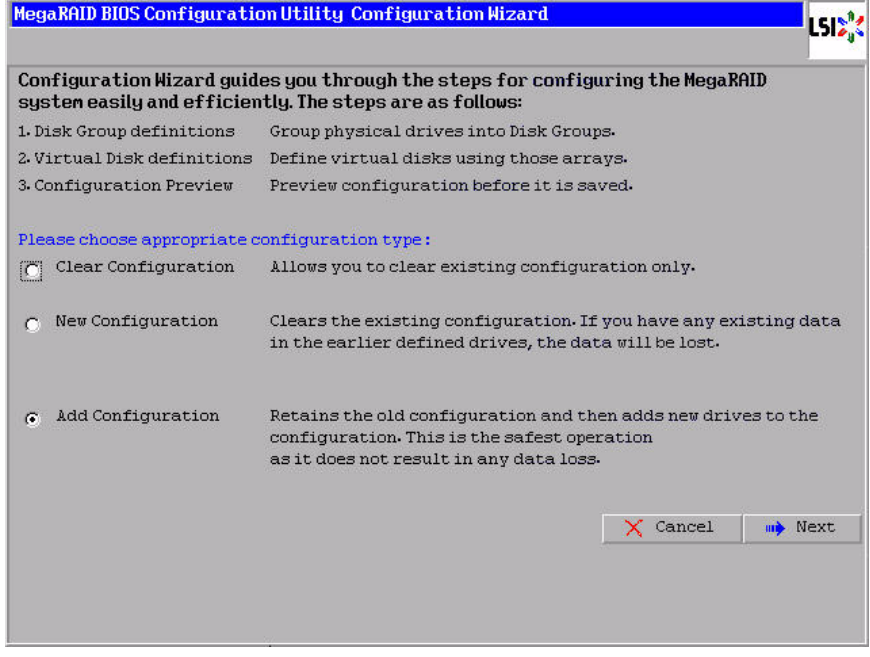

- 2. Select a configuration option.
- Caution: If you choose the first or second option, all existing data in the configuration will be deleted. Make a backup of any data that you want to keep before you choose an option.
	- **Clear Configuration:** Clears the existing configuration.
	- **New Configuration:** Clears the existing configuration and lets you create a new configuration.
	- **Add Configuration:** Retains the existing storage configuration and adds new drives to it (this does not cause any data loss).

3. Click **Next**.

A dialog box warns that you will lose data if you select Clear Configuration or New Configuration.

- 4. On the next screen, select a configuration mode:
	- **Custom Configuration:** Allows you to control all attributes of the new storage configuration.
	- **Auto Configuration with Redundancy:** Automatically creates an optimal RAID 1, RAID 5, or RAID 6 configuration, providing data redundancy.
	- **Auto Configuration without Redundancy:** Automatically creates a non-redundant RAID 0 configuration.
- 5. Click **Next** to continue.

If you select one of the Auto Configuration options, continue with [Section](#page-62-0)  [2.4.2, "Using Auto Configuration."](#page-62-0) If you select Custom Configuration, continue with [Section 2.4.3, "Using Custom Configuration."](#page-63-0)

## <span id="page-62-0"></span>**2.4.2 Using Auto Configuration**

Follow these instructions to create a configuration with auto configuration, either with or without redundancy:

- 1. When WebBIOS displays the proposed new configuration, review the information on the screen, and click **Accept** to accept it. (Or click **Back** to go back and change the configuration.)
	- **RAID 0**: If you select **Auto Configuration without Redundancy**, WebBIOS creates a RAID 0 configuration.
	- **RAID 1**: If you select **Auto Configuration with Redundancy**, and only two drives are available, WebBIOS creates a RAID 1 configuration.
	- **RAID 5**: If you select **Auto Configuration with Redundancy**, and three or more drives are available, WebBIOS creates a RAID 5 configuration.
	- **RAID 6**: If you select **Auto Configuration with Redundancy**, and the RAID 6 option is enabled, and three or more drives are available, WebBIOS creates a RAID 6 configuration.
- 2. Click **Yes** when you are prompted to save the configuration.

3. Click **Yes** when you are prompted to initialize the new virtual drive(s). WebBIOS CU begins a background initialization of the virtual drives.

## <span id="page-63-0"></span>**2.4.3 Using Custom Configuration**

The following subsections describe the procedures for creating RAID drive groups for RAID levels 0, 1, 5, 6, 10, 50, and 60:

- [Section 2.4.3.1, "Using Custom Configuration: RAID 0"](#page-63-1)
- [Section 2.4.3.2, "Using Custom Configuration: RAID 1"](#page-68-0)
- [Section 2.4.3.3, "Using Custom Configuration: RAID 5"](#page-73-0)
- [Section 2.4.3.4, "Using Custom Configuration: RAID 6"](#page-78-0)
- [Section 2.4.3.5, "Using Custom Configuration: RAID 10"](#page-84-0)
- [Section 2.4.3.6, "Using Custom Configuration: RAID 50"](#page-91-0)
- [Section 2.4.3.7, "Using Custom Configuration: RAID 60"](#page-98-0)

#### <span id="page-63-1"></span>**2.4.3.1 Using Custom Configuration: RAID 0**

RAID 0 provides drive striping across all drives in the RAID drive group. RAID 0 does not provide any data redundancy but does offer the best performance of any RAID level. RAID 0 is ideal for applications that require high bandwidth but do not require fault tolerance. RAID 0 also denotes an independent or single drive.

Note: RAID level 0 is not fault-tolerant. If a drive in a RAID 0 drive group fails, the whole virtual drive (all drives associated with the virtual drive) fails.

When you select **Custom Configuration** and click **Next**, the drive group Definition screen appears. You use this screen to select drives to create drive groups.

- 1. Hold <Ctrl> while selecting two or more ready drives in the Drives panel on the left until you have selected all desired drives for the drive group.
- 2. Click **AddtoArray** to move the drives to a proposed drive group configuration in the Disk Groups panel on the right, as shown in [Figure 2.3](#page-64-0).

If you need to undo the changes, click the **Reclaim** button.

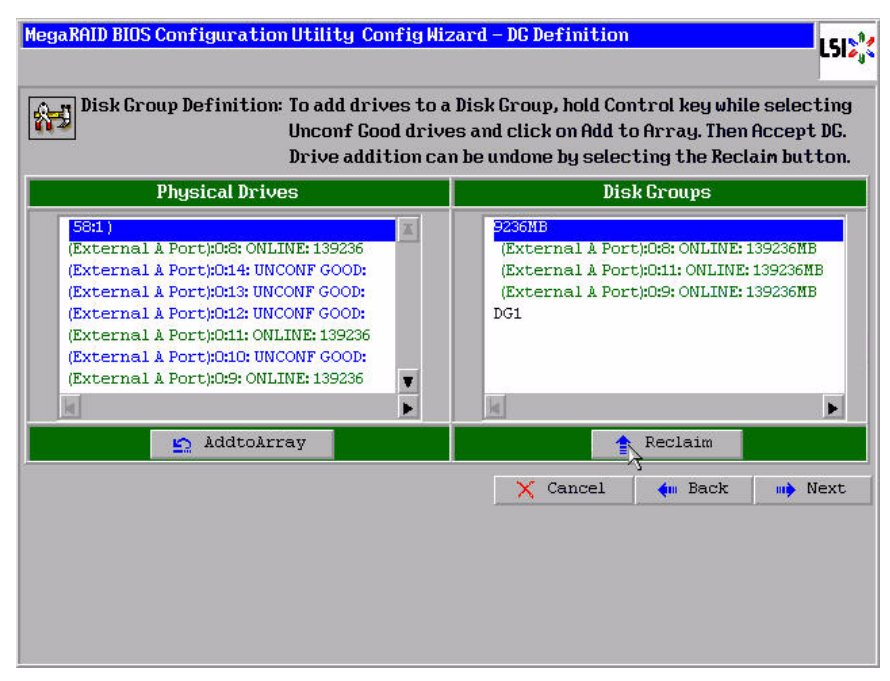

## <span id="page-64-0"></span>**Figure 2.3 WebBIOS Disk Group Definition Screen**

- 3. When you have finished selecting drives for the drive group, click **Accept DG**.
- 4. Click **Next**.

The Virtual Disk Definition screen appears, as shown in [Figure 2.4.](#page-65-0) This screen lists the possible RAID levels for the drive group. Use this screen to select the RAID level, stripe size, read policy, and other attributes for the new virtual drives.

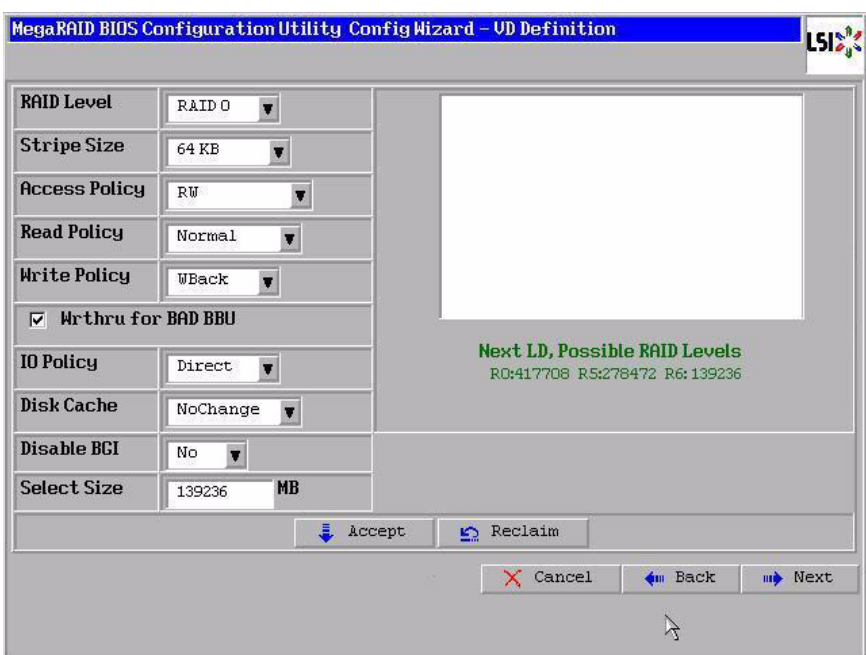

#### <span id="page-65-0"></span>**Figure 2.4 WebBIOS Virtual Disk Definition Screen**

5. Change the virtual drive options from the defaults listed on the screen as needed.

Here are brief explanations of the virtual drive options:

- **RAID Level:** The drop-down menu lists the possible RAID levels for the virtual drive. Select RAID 0.
- **Stripe Size:** The stripe size specifies the length of the data segments that the RAID controller writes across multiple drives, not including parity drives. For example, consider a stripe that contains 64 KB of drive space and has 16 KB of data residing on each drive in the stripe. In this case, the stripe size is 64 KB and the strip size is 16 KB. You can set the stripe size to 8, 16, 32, 64, 128, 256, 512, and 1024 Kbytes. A larger stripe size produces higher read performance. If your computer regularly performs random read requests, choose a smaller stripe size. The default is 64 Kbytes.
- **Access Policy:** Select the type of data access that is allowed for this virtual drive:
	- ◊ *RW*: Allow read/write access. This is the default.
- ◊ *Read Only*: Allow read-only access.
- ◊ *Blocked*: Do not allow access.
- **Read Policy:** Specify the read policy for this virtual drive:
	- ◊ *Normal*: This disables the read ahead capability. This is the default.
	- ◊ *Ahead*: This enables read ahead capability, which allows the controller to read sequentially ahead of requested data and to store the additional data in cache memory, anticipating that the data will be needed soon. This speeds up reads for sequential data, but there is little improvement when accessing random data.
	- ◊ *Adaptive*: When Adaptive read ahead is selected, the controller begins using read ahead if the two most recent drive accesses occurred in sequential sectors. If the read requests are random, the controller reverts to *Normal* (no read ahead).
- **Write Policy:** Specify the write policy for this virtual drive:
	- ◊ *WBack*: In Writeback mode the controller sends a data transfer completion signal to the host when the controller cache has received all of the data in a transaction. This setting is recommended in Standard mode.
	- ◊ *WThru*: In Writethrough mode the controller sends a data transfer completion signal to the host when the drive subsystem has received all of the data in a transaction. This is the default.
	- ◊ *Bad BBU*: Select this mode if you want the controller to use Writeback mode but the controller has no BBU or the BBU is bad. If you do not choose this option, the controller firmware automatically switches to Writethrough mode if it detects a bad or missing BBU.
- Caution: LSI allows Writeback mode to be used with or without a battery. LSI recommends that you use **either** a battery to protect the controller cache, or an uninterruptible power supply (UPS) to protect the entire system. If you do not use a battery or a UPS, and there is a power failure, you risk losing the data in the controller cache.
- **IO Policy:** The IO Policy applies to reads on a specific virtual drive. It does not affect the read ahead cache.
	- ◊ *Direct*: In direct I/O mode, reads are not buffered in cache memory. Data is transferred to the cache and the host concurrently. If the same data block is read again, it comes from cache memory. This is the default.
	- ◊ *Cached*: In cached I/O mode, all reads are buffered in cache memory.
- **Disk Cache Policy:** Specify the drive cache policy:
	- ◊ *Enable*: Enable the drive cache.
	- ◊ *Disable*: Disable the drive cache. This is the default.
	- ◊ *Unchanged*: Leave the current drive cache policy unchanged.
- **Disable BGI:** Specify the background initialization status:
	- ◊ *No*: Leave background initialization enabled. This means that a new configuration can be initialized in the background while you use WebBIOS to do other configuration tasks. This is the default.
	- ◊ *Yes*: Select *Yes* if you do not want to allow background initializations for configurations on this controller.
- **Select Size:** Specify the size of the virtual drive in megabytes. Normally, this would be the full size for RAID 0 shown in the Configuration panel on the right. You may specify a smaller size if you want to create other virtual drives on the same drive group.
- 6. Click **Accept** to accept the changes to the virtual drive definition, or click **Reclaim** to return to the previous settings.
- 7. Click **Next** when you are finished defining virtual drives.

The Configuration Preview screen appears, as shown in [Figure 2.5](#page-68-1).

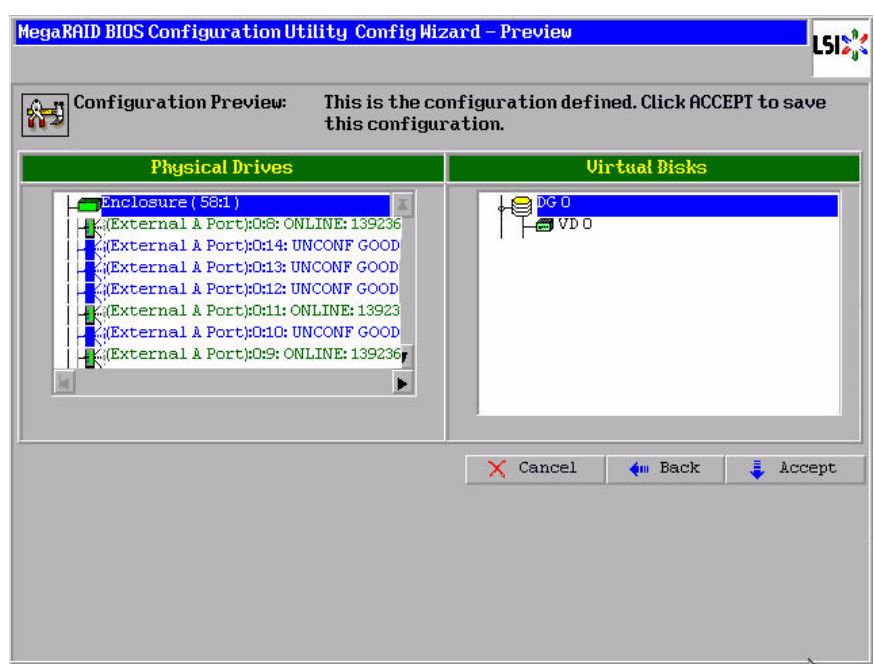

### <span id="page-68-1"></span>**Figure 2.5 RAID 0 Configuration Preview**

- 8. Check the information in the configuration preview.
- 9. If the virtual drive configuration is acceptable, click **Accept** to save the configuration. Otherwise, click **Cancel** to end the operation and return to the WebBIOS main menu, or click **Back** to return to the previous screens and change the configuration.
- 10. If you accept the configuration, click **Yes** at the prompt to save the configuration.

The WebBIOS main menu appears.

#### <span id="page-68-0"></span>**2.4.3.2 Using Custom Configuration: RAID 1**

In RAID 1, the RAID controller duplicates all data from one drive to a second drive. RAID 1 provides complete data redundancy, but at the cost of doubling the required data storage capacity. It is appropriate for small databases or any other environment that requires fault tolerance but small capacity.

When you select **Custom Configuration** and click **Next**, the Disk Group Definition screen appears. You use this screen to select drives to create drive groups.

- 1. Hold <Ctrl> while you select two ready drives in the Drives panel on the left. You must select an even number of drives.
- 2. Click **AddtoArray** to move the drives to a proposed drive group configuration in the Disk Groups panel on the right, as shown in [Figure 2.6](#page-69-0).

If you need to undo the changes, click the **Reclaim** button.

Note: A RAID 1 virtual drive can contain up to 16 drive groups and 32 drives in a single span. (Other factors, such as the type of controller, can limit the number of drives.) You must use two drives in each RAID 1 drive group in the span.

#### <span id="page-69-0"></span>**Figure 2.6 WebBIOS Disk Group Definition Screen**

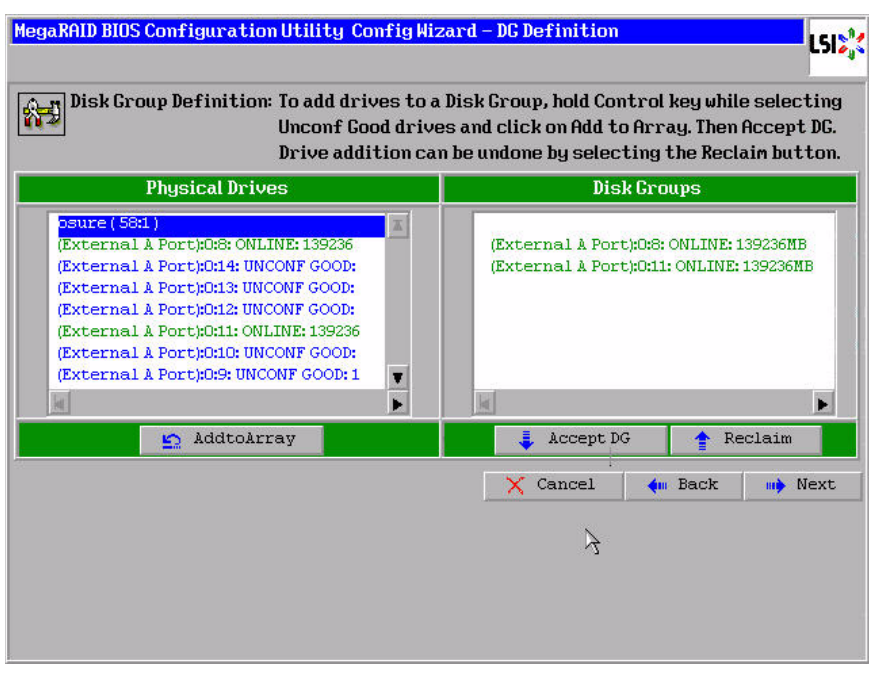

- 3. When you have finished selecting drives for the drive group, click **Accept DG**.
- 4. Click **Next**.

The Virtual Disk Definition screen appears, as shown in [Figure 2.7.](#page-70-0) You use this screen to select the RAID level, stripe size, read policy, and other attributes for the new virtual drives.

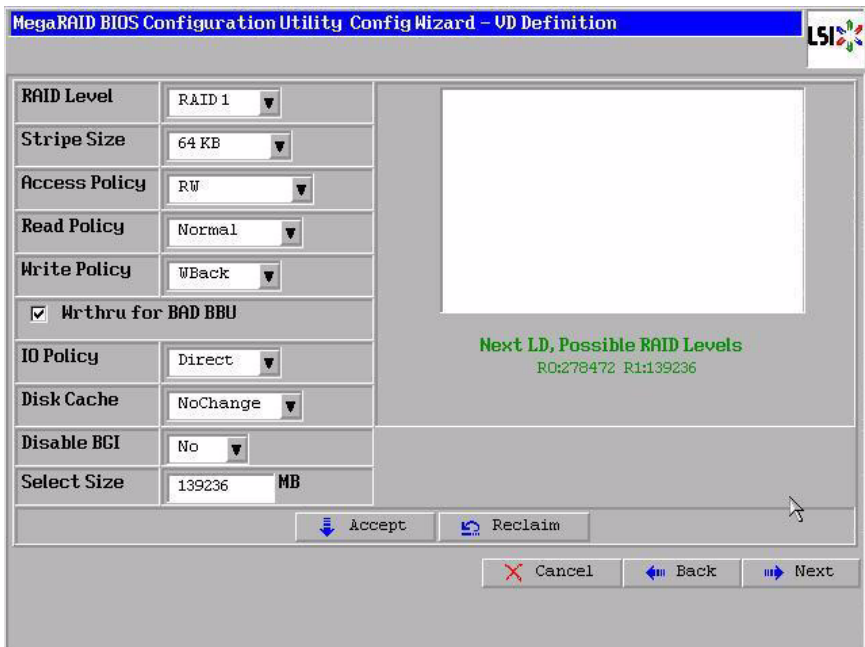

#### <span id="page-70-0"></span>**Figure 2.7 WebBIOS Virtual Disk Definition Screen**

5. Change the virtual drive options from the defaults listed on the screen as needed.

Here are brief explanations of the virtual drive options:

- **RAID Level:** The drop-down menu lists the possible RAID levels for the virtual drive. Select RAID 1.
- **Stripe Size:** The stripe size specifies the length of the data segments that the RAID controller writes across multiple drives, not including parity drives. For example, consider a stripe that contains 64 KB of drive space and has 16 KB of data residing on each drive in the stripe. In this case, the stripe size is 64 KB and the strip size is 16 KB. You can set the stripe size to 8, 16, 32, 64, 128, 256, 512, and 1024 Kbytes. A larger stripe size produces higher read performance. If your computer regularly performs random read requests, choose a smaller stripe size. The default is 64 Kbytes.
- **Access Policy:** Select the type of data access that is allowed for this virtual drive:
	- ◊ *RW*: Allow read/write access. This is the default.
	- ◊ *Read Only*: Allow read-only access.
	- ◊ *Blocked*: Do not allow access.
- **Read Policy:** Specify the read policy for this virtual drive:
	- ◊ *Normal*: This disables the read ahead capability. This is the default.
	- ◊ *Ahead*: This enables read ahead capability, which allows the controller to read sequentially ahead of requested data and to store the additional data in cache memory, anticipating that the data will be needed soon. This speeds up reads for sequential data, but there is little improvement when accessing random data.
	- ◊ *Adaptive*: When Adaptive read ahead is selected, the controller begins using read ahead if the two most recent drive accesses occurred in sequential sectors. If the read requests are random, the controller reverts to *Normal* (no read ahead).
- **Write Policy:** Specify the write policy for this virtual drive:
	- ◊ *WBack*: In Writeback mode the controller sends a data transfer completion signal to the host when the controller cache has received all of the data in a transaction. This setting is recommended in Standard mode.
	- ◊ *WThru*: In Writethrough mode the controller sends a data transfer completion signal to the host when the drive subsystem has received all of the data in a transaction. This is the default.
	- ◊ *Bad BBU*: Select this mode if you want the controller to use Writeback mode but the controller has no BBU or the BBU is bad. If you do not choose this option, the controller firmware automatically switches to Writethrough mode if it detects a bad or missing BBU.
	- Caution: LSI allows Writeback mode to be used with or without a battery. LSI recommends that you use **either** a battery to protect the controller cache, or an uninterruptible power
supply (UPS) to protect the entire system. If you do not use a battery or a UPS, and there is a power failure, you risk losing the data in the controller cache.

- **IO Policy:** The IO Policy applies to reads on a specific virtual drive. It does not affect the read ahead cache.
	- ◊ *Direct*: In Direct I/O mode, reads are not buffered in cache memory. Data is transferred to the cache and the host concurrently. If the same data block is read again, it comes from cache memory. This is the default.
	- ◊ *Cached*: In Cached I/O mode, all reads are buffered in cache memory.
	- **Disk Cache Policy:** Specify the drive cache policy:
		- ◊ *Enable*: Enable the drive cache.
		- ◊ *Disable*: Disable the drive cache. This is the default.
		- ◊ *Unchanged*: Leave the current drive cache policy unchanged.
- **Disable BGI:** Specify the background initialization status:
	- ◊ *No*: Leave background initialization enabled. This means that a new configuration can be initialized in the background while you use WebBIOS to do other configuration tasks. This is the default.
	- ◊ *Yes*: Select *Yes* if you do not want to allow background initializations for configurations on this controller.
- **Select Size:** Specify the size of the virtual drive(s) in megabytes. Normally, this would be the full size for RAID 1 shown in the Configuration panel on the right. You may specify a smaller size if you want to create other virtual drives on the same drive group.
- 6. Click **Accept** to accept the changes to the virtual drive definition, or click **Reclaim** to return to the previous settings.
- 7. Click **Next** when you are finished defining virtual drives.

The Configuration Preview screen appears, as shown in [Figure 2.8](#page-73-0).

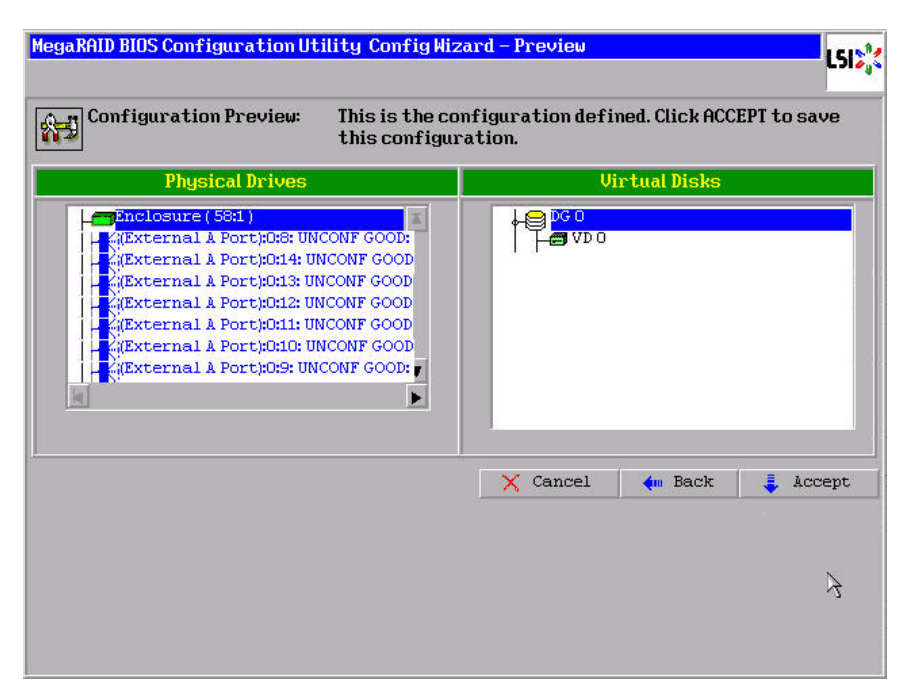

# <span id="page-73-0"></span>**Figure 2.8 RAID 1 Configuration Preview**

- 8. Check the information in the configuration preview.
- 9. If the virtual drive configuration is acceptable, click **Accept** to save the configuration. Otherwise, click **Cancel** to end the operation and return to the WebBIOS main menu, or click **Back** to return to the previous screens and change the configuration.
- 10. If you accept the configuration, click **Yes** at the prompt to save the configuration.

The WebBIOS main menu appears.

#### **2.4.3.3 Using Custom Configuration: RAID 5**

RAID 5 uses drive striping at the block level and parity. In RAID 5, the parity information is written to all drives. It is best suited for networks that perform a lot of small input/output (I/O) transactions simultaneously. RAID 5 provides data redundancy, high read rates, and good performance in most environments. It also provides redundancy with lowest loss of capacity.

RAID 5 provides high data throughput. RAID 5 is useful for transaction processing applications because each drive can read and write independently. If a drive fails, the RAID controller uses the parity drive to recreate all missing information. You can use RAID 5 for office automation and online customer service that require fault tolerance. In addition, RAID 5 is good for any application that has high read request rates but low write request rates.

When you select **Custom Configuration** and click **Next**, the Disk Group Definition screen appears. You use this screen to select drives to create drive groups.

- 1. Hold <Ctrl> while you select at least three ready drives in the Physical Drives panel on the left.
- 2. Click **AddtoArray** to move the drives to a proposed drive group configuration in the Disk Groups panel on the right, as shown in [Figure 2.9](#page-74-0).

If you need to undo the changes, click the **Reclaim** button.

#### <span id="page-74-0"></span>**Figure 2.9 WebBIOS Disk Group Definition Screen**

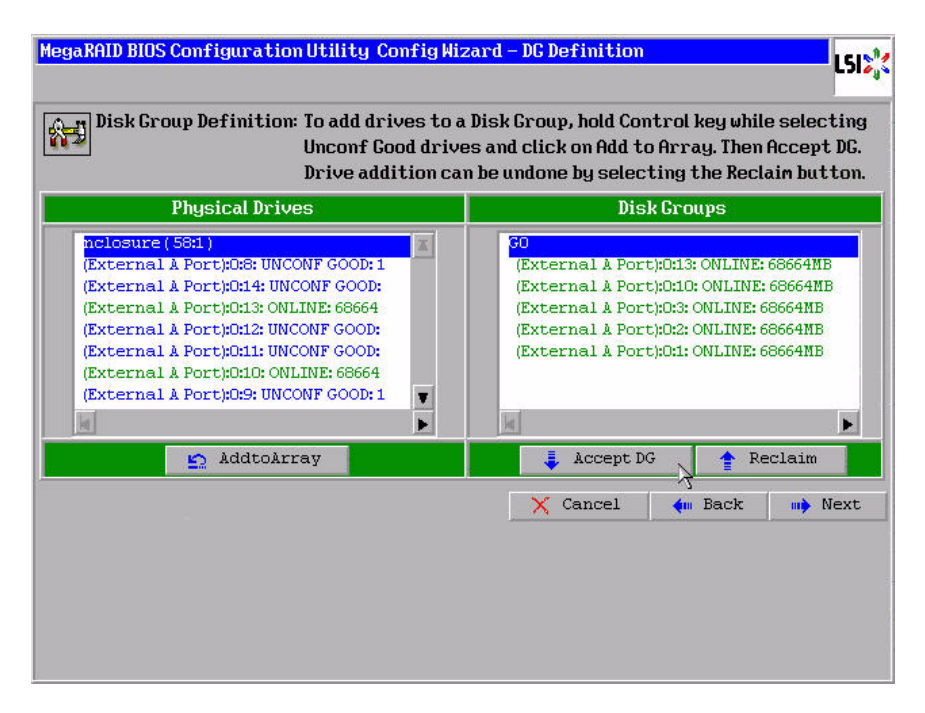

- 3. When you have finished selecting drives for the drive group, click **Accept DG**.
- 4. Click **Next**.

f

The Virtual Disk Definition screen appears, as shown in [Figure 2.10](#page-75-0). You use this screen to select the RAID level, stripe size, read policy, and other attributes for the new virtual drives.

<span id="page-75-0"></span>**Figure 2.10 WebBIOS Virtual Disk Definition Screen**

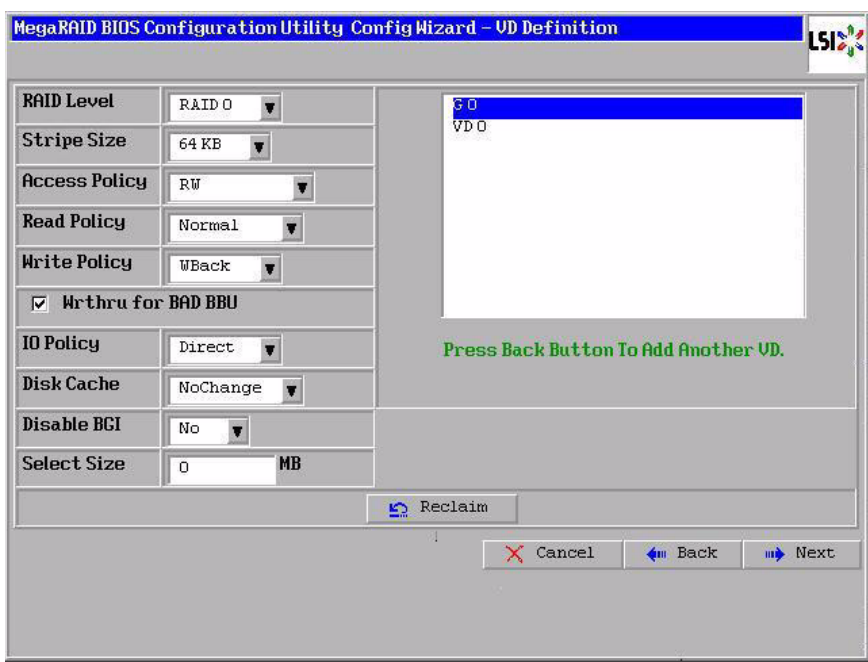

5. Change the virtual drive options from the defaults listed on the screen as needed.

Here are brief explanations of the virtual drive options:

- **RAID Level:** The drop-down menu lists the possible RAID levels for the virtual drive. Select RAID 5.
- **Stripe Size:** The stripe size specifies the length of the data segments that the RAID controller writes across multiple drives, not including parity drives. For example, consider a stripe that contains 64 KB of drive space and has 16 KB of data residing on each drive in the stripe. In this case, the stripe size is 64 KB and the strip size is 16 KB. You can set the stripe size to 8, 16, 32, 64, 128, 256, 512,

and 1024 Kbytes. A larger stripe size produces higher read performance. If your computer regularly performs random read requests, choose a smaller stripe size. The default is 64 Kbytes.

- **Access Policy:** Select the type of data access that is allowed for this virtual drive:
	- ◊ *RW*: Allow read/write access. This is the default.
	- ◊ *Read Only*: Allow read-only access.
	- ◊ *Blocked*: Do not allow access.
- **Read Policy:** Specify the read policy for this virtual drive:
	- ◊ *Normal*: This disables the read ahead capability. This is the default.
	- ◊ *Ahead*: This enables read ahead capability, which allows the controller to read sequentially ahead of requested data and to store the additional data in cache memory, anticipating that the data will be needed soon. This speeds up reads for sequential data, but there is little improvement when accessing random data.
	- ◊ *Adaptive*: When Adaptive read ahead is selected, the controller begins using read ahead if the two most recent drive accesses occurred in sequential sectors. If the read requests are random, the controller reverts to *Normal* (no read ahead).
- **Write Policy:** Specify the write policy for this virtual drive:
	- ◊ *WBack*: In Writeback mode the controller sends a data transfer completion signal to the host when the controller cache has received all of the data in a transaction. This setting is recommended in Standard mode.
	- ◊ *WThru*: In Writethrough mode the controller sends a data transfer completion signal to the host when the drive subsystem has received all of the data in a transaction. This is the default.
	- ◊ *Bad BBU*: Select this mode if you want the controller to use Writeback mode but the controller has no BBU or the BBU is bad. If you do not choose this option, the controller firmware automatically switches to Writethrough mode if it detects a bad or missing BBU.
- Caution: LSI allows Writeback mode to be used with or without a battery. LSI recommends that you use **either** a battery to protect the controller cache, or an uninterruptible power supply (UPS) to protect the entire system. If you do not use a battery or a UPS, and there is a power failure, you risk losing the data in the controller cache.
- **IO Policy:** The IO Policy applies to reads on a specific virtual drive. It does not affect the read ahead cache.
	- ◊ *Direct*: In Direct I/O mode, reads are not buffered in cache memory. Data is transferred to the cache and the host concurrently. If the same data block is read again, it comes from cache memory. This is the default.
	- ◊ *Cached*: In Cached I/O mode, all reads are buffered in cache memory.
- **Disk Cache Policy:** Specify the drive cache policy:
	- ◊ *Enable*: Enable the drive cache.
	- ◊ *Disable*: Disable the drive cache. This is the default.
	- ◊ *Unchanged*: Leave the current drive cache policy unchanged.
- **Disable BGI:** Specify the background initialization status:
	- ◊ *No*: Leave background initialization enabled. This means that a new configuration can be initialized in the background while you use WebBIOS to do other configuration tasks. This is the default.
	- ◊ *Yes*: Select *Yes* if you do not want to allow background initializations for configurations on this controller.
- **Select Size:** Specify the size of the virtual drive in megabytes. Normally, this would be the full size for RAID 5 shown in the Configuration panel on the right. You may specify a smaller size if you want to create other virtual drives on the same drive group.
- 6. Click **Accept** to accept the changes to the virtual drive definition, or click **Reclaim** to return to the previous settings.
- 7. Click **Next** when you are finished defining virtual drives.

The Configuration Preview screen appears, as shown in [Figure 2.11](#page-78-0).

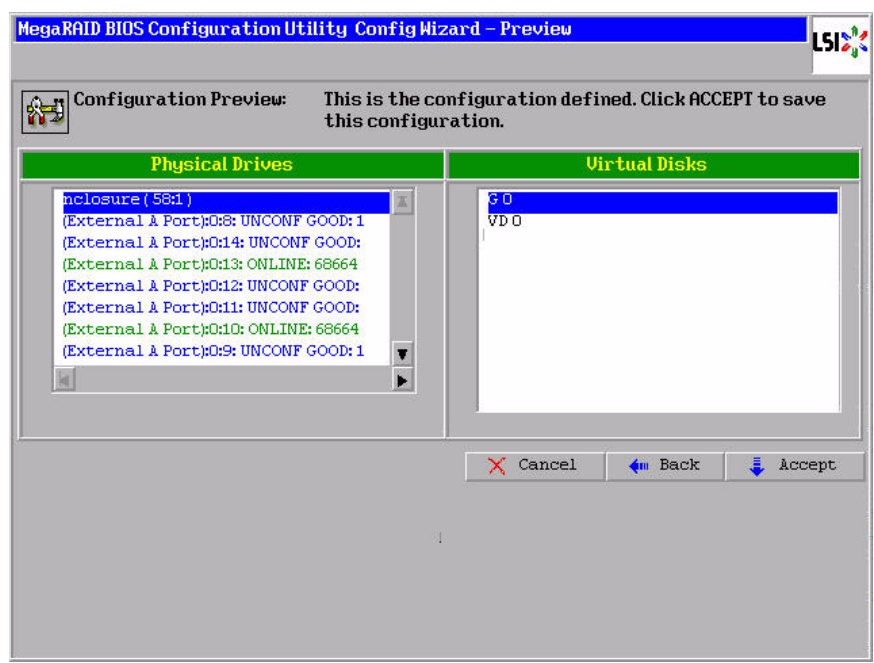

# <span id="page-78-0"></span>**Figure 2.11 RAID 5 Configuration Preview**

- 8. Check the information in the configuration preview.
- 9. If the virtual drive configuration is acceptable, click **Accept** to save the configuration. Otherwise, click **Cancel** to end the operation and return to the WebBIOS main menu, or click **Back** to return to the previous screens and change the configuration.
- 10. If you accept the configuration, click **Yes** at the prompt to save the configuration.

The WebBIOS main menu appears.

#### **2.4.3.4 Using Custom Configuration: RAID 6**

RAID 6 is similar to RAID 5 (drive striping and distributed parity), except that instead of one parity block per stripe, there are two. With two independent parity blocks, RAID 6 can survive the loss of two drives in a virtual drive without losing data. Use RAID 6 for data that requires a very high level of protection from loss.

RAID 6 is best suited for networks that perform a lot of small input/output (I/O) transactions simultaneously. It provides data redundancy, high read rates, and good performance in most environments.

In the case of a failure of one drive or two drives in a virtual drive, the RAID controller uses the parity blocks to recreate all of the missing information. If two drives in a RAID 6 virtual drive fail, two drive rebuilds are required, one for each drive. These rebuilds do not occur at the same time. The controller rebuilds one failed drive, and then the other failed drive.

When you select **Custom Configuration** and click **Next**, the drive Group Definition screen appears. You use this screen to select drives to create drive groups.

- 1. Hold <Ctrl> while selecting at least three ready drives in the Drives panel on the left.
- 2. Click **AddtoArray** to move the drives to a proposed drive group configuration in the Disk Groups panel on the right, as shown in [Figure 2.9](#page-74-0).

If you need to undo the changes, click the **Reclaim** button.

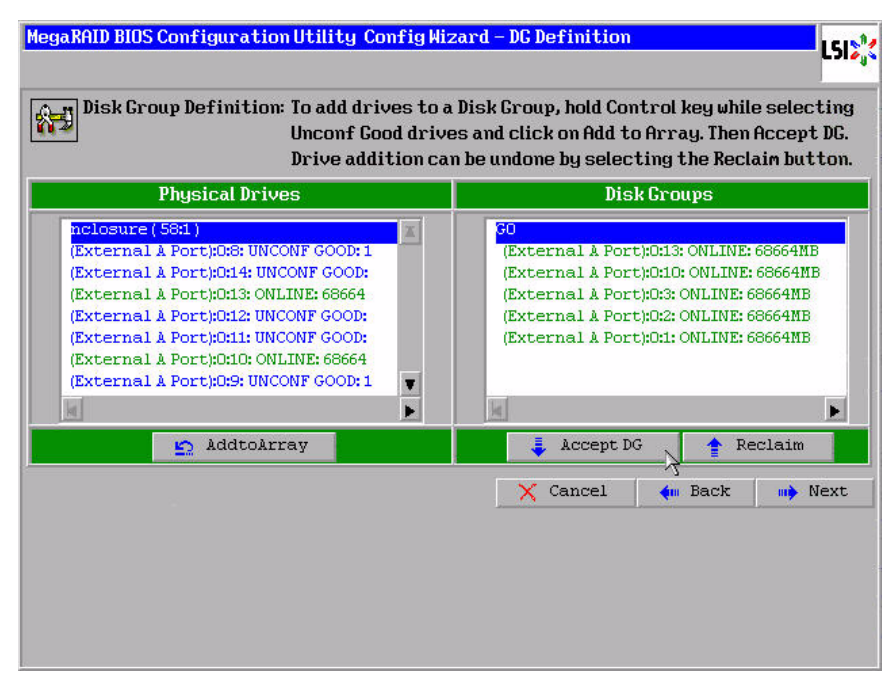

# **Figure 2.12 WebBIOS Disk Group Definition Screen**

- 3. When you have finished selecting drives for the drive group, click **Accept DG** for each.
- 4. Click **Next**.

The Virtual Disk Definition screen appears, as shown in [Figure 2.13](#page-81-0). Use this screen to select the RAID level, stripe size, read policy, and other attributes for the new virtual drives.

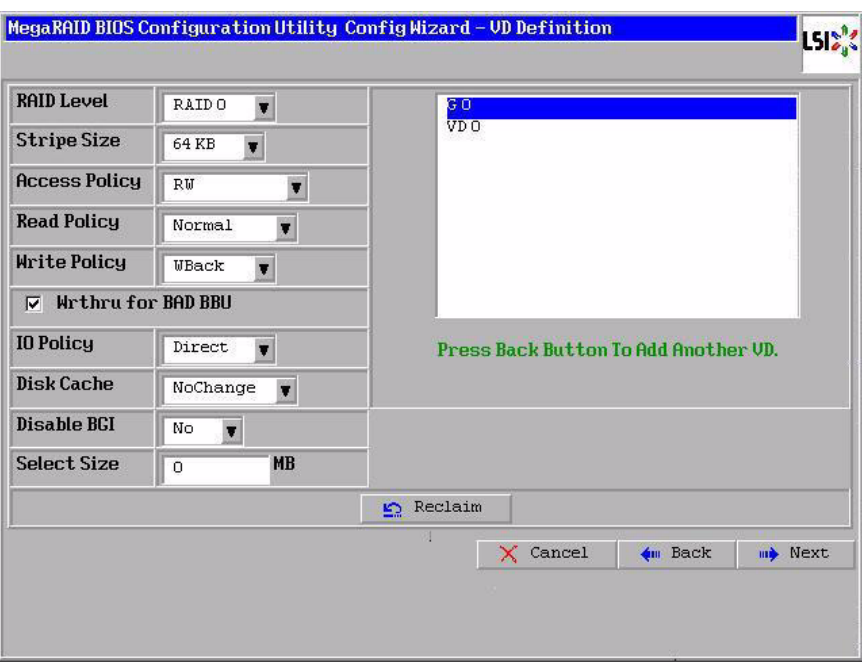

#### <span id="page-81-0"></span>**Figure 2.13 WebBIOS Virtual Disk Definition Screen**

5. Change the virtual drive options from the defaults listed on the screen as needed.

Here are brief explanations of the virtual drive options:

- **RAID Level:** The drop-down menu lists the possible RAID levels for the virtual drive. Select RAID 6.
- **Stripe Size:** The stripe size specifies the length of the data segments that the RAID controller writes across multiple drives, not including parity drives. For example, consider a stripe that contains 64 KB of drive space and has 16 KB of data residing on each drive in the stripe. In this case, the stripe size is 64 KB and the strip size is 16 KB. You can set the stripe size to 8, 16, 32, 64, 128, 256, 512, and 1024 Kbytes. A larger stripe size produces higher read performance. If your computer regularly performs random read requests, choose a smaller stripe size. The default is 64 Kbytes.
	- Note: WebBIOS does not not allow you to select 8 Kbytes as the stripe size when you create a RAID 6 drive group with three drives.
- **Access Policy:** Select the type of data access that is allowed for this virtual drive:
	- ◊ *RW*: Allow read/write access. This is the default.
	- ◊ *Read Only*: Allow read-only access.
	- ◊ *Blocked*: Do not allow access.
- **Read Policy:** Specify the read policy for this virtual drive:
	- ◊ *Normal*: This disables the read ahead capability. This is the default.
	- ◊ *Ahead*: This enables read ahead capability, which allows the controller to read sequentially ahead of requested data and to store the additional data in cache memory, anticipating that the data will be needed soon. This speeds up reads for sequential data, but there is little improvement when accessing random data.
	- ◊ *Adaptive*: When Adaptive read ahead is selected, the controller begins using read ahead if the two most recent drive accesses occurred in sequential sectors. If the read requests are random, the controller reverts to *Normal* (no read ahead).
- **Write Policy:** Specify the write policy for this virtual drive:
	- ◊ *WBack*: In Writeback mode the controller sends a data transfer completion signal to the host when the controller cache has received all of the data in a transaction. This setting is recommended in Standard mode.
	- ◊ *WThru*: In Writethrough mode the controller sends a data transfer completion signal to the host when the drive subsystem has received all of the data in a transaction. This is the default.
	- ◊ *Bad BBU*: Select this mode if you want the controller to use Writeback mode but the controller has no BBU or the BBU is bad. If you do not choose this option, the controller firmware automatically switches to Writethrough mode if it detects a bad or missing BBU.
	- Caution: LSI allows Writeback mode to be used with or without a battery. LSI recommends that you use **either** a battery to protect the controller cache, or an uninterruptible power

supply (UPS) to protect the entire system. If you do not use a battery or a UPS, and there is a power failure, you risk losing the data in the controller cache.

- **IO Policy:** The IO Policy applies to reads on a specific virtual drive. It does not affect the read ahead cache.
	- ◊ *Direct*: In Direct I/O mode, reads are not buffered in cache memory. Data is transferred to the cache and the host concurrently. If the same data block is read again, it comes from cache memory. This is the default.
	- ◊ *Cached*: In Cached I/O mode, all reads are buffered in cache memory.
- **Disk Cache Policy:** Specify the drive cache policy:
	- ◊ *Enable*: Enable the drive cache.
	- ◊ *Disable*: Disable the drive cache. This is the default.
	- ◊ *Unchanged*: Leave the current drive cache policy unchanged.
- **Disable BGI:** Specify the background initialization status:
	- ◊ *No*: Leave background initialization enabled. This means that a new configuration can be initialized in the background while you use WebBIOS to do other configuration tasks. This is the default.
	- ◊ *Yes*: Select *Yes* if you do not want to allow background initializations for configurations on this controller.
- **Select Size:** Specify the size of the virtual drive in megabytes. Normally, this would be the full size for RAID 6 shown in the Configuration panel on the right. You may specify a smaller size if you want to create other virtual drives on the same drive group.
- 6. Click **Accept** to accept the changes to the virtual drive definition, or click **Reclaim** to return to the previous settings.
- 7. Click **Next** when you are finished defining virtual drives.

The Configuration Preview screen appears, as shown in [Figure 2.11](#page-78-0).

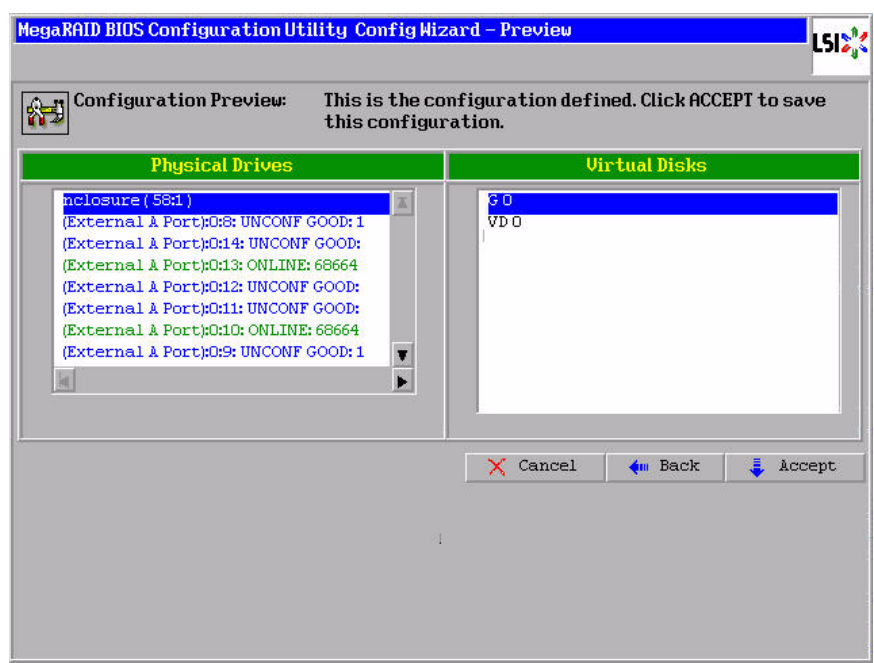

# **Figure 2.14 RAID 6 Configuration Preview**

- 8. Check the information in the configuration preview.
- 9. If the virtual drive configuration is acceptable, click **Accept** to save the configuration. Otherwise, click **Cancel** to end the operation and return to the WebBIOS main menu, or click **Back** to return to the previous screens and change the configuration.
- 10. If you accept the configuration, click **Yes** at the prompt to save the configuration.

The WebBIOS main menu appears.

#### **2.4.3.5 Using Custom Configuration: RAID 10**

RAID 10, a combination of RAID 1 and RAID 0, has mirrored drives. It breaks up data into smaller blocks, then stripes the blocks of data to each RAID 1 drive group. Each RAID 1 drive group then duplicates its data to its other drive. The size of each block is determined by the stripe size parameter, which is 64 Kbytes. RAID 10 can sustain one drive failure in each drive group while maintaining data integrity.

RAID 10 provides both high data transfer rates and complete data redundancy. It works best for data storage that must have 100 percent redundancy of RAID 1 (mirrored drive groups) and that also needs the enhanced I/O performance of RAID 0 (striped drive groups); it works well for medium-sized databases or any environment that requires a higher degree of fault tolerance and moderate to medium capacity.

When you select **Custom Configuration** and click **Next**, the Disk Group Definition screen appears.

You use the Disk Group Definition screen to select drives to create drive groups.

- 1. Hold <Ctrl> while selecting two ready drives in the Drives panel on the left.
- 2. Click **AddtoArray** to move the drives to a proposed two-drive drive group configuration in the Disk Groups panel on the right.

If you need to undo the changes, click the **Reclaim** button.

3. Click **Accept DG** to create a RAID 1 drive group.

An icon for the next drive group displays in the right panel.

- <span id="page-85-0"></span>4. Click on the icon for the next drive group to select it.
- 5. Hold <Ctrl> while selecting two more ready drives in the Drives panel to create a second drive group with two drives.
- <span id="page-85-1"></span>6. Click **AddtoArray** to move the drives to a second two-drive drive group configuration in the Disk Groups panel, as shown in [Figure 2.15.](#page-86-0)

If you need to undo the changes, click the **Reclaim** button.

Note: RAID 10 supports a maximum of eight spans, with a maximum of 32 drives per span. (Other factors, such as the type of controller, can limit the number of drives.) You must use an even number of drives in each RAID 10 drive group in the span.

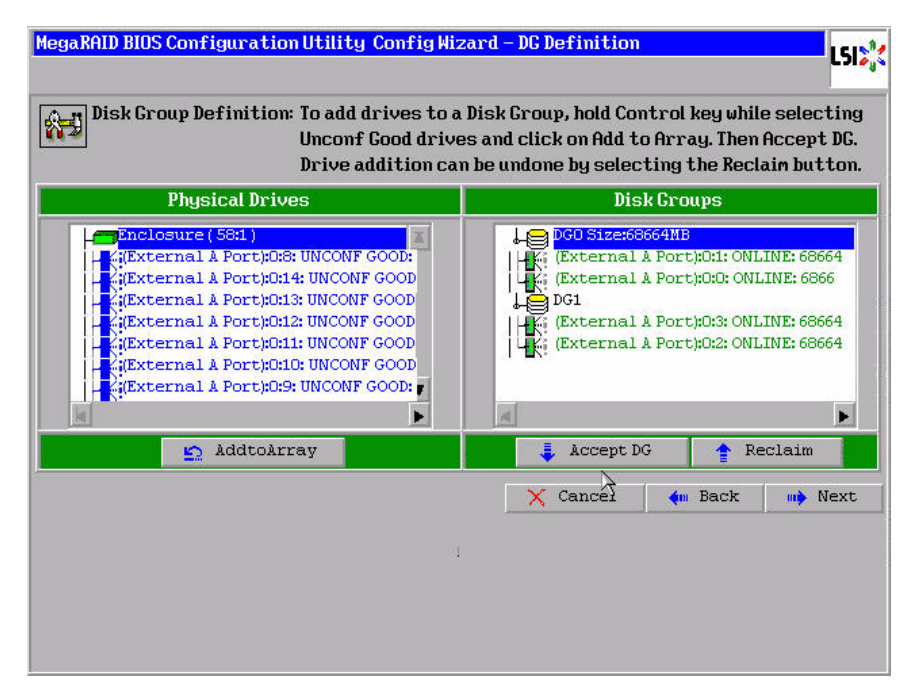

# <span id="page-86-0"></span>**Figure 2.15 WebBIOS Disk Group Definition Screen**

- 7. Repeat [step 4](#page-85-0) to [step 6](#page-85-1) until you have selected all the drives you want for the drive groups.
- 8. When you have finished selecting drives for the drive groups, select each drive group and click **Accept DG** for each.
- 9. Click **Next**.

The Span Definition screen appears, as shown in [Figure 2.16](#page-87-0). This screen displays the drive group holes you can select to add to a span.

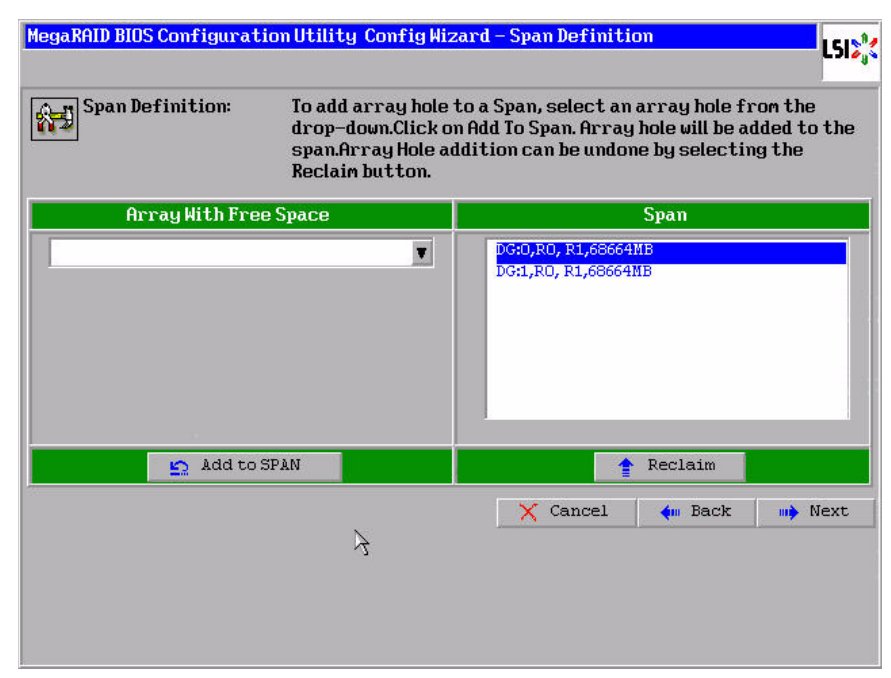

### <span id="page-87-0"></span>**Figure 2.16 WebBIOS Span Definition Screen**

10. Under the heading Array With Free Space, hold <Ctrl> while you select a drive group with two drives, and click **Add to SPAN**.

The drive group you select displays in the right frame under the heading Span.

11. Hold <Ctrl> while you select a second drive group with two drives, and click **Add to SPAN**.

Both drive groups display in the right frame under Span.

- 12. If there are additional drive groups with two drives each, you can add them to the virtual drive.
- 13. Click **Next**.

The Virtual Disk Definition screen appears, as shown in [Figure 2.17](#page-88-0). You use this screen to select the RAID level, stripe size, read policy, and other attributes for the new virtual drives.

14. Hold <Ctrl> while you select two drive groups with two drives in the Configuration panel on the right.

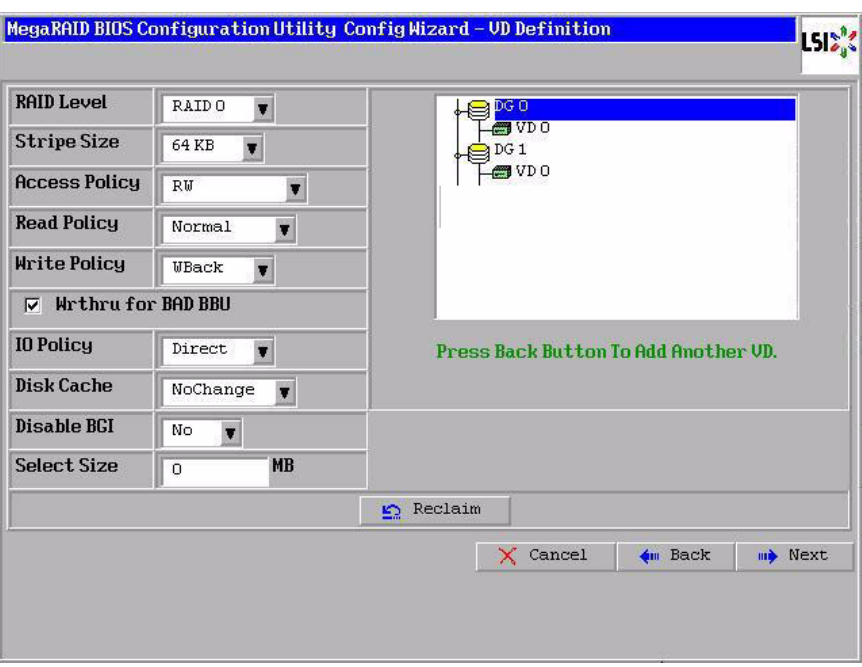

#### <span id="page-88-0"></span>**Figure 2.17 WebBIOS Virtual Disk Definition Screen**

- Note: The WebBIOS Configuration Utility displays the maximum available capacity while creating the RAID 10 drive group. In version 1.03 of the utility, the maximum size of the RAID 10 drive group is the sum total of the two RAID 1 drive groups. In version 1.1, the maximum size is the size of the smaller drive group multiplied by two.
- 15. Change the virtual drive options from the defaults listed on the screen as needed.

Here are brief explanations of the virtual drive options:

- **RAID Level:** The drop-down menu lists the possible RAID levels for the virtual drive. Select RAID 1.
- **Stripe Size:** The stripe size specifies the length of the data segments that the RAID controller writes across multiple drives, not including parity drives. For example, consider a stripe that contains 64 KB of drive space and has 16 KB of data residing on each drive in the stripe. In this case, the stripe size is 64 KB and the strip size is 16 KB. You can set the stripe size to 8, 16, 32, 64, 128, 256, 512, and 1024 Kbytes. A larger stripe size produces higher read

performance. If your computer regularly performs random read requests, choose a smaller stripe size. The default is 64 Kbytes.

- **Access Policy:** Select the type of data access that is allowed for this virtual drive:
	- ◊ *RW*: Allow read/write access.
	- ◊ *Read Only*: Allow read-only access. This is the default.
	- ◊ *Blocked*: Do not allow access.
- **Read Policy:** Specify the read policy for this virtual drive:
	- ◊ *Normal*: This disables the read ahead capability. This is the default.
	- ◊ *Ahead*: This enables read ahead capability, which allows the controller to read sequentially ahead of requested data and to store the additional data in cache memory, anticipating that the data will be needed soon. This speeds up reads for sequential data, but there is little improvement when accessing random data.
	- ◊ *Adaptive*: When Adaptive read ahead is selected, the controller begins using read ahead if the two most recent drive accesses occurred in sequential sectors. If the read requests are random, the controller reverts to *Normal* (no read ahead).
- **Write Policy:** Specify the write policy for this virtual drive:
	- ◊ *WBack*: In Writeback mode the controller sends a data transfer completion signal to the host when the controller cache has received all of the data in a transaction. This setting is recommended in Standard mode.
	- ◊ *WThru*: In Writethrough mode the controller sends a data transfer completion signal to the host when the drive subsystem has received all of the data in a transaction. This is the default.
	- ◊ *Bad BBU*: Select this mode if you want the controller to use Writeback mode but the controller has no BBU or the BBU is bad. If you do not choose this option, the controller firmware automatically switches to Writethrough mode if it detects a bad or missing BBU.
- Caution: LSI allows Writeback mode to be used with or without a battery. LSI recommends that you use **either** a battery to protect the controller cache, or an uninterruptible power supply (UPS) to protect the entire system. If you do not use a battery or a UPS, and there is a power failure, you risk losing the data in the controller cache.
- **IO Policy:** The IO Policy applies to reads on a specific virtual drive. It does not affect the read ahead cache.
	- ◊ *Direct*: In Direct I/O mode, reads are not buffered in cache memory. Data is transferred to the cache and the host concurrently. If the same data block is read again, it comes from cache memory. This is the default.
	- ◊ *Cached*: In Cached I/O mode, all reads are buffered in cache memory.
- **Disk Cache Policy:** Specify the drive cache policy:
	- ◊ *Enable*: Enable the drive cache.
	- ◊ *Disable*: Disable the drive cache. This is the default.
	- ◊ *Unchanged*: Leave the current drive cache policy unchanged.
- **Disable BGI:** Specify the background initialization status:
	- ◊ *No*: Leave background initialization enabled. This means that a new configuration can be initialized in the background while you use WebBIOS to do other configuration tasks. This is the default.
	- ◊ *Yes*: Select *Yes* if you do not want to allow background initializations for configurations on this controller.
- **Select Size:** Specify the size of the virtual drive in megabytes. Normally, this would be the full size for RAID 10 shown in the Configuration Panel on the right. You may specify a smaller size if you want to create other virtual drives on the same drive group.
- 16. Click **Accept** to accept the changes to the virtual drive definition, or click **Reclaim** to return to the previous settings.
- 17. When you are finished defining virtual drives, click **Next** .

The Configuration Preview screen appears, as shown in [Figure 2.18](#page-91-0).

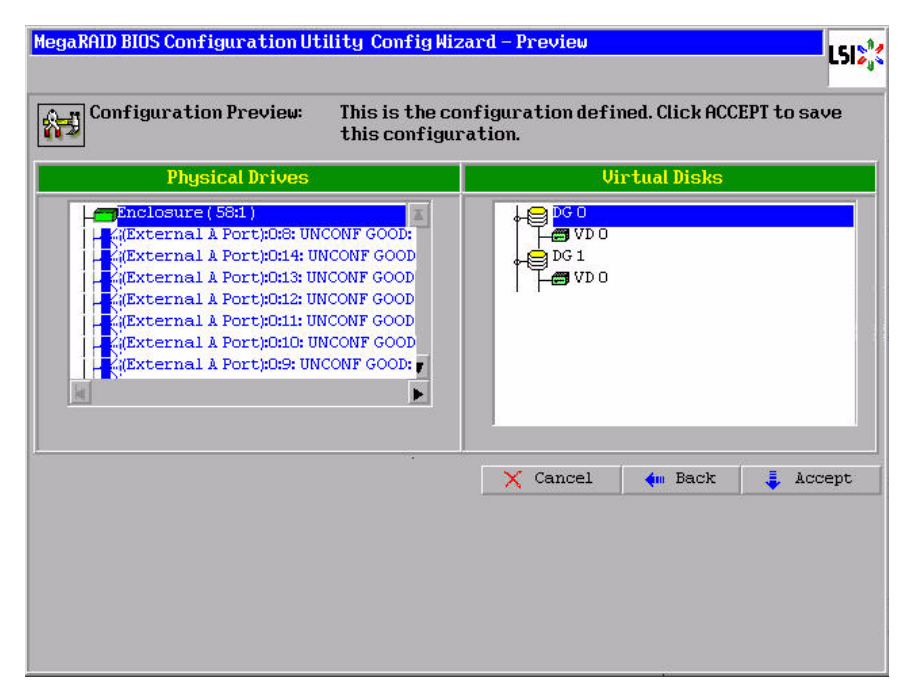

#### <span id="page-91-0"></span>**Figure 2.18 RAID 10 Configuration Preview**

- 18. Check the information in the configuration preview.
- 19. If the virtual drive configuration is acceptable, click **Accept** to save the configuration. Otherwise, click **Cancel** to end the operation and return to the WebBIOS main menu, or click **Back** to return to the previous screens and change the configuration.
- 20. If you accept the configuration, click **Yes** at the prompt to save the configuration.

The WebBIOS main menu appears.

#### **2.4.3.6 Using Custom Configuration: RAID 50**

RAID 50 provides the features of both RAID 0 and RAID 5. RAID 50 uses both distributed parity and drive striping across multiple drive groups. It provides high data throughput, data redundancy, and very good performance. It is best implemented on two RAID 5 drive groups with data striped across both drive groups. Though multiple drive failures can be tolerated, only one drive failure can be tolerated in each RAID 5 level drive group.

RAID 50 is appropriate when used with data that requires high reliability, high request rates, high data transfer, and medium to large capacity.

When you select **Custom Configuration** and click **Next**, the Disk Group Definition screen appears. You use this screen to select drives to create drive group.

- 1. Hold <Ctrl> while selecting at least three ready drives in the Drives panel on the left.
- 2. Click **AddtoArray** to move the drives to a proposed drive group configuration in the Disk Groups panel on the right.

If you need to undo the changes, click the **Reclaim** button.

3. Click **Accept DG** to create a RAID 5 drive group.

An icon for a second drive group displays in the right panel.

- 4. Click on the icon for the second drive group to select it.
- 5. Hold <Ctrl> while selecting at least three more ready drives in the Drives panel to create a second drive group.
- 6. Click **AddtoArray** to move the drives to a proposed drive group configuration in the Disk Groups panel on the right, as shown in [Figure 2.19.](#page-93-0)

If you need to undo the changes, click the **Reclaim** button.

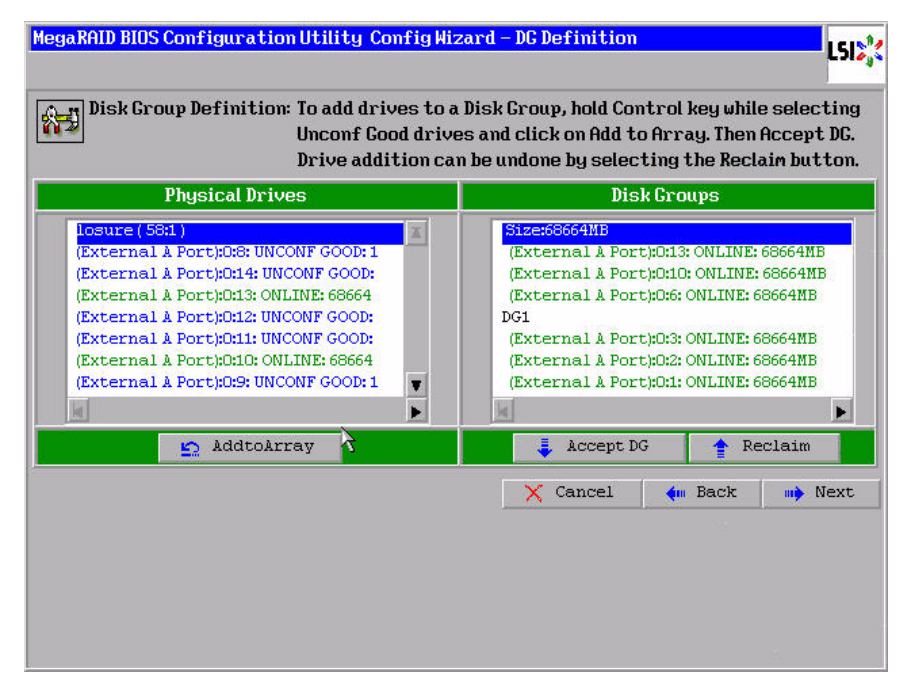

### <span id="page-93-0"></span>**Figure 2.19 WebBIOS Disk Group Definition Screen**

- 7. When you have finished selecting drives for the drive groups, select each drive group and click **Accept DG** for each.
- 8. Click **Next**.

The Span Definition screen appears, as shown in [Figure 2.20](#page-94-0). This screen displays the drive group holes you can select to add to a span.

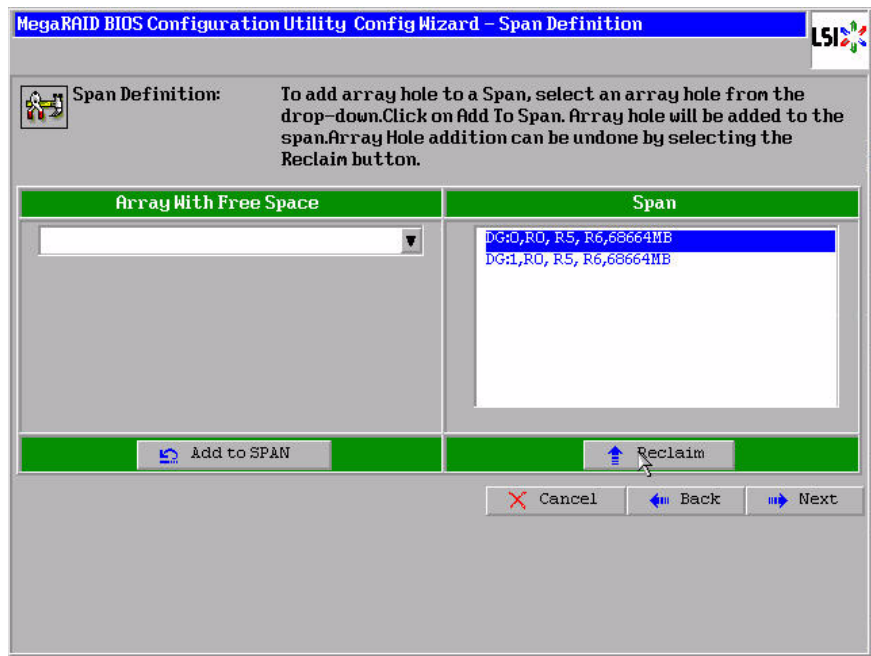

#### <span id="page-94-0"></span>**Figure 2.20 WebBIOS Span Definition Screen**

9. Under the heading Array With Free Space, hold <Ctrl> while you select a drive group of three or more drives, and click **Add to SPAN**.

The drive group you select displays in the right frame under the heading Span.

10. Hold <Ctrl> while you select a second drive group of three or more drives, and click **Add to SPAN**.

Both drive groups display in the right frame under Span.

11. Click **Next**.

The Virtual Disk Definition screen appears, as shown in [Figure 2.21](#page-95-0). You use this screen to select the RAID level, stripe size, read policy, and other attributes for the new virtual drive(s).

12. Hold <Ctrl> while you select two 3-drive drive groups in the Configuration panel on the right.

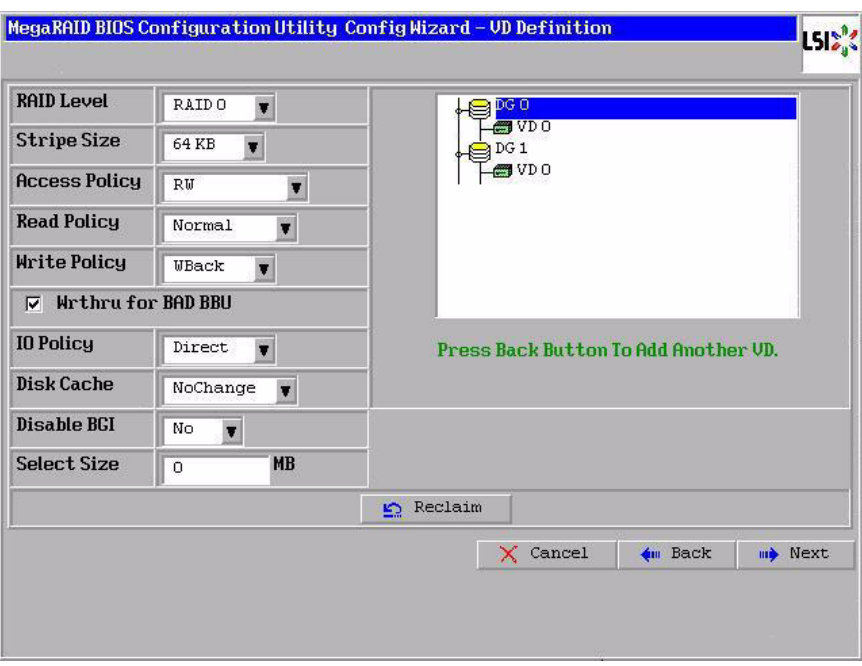

#### <span id="page-95-0"></span>**Figure 2.21 WebBIOS Virtual Disk Definition Screen**

13. Change the virtual drive options from the defaults listed on the screen as needed.

Here are brief explanations of the virtual drive options:

- **RAID Level:** The drop-down menu lists the possible RAID levels for the virtual drive. Select RAID 5.
- **Stripe Size:** The stripe size specifies the length of the data segments that the RAID controller writes across multiple drives, not including parity drives. For example, consider a stripe that contains 64 KB of drive space and has 16 KB of data residing on each drive in the stripe. In this case, the stripe size is 64 KB and the strip size is 16 KB. You can set the stripe size to 8, 16, 32, 64, 128, 256, 512, and 1024 Kbytes. A larger stripe size produces higher read performance. If your computer regularly performs random read requests, choose a smaller stripe size. The default is 64 Kbytes.
- **Access Policy:** Select the type of data access that is allowed for this virtual drive:
	- ◊ *RW*: Allow read/write access.
- ◊ *Read Only*: Allow read-only access. This is the default.
- ◊ *Blocked*: Do not allow access.
- **Read Policy:** Specify the read policy for this virtual drive:
	- ◊ *Normal*: This disables the read ahead capability. This is the default.
	- ◊ *Ahead*: This enables read ahead capability, which allows the controller to read sequentially ahead of requested data and to store the additional data in cache memory, anticipating that the data will be needed soon. This speeds up reads for sequential data, but there is little improvement when accessing random data.
	- ◊ *Adaptive*: When Adaptive read ahead is selected, the controller begins using read ahead if the two most recent drive accesses occurred in sequential sectors. If the read requests are random, the controller reverts to *Normal* (no read ahead).
- **Write Policy:** Specify the write policy for this virtual drive:
	- ◊ *WBack*: In Writeback mode the controller sends a data transfer completion signal to the host when the controller cache has received all of the data in a transaction. This setting is recommended in Standard mode.
	- ◊ *WThru*: In Writethrough mode the controller sends a data transfer completion signal to the host when the drive subsystem has received all of the data in a transaction. This is the default.
	- ◊ *Bad BBU*: Select this mode if you want the controller to use Writeback mode but the controller has no BBU or the BBU is bad. If you do not choose this option, the controller firmware automatically switches to Writethrough mode if it detects a bad or missing BBU.
- Caution: LSI allows Writeback mode to be used with or without a battery. LSI recommends that you use **either** a battery to protect the controller cache, or an uninterruptible power supply (UPS) to protect the entire system. If you do not use a battery or a UPS, and there is a power failure, you risk losing the data in the controller cache.
- **IO Policy:** The IO Policy applies to reads on a specific virtual drive. It does not affect the read ahead cache.
	- ◊ *Direct*: In Direct I/O mode, reads are not buffered in cache memory. Data is transferred to the cache and the host concurrently. If the same data block is read again, it comes from cache memory. This is the default.
	- ◊ *Cached*: In Cached I/O mode, all reads are buffered in cache memory.
- **Disk Cache Policy:** Specify the drive cache policy:
	- ◊ *Enable*: Enable the drive cache.
	- ◊ *Disable*: Disable the drive cache. This is the default.
	- ◊ *Unchanged*: Leave the current drive cache policy unchanged.
- **Disable BGI:** Specify the background initialization status:
	- ◊ *No*: Leave background initialization enabled. This means that a new configuration can be initialized in the background while you use WebBIOS to do other configuration tasks. This is the default.
	- ◊ *Yes*: Select *Yes* if you do not want to allow background initializations for configurations on this controller.
- **Select Size:** Specify the size of the virtual drive in megabytes. Normally, this would be the full size for RAID 50 shown in the Configuration Panel on the right. You may specify a smaller size if you want to create other virtual drives on the same drive group.
- 14. Click **Accept** to accept the changes to the virtual drive definition, or click **Reclaim** to return to the previous settings.
- 15. Click **Next** when you are finished defining virtual drives.

The Configuration Preview screen appears, as shown in [Figure 2.22](#page-98-0).

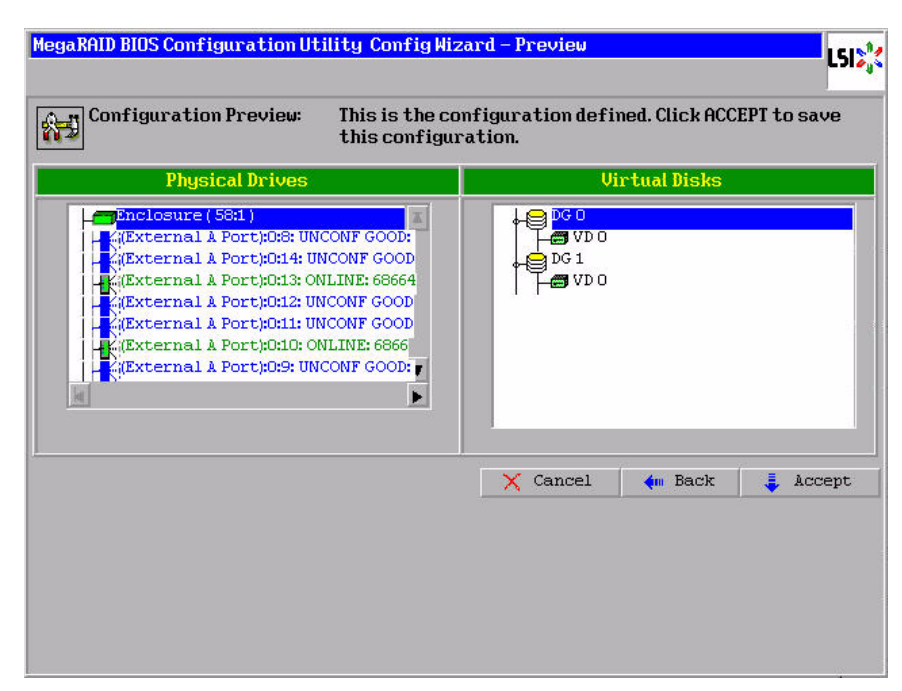

### <span id="page-98-0"></span>**Figure 2.22 RAID 50 Configuration Preview**

- 16. Check the information in the configuration preview.
- 17. If the virtual drive configuration is acceptable, click **Accept** to save the configuration. Otherwise, click **Cancel** to end the operation and return to the WebBIOS main menu, or click **Back** to return to the previous screens and change the configuration.
- 18. If you accept the configuration, click **Yes** at the prompt to save the configuration.

The WebBIOS main menu appears.

#### **2.4.3.7 Using Custom Configuration: RAID 60**

RAID 60 provides the features of both RAID 0 and RAID 6, and includes both parity and drive striping across multiple drive groups. RAID 6 supports two independent parity blocks per stripe. A RAID 60 virtual drive can survive the loss of two drives in each of the RAID 6 sets without losing data. RAID 60 is best implemented on two RAID 6 drive groups with data striped across both drive groups. Use RAID 60 for data that requires a very high level of protection from loss.

RAID 60 can support up to eight spans and tolerate up to 16 drive failures, though less than total drive capacity is available. Two drive failures can be tolerated in each RAID 6 level drive group.

RAID 60 is appropriate when used with data that requires high reliability, high request rates, high data transfer, and medium to large capacity.

When you select **Custom Configuration** and click **Next**, the Disk Group Definition screen appears. You use this screen to select drives to create drive groups.

- 1. Hold <Ctrl> while selecting at least three ready drives in the Drives panel on the left.
- 2. Click **AddtoArray** to move the drives to a proposed drive group configuration in the Disk Groups panel on the right.

If you need to undo the changes, click the **Reclaim** button.

3. Click **Accept DG** to create a RAID 6 drive group.

An icon for a second drive group displays in the right panel.

- 4. Click on the icon for the second drive group to select it.
- 5. Hold <Ctrl> while selecting at least three more ready drives in the Drives panel to create a second drive group.
- 6. Click **AddtoArray** to move the drives to a proposed drive group configuration in the Disk Groups panel on the right, as shown in [Figure 2.19.](#page-93-0)

If you need to undo the changes, click the **Reclaim** button.

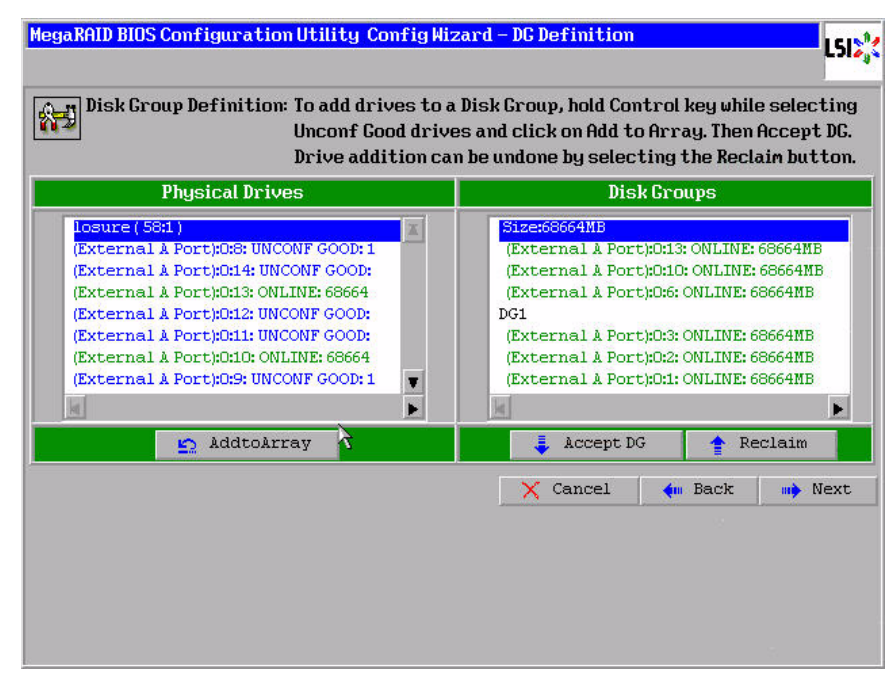

# **Figure 2.23 WebBIOS Disk Group Definition Screen**

- 7. When you have finished selecting drives for the drive groups, select each drive group and click **Accept DG** for each.
- 8. Click **Next**.

The Span Definition screen appears, as shown in [Figure 2.24](#page-101-0). This screen displays the drive group holes you can select to add to a span.

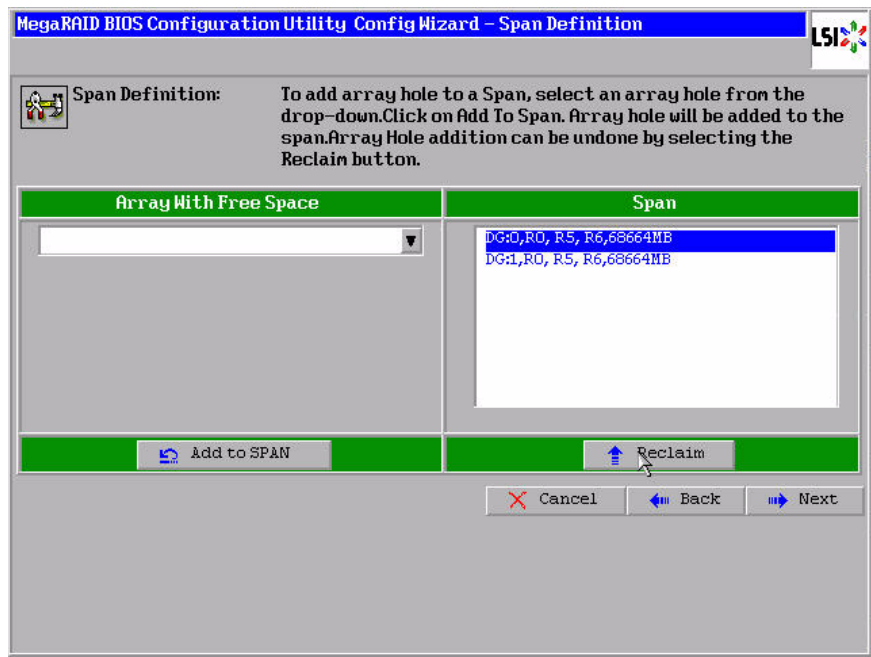

#### <span id="page-101-0"></span>**Figure 2.24 WebBIOS Span Definition Screen**

9. Under the heading Array With Free Space, hold <Ctrl> while you select a drive group of three or more drives, and click **Add to SPAN**.

The drive group you select displays in the right frame under the heading Span.

10. Hold <Ctrl> while you select a second drive group of three or more drives, and click **Add to SPAN**.

Both drive groups display in the right frame under Span.

11. Click **Next**.

The Virtual Disk Definition screen appears, as shown in [Figure 2.21](#page-95-0). You use this screen to select the RAID level, stripe size, read policy, and other attributes for the new virtual drive(s).

12. Hold <Ctrl> while you select two 3-drive drive groups in the Configuration window on the right.

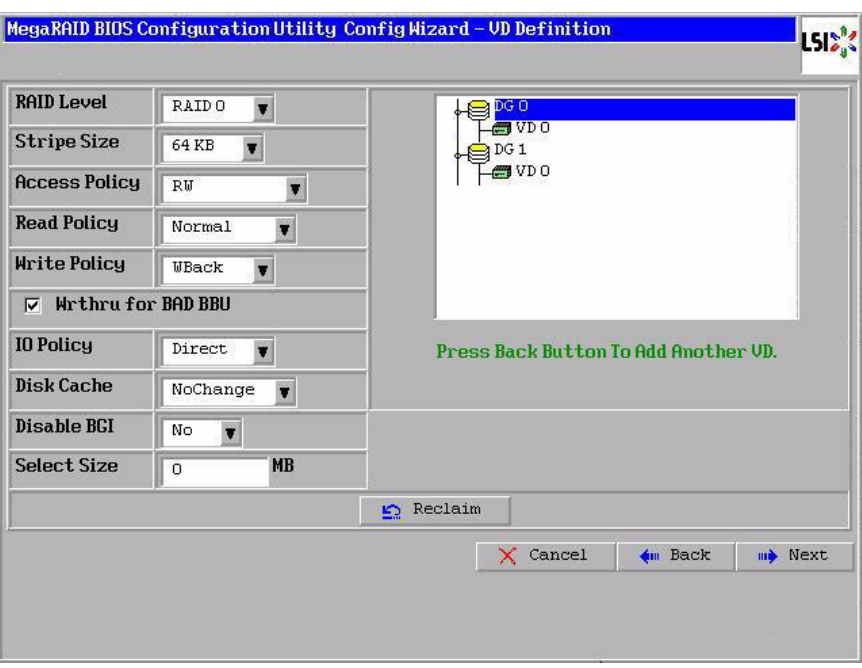

#### **Figure 2.25 WebBIOS Virtual Disk Definition Screen**

13. Change the virtual drive options from the defaults listed on the screen as needed.

Here are brief explanations of the virtual drive options:

- **RAID Level:** The drop-down menu lists the possible RAID levels for the virtual drive. Select RAID 6.
- **Stripe Size:** The stripe size specifies the length of the data segments that the RAID controller writes across multiple drives, not including parity drives. For example, consider a stripe that contains 64 KB of drive space and has 16 KB of data residing on each drive in the stripe. In this case, the stripe size is 64 KB and the strip size is 16 KB. You can set the stripe size to 8, 16, 32, 64, 128, 256, 512, and 1024 Kbytes. A larger stripe size produces higher read performance. If your computer regularly performs random read requests, choose a smaller stripe size. The default is 64 Kbytes.
- **Access Policy:** Select the type of data access that is allowed for this virtual drive:
	- ◊ *RW*: Allow read/write access.
- ◊ *Read Only*: Allow read-only access. This is the default.
- ◊ *Blocked*: Do not allow access.
- **Read Policy:** Specify the read policy for this virtual drive:
	- ◊ *Normal*: This disables the read ahead capability. This is the default.
	- ◊ *Ahead*: This enables read ahead capability, which allows the controller to read sequentially ahead of requested data and to store the additional data in cache memory, anticipating that the data will be needed soon. This speeds up reads for sequential data, but there is little improvement when accessing random data.
	- ◊ *Adaptive*: When Adaptive read ahead is selected, the controller begins using read ahead if the two most recent drive accesses occurred in sequential sectors. If the read requests are random, the controller reverts to *Normal* (no read ahead).
- **Write Policy:** Specify the write policy for this virtual drive:
	- ◊ *WBack*: In Writeback mode the controller sends a data transfer completion signal to the host when the controller cache has received all of the data in a transaction. This setting is recommended in Standard mode.
	- ◊ *WThru*: In Writethrough mode the controller sends a data transfer completion signal to the host when the drive subsystem has received all of the data in a transaction. This is the default.
	- ◊ *Bad BBU*: Select this mode if you want the controller to use Writeback mode but the controller has no BBU or the BBU is bad. If you do not choose this option, the controller firmware automatically switches to Writethrough mode if it detects a bad or missing BBU.
- Caution: LSI allows Writeback mode to be used with or without a battery. LSI recommends that you use **either** a battery to protect the controller cache, or an uninterruptible power supply (UPS) to protect the entire system. If you do not use a battery or a UPS, and there is a power failure, you risk losing the data in the controller cache.
- **IO Policy:** The IO Policy applies to reads on a specific virtual drive. It does not affect the read ahead cache.
	- ◊ *Direct*: In Direct I/O mode, reads are not buffered in cache memory. Data is transferred to the cache and the host concurrently. If the same data block is read again, it comes from cache memory. This is the default.
	- ◊ *Cached*: In Cached I/O mode, all reads are buffered in cache memory.
- **Disk Cache Policy:** Specify the drive cache policy:
	- ◊ *Enable*: Enable the drive cache.
	- ◊ *Disable*: Disable the drive cache. This is the default.
	- ◊ *Unchanged*: Leave the current drive cache policy unchanged.
- **Disable BGI:** Specify the background initialization status:
	- ◊ *No*: Leave background initialization enabled. This means that a new configuration can be initialized in the background while you use WebBIOS to do other configuration tasks. This is the default.
	- ◊ *Yes*: Select *Yes* if you do not want to allow background initializations for configurations on this controller.
- **Select Size:** Specify the size of the virtual drive in megabytes. Normally, this would be the full size for RAID 60 shown in the Configuration panel on the right. You may specify a smaller size if you want to create other virtual drives on the same drive group.
	- Note: WebBIOS does not not allow you to select 8 Kbytes as the stripe size when you create a RAID 60 drive group with six drives.
- 14. Click **Accept** to accept the changes to the virtual drive definition, or click **Reclaim** to return to the previous settings.
- 15. Click **Next** when you are finished defining virtual drives.

The Configuration Preview screen appears, as shown in [Figure 2.22](#page-98-0).

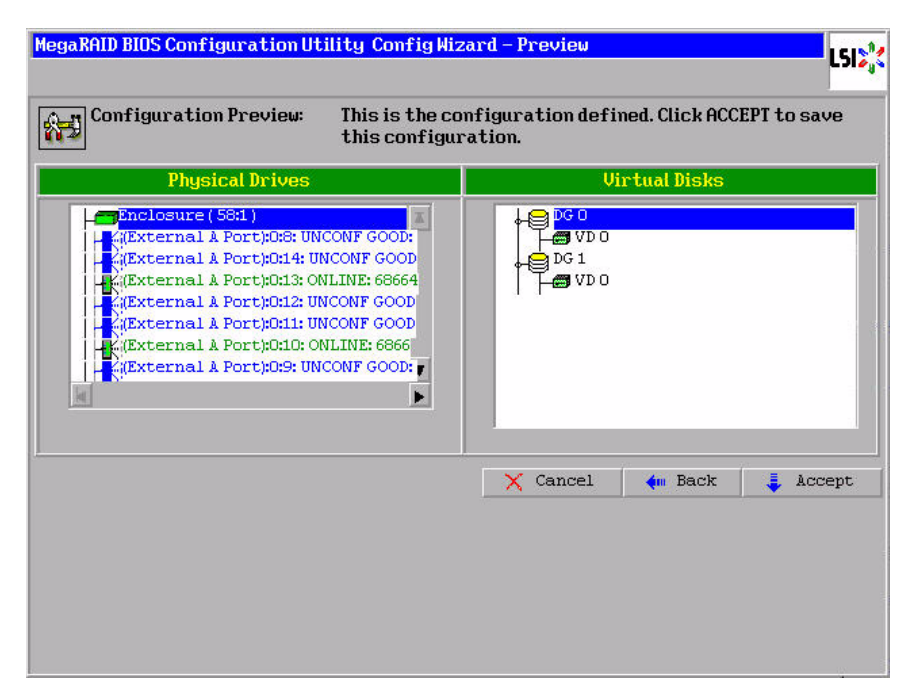

#### **Figure 2.26 RAID 60 Configuration Preview**

- 16. Check the information in the configuration preview.
- 17. If the virtual drive configuration is acceptable, click **Accept** to save the configuration. Otherwise, click **Cancel** to end the operation and return to the WebBIOS main menu, or click **Back** to return to the previous screens and change the configuration.
- 18. If you accept the configuration, click **Yes** at the prompt to save the configuration.

The WebBIOS main menu appears.

# **2.5 Viewing and Changing Device Properties**

This section explains how you can use the WebBIOS CU to view and change the properties for controllers, virtual drives, drives, and BBUs.

# **2.5.1 Viewing and Changing Controller Properties**

WebBIOS allows you to view information for one LSI SAS controller at a time. If your computer system has multiple LSI SAS controllers, you can view information for a different controller by clicking **Adapter Selection** on the main screen. When the Adapter Selection screen appears, select the controller you want from the list.

To view the properties for the currently selected controller, click **Adapter Properties** on the main WebBIOS screen. There are two Adapter Properties screens. [Figure 2.27](#page-106-0) shows the first screen.

|                                         |                      | <b>MegaRAID SAS 8888ELP</b>                |                         |
|-----------------------------------------|----------------------|--------------------------------------------|-------------------------|
| <b>Firmware Version</b><br>1.20.02-0367 |                      | <b>WebBIOS Version</b><br>$1.1 - 41 - Rel$ |                         |
| SubVendorID                             | 0x1000               | <b>SubDeviceID</b>                         | 0x1006                  |
| HostInterface                           | <b>PCIE</b>          | <b>PortCount</b>                           | $\overline{\mathbf{8}}$ |
| <b>NURAM Size</b>                       | 32 KB                | <b>Memory Size</b>                         | 256 MB                  |
| <b>Firmware Time</b>                    | Nov 30 2007;17:49:53 | <b>Serial Number</b>                       | L011322607              |
| <b>FRU</b>                              | <b>None</b>          | <b>Min Stripe Size</b>                     | 8 <sub>K</sub> B        |
| <b>Max Stripe Size</b>                  | 1024 KB              | <b>Uirtual Disk Count</b>                  | ō                       |
| <b>Physical Disk Count</b>              | 15                   | <b>FW Package Version</b>                  | $9.0.1 - 0018$          |
|                                         |                      | Next                                       |                         |

<span id="page-106-0"></span>**Figure 2.27 First Adapter Properties Screen**

The information on this screen is read-only and cannot be modified directly. Most of this information is self-explanatory. The screen lists the number of virtual drives that are already defined on this controller, plus the number of drives connected to the controller.

If a background initialization is in progress, you can click **Background Init Progress** to determine its state of completion. Click **Next** to view the second Adapter Properties screen, as shown in [Figure 2.28.](#page-107-0)

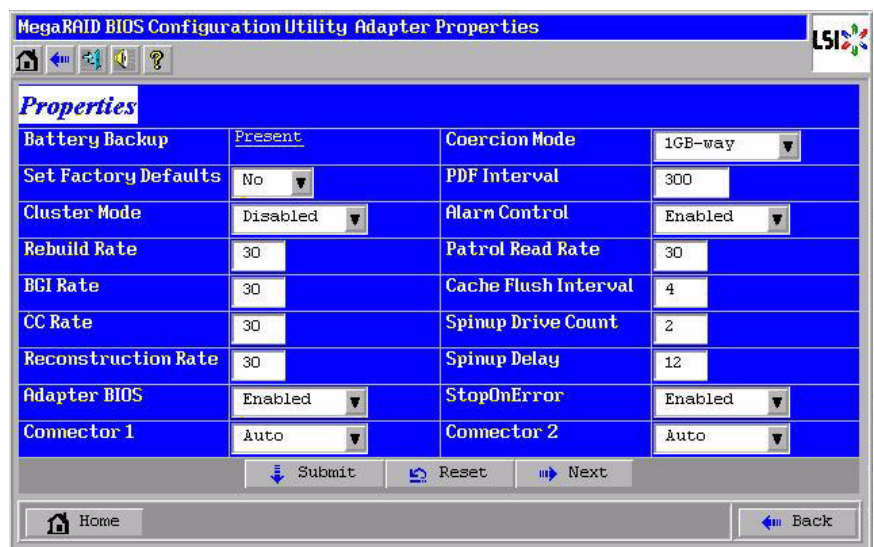

# <span id="page-107-0"></span>**Figure 2.28 Second Adapter Properties Screen**

[Table 2.2](#page-107-1) describes the entries/options listed on the second Adapter Properties screen. LSI recommends that you leave these options at their default settings to achieve the best performance, unless you have a specific reason for changing them.

#### <span id="page-107-1"></span>**Table 2.2 Adapter Properties Menu Options**

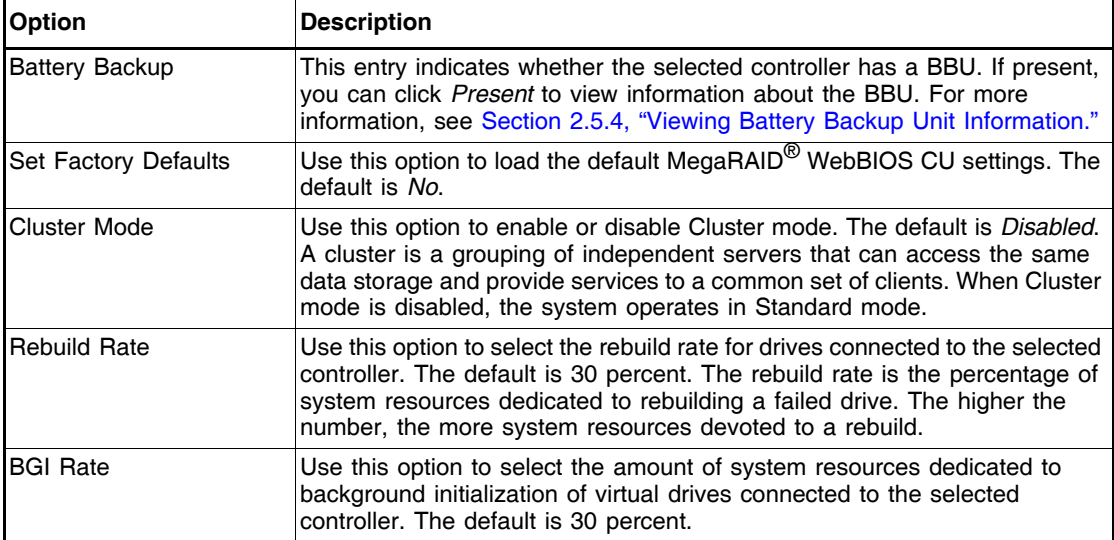
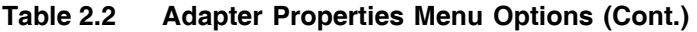

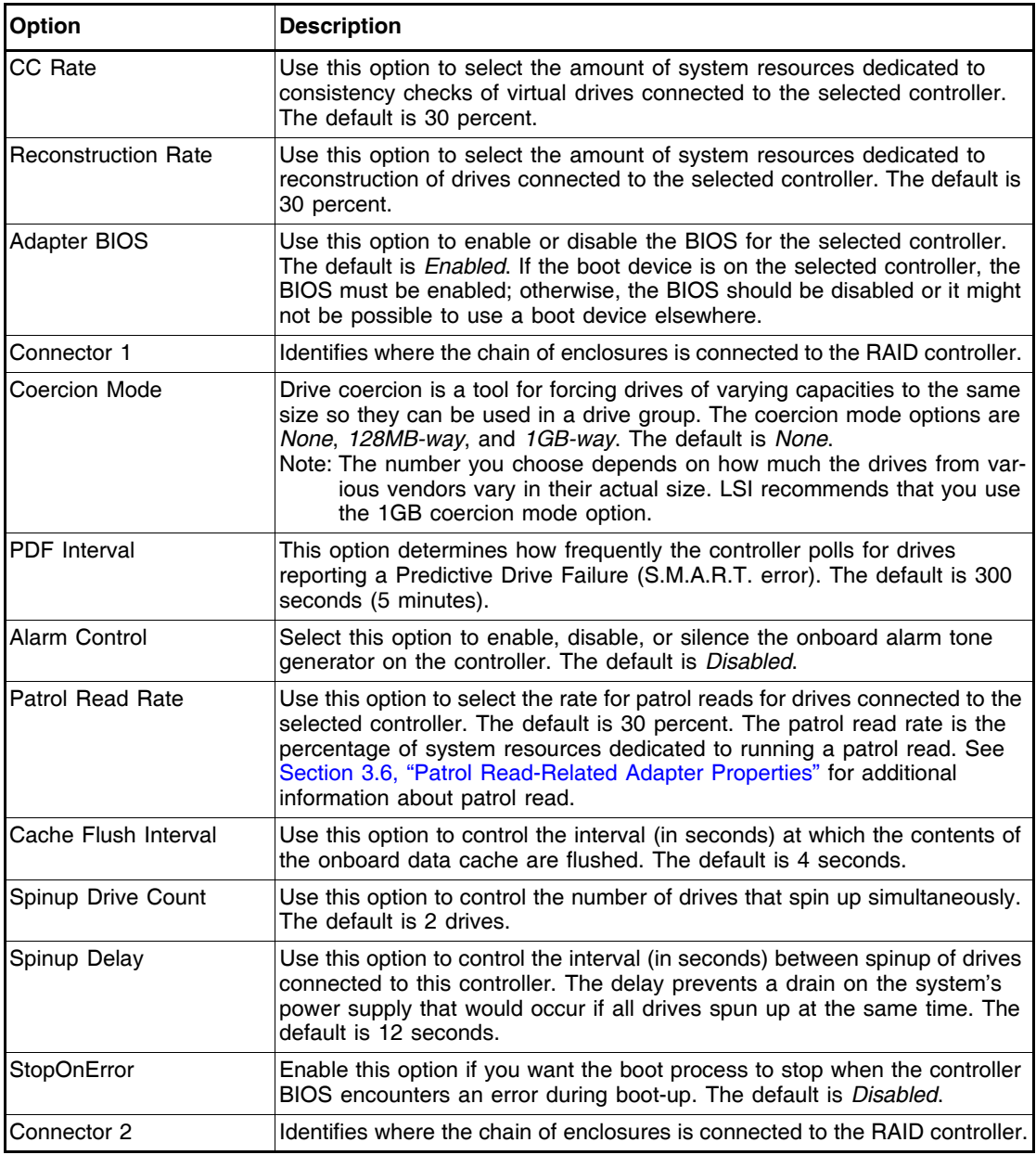

If you make changes to the options on this screen, click **Submit** to register them. If you change your mind, click **Reset** to return the options to their default values.

### **2.5.2 Viewing and Changing Virtual Drive Properties**

Access the Virtual Disk screen by clicking on a virtual drive in the list of virtual drives in the right panel on the WebBIOS CU main screen. The Virtual Disk screen displays, as shown in [Figure 2.29.](#page-109-0)

<span id="page-109-0"></span>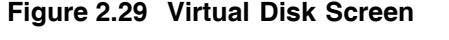

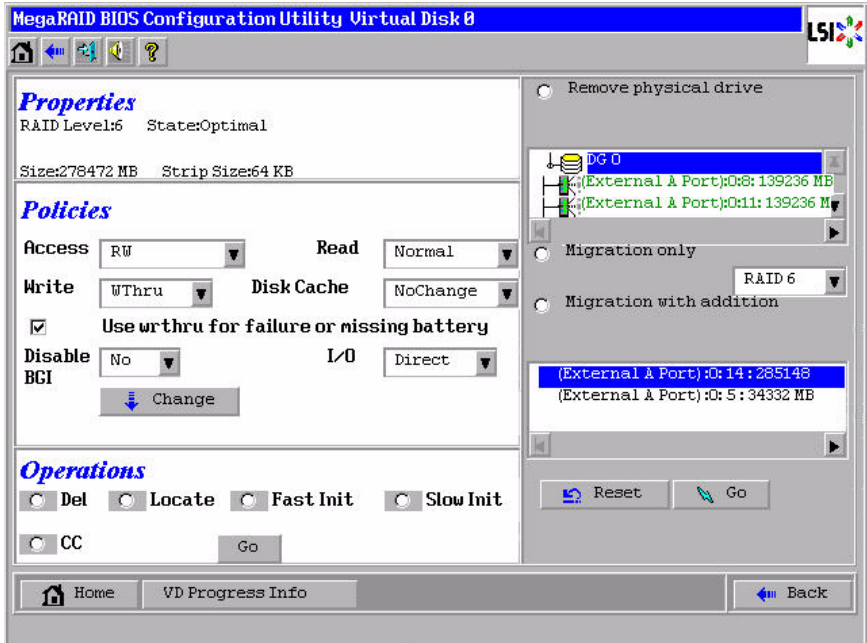

The Properties panel of this screen displays the virtual drive's RAID level, state, size, and stripe size.

The Policies panel lists the virtual drive policies that were defined when the storage configuration was created. For information about these policies, see [Section 2.4.3, "Using Custom Configuration."](#page-63-0) To change any of these policies, make a selection from the drop-down menu and click **Change**.

The Operations panel lists operations that can be performed on the virtual drive. To perform an operation, select it and click **Go**. Then choose from the following options:

- Select **Del** to delete this virtual drive. For more information, see [Section 2.7.2, "Deleting a Virtual Drive."](#page-115-0)
- Select **Locate** to make the LEDs flash on the drives used by this virtual drive. This works only if the drives are installed in a drive enclosure that supports SAFTE.
- Select **Fast** or **Slow** to initialize this virtual drive. A fast initialization quickly writes zeroes to the first and last 10 Mbyte regions of the new virtual drive and then completes the initialization in the background. A slow initialization is not complete until the entire virtual drive has been initialized with zeroes. It is seldom necessary to use this option, because the virtual drive was already initialized when you created it.
	- Caution: Before you run an initialization, back up any data on the virtual drive that you want to save. All data on the virtual drive is lost when you initialize it.
- Select **CC** to run a consistency check on this virtual drive. For more information, see [Section 2.7.1, "Running a Consistency Check."](#page-115-1) (This option is not available for RAID 0 virtual drives.)

In the right panel of the Virtual Disk screen you can change the virtual drive configuration by adding or removing a drive or by changing the RAID level.

Caution: Before you change a virtual drive configuration, back up any data on the virtual drive that you want to save.

To remove a drive from a virtual drive, select the drive in the small panel beneath the *Remove physical drive* option. Then select **Remove physical drive** and click **Go** at the bottom of the panel.

See [Section 2.7.4, "Migrating the RAID Level of a Virtual Drive"](#page-120-0) for information about adding a drive to a virtual drive or migrating its RAID level.

### **2.5.3 Viewing Drive Properties**

The Physical Drive screen displays the properties of a selected drive and enables you to perform operations on the drive. There are two ways to access the Physical Drive screen:

- On the main menu screen, click on a drive in the right panel under the heading **Physical Drives**.
- On the main menu screen, click on **Physical Drives** in the left panel to display the Physical Drive screen. Then click on a drive in the right panel. Click on the **Properties** button, and click **Go**. The properties for the selected drive displays.

[Figure 2.30](#page-111-0) shows the Physical Drive screen.

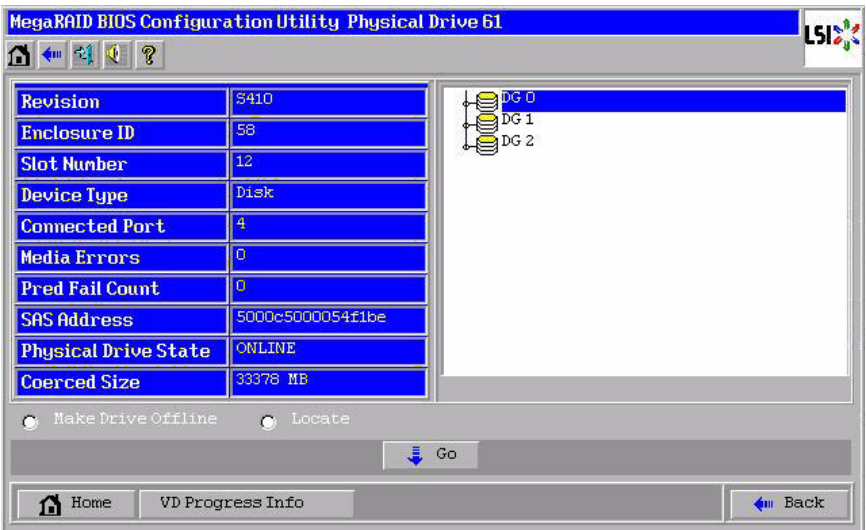

#### <span id="page-111-0"></span>**Figure 2.30 Physical Drive Screen**

The drive properties are view-only and are self-explanatory. Note that the properties include the state of the drive.

Operations you can perform are listed at the bottom of the screen, After you select an operation, click **Go** to start the operation. The operations vary depending on the drive state. If the drive state is **Online**, the following operations appear:

- Select MakeDriveOffline if you want to force the drive offline.
	- Note: If you force offline a good drive that is part of a redundant drive group with a hot spare, the drive will rebuild to the hot spare drive. The drive you forced offline will go into the *Unconfigured Bad* state. Access the BIOS utility to set the drive to the *Unconfigured Good* state.

• Select **Locate** to make the LED flash on the drive. This works only if the drive is installed in a drive enclosure.

If the drive state is Unconfigured Good, four additional operations appear on this screen:

- Select **Make Global HSP** to make a global hot spare, available to all of the virtual drives.
- Select **Make Dedicated HSP** to make a hot spare dedicated to a specific virtual drive.

WebBIOS displays the global hot spare as Global and the dedicated hot spare as Ded. The icon for the dedicated hot spare displays under its associated virtual drive. The drive number, drive state, drive capacity, and drive manufacturer display.

- Select **Enclosure Affinity** so if there are drive failures present on a split backplane configuration, then the hotspare will be used first on the backplane side that it resides in.
- Select **Prepare for Removal** to prepare the drive for removal from the enclosure.

### **2.5.4 Viewing Battery Backup Unit Information**

If your SAS controller has a battery backup unit (BBU), you can view information about it. To do this, follow these steps:

- 1. Click **Adapter Properties** on the main WebBIOS CU screen.
- 2. Click **Next** to view the second Adapter Properties screen.
- 3. Click the word *Present* in the Battery Backup field at the top left of the screen.

The Battery Module screen appears, as shown in [Figure 2.31](#page-113-0).

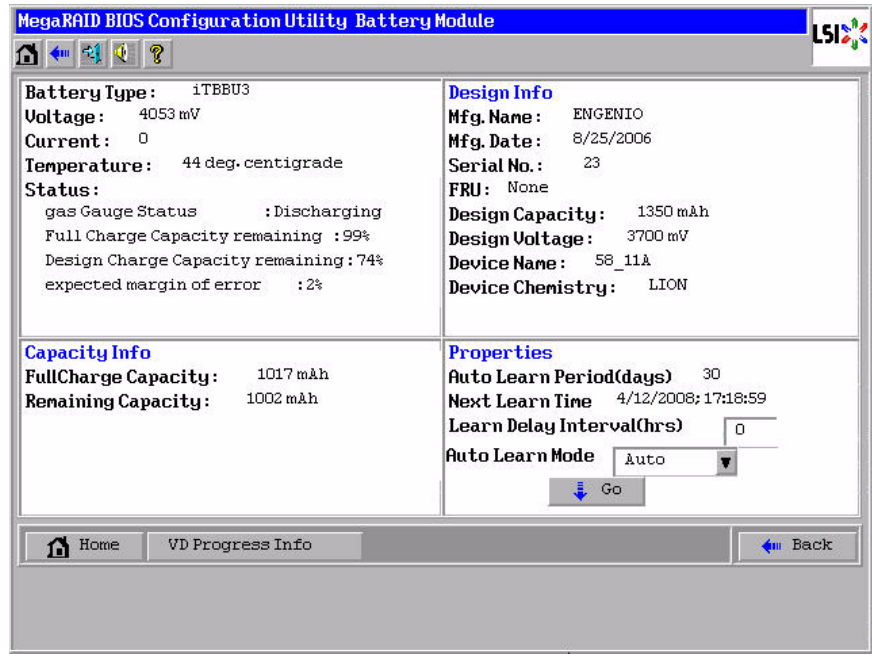

#### <span id="page-113-0"></span>**Figure 2.31 Battery Module Screen**

Most of the Battery Module properties are view-only and are selfexplanatory. In the lower right panel, there are two properties that can be changed. (LSI recommends that you leave these properties at their default settings.)

A *learning cycle* is a battery calibration operation performed by the controller periodically to determine the condition of the battery. To change the length of the interval between learning cycles, enter a different number of hours for Learn Delay Interval and click **Go**.

Note: LSI recommends 30 days for the interval between cycles.

# **2.6 Viewing System Event Information**

The SAS controller firmware monitors the activity and performance of all storage configurations and devices in the system. When an event occurs (such as the creation of a new virtual drive or the removal of a drive) an event message is generated and is stored in the controller NVRAM. You can use the WebBIOS CU to view these event messages. To do this,

click **Events** on the main WebBIOS CU screen. The Event Information screen appears, as shown in [Figure 2.32.](#page-114-0)

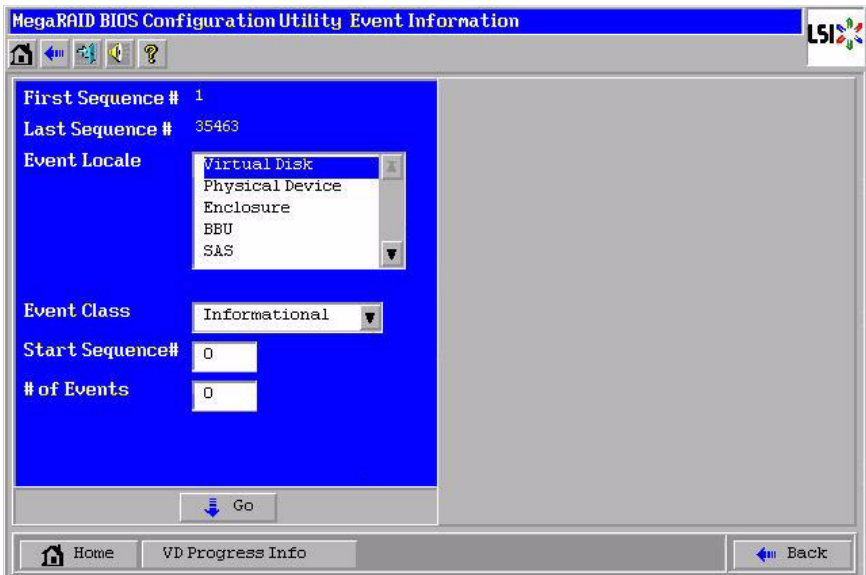

<span id="page-114-0"></span>**Figure 2.32 Event Information Screen**

The right side of the screen is blank until you select an event to view. The First Sequence and Last Sequence fields in the upper left of the screen show you how many event entries are currently stored.

To view event information, follow these steps:

- 1. Select an Event Locale from the menu. For example, select **Enclosure** to view events relating to the drive enclosure.
- 2. Select an Event Class: *Information*, *Warning*, *Critical*, *Fatal*, or *Dead*.
- 3. Enter a Start Sequence number, between the First Sequence and Last Sequence numbers. The higher the number, the more recent the event.
- 4. Enter the Number of events of this type that you want to view, and click **Go**.

The first event in the sequence appears in the right panel.

5. Click **Next** or **Prev** to page forward or backward through the sequence of events.

6. If you want, select different event criteria in the left panel, and click **Go** again to view a different sequence of events.

Each event entry includes a timestamp and a description to help you determine when the event occurred and what it was.

# **2.7 Managing Configurations**

This section includes information about maintaining and managing storage configurations.

### <span id="page-115-1"></span>**2.7.1 Running a Consistency Check**

You should periodically run a consistency check on fault-tolerant virtual drives. A consistency check verifies that the redundancy data is correct and available for RAID 1, RAID 5, RAID 6, RAID 10, RAID 50, and RAID 60 drive groups. To do this, follow these steps:

- 1. On the main WebBIOS CU screen, select a virtual drive.
- 2. Click **Virtual Disks**.
- 3. When the Virtual Disk screen appears, select **CC** in the lower left panel, and click **Go**.

The consistency check begins.

If the WebBIOS CU finds a difference between the data and the parity value on the redundant drive group, it assumes that the data is accurate and automatically corrects the parity value. Be sure to back up the data before running a consistency check if you think the consistency data may be corrupted.

### <span id="page-115-0"></span>**2.7.2 Deleting a Virtual Drive**

You can delete any virtual drive on the controller if you want to reuse that space for a new virtual drive. The WebBIOS CU provides a list of configurable drive groups where there is a space to configure. If multiple virtual drives are defined on a single drive group, you can delete a virtual drive without deleting the whole drive group.

To delete a virtual drive, follow these steps:

Caution: Back up any data that you want to keep before you delete the virtual drive.

- 1. On the main WebBIOS CU screen, select a virtual drive.
- 2. Click **Virtual Disks**.
- 3. When the Virtual Disk screen appears, select **Del** in the lower left panel, and click **Go**.
- 4. When the message appears, confirm that you want to delete the virtual drive.

### <span id="page-116-0"></span>**2.7.3 Importing or Clearing a Foreign Configuration**

A *foreign configuration* is a storage configuration that already exists on a replacement set of drives that you install in a computer system. In addition, if one or more drives are removed from a configuration, by a cable pull or drive removal, for example, the configuration on those drives is considered a foreign configuration by the RAID controller.

The BIOS CU allows you to import the foreign configuration to the RAID controller, or to clear the configuration so you can create a new configuration using these drives.

Note: When you create a new configuration, the WebBIOS CU shows only the unconfigured drives. Drives that have existing configurations, including foreign configurations, will **not** appear. To use drives with existing configurations, you must first clear the configuration on those drives.

If WebBIOS CU detects a foreign configuration, the import screen appears, as shown in [Figure 2.33](#page-117-0).

### <span id="page-117-0"></span>**Figure 2.33 Foreign Configuration Screen**

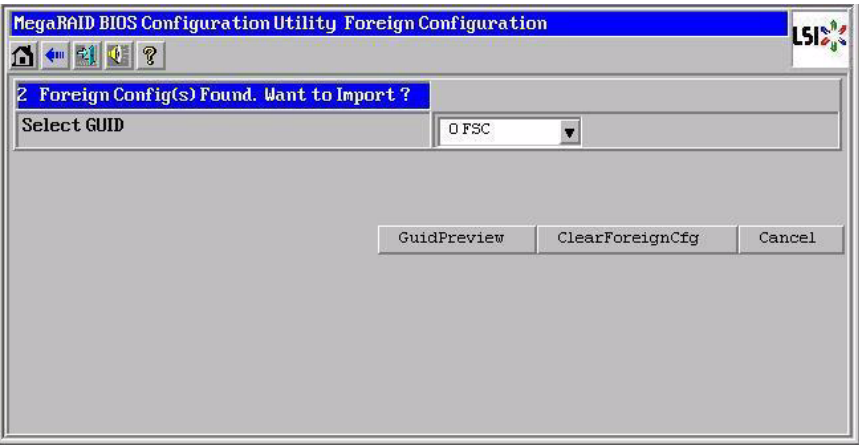

The GUID (Global Unique Identifier) entries on the drop-down list are OEM names and will vary from one installation to another.

Click **GUIDPreview** if you want to preview the foreign configuration. The preview screen appears, as shown in [Figure 2.34.](#page-117-1)

Click **ClearForeignCfg** if you want to clear the configuration and reuse the drives for another virtual drive.

Click **Cancel** to cancel the importation or preview of the configuration.

### <span id="page-117-1"></span>**Figure 2.34 Foreign Configuration Preview Screen**

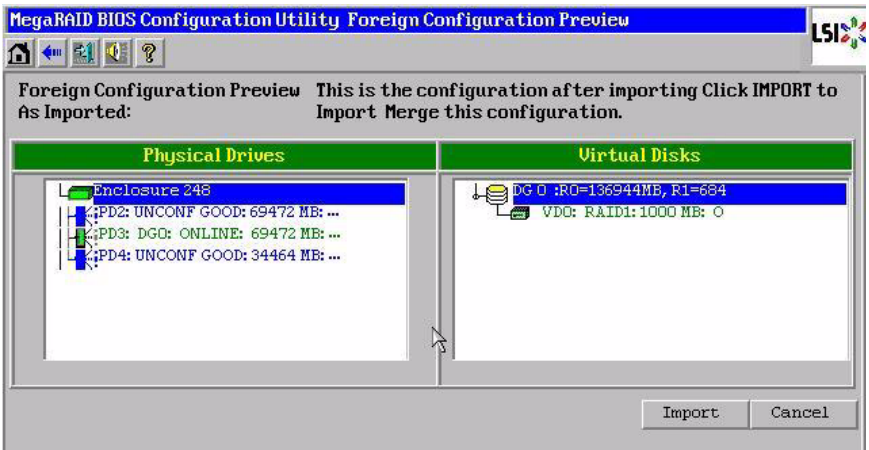

The right panel shows the virtual drive properties of the foreign configuration. In this example, there is a RAID 1 virtual drive with 1,000 Mbytes. The left panel shows the drives that comprise the foreign configuration.

Click **Import** to import this foreign configuration and use it on this controller.

Click **Cancel** to clear the configuration and reuse the drives for another virtual drive.

### **2.7.3.1 Foreign Configurations in Cable Pull and Drive Removal Scenarios**

If one or more drives are removed from a configuration, by a cable pull or drive removal, for example, the configuration on those drives is considered a foreign configuration by the RAID controller.

Use the **Foreign Configuration Preview** screen to import or clear the foreign configuration in each case. The import procedure and clear procedure are described in [Section 2.7.3, "Importing or Clearing a](#page-116-0)  [Foreign Configuration."](#page-116-0)

The following scenarios can occur with cable pulls or drive removals.

- Note: If you want to import the foreign configuration in any of the following scenarios, you should have all of the drives in the enclosure before you perform the import operation.
- 1. Scenario #1: If all of the drives in a configuration are removed and re-inserted, the controller considers the drives to have foreign configurations.

Import or clear the foreign configuration. If you select **Import**, automatic rebuilds will occur in redundant virtual drives.

- Note: Start a consistency check immediately after the rebuild is complete to ensure data integrity for the virtual drives. See [Section 2.7.1, "Running a Consistency Check,"](#page-115-1) for more information about checking data consistency.
- 2. Scenario #2: If some of the drives in a configuration are removed and re-inserted, the controller considers the drives to have foreign configurations.

Import or clear the foreign configuration. If you select **Import**, automatic rebuilds will occur in redundant virtual drives.

- Note: Start a consistency check immediately after the rebuild is complete to ensure data integrity for the virtual drives. See [Section 2.7.1, "Running a Consistency Check,"](#page-115-1) for more information about checking data consistency.
- 3. Scenario #3: If all of the drives in a virtual drive are removed, but at different times, and re-inserted, the controller considers the drives to have foreign configurations.

Import or clear the foreign configuration. If you select **Import**, all drives that were pulled *before* the virtual drive became offline will be imported and then automatically rebuilt. Automatic rebuilds will occur in redundant virtual drives.

4. If the drives in a non-redundant virtual drive are removed, the controller considers the drives to have foreign configurations.

Import or clear the foreign configuration. No rebuilds will occur after the import operation because there is no redundant data to rebuild the drives with.

#### **2.7.3.2 Importing Foreign Configurations from Integrated RAID to MegaRAID**

The LSI Integrated RAID solution simplifies the configuration options and provides firmware support in its host controllers. LSI offers two types of Integrated RAID (IR): Integrated Mirroring (IM) and Integrated Striping (IS).

You can import an IM or IS RAID configuration from an IR system into a MegaRAID system. The MegaRAID system treats the IR configuration as a foreign configuration. You can import or clear the IR configuration.

Note: For more information about Integrated RAID, refer to the *Integrated RAID for SAS User's Guide*[. You can find this](http://www.lsi.com/cm/DownloadSearch.do)  [document on the LSI web site at:](http://www.lsi.com/cm/DownloadSearch.do)  http://www.lsi.com/cm/DownloadSearch.do.

#### **2.7.3.3 Troubleshooting Information**

An IR virtual drive can have either 64 Mbytes or 512 Mbytes available for metadata at the end of the drive. This data is in LSI Data Format

(LDF). MegaRAID virtual drives have 512 Mbytes for metadata at the end of the drive in the Disk Data format (DDF).

To import an IR virtual drive into MegaRAID, the IR virtual drive must have 512 Mbytes in the metadata, which is the same amount of megadata as in a MegaRAID virtual drive. If the IR virtual drive has only 64 Mbytes when you attempt to import it into MegaRAID, the import will fail because the last 448 Mbytes of your data will be overwritten and the data lost.

If your IR virtual drive has only 64 Mbytes for metadata at the end of the drive, you cannot import the virtual drive into MegaRAID. You need to use another upgrade method, such as backup/restore to the upgraded virtual drive type.

In order to import an IR virtual drive into a MegaRAID system, use the **Foreign Configuration Preview** screen to import or clear the foreign configuration. The import procedure and the clear procedure are described in [Section 2.7.3, "Importing or Clearing a Foreign](#page-116-0)  [Configuration."](#page-116-0)

### <span id="page-120-0"></span>**2.7.4 Migrating the RAID Level of a Virtual Drive**

As the amount of data and the number of drives in your system increase, you can use RAID-level migration to change a virtual drive from one RAID level to another. You do not have to power down or reboot the system. When you migrate a virtual drive, you can keep the same number of drives, or you can add drives. You can use the WebBIOS CU to migrate the RAID level of an existing virtual drive.

Note: While you can apply RAID-level migration at any time, LSI recommends that you do so when there are no reboots. Many operating systems issues I/O operations serially (one at a time) during boot. With a RAID-level migration running, a boot can often take more than 15 minutes.

Migrations are allowed for the following RAID levels:

- RAID 0 to RAID 1
- RAID 0 to RAID 5
- RAID 1 to RAID 5
- RAID 1 to RAID 6
- RAID 5 to RAID 6

[Table 2.3](#page-121-1) lists the number of additional drives required when you change the RAID level of a virtual drive.

#### <span id="page-121-1"></span>**Table 2.3 Additional Drives Required for RAID-Level Migration**

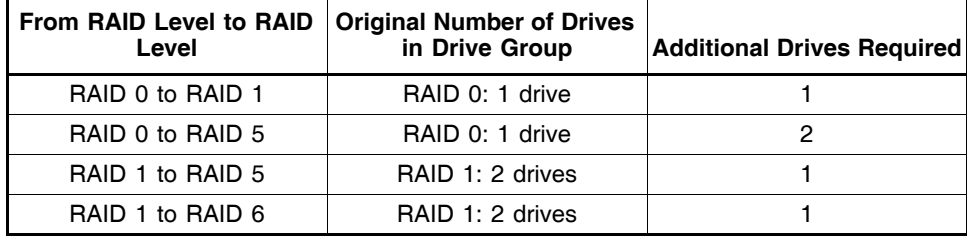

Follow these steps to migrate the RAID level:

- Caution: Back up any data that you want to keep before you change the RAID level of the virtual drive.
- 1. On the main WebBIOS CU screen, select a virtual drive.
- 2. Click **Virtual Disks**.
- 3. When the Virtual Disk screen appears, select **Migration only** (and skip to [step 6\)](#page-121-0) or **Migration with addition** in the right panel.
- 4. If you selected **Migration with addition**, select one or more drives from the small window in the lower right of the screen.
- 5. Select a new RAID level from the drop-down menu on the right. The available RAID levels are limited, based on the current RAID level of the virtual drive plus the number of drives available.
- <span id="page-121-0"></span>6. When you have made your selections, click **Go** at the bottom of the right panel.
- 7. When the message appears, confirm that you want to migrate the RAID level of the virtual drive.

A reconstruction operation begins on the virtual drive. You must wait until the reconstruction is completed before you perform any other tasks in the WebBIOS CU.

# **Chapter 3 MegaRAID Command Tool**

The MegaRAID Command Tool (CT) is a command line interface (CLI) application for SAS. You can use this utility to configure, monitor, and maintain MegaRAID SAS RAID controllers and the devices connected to them.

Note: The CT supports only the MegaRAID controller. It supports SAS and SATA II, but does not support other types of MegaRAID controllers, such as U320, SATA I, or IDE.

This chapter has the following sections:

- [Section 3.1, "Product Overview"](#page-123-0)
- [Section 3.2, "Novell, SCO, and Solaris Operating System Support"](#page-124-0)
- [Section 3.3, "MegaCLI Version 1.00.22 Upgrade for Linux."](#page-125-0)
- [Section 3.4, "Command Line Abbreviations and Conventions"](#page-125-1)
- [Section 3.5, "Adapter Property-Related Options"](#page-127-0)
- [Section 3.6, "Patrol Read-Related Adapter Properties"](#page-132-1)
- [Section 3.7, "BIOS-Related Properties"](#page-133-0)
- [Section 3.8, "Battery Backup Unit-Related Properties"](#page-134-0)
- [Section 3.9, "Options for Displaying Logs Kept at Firmware Level"](#page-138-0)
- [Section 3.10, "Configuration-Related Options"](#page-139-0)
- [Section 3.11, "Virtual Drive-Related Options"](#page-145-0)
- [Section 3.12, "Drive-Related Options"](#page-149-0)
- [Section 3.13, "Enclosure-Related Options"](#page-154-0)
- [Section 3.14, "Flashing the Firmware"](#page-154-1)
- [Section 3.15, "SAS Topology"](#page-155-0)
- [Section 3.16, "Diagnostic-Related Options"](#page-156-0)
- [Section 3.17, "Miscellaneous Options"](#page-157-0)

# <span id="page-123-0"></span>**3.1 Product Overview**

The MegaCLI Configuration Utility is a command line interface application you can use to manage MegaRAID SAS RAID controllers. You can use MegaCLI Configuration Utility to perform the following tasks:

- Configure MegaRAID SAS RAID controllers and attached devices
- Display information about virtual drives and drives for the controller and other storage components
- Display ongoing progress for operations on drives and virtual drives
- Change properties for the virtual drives and drives for the controller and other storage components
- Set, retrieve, and verify controller default settings
- Change the firmware on the controllers
- Monitor the RAID storage systems
- Support RAID levels 0, 1, 5, 6, 10, 50, and 60 (depending on the RAID controller)
- Create and use scripts with the scriptable CLI tool
- Configure drive into groups and virtual drives on the controller
- Display configuration information for the controller, drives, and virtual drives
- Change virtual drive properties on the controller
- Change drive properties on the controller
- Display controller properties
- Load configuration to the controller from a file
- Save the controller configuration to a file
- Start or stop a rebuild, consistency check (CC), or initialization operation
- Enable or disable a background initialization (BGI)
- Stop or display an ongoing background initialization
- Start or display a reconstruction
- Start or stop patrol read
- Set and retrieve patol read related settings
- Flash new firmware on the SAS RAID controller
- Read and program NVRAM and flash memory directly into DOS
- Display relevant messages on the console and/or in the log file
- Display controller data using one command
- Exit with predefined success or failure exit codes
- Scan, preview, and import foreign configurations
- Set predefined environment variables, such as the number of controllers and virtual drives
- Display firmware event logs
- Display help for how to use the command line options:
- Display battery unit properties
- Display enclosure properties
- Display and set connector mode on supported controllers

The following sections describe the command line options in the MegaCLI Configuration Utility you can use to perform these functions.

# <span id="page-124-0"></span>**3.2 Novell, SCO, and Solaris Operating System Support**

The MegaCLI Configuration Utility functions under the Novell<sup>®</sup> NetWare<sup>®</sup>, SCO<sup>®</sup> OpenServer<sup>™</sup>, SCO UnixWare<sup>®</sup>, and Solaris operating systems in the same way that it does under the Windows and Linux operating systems. All of the commands supported for the Windows and Linux operating systems are supported for the NetWare, SCO, and Solaris operating systems as well.

For the SCO OpenServer and SCO UnixWare operating systems, LSI provides an executable file that you can execute from any folder, and an image of the same executable file on a floppy drive. The image filename

is MegaCLI.image. The floppy disk is provided so that you can distribute MegaCLI and install the executable file later as needed.

For the Solaris operating system, LSI provides an executable file that you can execute from any folder. No installation is required.

For the Novell NetWare operating system, LSI provides an executable file,  $M = 1$ ,  $M = 1$ ,  $M = 1$ , that you can execute from any folder. No installation is required. The output of all of the commands appears in the console window.

# <span id="page-125-0"></span>**3.3 MegaCLI Version 1.00.22 Upgrade for Linux**

Note: This section is for the Linux operating system only. You can upgrade the MegaCLI version in other operating systems, but only Linux requires this procedure.

If you want to upgrade from MegaCLI version 1.00.09 to MegaCLI version 1.00.22, you need to remove version 1.00.09 first. Version 1.00.22 can not uninstall the older version. This is because of the way that the RPM Package Manager installs MegaCLI and the location in which the older versions were installed. MegaCLI version 1.00.09 was installed to /usr/sbin, and MegaCLI version 1.00.22 is installed to /opt/megaraid.

To remove version 1.00.09, perform the following steps:

1. Go to the location of the MegaCLI and type  $r$ pm  $-q$ .

The package name displays.

2. Use the  $r_{\text{Dm}}$  –e command to remove the older version and then install the new version.

For example, for version MegaCLI-1.01.26-0, type  $r$ pm –e MegaCli-1.01.26-0 to remove the package.

# <span id="page-125-1"></span>**3.4 Command Line Abbreviations and Conventions**

This section explains the abbreviations and conventions used with MegaCLI Configuration Utility commands.

### **3.4.1 Abbreviations Used in the Command Line**

[Table 3.1](#page-126-0) lists the abbreviations for the virtual drive parameters used in the following sections.

| <b>Abbreviation</b> | <b>Description</b>                 |
|---------------------|------------------------------------|
| <b>IWB</b>          | WriteBack write policy             |
| <b>WT</b>           | WriteThrough write policy          |
| <b>ADRA</b>         | Adaptive Read Ahead read policy    |
| <b>RA</b>           | Read Ahead read policy             |
| <b>NORA</b>         | Normal Read policy (No read ahead) |
| DIO                 | Direct I/O cache policy            |
| CIO                 | Cached I/O cache policy            |

<span id="page-126-0"></span>**Table 3.1 Command Line Abbreviations**

### **3.4.2 Conventions**

There are some options for which you can specify multiple values. You can enter commands for a single controller  $(-a)$ , multiple controllers  $(-a0,1,2)$  or work on all present controllers  $(-aALL)$ . This is denoted as  $-\text{a}$ N $\vert$ -a $0,1,2\vert$ -aALL in this document and specifies that you can enter commands for one controller, multiple controllers, or all controllers.

Note : All options in the MegaRAID Command Tool are positiondependent, unless otherwise specified.

[Table 3.2](#page-126-1) describes the conventions used in the options.

#### <span id="page-126-1"></span>**Table 3.2 Conventions**

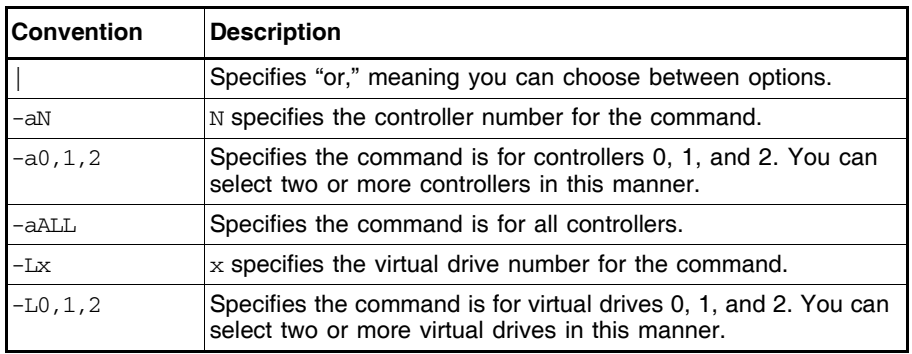

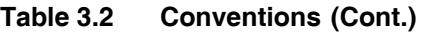

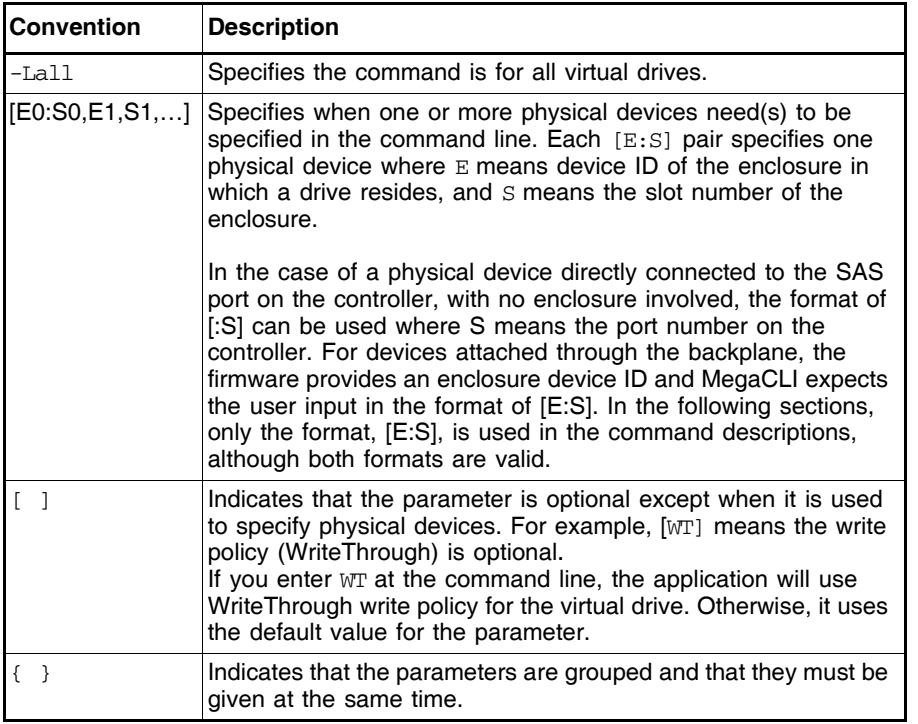

You can specify the  $-Silent$  command line option for all possible functions of the MegaCLI Configuration Utility. If you enter this option at the command line, no message displays on the screen.

# <span id="page-127-0"></span>**3.5 Adapter Property-Related Options**

You can use the commands in this section to set or display properties related to the controller(s), such as the virtual drive parameters and factory defaults.

### **3.5.1 Display Adapter Properties**

Use the command in [Table 3.3](#page-128-0) to display parameters for the selected controller(s).

#### <span id="page-128-0"></span>**Table 3.3 Adapter Parameters**

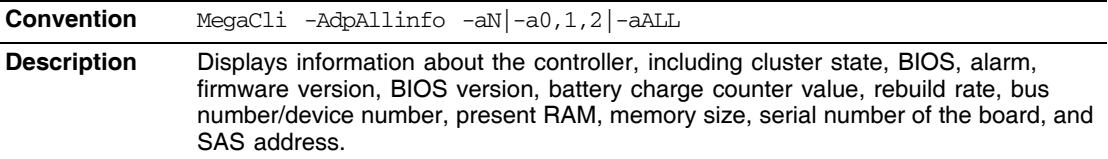

### **3.5.2 Display Number of Controllers Supported**

Use the command in [Table 3.3](#page-128-0) to display the number of controllers supported on the system.

**Table 3.4 Number of Controllers Supported**

| <b>Convention</b>  | MegaCli -AdpCount                                                                                             |
|--------------------|----------------------------------------------------------------------------------------------------|
| <b>Description</b> | Displays the number of controllers supported on the system and returns the number<br>to the operating system. |

### **3.5.3 Enable or Disable Automatic Rebuild**

Use the command in [Table 3.5](#page-128-1) to turn automatic rebuild on or off for the selected controller(s). If you have configured hot spares and enabled automatic rebuild, the RAID controller automatically tries to use them to rebuild failed drives. Automatic rebuild also controls whether a rebuild will start when a drive that was part of the drive group is reinserted.

#### <span id="page-128-1"></span>**Table 3.5 Enable or Disable Automatic Rebuild**

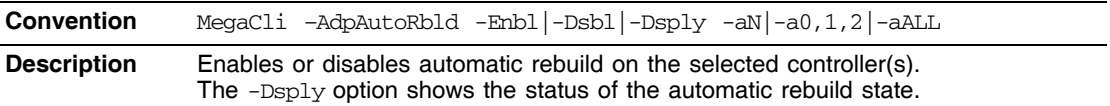

### **3.5.4 Flush Adapter Cache**

Use the command in [Table 3.6](#page-129-0) to flush the controller cache on the selected controller(s). This option sends the contents of cache memory to the virtual drive(s). If the MegaRAID system must be powered down rapidly, you must flush the contents of the cache memory to preserve data integrity.

#### <span id="page-129-0"></span>**Table 3.6 Cache Flush on Selected Adapter**

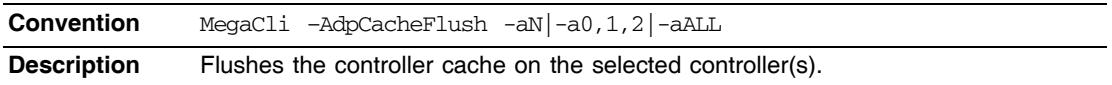

### **3.5.5 Set Adapter Properties**

This command sets the properties on the selected controller(s). For example, for {RebuildRate -val}, you can enter a percentage between 0 percent and 100 percent as the value for the rebuild rate. (The rebuild rate is the percentage of the compute cycles dedicated to rebuilding failed drives.) At 0 percent, the rebuild is done only if the system is not doing anything else. At 100 percent, the rebuild has a higher priority than any other system activity.

Note: LSI recommends the default rebuild rate of 30 percent, and the default patrol read rate of 30 percent.

Use the command in [Table 3.7](#page-129-1) to display the list of properties you can set for the controller(s).

#### <span id="page-129-1"></span>**Table 3.7 Set Adapter Properties**

```
Convention MegaCli –AdpSetProp {CacheFlushInterval –val}|{RebuildRate -val}| 
   {PatrolReadRate –val}|{BgiRate –val}|{CCRate –val}| {ReconRate –val}| 
   {SpinupDriveCount –val}|{SpinupDelay –val}|{CoercionMode –val} | 
   {ClusterEnable –val}|{PredFailPollInterval –val}| {BatWarnDsbl –val}| 
   {EccBucketSize –val}|{EccBucketLeakRate –val}|{AbortCCOnError –
   val}|AlarmEnbl | AlarmDsbl | AlarmSilence |{SMARTCpyBkEnbl –val} | -
  AutoDetectBackPlaneDsbl | -CopyBackDsbl | -LoadBalanceMode | -aN|-
   a0, 1, 2|-aALL
```
### **Table 3.7 Set Adapter Properties (Cont.)**

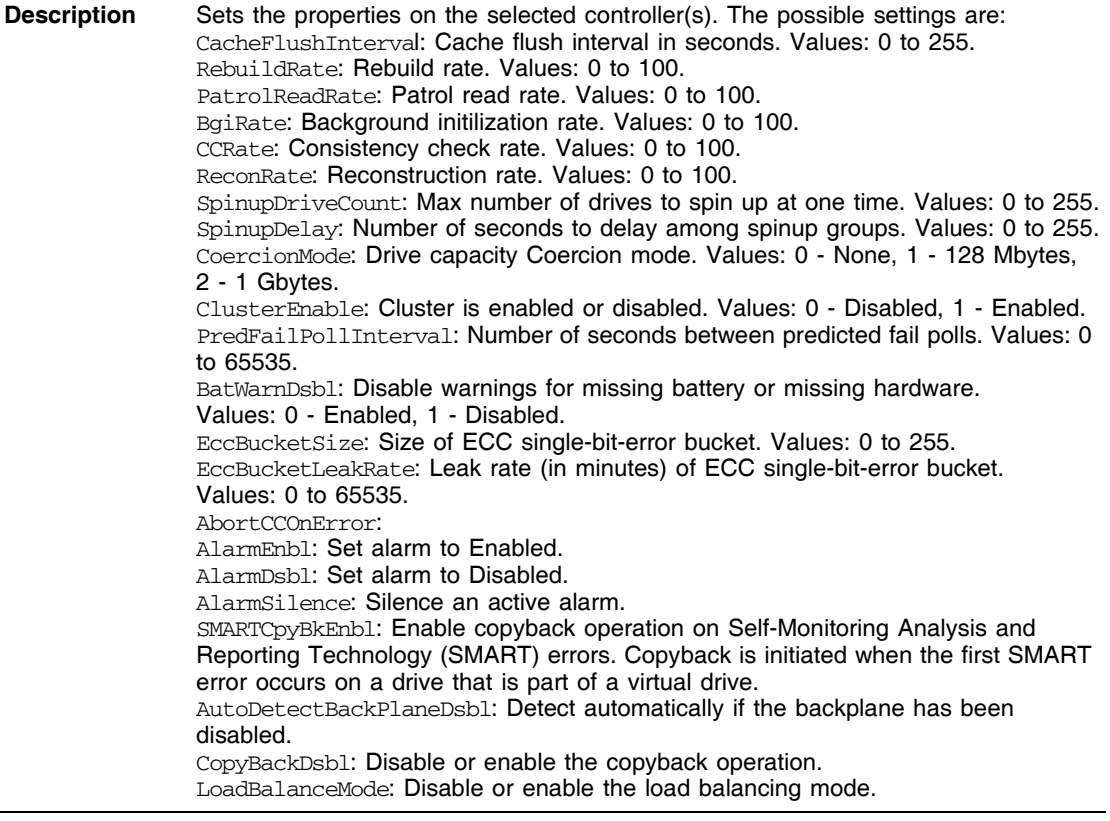

### **3.5.6 Display Specified Adapter Properties**

Use the command in [Table 3.8](#page-130-0) to display specified properties on the selected controller(s).

#### <span id="page-130-0"></span>**Table 3.8 Display Specified Adapter Properties**

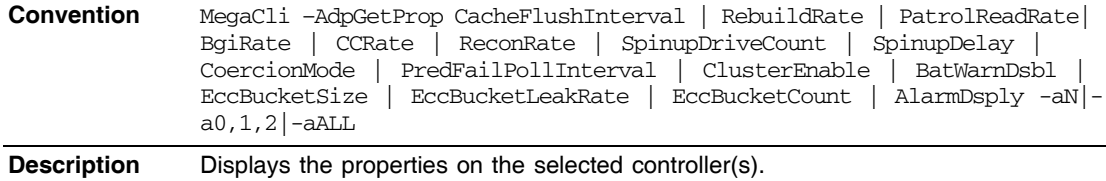

EccBucketCount: Count of single-bit ECC errors currently in the bucket.

See [Table 3.7](#page-129-1) for explanations of the other options.

### **3.5.7 Set Factory Defaults**

Use the command in [Table 3.9](#page-131-0) to set the factory defaults on the selected controller(s).

#### <span id="page-131-0"></span>**Table 3.9 Set Factory Defaults**

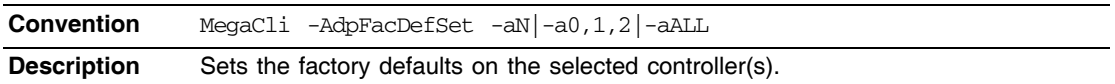

### **3.5.8 Set SAS Address**

Use the command in [Table 3.10](#page-131-1) to set the SAS address on the selected controller(s).

#### <span id="page-131-1"></span>**Table 3.10 Set SAS Address on Adapter**

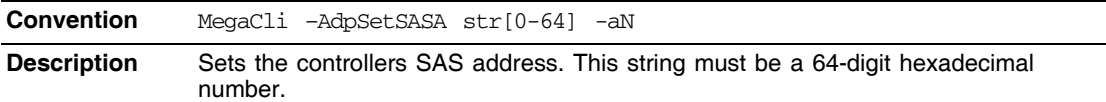

### **3.5.9 Set Time and Date on Adapter**

Use the command in [Table 3.11](#page-131-2) to set the time and date on the selected controller(s).

#### <span id="page-131-2"></span>**Table 3.11 Set Time and Date on Adapter**

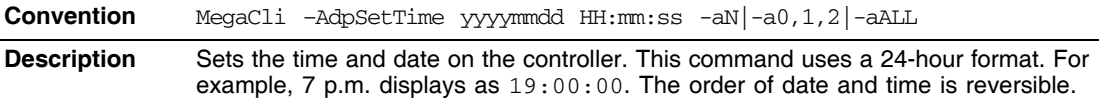

### **3.5.10 Display Time and Date on Adapter**

Use the command in [Table 3.12](#page-131-3) to display the time and date on the selected controller(s).

#### <span id="page-131-3"></span>**Table 3.12 Display Time and Date on Adapter**

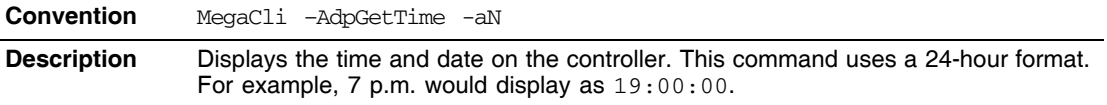

# <span id="page-132-1"></span><span id="page-132-0"></span>**3.6 Patrol Read-Related Adapter Properties**

You can use the commands in this section to select the settings for Patrol Read. A Patrol Read scans the system for possible drive errors that could lead to drive failure, then takes action to correct the errors. The goal is to protect data integrity by detecting drive failure before the failure can damage data. The corrective actions depend on the virtual drive configuration and the type of errors. Patrol Read affects performance; the more iterations there are, the greater the impact.

### **3.6.1 Set Patrol Read Options**

Use the command in [Table 3.13](#page-132-2) on the selected controller(s) to set the Patrol Read options.

<span id="page-132-2"></span>**Table 3.13 Set Patrol Read Options**

**Convention** MegaCli -AdpPR -Dsbl|EnblAuto|EnblMan|Start|Stop|Info -aN|  $-a0, 1, 2$ | $-aALL$ **Description** Sets Patrol Read options on a single controller, multiple controllers, or all controllers: -Dsbl: Disables Patrol Read for the selected controller(s). -EnblAuto: Enables Patrol Read automatically for the selected controller(s). This means Patrol Read will start automatically after the controller initialization is complete. -EnblMan: Enables Patrol Read manually for the selected controller(s). This means that Patrol Read does not start automatically; it has to be started manually by selecting the Start command. -Start: Starts Patrol Read for the selected controller(s). -Stop: Stops Patrol Read for the selected controller(s). -Info: Displays the following Patrol Read information for the selected controller(s): Patrol Read operation mode Patrol Read execution delay value • Patrol Read status

### **3.6.2 Set Patrol Read Delay Interval**

Use the command in [Table 3.14](#page-133-1) on the selected controller(s) to set the time between Patrol Read iterations.

#### <span id="page-133-1"></span>**Table 3.14 Set Patrol Read Delay Interval**

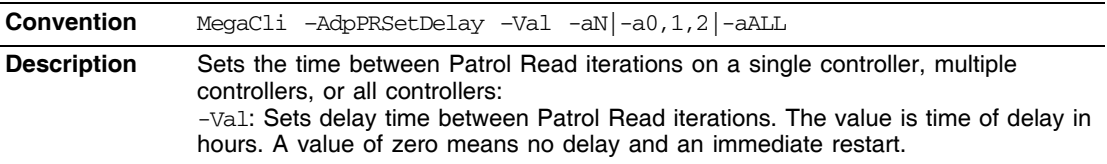

## <span id="page-133-0"></span>**3.7 BIOS-Related Properties**

You can use the commands in this section to select the settings for BIOS-related options.

### **3.7.1 Set or Display Bootable Virtual Drive ID**

Use the command in [Table 3.15](#page-133-2) to set or display the ID of the bootable virtual drive.

Note: This option does not write a boot sector to the virtual drive. The operating system will not load if the boot sector is incorrect.

#### <span id="page-133-2"></span>**Table 3.15 Bootable Virtual Drive ID**

**Convention** MegaCli –AdpBootDrive {-Set –Lx} | -Get -aN|-a0,1,2|-aALL

**Description** Sets or displays the bootable virtual drive ID: -Set: Sets the virtual drive as bootable so that during the next reboot, the BIOS will look for a boot sector in the specified virtual drive. -Get: Displays the bootable virtual drive ID.

### **3.7.2 Select BIOS Status Options**

Use the command in [Table 3.16](#page-133-3) to set the options for the BIOS status.

#### <span id="page-133-3"></span>**Table 3.16 Options for BIOS Status**

**Convention** MegaCli –AdpBIOS -Enbl|-Dsbl|-Dsply| SOE | BE -aN|-a0,1,2|-aALL

#### **Table 3.16 Options for BIOS Status (Cont.)**

**Description** Sets BIOS options. The following are the settings you can select on a single controller, multiple controllers, or all controllers: -Enbl, -Dsbl, -Dsply: Enables, disables or displays the BIOS status on selected controller(s). -SOE: Stops on BIOS errors during POST for selected controller(s). When set to -SOE, the BIOS stops in case of a problem with the configuration. This gives you the option to enter the configuration utility to resolve the problem. This is available only when you enable the BIOS status. -BE: Bypasses BIOS errors during POST. This is available only when you enable the BIOS status.

# <span id="page-134-0"></span>**3.8 Battery Backup Unit-Related Properties**

You can use the commands in this section to select the settings for BBU-related options.

### **3.8.1 Display BBU Information**

Use the command in [Table 3.17](#page-134-1) to display complete information about the BBU for the selected controller(s).

<span id="page-134-1"></span>**Table 3.17 Display BBU Information**

**Convention** MegaCli -AdpBbuCmd -aN|-a0,1,2|-aALL **Description** Displays complete information about the BBU, such as status, capacity information, design information, and properties.

### **3.8.2 Display BBU Status Information**

Use the command in [Table 3.18](#page-135-0) to display complete information about the status of the BBU, such as temperature and voltage, for the selected controller(s).

### <span id="page-135-0"></span>**Table 3.18 Display BBU Status Information**

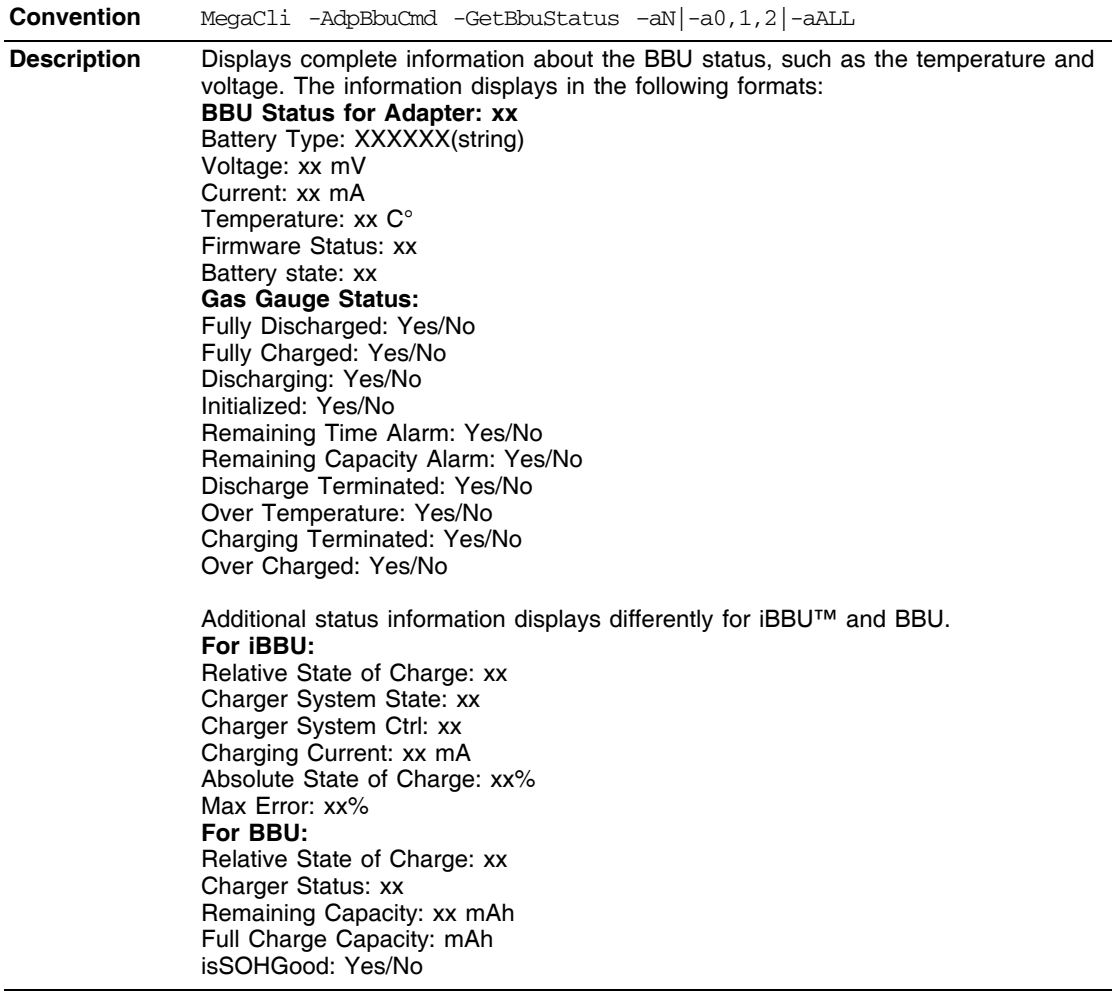

# **3.8.3 Display BBU Capacity**

Use the command in [Table 3.19](#page-136-0) to display the BBU capacity for the selected controller(s).

#### <span id="page-136-0"></span>**Table 3.19 Display BBU Capacity Information**

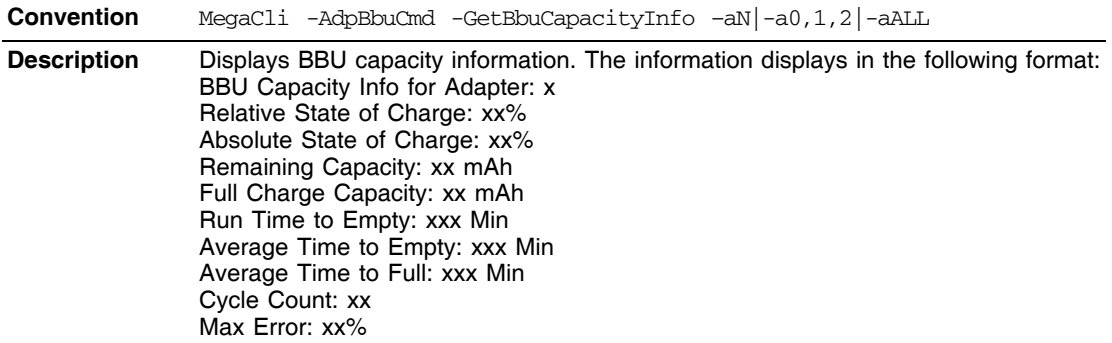

### **3.8.4 Display BBU Design Parameters**

Use the command in [Table 3.20](#page-136-1) to display BBU design parameters for the selected controller(s).

#### <span id="page-136-1"></span>**Table 3.20 Display BBU Design Parameters**

**Convention** MegaCli -AdpBbuCmd -GetBbuDesignInfo –aN|-a0,1,2|-aALL **Description** Displays information about the BBU design parameters. The information displays in the following formats: BBU Design Info for Adapter: x Date of Manufacture: mm/dd, yyyy Design Capacity: xxx mAh Design Voltage: mV Serial Number: 0xhhhh Pack Stat Configuration: 0xhhhh Manufacture Name: XXXXXX(String) Device Name: XXXXXX(String) Device Chemistry: XXXXXX(String)

### **3.8.5 Display Current BBU Properties**

Use the command in [Table 3.21](#page-137-0) to display the current BBU properties for the selected controller(s).

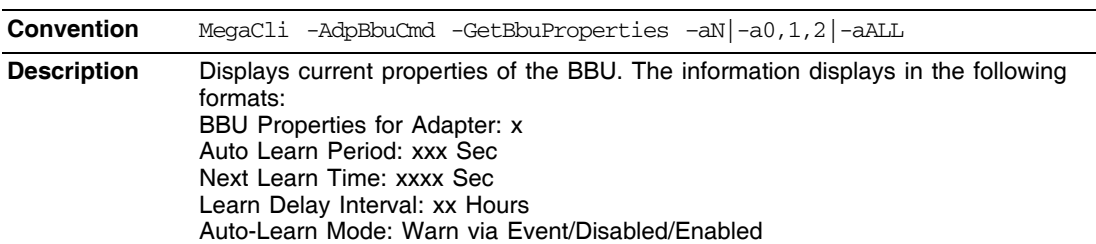

#### <span id="page-137-0"></span>**Table 3.21 Display Current BBU Properties**

### **3.8.6 Start BBU Learning Cycle**

Use the command in [Table 3.22](#page-137-1) to start the BBU learning cycle on the selected controller(s). A learning cycle is a battery calibration operation performed by the controller periodically (approximately every three months) to determine the condition of the battery.

#### <span id="page-137-1"></span>**Table 3.22 Start BBU Learning Cycle**

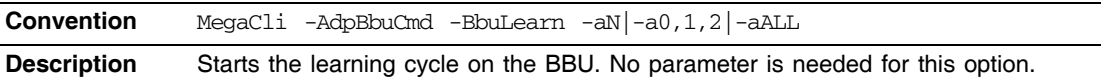

### **3.8.7 Place Battery in Low-Power Storage Mode**

Use the command in [Table 3.23](#page-137-2) to place the battery into Low-Power Storage mode on the selected controller(s). This saves battery power consumption.

#### <span id="page-137-2"></span>**Table 3.23 Place Battery in Low-Power Storage Mode**

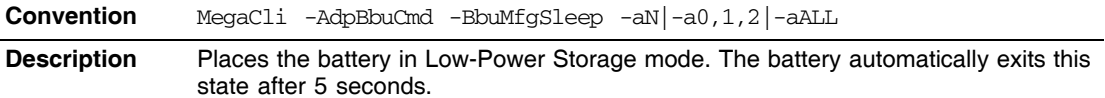

### **3.8.8 Set BBU Properties**

Use the command in [Table 3.24](#page-138-1) to set the BBU properties on the selected controller(s) after reading from the file.

### <span id="page-138-1"></span>**Table 3.24 Set BBU Properties**

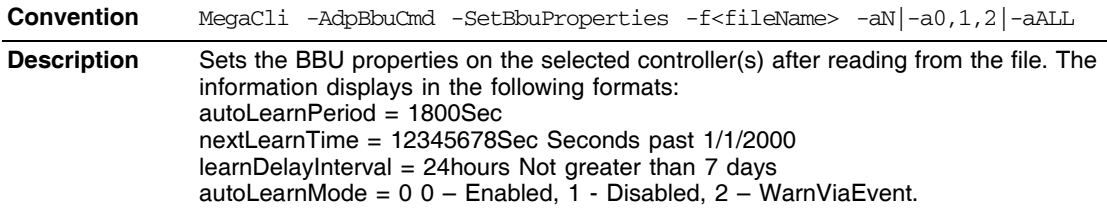

# <span id="page-138-0"></span>**3.9 Options for Displaying Logs Kept at Firmware Level**

Use the commands in this section to select the display settings for the event log and BBU terminal log, which are kept at the firmware level.

### **3.9.1 Event Log Management**

Use the command in [Table 3.25](#page-138-2) to manage the event entries in the event log for the selected controller(s).

#### <span id="page-138-2"></span>**Table 3.25 Event Log Management**

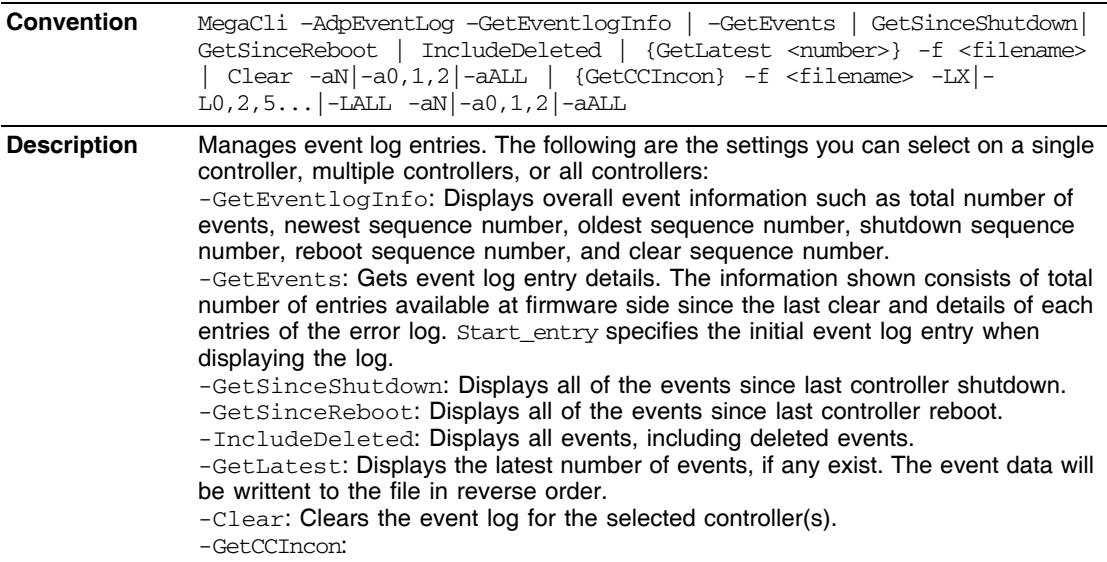

### **3.9.2 Set BBU Terminal Logging**

Use the command in [Table 3.26](#page-139-1) to set the BBU terminal logging for the selected controller(s).

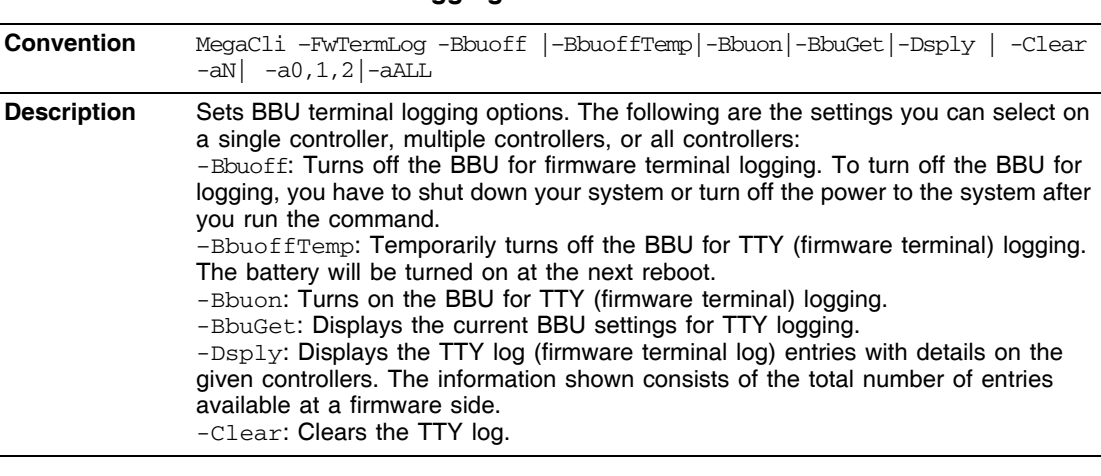

#### <span id="page-139-1"></span>**Table 3.26 Set BBU Terminal Logging**

# <span id="page-139-0"></span>**3.10 Configuration-Related Options**

You can specify the drives by using the Enclosure ID:Slot ID for SAS controllers. This assumes that all drives are connected to the controller through an enclosure. If the drives are not connected to an enclosure, it is assumed that they are connected to Enclosure 0. In this case there is no slot, so you can use the pdlist command to get the slot equivalent number. (This applies to all commands that use the Enclosure ID:Slot ID format.) MegaCLI expects the input in [:S] format for directly attached devices.

In the following options, [E0:S0, E1:S1] specifies the enclosure ID and slot ID for the drive.

### **3.10.1 Create a RAID Drive Group from All Unconfigured Good Drives**

Use the command in [Table 3.28](#page-140-0) to create one RAID drive group out of all of the unconfigured good drives, and a hot spare, if desired. This is for RAID levels 0, 5, 6, 10, 50, or 60. All free drives are used to create a new drive group and, if desired, one hot spare drive. If it is not possible to use all of the free drives, the command will abort with a related error level. If there are drives of different capacitys, the largest drive is used to make the hot spare.

Note: A virtual drive cannot have both SAS drives and SATA drives. Therefore, if the remaining free drives are SAS and SATA, a drive group cannot be created. The command will abort with a related error level.

#### **Table 3.27 Create a Drive Group from All of the Unconfigured Drives**

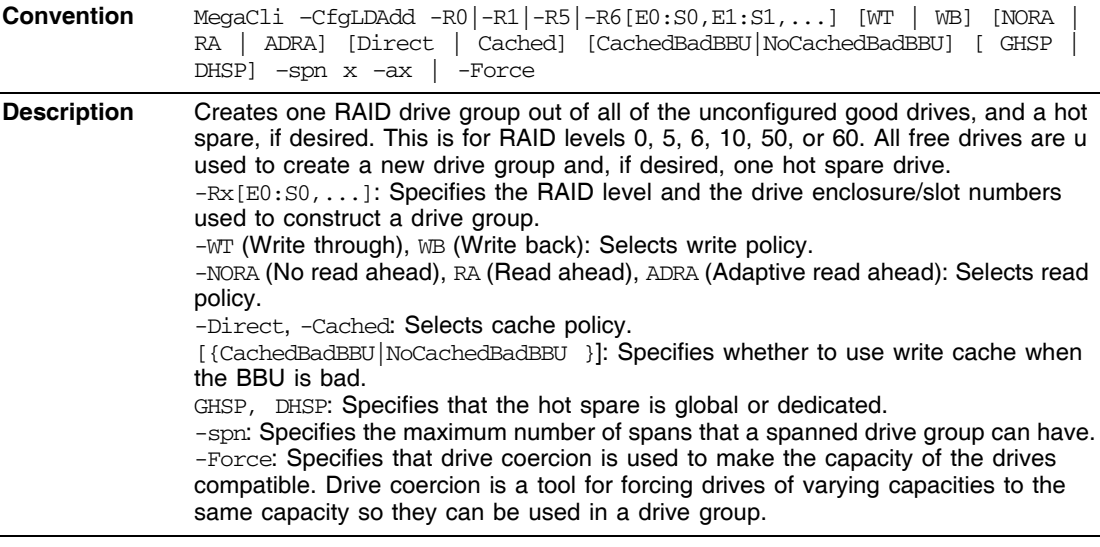

### <span id="page-140-1"></span>**3.10.2 Add RAID 0, 1, 5, or 6 Configuration**

Use the command in [Table 3.28](#page-140-0) to add a RAID level 0, 1, 5, or 6 configuration to the existing configuration on the selected controller. For RAID levels 10, 50, or 60, see [Section 3.10.3, "Add RAID 10, 50, or 60](#page-142-0)  [Configuration."](#page-142-0)

#### <span id="page-140-0"></span>**Table 3.28 Add RAID 0, 1, 5, or 6 Configuration**

**Convention** MegaCli –CfgLDAdd –R0 $|-R1|-R5|-R6$ [E0:S0,E1:S1,...] [WT | WB] [NORA | RA | ADRA] [Direct | Cached] [CachedBadBBU|NoCachedBadBBU] [ szXXXXXXXX [-szYYYYYYYY [... ]]] [-strpszM] [–Hsp[E5:S5,...]] [– afterLdX] -aN

#### **Table 3.28 Add RAID 0, 1, 5, or 6 Configuration (Cont.)**

**Description** Adds a RAID level 0, 1, 5, or 6 configuration to a specified controller. Even if no configuration is present, you have the option to write the configuration to the controller.

> Note that RAID 1 supports up to 32 drives in a single span of 16 drive groups. RAID 1 requires an even number of drives, as data from one drive is mirrored to the other drive in each RAID 1 drive group.

> -Rx[E0:S0,...]: Specifies the RAID level and the drive enclosure/slot numbers to construct a drive group.

-WT (Write through), WB (Write back): Selects write policy.

-NORA (No read ahead), RA (Read ahead), ADRA (Adaptive read ahead): Selects read policy.

-Cached, -Direct: Selects cache policy.

[{CachedBadBBU|NoCachedBadBBU }]: Specifies whether to use write cache when the BBU is bad.

-szXXXXXXXX: Specifies the capacity for the virtual drive, where XXXX is a decimal number of Mbytes. However, the actual capacity of the virtual drive can be smaller, because the driver requires the number of blocks from the drives in each virtual drive to be aligned to the stripe size. If multiple size options are specified, CT configures the virtual drives in the order of the options entered in the command line. The

configuration of a particular virtual drive will fail if the remaining capacity of the drive group is too small to configure the virtual drive with the specified capacity. This

option can also be used to create a configuration on the free space available in the drive group.

-strpszM: Specifies the stripe size, where the stripe size values are 8, 16, 32, 64, 128, 256, 512, or 1024 KBytes.

Hsp [E5: S5, . . . ]: Creates hot spares when you create the configuration. The new hot spares will be dedicated to the virtual drive used in creating the configuration. This option does not allow you to create global hot spares. To create global hot spares, you must use the -PdHsp command with proper subcommands.

You can also use this option to create a configuration on the free space available in the virtual drive. You can specify which free slot should be used by specifying the -AfterLdX: This command is optional. By default, the application uses the first free slot available in the virtual drive. This option is valid only if the virtual drive is already used for configuration.

### <span id="page-142-0"></span>**3.10.3 Add RAID 10, 50, or 60 Configuration**

Use the command in [Table 3.29](#page-142-1) to add a RAID 10, RAID 50, or RAID 60 configuration to the existing configuration on the selected controller. For RAID levels 0, 1, 5, or 6, see [Section 3.10.2, "Add RAID 0, 1, 5, or 6](#page-140-1)  [Configuration."](#page-140-1)

#### <span id="page-142-1"></span>**Table 3.29 Add RAID 10, 50, or 60 Configuration**

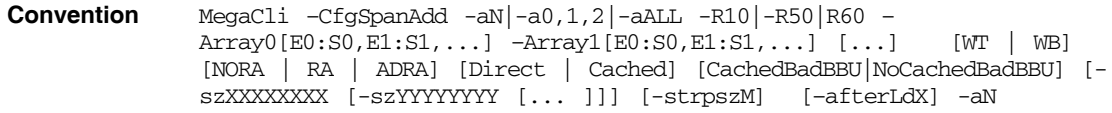

**Description** Creates a RAID level 10, 50, or 60 (spanned) configuration from the specified drive groups. Even if no configuration is present, you must use this option to write the configuration to the controller.

> Note that RAID 10 supports up to eight spans with a maximum of 32 drives in each span. (There are factors, such as the type of controller, that limit the number of drives you can use.) RAID 10 requires an even number of drives, as data from one drive is mirrored to the other drive in each RAID 1 drive group. You can have an even or odd number of spans.

> Multiple drive groups are specified using the  $-ArrayX[ $E0:SO, \ldots$ ]$  option. (Note that *X* starts from 0, not 1.) All of the drive groups must have the same number of drives. At least two drive groups must be provided. The order of options  $\{WT | WB \}$   $\{NORA$ | RA | ADRA} {Direct | Cached} is flexible.

> The size option,  $-szXXXXXXX$ , can be accepted to allow slicing in the spanned drive groups if the controller supports this feature. The [–afterLdX] option is accepted if the size option is accepted. CT exits and does not create a configuration if the size or the afterLd option is specified but the controller does not support slicing in the spanned drive groups.

### **3.10.4 Clear the Existing Configuration**

Use the command in [Table 3.30](#page-142-2) to clear the existing configuration on the selected controller(s).

<span id="page-142-2"></span>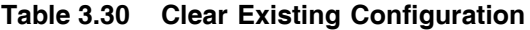

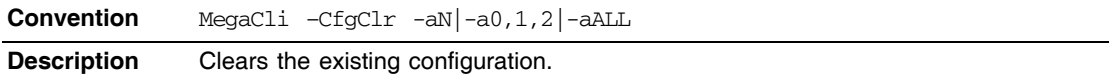

### **3.10.5 Save the Configuration on the Adapter**

Use the command in [Table 3.31](#page-143-0) to save the configuration for the selected controller(s) to the given filename.

#### <span id="page-143-0"></span>**Table 3.31 Save Configuration on the Adapter**

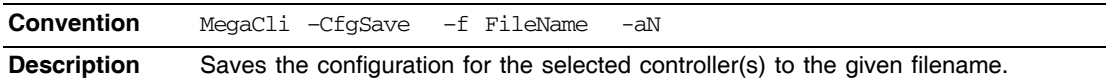

### **3.10.6 Restore the Configuration Data from File**

Use the command in [Table 3.32](#page-143-1) to read the configuration from the file and load it on the selected controller(s). You can restore the read/write properties and RAID configuration using hot spares.

#### <span id="page-143-1"></span>**Table 3.32 Restore Configuration Data from File**

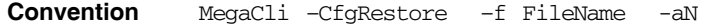

**Description** Reads the configuration from the file and loads it on the controller. MegaCLI can store or restore all read and write controller properties, all read and write properties for virtual drives, and the RAID configuration including hot spares. Note the following:

• MegaCLI does not validate the setup when restoring the RAID configuration.

The  $-cfqs$ <sub>ave</sub> option stores the configuration data and controller properties in the file. Configuration data has only the device ID and sequence number information of the drives used in the configuration. The CfgRestore option will fail if the same device IDs of the drives are not present.

### **3.10.7 Manage Foreign Configuration Information**

Use the command in [Table 3.33](#page-144-0) to manage configurations from other controllers, called *foreign configurations*, for the selected controller(s). You can scan, preview, import, and clear foreign configurations.

Note: The actual status of virtual drives and drives can differ from the information displayed in the  $-Scan$  option. LSI suggests that you run –Preview before you import a foreign configuration.
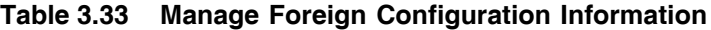

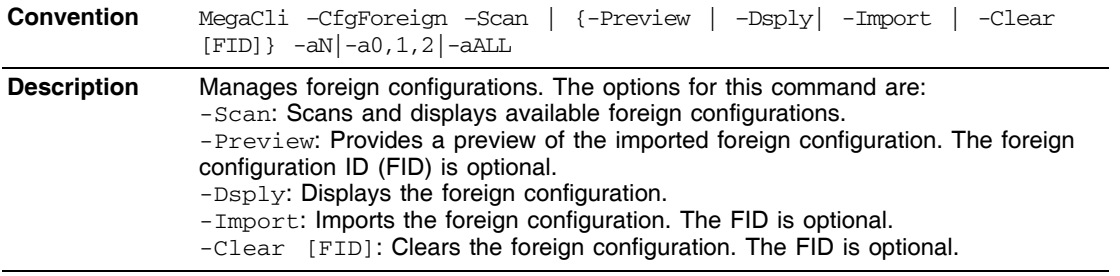

## **3.10.8 Delete Specified Virtual Drive(s)**

Use the command in [Table 3.34](#page-144-0) to delete one, multiple, or all virtual drives on the selected controller(s).

<span id="page-144-0"></span>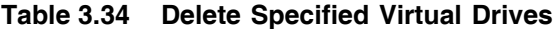

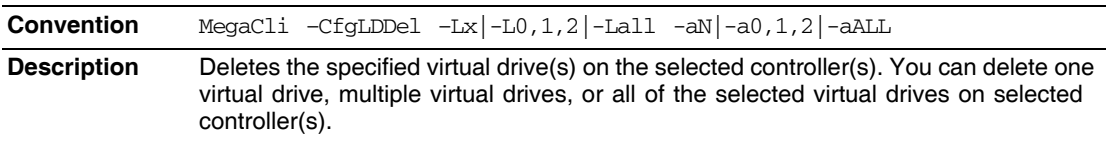

## **3.10.9 Display the Free Space**

Use the command in [Table 3.35](#page-144-1) to display the free space that is available to use for configuration on the selected controller(s).

<span id="page-144-1"></span>**Table 3.35 Display Free Space**

| <b>Convention</b>  | $MeqaCli - CfgFreeSpaceInfo -aN -a0,1,2 -aALL$                                                                                                    |
|--------------------|----------------------------------------------------------------------------------------------------|
| <b>Description</b> | Displays all of the free space available for configuration on the selected controller(s).<br>The information displayed includes the number of drive groups, the number of spans<br>in each drive group, the number of free space slots in each drive group, the start<br>block, and the size (in both blocks and megabytes) of each free space slot. |

## **3.11 Virtual Drive-Related Options**

You can use the commands in this section to select settings for the virtual drives and perform actions on them.

## **3.11.1 Display Virtual Drive Information**

Use the command in [Table 3.36](#page-145-0) to display virtual drive information for the selected controller(s).

#### <span id="page-145-0"></span>**Table 3.36 Display Virtual Drive Information**

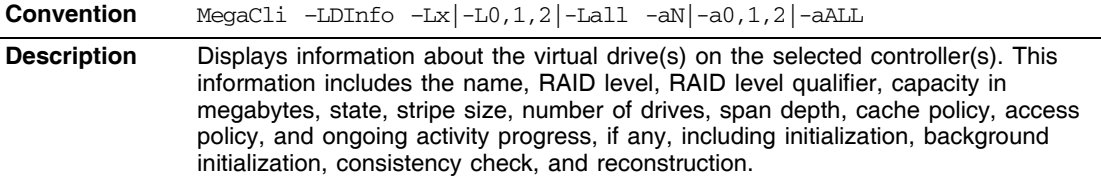

## **3.11.2 Change the Virtual Drive Cache and Access Parameters**

Use the command in [Table 3.37](#page-145-1) to change the cache policy and access policy for the virtual drive(s) on the selected controller(s).

#### <span id="page-145-1"></span>**Table 3.37 Change Virtual Drive Cache and Access Parameters**

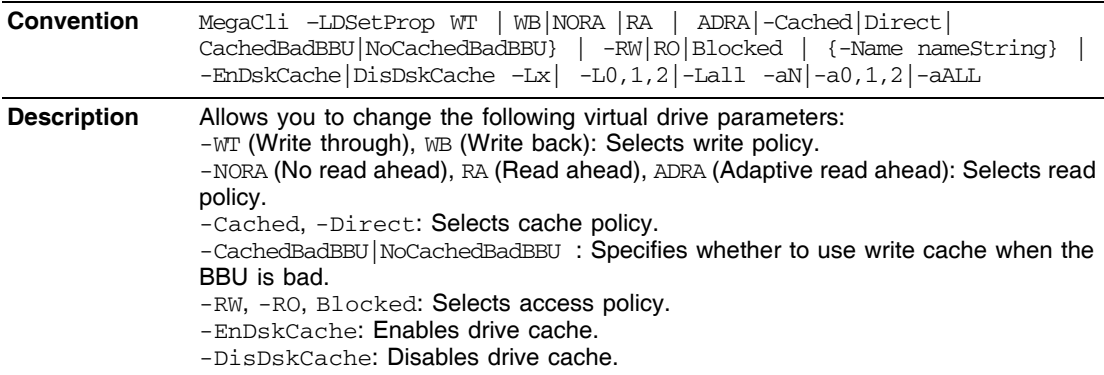

## **3.11.3 Display the Virtual Drive Cache and Access Parameters**

Use the command in [Table 3.38](#page-146-0) to display cache and access parameters for the virtual drive(s) on the selected controller(s).

#### <span id="page-146-0"></span>**Table 3.38 Display Virtual Drive Cache and Access Parameters**

**Convention** MegaCli –LDGetProp -Cache | -Access | -Name | -DskCache -Lx|-L0,1,2|  $-Lall -aN|-a0,1,2|-aALL$ **Description** Displays the cache and access policies of the virtual drive(s): -Cache: -Cached, Direct: Displays cache policy. -WT (Write through), WB (Write back): Selects write policy. -NORA (No read ahead), RA (Read ahead), ADRA (Adaptive read ahead): Selects read policy. -Access: -RW, -RO, Blocked: Displays access policy. -DskCache: Displays drive cache policy.

### **3.11.4 Manage Virtual Drives Initialization**

Use the command in [Table 3.39](#page-146-1) to manage initialization of the virtual drive(s) on the selected controller(s).

#### <span id="page-146-1"></span>**Table 3.39 Manage Virtual Drive Initialization**

**Convention** MegaCli –LDInit {–Start [Fast | Full]} |-Abort|–ShowProg|-ProgDsply  $-Lx$ |-L0,1,2|-Lall -aN|-a0,1,2|-aALL **Description** Allows you to select the following actions for virtual drive initialization: -Start: Starts the initialization (writing 0s) on the virtual drive(s) and displays the progress (this is optional). The fast initialization option initializes the first and last 8 Mbyte areas on the virtual drive. The full option allows you to initialize the entire virtual drive. -Abort: Aborts the ongoing initialization on the virtual drive(s). -ShowProg: Displays the snapshot of the ongoing initialization, if any.  $-$ ProgDsply: Displays the progress of the ongoing initialization. The routine continues to display the progress until at least one initialization is completed or a key is pressed.

## **3.11.5 Manage a Consistency Check**

Use the command in [Table 3.40](#page-147-0) to manage a data consistency check (CC) on the virtual drives for the selected controller(s).

<span id="page-147-0"></span>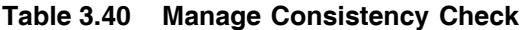

**Convention** MegaCli –LDCC –Start|-Abort|–ShowProg|-ProgDsply –Lx|-L0,1,2|-Lall  $-aN$  $-a0,1,2$  $-aALL$ **Description** Allows you to select the following actions for a data CC: -Start: Starts a CC on the virtual drive(s), then displays the progress (optional) and time remaining. -Abort: Aborts an ongoing CC on the virtual drive(s). -ShowProg: Displays a snapshot of an ongoing CC. -ProgDsply: Displays ongoing CC progress. The progress displays until at least one CC is completed or a key is pressed.

## **3.11.6 Manage a Background Initialization**

Use the command in [Table 3.41](#page-147-1) to enable, disable, or suspend background initialization (BGI), as well as display initialization progress on the selected controller(s).

<span id="page-147-1"></span>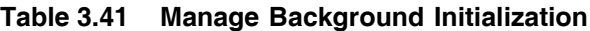

**Convention** MegaCli –LDBI -Enbl|-Dsbl|GetSetting|-ShowProg|-ProgDsply –Lx|- L0,1,2|-Lall -aN|-a0,1,2|-aALL **Description** Manages background initialization options. The following are the background initialization settings you can select on a single controller, multiple controllers, or all controllers: -Enbl, -Dsbl: Enables or disables the background initialization on the selected controller(s).  $-$ ProgDsply: Displays an ongoing background initialization in a loop. This function completes only when all background initialization processes complete or you press a key to exit. -ShowProg: Displays the current progress value. - GetSetting: Displays current background initialization setting (*Enabled* or *Disabled*).

## **3.11.7 Perform a Virtual Drive Reconstruction**

Use the command in [Table 3.42](#page-148-0) to perform a reconstruction of the virtual drive(s) on the selected controller(s).

<span id="page-148-0"></span>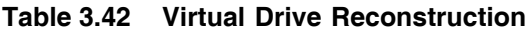

**Convention** MegaCli –LDRecon {-Start –Rx [Add | Rmv PhysDrv[E0:S0,E1:S1,...] ] } |–ShowProg|-ProgDsply –Lx –aN **Description** Controls and manages virtual drive reconstruction. The following are the virtual drive reconstruction settings you can select on a single controller: -Start: Starts a reconstruction of the selected virtual drive to a new RAID level. -Rx: Changes the RAID level of the virtual drive when you start reconstruction. You might need to add or remove a drive to make this possible.  $-$ Start  $-$ Add PhysDrv[E0:S0,E1:S1....]: Adds listed drives to the virtual drive and starts reconstruction on the selected virtual drive.  $-$ Start  $-$ Rmv PhysDrv[E0:S0,E1:S1....]: Removes one drive from the existing virtual drives and starts a reconstruction.

-ShowProg: Displays a snapshot of the ongoing reconstruction process.  $-$ ProgDsply: Allows you to view the ongoing reconstruction. The routine continues to display progress until at least one reconstruction is completed or a key is pressed.

## **3.11.8 Display Information about Virtual Drives and Drives**

Use the command in [Table 3.43](#page-148-1) to display information about the virtual drives and drives for the selected controller(s), such as the number of virtual drives, RAID level, and drive capacity.

#### <span id="page-148-1"></span>**Table 3.43 Display Virtual Drive and Drive Information**

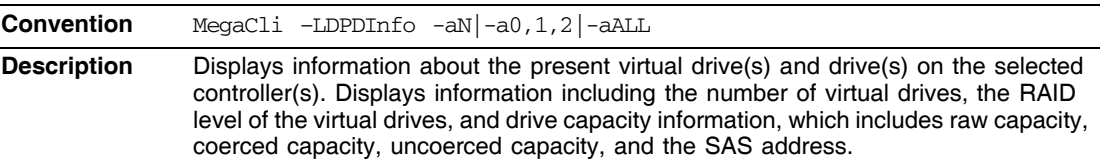

### **3.11.9 Display the Number of Virtual Drives**

Use the command in [Table 3.44](#page-148-2) to display the number of virtual drives attached to the controller.

#### <span id="page-148-2"></span>**Table 3.44 Display Number of Virtual Drives**

**Convention** MegaCli –LDGetNum –aN|-a0,1,2|-aALL

#### **Table 3.44 Display Number of Virtual Drives (Cont.)**

**Description** Displays the number of virtual drives attached to the controller. The return value is the number of virtual drives.

## **3.12 Drive-Related Options**

You can use the commands in this section to select settings for the drives and perform actions on them.

#### **3.12.1 Display Drive Information**

Use the command in [Table 3.45](#page-149-0) to display information about the drives on the selected controller(s).

#### <span id="page-149-0"></span>**Table 3.45 Display Drive Information**

**Convention** MegaCli –PDInfo -PhysDrv[E0:S0,E1:S1....] -aN|-a0,1,2|-aALL **Description** Provides information about the drives connected to the enclosure and controller slot. This includes information such as the enclosure number, slot number, device ID, sequence number, drive type, capacity (if a drive), foreign state, firmware state, and

> inquiry data. For SAS devices, this includes additional information such as the SAS address of the

drive. For SAS expanders, this includes additional information such as the number of devices connected to the expander.

## **3.12.2 Set the Drive State to Online**

Use the command in [Table 3.46](#page-149-1) to set the state of a drive to *Online*. In an online state, the drive is working normally and is a part of a configured virtual drive.

#### <span id="page-149-1"></span>**Table 3.46 Set Drive State to Online**

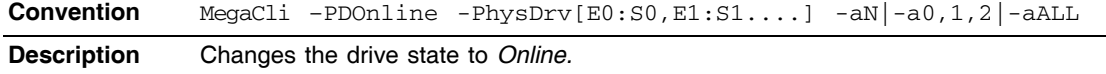

## **3.12.3 Set the Drive State to Offline**

Use the command in [Table 3.47](#page-150-0) to set the state of a drive to *Offline*. In the offline state, the virtual drive is not available to the RAID controller.

#### <span id="page-150-0"></span>**Table 3.47 Set Drive State to Offline**

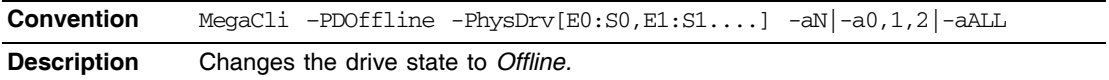

## **3.12.4 Change the Drive State to Unconfigured Good**

Use the command in [Table 3.48](#page-150-1) to change the state of a drive from *Unconfigured-Bad* to *Unconfigured-Good*.

#### <span id="page-150-1"></span>**Table 3.48 Change Drive State to Unconfigured Good**

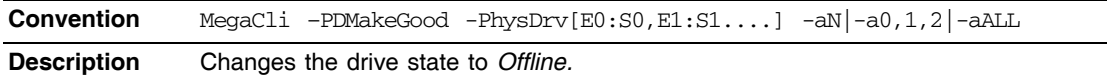

### **3.12.5 Change Drive State**

Use the command in [Table 3.49](#page-150-2) to change the drive state, as it relates to hot spares, and to associate the drive to an enclosure and virtual drive for the selected controller(s).

#### <span id="page-150-2"></span>**Table 3.49 Change Drive State**

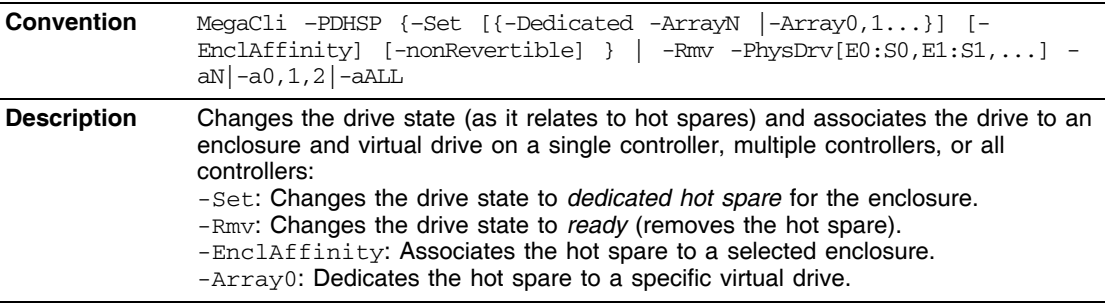

## **3.12.6 Manage a Drive Initialization**

Use the command in [Table 3.50](#page-151-0) to manage a drive initialization on the selected controller(s).

<span id="page-151-0"></span>**Table 3.50 Drive Initialization**

**Convention** MegaCli –PDClear -Start |-Stop|-ShowProg |-ProgDsply -  $PhysDrv[E0:S0,E1:S1...] -aN|-a0,1,2|-aALL$ **Description** Manages initialization or displays initialization progress on a single controller, multiple controllers, or all controllers: -Start: Starts initialization on the selected drive(s). -Stop: Stops an ongoing initialization on the selected drive(s). -ShowProg: Displays the current progress percentage and time remaining for the initialization. This option is useful for running the application through scripts.  $-$  ProgDsply: Displays the ongoing clear progress. The routine continues to display the initialization progress until at least one initialization is completed or a key is pressed.

### **3.12.7 Rebuild a Drive**

Use the command in [Table 3.51](#page-151-1) to start or stop a rebuild on a drive and display the rebuild progress. When a drive in a RAID drive group fails, you can rebuild the drive by recreating the data that was stored on the drive before it failed.

```
Table 3.51 Rebuild a Drive
```
**Convention** MegaCli –PDRbld –Start |-Stop|-ShowProg |-ProgDsply –PhysDrv  $[ED:SO, E1:SL...]$   $-aN$  $-a0, 1, 2$  $-aALL$ 

**Description** Manages a drive rebuild or displays the rebuild progress on a single controller. multiple controllers, or all controllers. Note that the drive must meet the capacity requirements before it can be rebuilt, and it must be part of a drive group: -Start: Starts a rebuild on the selected drive(s) and displays the rebuild progress (optional). -Stop: Stops an ongoing rebuild on the selected drive(s). -ShowProg: Displays the current progress percentage and time remaining for the

rebuild. This option is useful for running the application through scripts.  $-$ ProgDsply: Displays the ongoing rebuild progress. This routine displays the rebuild progress until at least one initialization is completed or a key is pressed.

## **3.12.8 Locate the Drive(s) and Activate LED**

Use the command in [Table 3.52](#page-152-0) to locate the drive(s) for the selected controller(s) and activate the drive activity LED.

#### <span id="page-152-0"></span>**Table 3.52 Locate Drive and Activate LED**

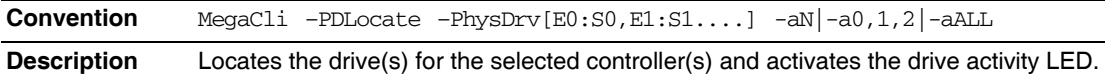

## **3.12.9 Mark the Configured Drive as Missing**

Use the command in [Table 3.53](#page-152-1) to mark the configured drive as missing for the selected controller(s).

#### <span id="page-152-1"></span>**Table 3.53 Mark Configured Drive as Missing**

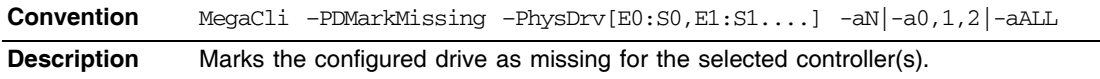

## **3.12.10 Display the Drives in Missing Status**

Use the command in [Table 3.53](#page-152-1) to mark the configured drive as missing for the selected controller(s)

#### **Table 3.54 Display Drives in Missing Status**

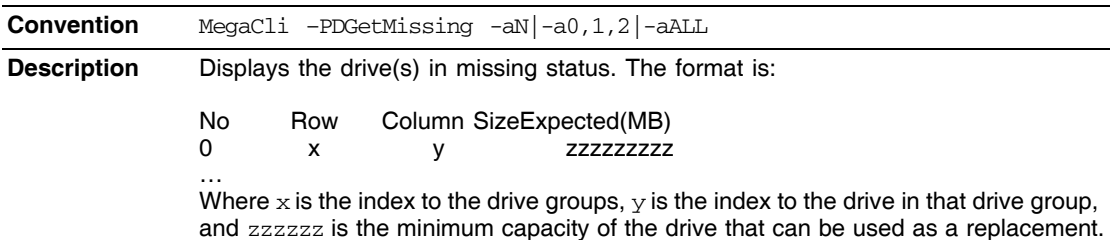

## **3.12.11 Replace the Configured Drives and Start an Automatic Rebuild**

Use the command in [Table 3.55](#page-152-2) to replace configured drive(s) and start an automatic rebuild of the drive for the selected controller(s).

#### <span id="page-152-2"></span>**Table 3.55 Replace Configured Drive(s) and Start Automatic Rebuild**

**Convention** MegaCli –PDReplaceMissing –PhysDrv[E0:S0,E1:S1....] -ArrayX -RowY -aN

#### **Table 3.55 Replace Configured Drive(s) and Start Automatic Rebuild (Cont.)**

**Description** Replaces the configured drives that are identified as missing and then starts an automatic rebuild.

### **3.12.12 Prepare the Unconfigured Drive for Removal**

Use the command in [Table 3.56](#page-153-0) to prepare the unconfigured drive(s) for removal from the selected controller(s).

#### <span id="page-153-0"></span>**Table 3.56 Prepare Unconfigured Drive(s) for Removal**

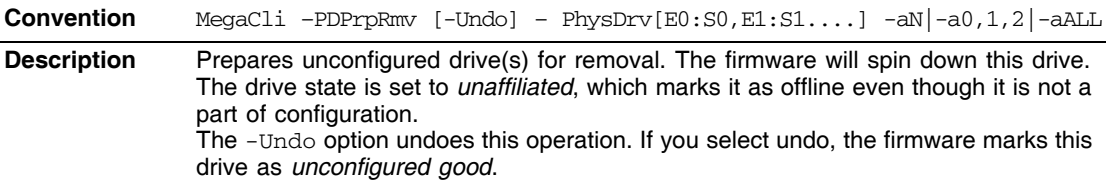

## **3.12.13 Display Total Number of Drives**

Use the command in [Table 3.57](#page-153-1) to display the total number of drives attached to an controller. Drives can be attached directly or through enclosures.

#### <span id="page-153-1"></span>**Table 3.57 Display Number of Drives Attached to an Adapter**

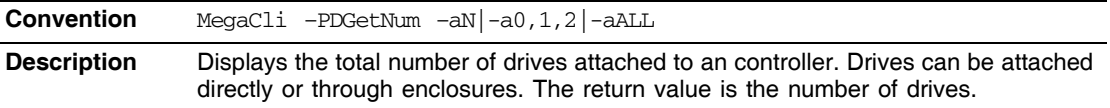

## **3.12.14 Display List of Physical Devices**

Use the command in [Table 3.58](#page-153-2) to display a list of the physical devices connected to the selected controller(s).

#### <span id="page-153-2"></span>**Table 3.58 Display List of Physical Devices Attached to Adapter(s)**

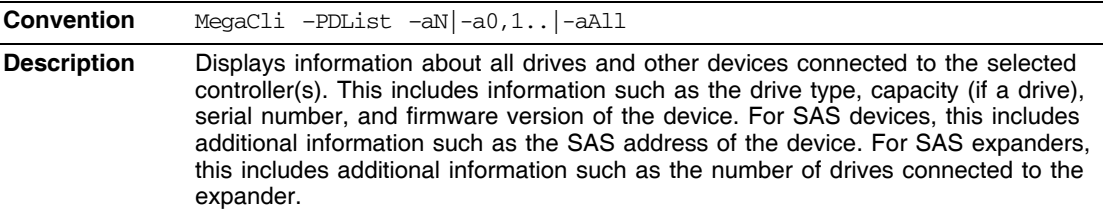

## **3.13 Enclosure-Related Options**

The commands in this section are used for enclosures.

Use the command in [Table 3.59](#page-154-0) to display enclosure information for selected controller(s).

#### <span id="page-154-0"></span>**Table 3.59 Display Enclosure Information**

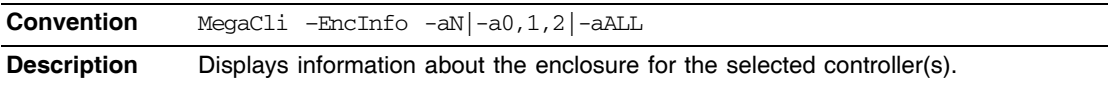

## **3.14 Flashing the Firmware**

The options in this section describe the functionality of the existing flash application. The firmware flash options do not require input from the user.

## **3.14.1 Flash the Firmware with the ROM File**

Use the command in [Table 3.60](#page-154-1) to flash the firmware with the ROM file specified at the command line for the selected controller(s).

<span id="page-154-1"></span>**Table 3.60 Flash Firmware with ROM File**

| <b>Convention</b>  | MegaCli -AdpFwFlash -f filename [-NoSigChk] [-NoVerChk]-aN]-<br>$a0, 1, 2$ -aALL                                                                                                    |
|--------------------|----------------------------------------------------------------------------------------------------|
| <b>Description</b> | Flashes the firmware with the ROM file specified at the command line.<br>The $-NosiqC$ hk option forces the application to flash the firmware even if the check<br>word on the file does not match the required check word for the controller. This option<br>flashes the firmware only if the existing firmware version on the controller is lower<br>than the version on the ROM image.<br>If you specify -NoVerChk, also, the application flashes the controller firmware<br>without checking the version of the firmware image. The version check applies only<br>to the firmware (APP, ROM) version.<br>This command also supports the "Mode 0" flash functionality. For Mode 0 flash, the<br>controller number is not valid. There are two possible methods:<br>Select which controller to flash after the controllers are detected.<br>Flash the firmware on all present controllers.<br>XML output data is generated by this option. |

## **3.14.2 Flash the Firmware in Mode 0 with the ROM File**

Use the command in [Table 3.61](#page-155-0) to flash the firmware in Mode 0 with the ROM file specified at the command line for the selected controller(s). This option is for DOS only.

#### <span id="page-155-0"></span>**Table 3.61 Flash Firmware in Mode 0 with ROM File**

**Convention** MegaCli –AdpM0Flash –f filename **Description** Flashes the firmware in Mode 0 with the ROM file listed on the command line. This option supports the Mode 0 flash functionality. For Mode 0 flash, the controller number is not valid. The method to handle this is to flash the firmware on all present controllers which are compatible with the image.

## **3.15 SAS Topology**

The commands in this section are used to display SAS topology.

Use the command in [Table 3.62](#page-155-1) to display the PHY connection information for physical PHY M on the selected controller(s). Each PHY can form one side of the physical link in a connection with a PHY on a different device. The physical link contains four wires that form two differential signal pairs. One differential pair transmits signals, and the other differential pair receives signals. Both differential pairs operate simultaneously and allow concurrent data transmission in both the receive and the transmit directions. PHYs are contained within ports.

A port can contain a single PHY or can contain multiple PHYs. A narrow port contains a single PHY, and a wide port contains multiple PHYs.

#### <span id="page-155-1"></span>**Table 3.62 Display PHY Connection Information**

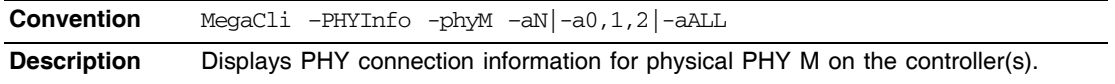

## **3.16 Diagnostic-Related Options**

The commands in this section are used to run diagnostic tests.

## **3.16.1 Start Adapter Diagnostics**

Use the command in [Table 3.63](#page-156-0) to start the controller diagnostic for a set amount of time.

#### <span id="page-156-0"></span>**Table 3.63 Start Diagnostics Setting**

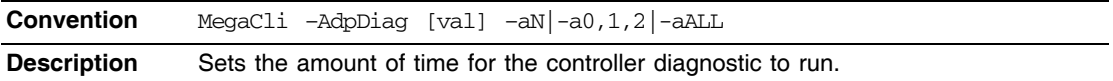

### **3.16.2 Start Battery Test**

Use the command in [Table 3.64](#page-156-1) to start the battery test. This command requires a system reboot.

#### <span id="page-156-1"></span>**Table 3.64 Start Battery Test**

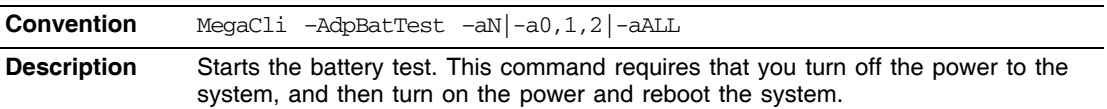

## **3.16.3 Start NVRAM Diagnostic**

Use the command in [Table 3.65](#page-156-2) to start the controller NVRAM diagnostic for a set amount of time. This option is for DOS only.

#### <span id="page-156-2"></span>**Table 3.65 Start NVRAM Diagnostic**

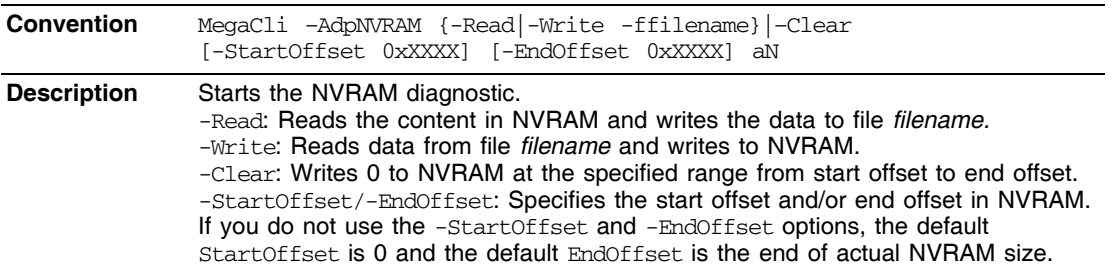

## **3.17 Miscellaneous Options**

The commands in this section are used to display various information.

## **3.17.1 Display the MegaCLI Version**

Use the command in [Table 3.66](#page-157-0) to display the version number of the MegaCLI utility.

#### <span id="page-157-0"></span>**Table 3.66 Display MegaCLI Version**

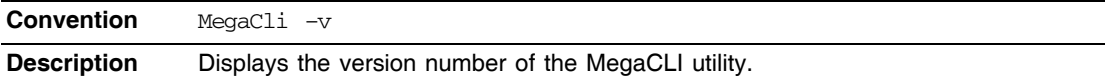

## **3.17.2 Display Help for MegaCLI**

Use the command in [Table 3.67](#page-157-1) to display help information for the MegaCLI utility.

### <span id="page-157-1"></span>**Table 3.67 Display Help for MegaCLI**

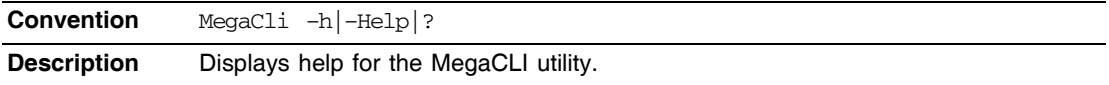

# **Chapter 4 MegaRAID Storage Manager Overview and Installation**

This chapter provides a brief overview of the MegaRAID Storage Manager (MSM) software and explains how to install it on the supported operating systems. This chapter has the following sections:

- [Section 4.1, "Overview"](#page-158-0)
- [Section 4.2, "Hardware and Software Requirements"](#page-159-0)
- [Section 4.3, "Installation"](#page-160-0)

## <span id="page-158-0"></span>**4.1 Overview**

MegaRAID Storage Manager software enables you to configure, monitor, and maintain storage configurations on LSI SAS controllers. The MegaRAID Storage Manager graphical user interface (GUI) makes it easy for you to create and manage storage configurations.

### **4.1.1 Creating Storage Configurations**

MegaRAID Storage Manager software enables you to easily configure the controllers, drives, and virtual drives on your workstation or server. The Configuration Wizard greatly simplifies the process of creating drive groups and virtual drives.

You can use the Configuration Wizard Auto Configuration mode to automatically create the best possible configuration with the available hardware. You can use the Guided Configuration mode, which asks you a few brief questions about the configuration, and then creates it for you. Or you can use the Manual Configuration mode, which gives you complete control over all aspects of the storage configuration.

The Reconstruction Wizard enables you to increase or reduce the capacity of a virtual drive and to change the RAID level of a drive group.

## **4.1.2 Monitoring Storage Devices**

MegaRAID Storage Manager software displays the status of controllers, virtual drives, and drives on the workstation or server that you are monitoring. System errors and events are recorded in an event log file and are displayed on the screen. Special device icons appear on the screen to notify you of drive failures and other events that require immediate attention.

## **4.1.3 Maintaining Storage Configurations**

You can use MegaRAID Storage Manager software to perform system maintenance tasks such as running patrol read operations, updating firmware, and running consistency checks on drive groups that support redundancy.

## <span id="page-159-0"></span>**4.2 Hardware and Software Requirements**

The hardware requirements for MegaRAID Storage Manager software are as follows:

- PC-compatible computer with an IA-32 (32-bit) Intel Architecture processor or an EM64T (64-bit) processor and at least 128 Mbytes of system memory (256 Mbytes recommended)
- Drive with at least 50 Mbytes available free space

The supported operating systems for the MegaRAID Storage Manager software are as follows:

- Microsoft Windows 2000, Microsoft Windows Server 2003, Microsoft Windows XP, and Microsoft Windows Vista
- Red Hat Linux 3.0, 4.0, and 5.0
- SUSE SLES 9 and 10, with latest updates and service packs

Refer to your server documentation and to the operating system documentation for more information on hardware and operating system requirements.

## <span id="page-160-0"></span>**4.3 Installation**

This section explains how to install (or reinstall) MegaRAID Storage Manager software on your workstation or server for the supported operating systems: Microsoft Windows, Red Hat Linux, and SUSE Linux.

## **4.3.1 Installing MegaRAID Storage Manager Software on Microsoft Windows**

Follow these steps if you need to install MegaRAID Storage Manager software on a system running Microsoft Windows 2000, Microsoft Windows Server 2003, Microsoft Windows XP, or Microsoft Windows Vista:

1. Insert the MegaRAID Storage Manager software installation CD in the CD-ROM drive.

If necessary, find and double-click the setup.exe file to start the installation program.

2. When the Welcome screen appears, click **Next**.

If MegaRAID Storage Manager software is already installed on this system, the Program Maintenance screen appears. Read the screen text and select **Modify**, **Repair**, or **Remove**.

3. When the next screen appears, read and accept the user license, and click **Next**.

The Customer Information screen appears, as shown in [Figure 4.1.](#page-161-0)

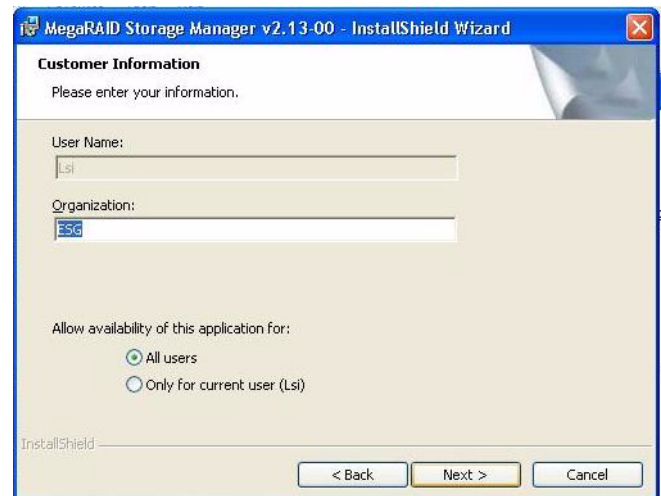

### <span id="page-161-0"></span>**Figure 4.1 Customer Information Screen**

- 4. Enter your user name and organization name. In the bottom part of the screen, select an installation option:
	- If you select **All users**, any user with administrative privileges can use this version of MegaRAID Storage Manager software to view or change storage configurations.
	- If you select **Only for current user**, the MegaRAID Storage Manager shortcuts and associated icons will be available only to the user with this user name.
- 5. Click **Next** to continue.
- 6. On the next screen, accept the default Destination Folder, or click **Change** to select a different destination folder. Click **Next** to continue.

The Setup Type screen appears, as shown in [Figure 4.2.](#page-162-0)

## <span id="page-162-0"></span>**Figure 4.2 Setup Type Screen**

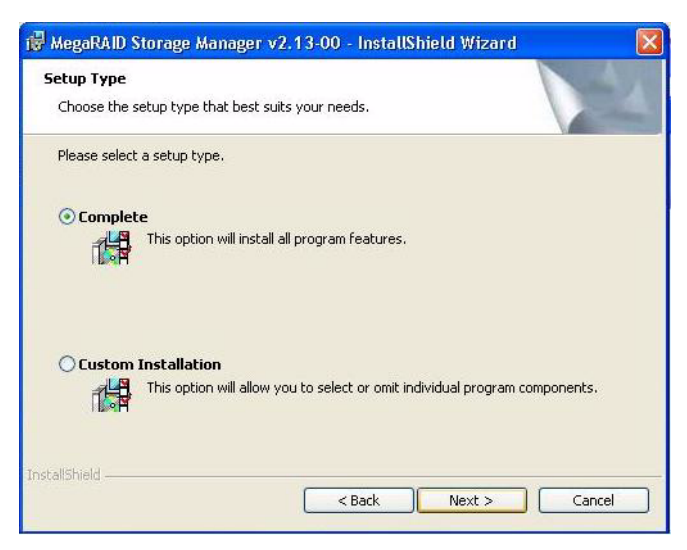

- 7. Select one of the Setup options. The options are fully explained in the screen text.
	- Normally, you would select **Complete** if you are installing MegaRAID Storage Manager software on a server.
	- Select **Custom Installation** if you want to select individual program components.
- 8. Click **Next** to continue.

If you selected **Custom Installation** as your setup option, the second Setup Type screen appears, as shown in [Figure 4.3.](#page-163-0)

If you select **Complete** as your setup option, the Installation Wizard is ready to install MSM. To begin installation, click on **Install** on the next screen that appears.

### <span id="page-163-0"></span>**Figure 4.3 Setup Type Screen**

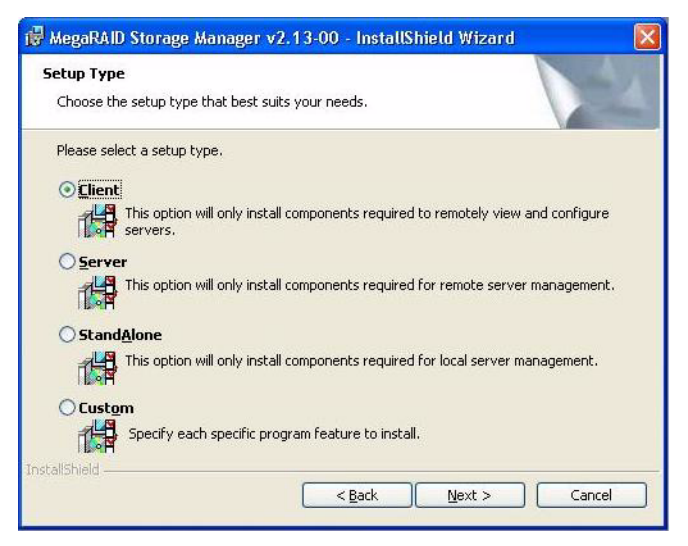

- 9. Select one of the custom setup options. The options are fully explained in the screen text.
	- Select **Client** if you are installing MegaRAID Storage Manager software on a PC that will be used to view and configure servers over a network. To begin installation, click on **Install** on the next screen that appears.

In the Client mode of installation, MSM installs only client-related components, such as MSM GUI, and monitor configurator. Use this mode when you want to manage and monitor servers remotely. When you install MSM in Client mode on a laptop or a desktop, you can log in to a specific server by providing the IP address.

- Select **Server** to install only those components required for remote server management. To begin installation, click on **Install** on the next screen that appears.
- Select **StandAlone** if you will use MegaRAID Storage Manager software to create and manage storage configurations on a standalone workstation. To begin installation, click on **Install** on the next screen that appears.
- Select **Custom** if you want to specify individual program features to install.

If you select **Custom**, a window listing the installation features appears, as shown in [Figure 4.4.](#page-164-0) Select the features you want on this screen.

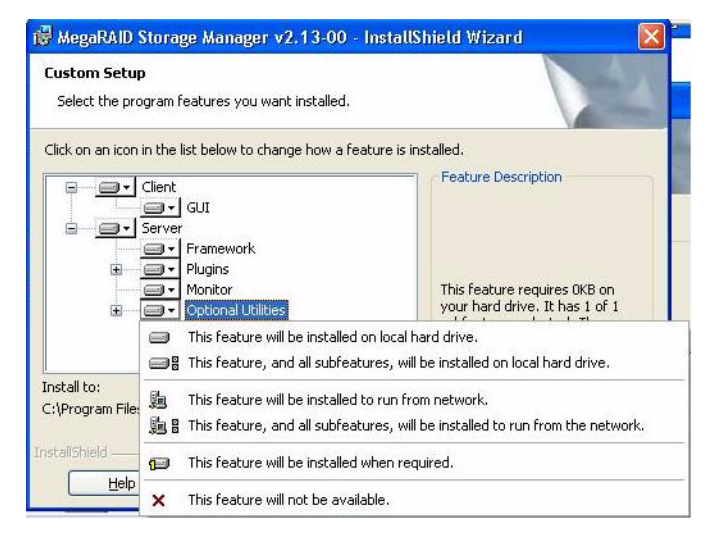

### <span id="page-164-0"></span>**Figure 4.4 Custom Setup Screen**

- 10. Click **Next** to proceed.
- 11. Click **Install** to install the program.
- 12. When the final Configuration Wizard screen appears, click **Finish**.

If you select **Client** installation for a PC used to monitor servers, and if there are no available servers with a registered framework on the local subnet (that is, servers with a complete installation of MegaRAID Storage Manager software), the server screen will appear, as shown in [Figure 4.5.](#page-165-0) The server screen will not list any servers. You can use this screen to manage systems remotely.

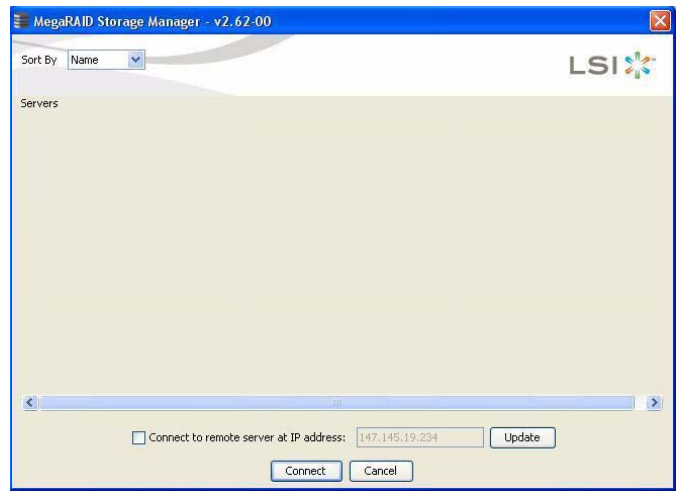

<span id="page-165-0"></span>**Figure 4.5 Server Screen**

## **4.3.2 Installing MegaRAID Storage Manager Software for Linux**

Follow these steps if you need to install MegaRAID Storage Manager software on a system running Red Hat Linux or SUSE Linux:

- 1. Copy the MSM linux installer...tar.gz file to a temporary folder.
- 2. Untar the MSM\_linux\_installer...tar.gz file using the following command:

tar -zxvf MSM\_linux\_installer...tar.gz

A new disk directory is created.

- 3. Go to the new disk directory.
- 4. In the disk directory, find and read the readme.txt file.
- 5. To start the installation, enter the following command:

```
csh install.sh -a
```
If you select **Client** installation for a PC used to monitor servers, and if there are no available servers with a registered framework on the local subnet (that is, servers with a complete installation of MegaRAID Storage Manager software), the server screen appears. The server screen does not list any servers. You can use this screen to manage systems remotely.

## **4.3.3 Linux Error Messages**

The following messages may appear while you are installing MegaRAID Storage Manager software on a Linux system:

• More than one copy of MegaRAID Storage Manager software has been installed.

This message indicates that the user has installed more than one copy of MegaRAID Storage Manager software. (This can be done by using the rpm-force command to install the rpm file directly, which is not recommended, instead of using the install.sh file.) In such cases, the user must uninstall all of the rpm files manually before installing MegaRAID Storage Manager software with the procedure listed previously.

The version is already installed.

This message indicates that the version of MegaRAID Storage Manager software you are trying to install is already installed on the system.

The installed version is newer.

This message indicates that a version of MegaRAID Storage Manager software is already installed on the system, and it is a newer version than the version you are trying to install.

• Exiting installation.

This is the message that appears when the installation is complete.

• RPM installation failed.

This message indicates that the installation failed for some reason. Additional message text explains the cause of the failure.

## **4.4 MegaRAID Storage Manager Support and Installation on VMWare**

This section documents the installation of MegaRAID Storage Manager (MSM) on VMWare classic (with console operating system).

## **4.4.1 Installing MegaRAID Storage Manager (MSM) for VMWare**

VMWare does not support any graphics components. In order to install the server component of MSM (MSM without popup and client), run the script file ServerInstall.sh and choose setup type "4". For the noninteractive (silent) mode, run ./ServerInstall.sh -x.

In order to manage MSM on a VMWare system, install MSM Client from a remote system.

## **4.4.2 Uninstalling MegaRAID Storage Manager**

You can uninstall MSM by using the Uninstall command in the Program menu, or by running the script /usr/local/MegaRAID Storage Manager/uninstaller.sh.

## **4.4.3 Uninstalling MegaRAID Storage Manager for VMWare**

To uninstall the Server Component of MSM on VMWare, run the script /usr/local/MegaRAID Storage Manager/uninstaller.sh.

Note the following points:

- 1. A MSM upgrade is supported in this release. This release can be upgraded by future releases.
- 2. To shut down the MSM Framework service, run the command /etc/init.d/vivaldiframeworkd stop. It is recommended that you stop the Monitor service before you stop the MSM Framework service. To stop the Monitor service run  $/etc/init.d/mr$ monitor stop.

# **Chapter 5 MegaRAID Storage Manager Window and Menus**

This chapter explains how to start MegaRAID Storage Manager software and describes the MegaRAID Storage Manager window and menus. This chapter has the following sections:

- [Section 5.1, "Starting MegaRAID Storage Manager Software"](#page-168-0)
- [Section 5.2, "MegaRAID Storage Manager Window"](#page-171-0)

## <span id="page-168-0"></span>**5.1 Starting MegaRAID Storage Manager Software**

Follow these steps to start MegaRAID Storage Manager software and view the main window:

- 1. Start the program using the method required for your operating system environment:
	- To start MegaRAID Storage Manager software on a Microsoft Windows system, select **Start->Programs->MegaRAID Storage Manager->StartupUI**, or double-click the MegaRAID Storage Manager shortcut on the desktop.
	- Note: If a warning appears stating that Windows Firewall has blocked some features of the program, click **Unblock** to allow MegaRAID Storage Manager software to start. (The Windows Firewall sometimes blocks the operation of programs that use Java.)
	- To start MegaRAID Storage Manager software on a Red Hat Linux system, select **Applications->System Tools->MegaRAID Storage Manager StartupUI**.
	- To start MegaRAID Storage Manager software on a SUSE SLES system, select **Start->System->More Programs ->MegaRAID Storage Manager**.

2. When the program starts, the Select Server window appears, as shown in [Figure 5.1.](#page-169-0)

<span id="page-169-0"></span>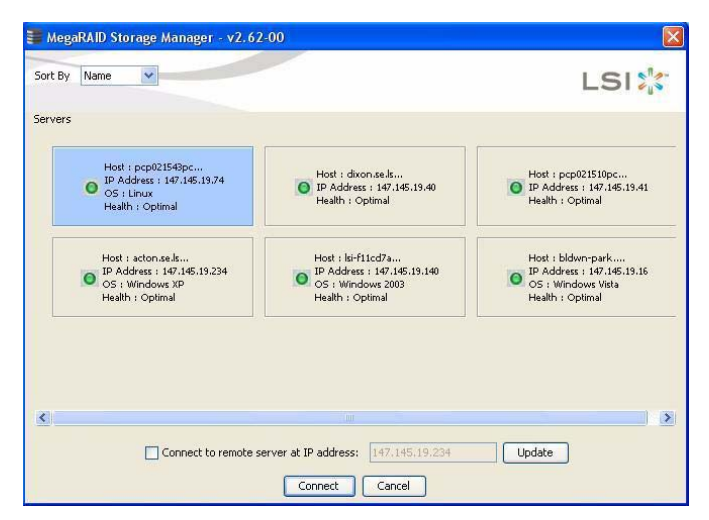

**Figure 5.1 Select Server Window**

If the circle in the server icon is yellow instead of green, it means that the server is running in a degraded state—for example, because a drive used in a virtual drive has failed. If the circle is red, the storage configuration in the server has failed.

- Note: To access servers on a different subnet, type in the box at the bottom of the screen the IP address of a server in the desired subnet where the MegaRAID Storage Manager software is running, and click **Update**. If you check the **Connect to remote server at: IP** address box, you can also access a standalone (remote) installation of MegaRAID Storage Manager software, if it has a network connection.
- 3. Double-click the icon of the server that you want to access. The Server Login window appears, as shown in [Figure 5.2.](#page-170-0)

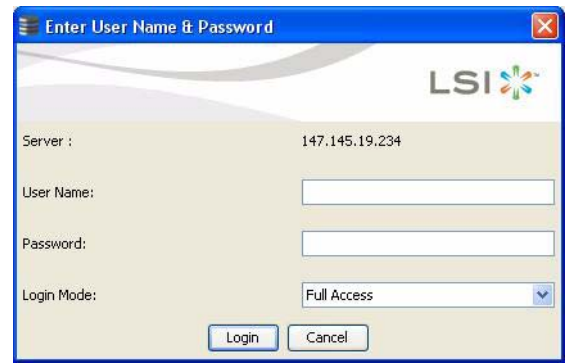

### <span id="page-170-0"></span>**Figure 5.2 Server Login Window**

- 4. Select an access mode from the drop-down menu.
	- Select **Full Access** if you need to both view the current configuration and change the configuration.
	- Select **View Only** if you need to only view and monitor the configuration.
- 5. Enter your user name and password, and click **Login**.
	- Note: If the computer is networked, this is the login to the computer itself, not the network login.

You must enter the root/administrator user name and password to use Full Access mode. If your user name and password are correct for the Login mode you have chosen, the main MegaRAID Storage Manager window appears.

## <span id="page-171-0"></span>**5.2 MegaRAID Storage Manager Window**

This section describes the MegaRAID Storage Manager window, which is shown in [Figure 5.3.](#page-171-1)

### <span id="page-171-1"></span>**Figure 5.3 Main MegaRAID Storage Manager Window**

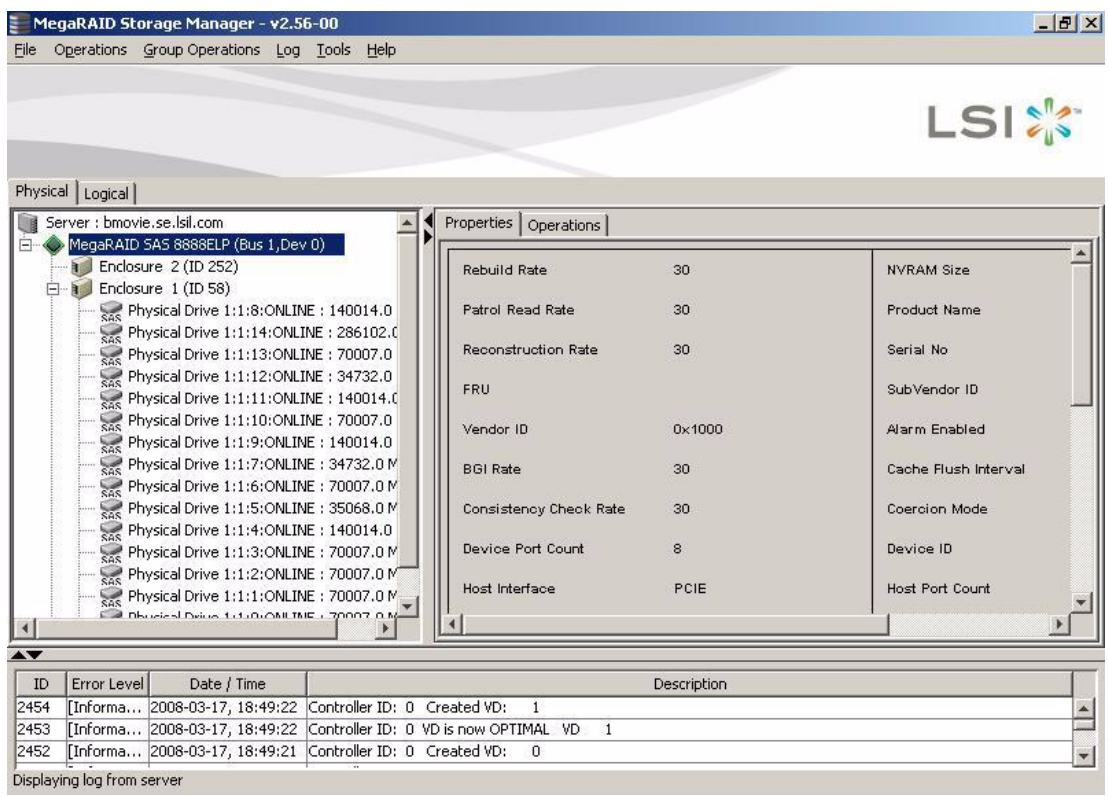

The following topics describe the panels and menu options that appear in this window.

## **5.2.1 Physical/Logical View Panel**

The left panel of the MegaRAID Storage Manager window displays either the *Physical* view or the *Logical* view of the system and the devices in it, depending on which tab is selected.

- The *Physical* view shows the hierarchy of physical devices in the system. At the top of the hierarchy is the system itself. One or more controllers are installed in the system. The controller label identifies the MegaRAID controller, such as the MegaRAID SAS 8708ELP controller, so that you can easily differentiate between multiple controllers. Each controller has one or more ports. Drives and other devices are attached to the ports.
- The *Logical* view shows the hierarchy of controllers, virtual drives, and drive groups that are defined on the system. (Drives also appear in the *Logical* view, so you can see which drives are used by each virtual drive.)

The following icons in the left panel represent the controllers, drives, and other devices:

- System
- Controller
- Port RAID
- Drive Group
- Virtual drive
- Drive  $\heartsuit$
- Enclosure **1**
- Battery backup unit (BBU)

A red circle to the right of an icon indicates that the device has failed. For example, this icon indicates that a drive has failed:  $\bigcirc$  0.

A yellow circle to the right of an icon indicates that a device is running in a degraded state. For example, this icon indicates that a virtual drive is running in a degraded state because a drive has failed:  $\blacksquare$ 

## **5.2.2 Properties/Operations/Graphical View Panel**

The right panel of the MegaRAID Storage Manager window has either two tabs or three tabs, depending on which kind of device you select in the left panel.

- The *Properties* tab displays information about the selected device. For example, if you select a controller icon in the left panel, the Properties tab lists information about the controller, such as the controller name, NVRAM size, and device port count. For more information, see [Section 7.3, "Monitoring Controllers,"](#page-217-0) [Section 7.4,](#page-219-0)  ["Monitoring Drives,"](#page-219-0) and [Section 7.6, "Monitoring Virtual Drives."](#page-223-0)
- The *Operations* tab lists the operations that can be performed on the device that you select in the left panel. For example, [Figure 5.4](#page-174-0) shows the options that are available when you select a controller. These include enabling or silencing the alarm and running a Patrol Read. Some types of devices, such as drive groups and ports, do not have operations associated with them. For more information, see [Chapter 8, "Maintaining and Managing Storage Configurations."](#page-230-0)

## <span id="page-174-0"></span>**Figure 5.4 Operations Tab**

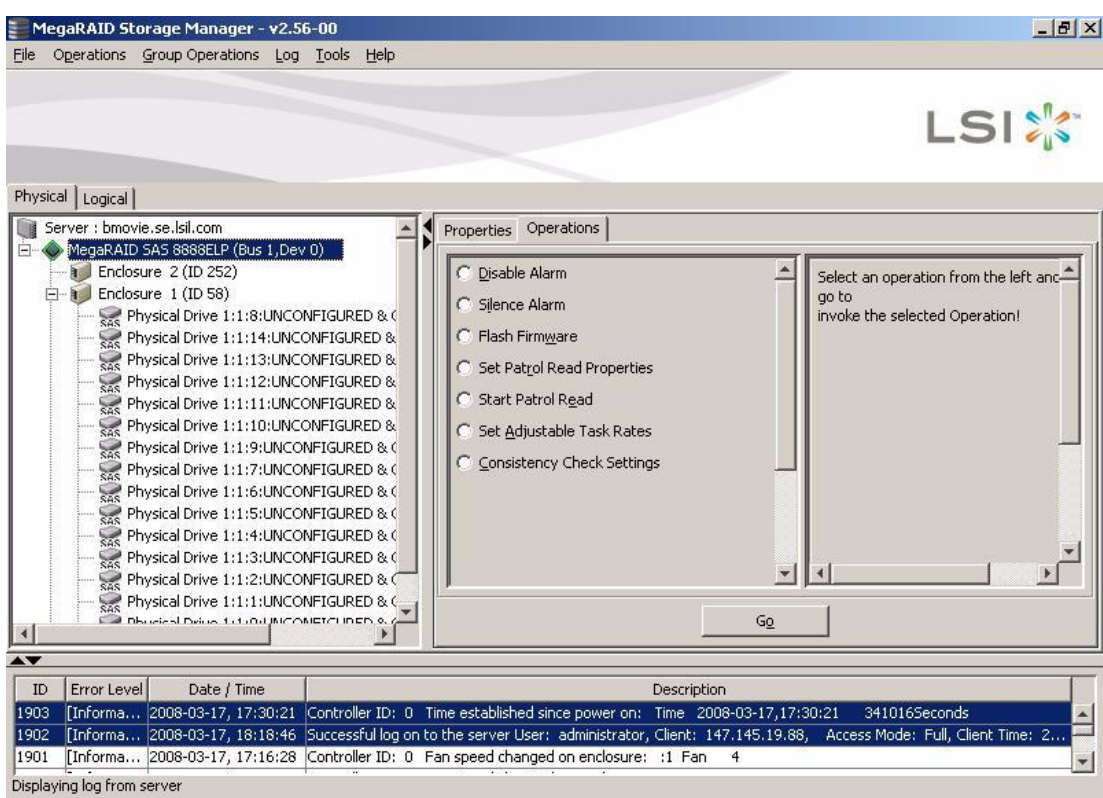

• The *Graphical View* tab can be selected in the right panel if a you select a drive, virtual drive, or drive enclosure in the left panel. In graphical view, the device's storage capacity is color coded according to the legend shown on the screen. For example, on a drive configured space is blue, available space is white, and reserved space is red, as shown in [Figure 5.5](#page-175-0). For more information, see [Section 7.4, "Monitoring Drives,"](#page-219-0) and [Section 7.6, "Monitoring Virtual](#page-223-0)  [Drives."](#page-223-0)

## <span id="page-175-0"></span>**Figure 5.5 Graphical View Tab**

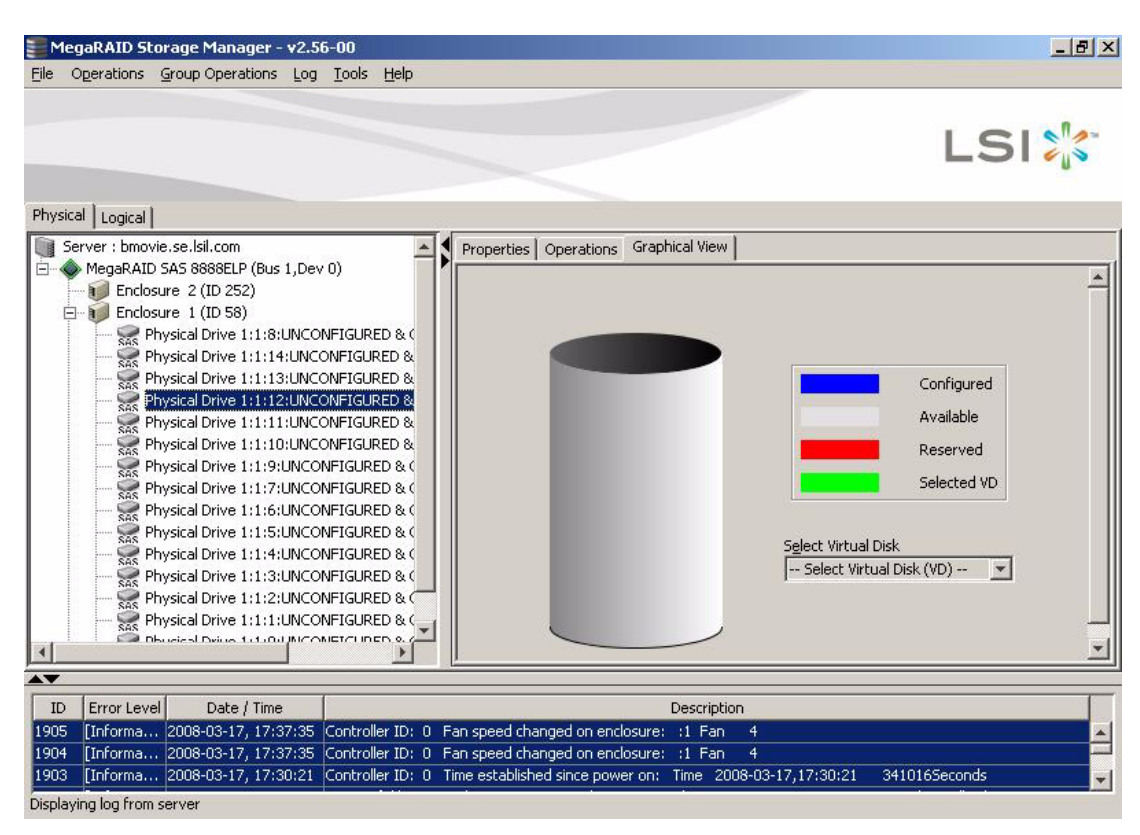

## **5.2.3 Event Log Panel**

The lower part of the MegaRAID Storage Manager window displays the system event log entries, as shown in [Figure 5.3](#page-171-1). New event log entries appear during the session. Each entry has an ID, a timestamp and date, an error level indicating the severity of the event, and a brief description of the event.

For more information about the event log, see [Section 7.1, "Monitoring](#page-208-0)  [System Events."](#page-208-0) For more information about the event log entries, see [Appendix A, "Events and Messages."](#page-236-0)

### **5.2.4 Menu Bar**

Here are brief descriptions of the main selections on the MegaRAID Storage Manager menu bar. Specific menu options are described in more detail in Chapters  $6, 7$  $6, 7$ , and  $8$  of this manual.

#### **5.2.4.1 File Menu**

The File menu has an Exit option for exiting from the MegaRAID Storage Manager software. It also has a Rescan option for updating the display in the MegaRAID Storage Manager window. (Rescan is seldom required; the display normally updates automatically.)

#### **5.2.4.2 Operations Menu**

The Operations menu is available when a controller, drive, or virtual drive is selected in the MegaRAID Storage Manager window. The Operations menu options vary depending on what type of device is selected in the left panel of the MegaRAID Storage Manager window. For example, the Scan for Foreign Config option is available only when a controller is selected. The options also vary depending on the current state of the selected device. For example, if you select an offline drive, the Make Drive Online option appears in the Operations menu.

You can also view the Operations selections on the main window on the Operations tab in the right panel. If an operation requires user inputs before it can be executed, it appears in the Operations tab but not in the Operations menu. A device-specific Operations menu pops up if you right-click a device icon in the left panel.

Configuration options are also available. This is where you access the Configuration Wizard and other configuration-related commands. To access the other configuration commands, select **Operations-> Configuration**.

#### **5.2.4.3 Group Operations Menu**

The Group Operations menu options include Check Consistency, Initialize, and Show Progress.

#### **5.2.4.4 Tools Menu**

On the Tools menu you can select **Configure->Monitor Configurator** to access the Event Configuration Notification screen, which you can use to set the alert delivery rules, event severity levels, exceptions, and email settings. For more information, see Section 7.2, "Configuring Event [Notifications."](#page-210-0)

#### **5.2.4.5 Log Menu**

The Log menu includes options for saving and clearing the message log. For more information, see [Appendix A, "Events and Messages."](#page-236-0)

#### **5.2.4.6 Help Menu**

On the Help menu you can select **Help->Help** to view the MegaRAID Storage Manager online help file. You can select **Help->About** to view version information for the MegaRAID Storage Manager software.

- Note: When you use the MegaRAID Storage Manager online help, you may see a warning message that Internet Explorer has restricted the file from showing active content. If this warning appears, click on the active content warning bar and enable the active content.
- Note: If you are using the Linux operating system, you must install Firefox® or Mozilla® for the MegaRAID Storage Manager online help to display.

# <span id="page-178-0"></span>**Chapter 6 Configuration**

You use MegaRAID Storage Manager software to create and modify storage configurations on LSI SAS controllers. These controllers support RAID 0, RAID 1, RAID 5, RAID 6, RAID 10, RAID 50, and RAID 60 storage configurations. To learn more about RAID and RAID levels, see [Chapter 1, "Introduction to RAID."](#page-22-0)

The Reconstruction Wizard allows you to easily change RAID levels or to expand or reduce the capacity of existing virtual drives.

Note: You cannot create or modify a storage configuration unless you are logged on to a server with administrator privileges.

This chapter explains how to use MegaRAID Storage Manager software to perform the following configuration tasks:

- [Section 6.1, "Creating a New Storage Configuration"](#page-178-1)
- [Section 6.2, "Adding Hot Spare Drives"](#page-197-0)
- [Section 6.3, "Changing Adjustable Task Rates"](#page-198-0)
- [Section 6.4, "Changing Virtual Drive Properties"](#page-201-0)
- [Section 6.5, "Changing a Virtual Drive Configuration"](#page-202-0)
- [Section 6.6, "Deleting a Virtual Drive"](#page-205-0)
- [Section 6.7, "Saving a Storage Configuration to Drive"](#page-206-0)
- [Section 6.8, "Clearing a Storage Configuration from a Controller"](#page-206-1)
- [Section 6.9, "Adding a Saved Storage Configuration"](#page-207-0)

## <span id="page-178-1"></span>**6.1 Creating a New Storage Configuration**

You can use the MegaRAID Storage Manager Configuration Wizard to create new storage configurations on systems with LSI SAS controllers. To open the MegaRAID Storage Manager Configuration Wizard, select a controller in the left panel of the MegaRAID Storage Manager window and then select **Operations->Configuration->Configuration Wizard**.

[Figure 6.1](#page-179-0) shows the first Configuration Wizard screen.

<span id="page-179-0"></span>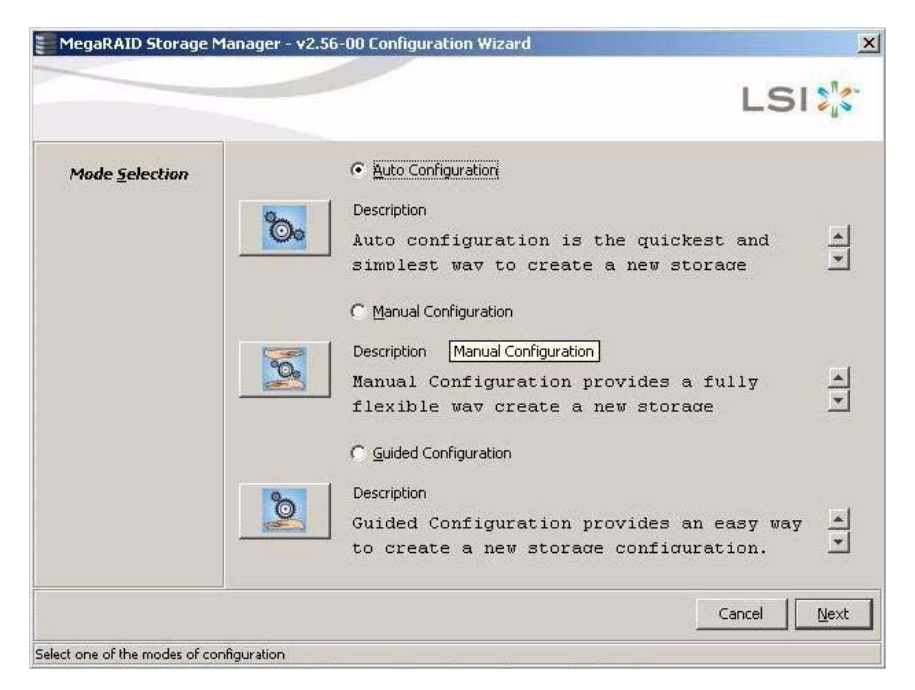

**Figure 6.1 First Configuration Wizard Screen**

The menu lists three configuration modes:

- **Auto Configuration** automatically creates an optimal configuration from the available drives.
- **Manual Configuration** gives you the greatest level of control in creating a new virtual drive.
- **Guided Configuration** asks you a few simple questions about what kind of configuration you want and then automatically creates it from the available drives.
	- Note: To create a RAID 0, RAID 1, RAID 5, or RAID 6 configuration, you can use Auto, Guided, or Manual mode. To create a RAID 10, RAID 50, or RAID 60 configuration, you must use the Manual Configuration mode.
The following subsections explain how to use the Configuration Wizard to create storage configurations:

- [Section 6.1.1, "Understanding Virtual Drive Parameters"](#page-180-0)
- [Section 6.1.2, "Using Auto Configuration"](#page-182-0)
- [Section 6.1.3, "Using Guided Configuration"](#page-184-0)
- [Section 6.1.4, "Using Manual Configuration: RAID 0"](#page-187-0)
- [Section 6.1.5, "Using Manual Configuration: RAID 1"](#page-189-0)
- [Section 6.1.6, "Using Manual Configuration: RAID 5"](#page-191-0)
- [Section 6.1.7, "Using Manual Configuration: RAID 6"](#page-192-0)
- [Section 6.1.8, "Using Manual Configuration: RAID 10"](#page-193-0)
- [Section 6.1.9, "Using Manual Configuration: RAID 50"](#page-194-0)
- [Section 6.1.10, "Using Manual Configuration: RAID 60"](#page-195-0)

#### <span id="page-180-0"></span>**6.1.1 Understanding Virtual Drive Parameters**

This section describes the Virtual Disk Parameters that you can set when you use the Guided Configuration or Manual Configuration modes of the Configuration Wizard. You should change these parameters only if you have a specific reason for doing so. It is usually best to leave them at their default settings.

- **Stripe Size:** Stripe sizes of 8, 16, 32, 64, 128, 256, 512, and 1024 Kbytes are supported. For more information, see the *striping* Glossary entry. The default is 64 Kbytes.
- **Read Policy:** Specify the read policy for this virtual drive:
	- ◊ *Always read ahead:* Read ahead capability allows the controller to read sequentially ahead of requested data and to store the additional data in cache memory, anticipating that the data will be needed soon. This speeds up reads for sequential data, but there is little improvement when accessing random data.
	- ◊ *No read ahead:* Disables the read ahead capability. This is the default.
	- ◊ *Adaptive read ahead:* When selected, the controller begins using read ahead if the two most recent drive accesses

occurred in sequential sectors. If the read requests are random, the controller reverts to *No read ahead*.

- **Write Policy:** Specify the write policy for this virtual drive:
	- ◊ *Write back:* In this mode the controller sends a data transfer completion signal to the host when the controller cache has received all of the data in a transaction. This is the default.
	- ◊ *Write through:* In this mode the controller sends a data transfer completion signal to the host when the drive subsystem has received all of the data in a transaction.
	- Note: The Write Policy depends on the status of the battery backup unit (BBU). If the BBU is not present or is bad, then the Write Policy will be Write through.
- **IO Policy:** The IO policy applies to reads on a specific virtual drive. It does not affect the read ahead cache.
	- ◊ *Cached IO:* In this mode, all reads are buffered in cache memory. This is the default.
	- ◊ *Direct IO:* In this mode, reads are not buffered in cache memory. Data is transferred to the cache and the host concurrently. If the same data block is read again, it comes from cache memory.

Cached IO provides faster processing, and Direct IO ensures that the cache and the host contain the same data.

- **Access Policy:** Select the type of data access that is allowed for this virtual drive.
	- ◊ *Read/Write*: Allow read/write access. This is the default.
	- ◊ *Read Only*: Allow read-only access.
	- ◊ *Blocked*: Do not allow access.
- **Disk Cache Policy:** Select a cache setting for this drive:
	- ◊ *Enable*: Enable the disk cache. This is the default.
	- ◊ *Disable*: Disable the disk cache.
	- ◊ *Unchanged*: Leave the current disk cache policy unchanged.
- **Init State:** Specify the background initialization status:
	- ◊ *No Initialization*: The new configuration is not initialized and the existing data on the drives is not overwritten. This is the default.
	- ◊ *Fast Initialization*: MegaRAID Storage Manager software quickly writes zeroes to the first and last 10-Mbyte regions of the new virtual drive and then completes the initialization in the background. This allows you to start writing data to the virtual drive immediately.
	- ◊ *Full Initialization*: A complete initialization is done on the new configuration. You cannot write data to the new virtual drive until the initialization is complete. This may take a long time if the drives are large.

## <span id="page-182-0"></span>**6.1.2 Using Auto Configuration**

Auto Configuration is the quickest and simplest way to create a new storage configuration. When you select Auto Configuration mode on the first Configuration Wizard screen, the Configuration Wizard creates the best configuration possible using the available drives.

[Figure 6.2](#page-183-0) shows the Auto Configuration screen.

<span id="page-183-0"></span>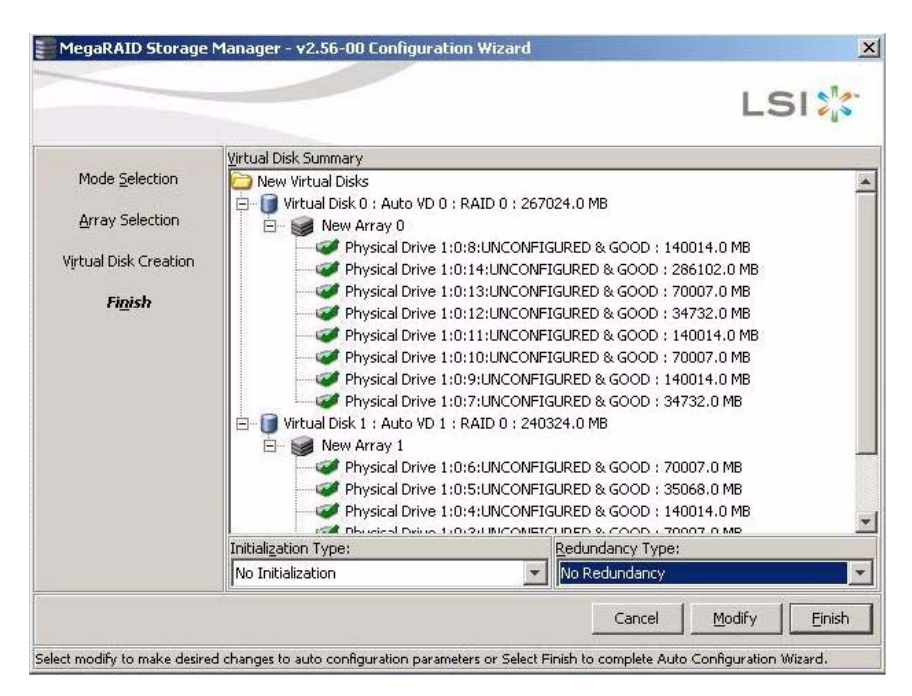

**Figure 6.2 Auto Configuration Screen**

Follow these steps to create a new storage configuration in Auto Configuration mode:

- 1. Select a redundancy option from the drop-down menu at the bottom of the Auto Configuration window:
	- **No Redundancy**: The new configuration will have no data redundancy (RAID 0). If a drive in the configuration fails, all data will be lost.
	- **With Redundancy**: The new configuration will have data redundancy, either through parity data (RAID 5 and RAID 6) or mirrored data (RAID 1). If a drive fails, data is still protected.
- 2. Select an initialization option from the drop-down menu at the bottom of the window:
	- **No Initialization**: The new configuration is not initialized, and the existing data on the drives is not overwritten.
	- **Fast Initialization: MegaRAID Storage Manager software** quickly writes zeroes to the first and last 10 Mbyte regions of the new virtual drive and then completes the initialization in the

background. This allows you to start writing data to the virtual drive immediately.

- **Full Initialization**: A complete initialization is done on the new configuration. You cannot write data to the new virtual drive until the initialization is complete. This may take a long time if the drives are large.
- 3. (Optional) Click **Modify** if you want to change to Manual Configuration mode so that you can modify the suggested Auto Configuration.

When you click **Modify**, the Virtual Disk Creation screen appears.

a. Select the new virtual drive, and click **Reclaim**.

A message warns that you are about to delete the virtual drive.

- b. Click next to a drive group in the list to select the new drive group from the Arrays list, and then change the virtual drive parameters as needed.
- 4. Click **Finish**. The new storage configuration will be created and initialized (unless you selected **No Initialization**).

## <span id="page-184-0"></span>**6.1.3 Using Guided Configuration**

Guided Configuration provides an easy way to create a new storage configuration. Based on the information that is provided, the Configuration Wizard uses the available drives to create an optimal storage configuration.

[Figure 6.3](#page-185-0) shows the first screen that appears when you select Guided Configuration.

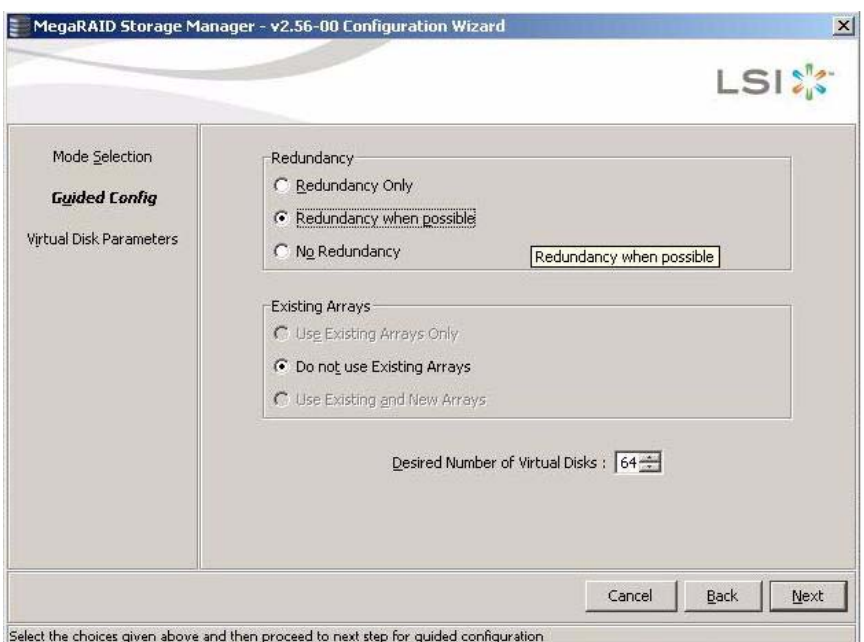

#### <span id="page-185-0"></span>**Figure 6.3 First Guided Configuration Screen**

Follow these steps to create a new storage configuration in Guided Configuration mode:

- 1. Select a redundancy option at the top of the Guided Configuration window:
	- **Redundancy Only**: Create a configuration only if redundancy (RAID 1, RAID 5, or RAID 6) is possible.
	- **Redundancy when possible**: Create a redundant configuration if possible. Otherwise, create a non-redundant configuration.
	- **No Redundancy**: Create a non-redundant configuration.
- 2. Choose whether you want to use existing drive groups in the new virtual drive. The options are:
	- **Use Existing Arrays Only**
	- **Do not Use Existing Arrays**
	- **Use Existing and New Arrays**

The first and third options are disabled if there are no available existing drive groups.

- 3. Select a maximum number of virtual drives to be created. The Configuration Wizard might not be able to create as many virtual drives as you want, depending on the current configuration and the number of virtual drives that have already been created.
- 4. Click **Next** to continue to the next window, as shown in [Figure 6.4.](#page-186-0)

<span id="page-186-0"></span>**Figure 6.4 Second Guided Configuration Screen**

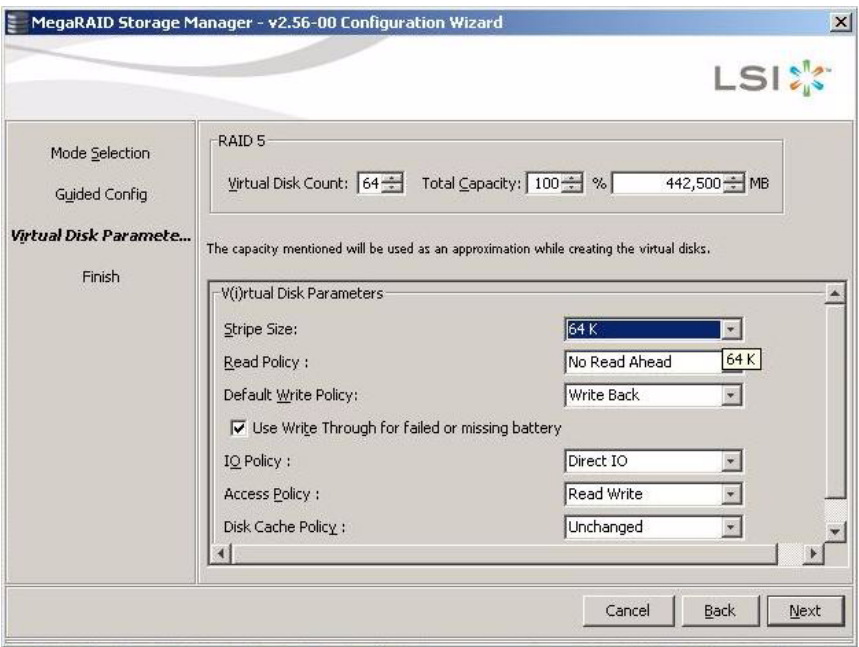

5. Change the default virtual drive parameters in this window, if needed.

In the top section of the window you can specify the number of virtual drives to create. You can also choose to use less than the full capacity of this drive group for the virtual drive(s). (You could do this to leave capacity available for other virtual drives that you create later.) To learn about the Stripe Size and other virtual drive parameters, see [Section 6.1.1, "Understanding Virtual Drive](#page-180-0)  [Parameters," page 6-3.](#page-180-0)

6. Click **Next** to continue to the next window.

The VD Summary screen appears.

7. Check the configuration that you have just defined. If it is acceptable, click **Finish**. If you want to change something, click **Back** to return to the previous windows.

## <span id="page-187-0"></span>**6.1.4 Using Manual Configuration: RAID 0**

Follow these steps to create a RAID 0 storage configuration using the Manual Configuration mode of the Configuration Wizard.

[Figure 6.5](#page-187-1) shows the first screen that appears when you select Manual Configuration.

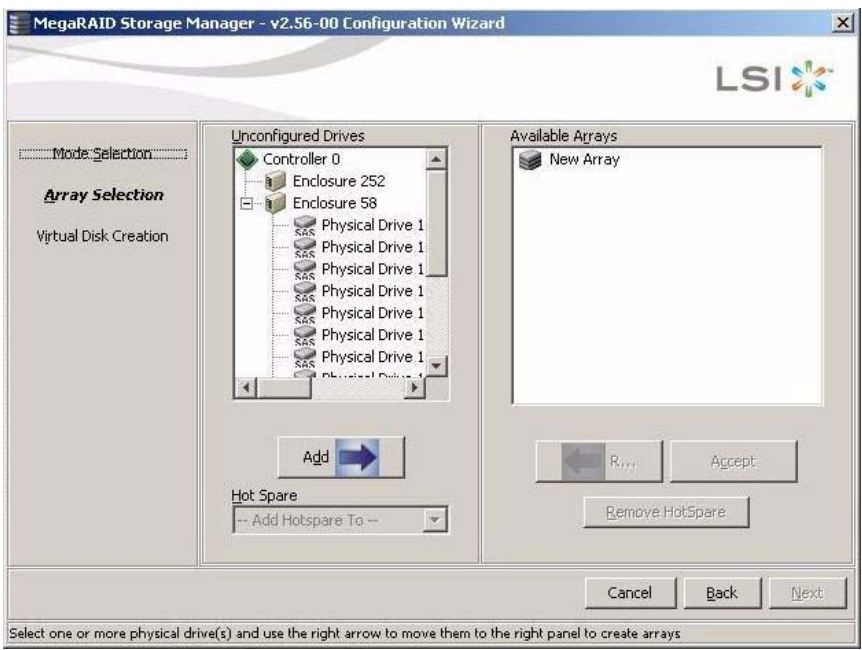

<span id="page-187-1"></span>**Figure 6.5 First Manual Configuration Screen**

1. In the first Manual Configuration window, select two or more available drives in the left panel and move them to the right panel.

To select non-consecutive drives in the list, click on a drive. Then click the **Add** (right arrow) button to move the selected drive to the right panel. Do this for each drive you want to add to the drive group.

To select two or more consecutive drives in the list, hold the SHIFT key down and click on the drives. Then click the **Add** (right arrow) button to move the selected drives to the right panel.

- Note: MegaRAID Storage Manager software does not allow you to select the drive on which the operating system is installed or any other drives that are already part of a configuration.
- 2. Click **Accept** to accept these drives for the new RAID 0 drive group.
	- Note: To remove a single drive from a proposed new drive group, select the drive icon in the right panel and click the **Left Arrow** button.
- 3. Click **Next**.

The next Configuration Wizard window appears, as shown in [Figure 6.6](#page-188-0).

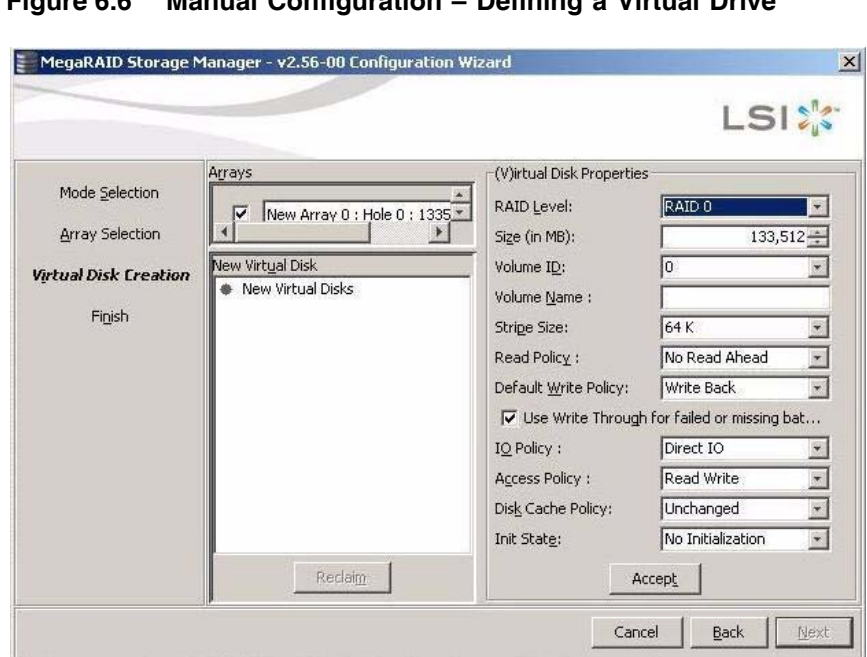

<span id="page-188-0"></span>**Figure 6.6 Manual Configuration – Defining a Virtual Drive**

Check one or more Array holes from the top left panel, change the various properties and press accept

The *Arrays* menu lists the new drive group that you just defined, plus any existing drive groups with holes (free space) that could be used for a new configuration.

- 4. From the *Arrays* menu, select the drive group to use for the new virtual drive.
- 5. In the right panel, select **RAID 0** as the RAID level.
- 6. (Optional) Set *Size (in MB)* to a lower number if you do not want to use the entire available capacity for the new virtual drive.
- 7. (Optional) Change the other Virtual Disk Properties, if necessary. For more information, see [Section 6.1.1, "Understanding Virtual Drive](#page-180-0)  [Parameters."](#page-180-0)
- 8. Click **Accept** to accept the configuration of the new virtual drive.
	- Note: Click the **Reclaim** button if you want to undo a virtual drive that you just defined. (For more information, see the *reclaim virtual drive* entry in the Glossary.)
- 9. Click **Next** to continue with the next configuration step.

The Virtual Disk Summary window appears.

- 10. Review the configuration shown in the Virtual Disk Summary window. If you want to change something, click **Back** and change the configuration parameters.
- 11. Click **Finish** to accept the configuration and start the initialization process (unless you selected **No Initialization** earlier).

#### <span id="page-189-0"></span>**6.1.5 Using Manual Configuration: RAID 1**

Follow these steps to create a RAID 1 storage configuration using the Manual Configuration mode of the Configuration Wizard:

1. In the first Manual Configuration window, shown in [Figure 6.5](#page-187-1), select two available drives in the left panel.

To select non-consecutive drives in the list, click on a drive. Then click the **Add** (right arrow) button to move the selected drive to the right panel. Do this for each drive you want to add to the drive group.

To select two or more consecutive drives in the list, hold the SHIFT key down and click on the drives. Then click the **Add** (right arrow) button to move the selected drives to the right panel.

- Note: MegaRAID Storage Manager software does not allow you to select the drive on which the operating system is installed or any other drives that are already part of a configuration.
- 2. Click **Accept** to accept these drives for the new RAID 1 drive group.
- <span id="page-190-0"></span>3. If you want additional drives in the RAID 1 virtual drive, select two more drives for another RAID 1 drive group, click the **Add** button, and click **Accept**.
	- Note: A RAID 1 virtual drive can contain up to 16 drive groups and up to 32 drives in a single span. (Other factors, such as the type of controller, can limit the number of drives.) You must use two drives in each RAID 1 drive group in the span, and an even number of drives in the span.
- 4. Repeat [step 3](#page-190-0) until you have made all of the drive groups that you want.
- 5. Click **Next**.

The next Configuration Wizard window appears, as shown in [Figure 6.6](#page-188-0).

The *Arrays* menu lists the new drive group(s) that you just defined, plus any existing drive groups with holes (free space) that could be used for a new configuration.

- 6. Select the drive group(s) to use for the new virtual drive.
- 7. In the right panel, select RAID 1 as the RAID level.
- 8. (Optional) Set *Size (in MB)* to a lower number if you do not want to use the entire available capacity for the new virtual drive.
- 9. (Optional) Change the other Virtual Disk Properties, if necessary. For more information, see [Section 6.1.1, "Understanding Virtual Drive](#page-180-0)  [Parameters."](#page-180-0)
- 10. Click **Accept** to accept the configuration of the new virtual drive.
	- Note: Click the **Reclaim** button if you want to undo a virtual drive that you just defined. (For more information, see the *reclaim virtual drive* entry in the Glossary.)
- 11. Click **Next** to continue with the next configuration step.

The Virtual Disk Summary window appears.

- 12. Review the configuration shown in the window. If you want to change something, click **Back** and change the configuration parameters.
- 13. Click **Finish** to accept the configuration and start the initialization process (unless you selected **No Initialization** earlier).

## <span id="page-191-0"></span>**6.1.6 Using Manual Configuration: RAID 5**

Follow these steps to create a RAID 5 configuration using the Manual Configuration mode of the Configuration Wizard:

1. In the first Manual Configuration window, shown in [Figure 6.5](#page-187-1), select three or more available drives in the left panel.

To select non-consecutive drives in the list, click on a drive. Then click the **Add** (right arrow) button to move the selected drive to the right panel. Do this for each drive you want to add to the drive group.

To select three or more consecutive drives in the list, hold the SHIFT key down and click on the drives. Then click the **Add** (right arrow) button to move the selected drives to the right panel.

- Note: MegaRAID Storage Manager software does not allow you to select the drive on which the operating system is installed or any other drives that are already part of a configuration.
- 2. Click **Accept** to accept these drives for the new RAID 5 drive group.
- 3. Click **Next**.

The next Configuration Wizard window appears, as shown in [Figure 6.6](#page-188-0).

The *Arrays* menu lists the new drive group(s) that you just defined, plus any existing drive groups with holes (free space) that could be used for a new configuration.

- 4. Select the drive group to use for the new virtual drive.
- 5. In the right panel, select RAID 5 as the RAID level.
- 6. (Optional) Set *Size (in MB)* to a lower number if you do not want to use the entire available capacity for the new virtual drive.
- 7. (Optional) Change the other Virtual Disk Properties, if necessary. For more information, see [Section 6.1.1, "Understanding Virtual Drive](#page-180-0)  [Parameters."](#page-180-0)
- 8. Click **Accept** to accept the configuration of the new virtual drive.
	- Note: Click the **Reclaim** button if you want to undo a virtual drive that you just defined. (For more information, see the *reclaim virtual drive* in the Glossary.)

9. Click **Next** to continue with the next configuration step.

The Virtual Disk Summary window appears.

- 10. Review the configuration shown in the window. If you want to change something, click **Back** and change the configuration parameters.
- 11. Click **Finish** to accept the configuration and start the initialization process (unless you selected **No Initialization** earlier).

## <span id="page-192-0"></span>**6.1.7 Using Manual Configuration: RAID 6**

Follow these steps to create a RAID 6 configuration using the Manual Configuration mode of the Configuration Wizard:

1. In the first Manual Configuration window, shown in [Figure 6.5](#page-187-1), select three or more available drives in the left panel.

To select non-consecutive drives in the list, click on a drive. Then click the **Add** (right arrow) button to move the selected drive to the right panel. Do this for each drive you want to add to the drive group.

To select three or more consecutive drives in the list, hold the SHIFT key down and click on the drives. Then click the **Add** (right arrow) button to move the selected drives to the right panel.

- Note: MegaRAID Storage Manager software does not allow you to select the drive on which the operating system is installed or any other drives that are already part of a configuration.
- 2. Click **Accept** to accept these drives for the new RAID 6 drive group.
- 3. Click **Next**.

The next Configuration Wizard window appears, as shown in [Figure 6.6](#page-188-0).

The *Arrays* menu lists the new drive group(s) that you just defined, plus any existing drive groups with holes (free space) that could be used for a new configuration.

- 4. Select the drive group to use for the new virtual drive.
- 5. In the right panel, select RAID 6 as the RAID level.
- 6. (Optional) Set *Size (in MB)* to a lower number if you do not want to use the entire available capacity for the new virtual drive.
- 7. (Optional) Change the other Virtual Disk Properties, if necessary. For more information, see [Section 6.1.1, "Understanding Virtual Drive](#page-180-0)  [Parameters."](#page-180-0)
- 8. Click **Accept** to accept the configuration of the new virtual drive.
	- Note: Click the **Reclaim** button if you want to undo a virtual drive that you just defined. (For more information, see the *reclaim virtual drive* entry in the Glossary.)
- 9. Click **Next** to continue with the next configuration step.

The Virtual Disk Summary window appears.

- 10. Review the configuration shown in the window. If you want to change something, click **Back** and change the configuration parameters.
- 11. Click **Finish** to accept the configuration and start the initialization process (unless you selected **No Initialization** earlier).

## <span id="page-193-0"></span>**6.1.8 Using Manual Configuration: RAID 10**

Follow these steps to create a RAID 10 storage configuration using the Manual Configuration mode of the Configuration Wizard:

1. In the first Manual Configuration window, shown in [Figure 6.5](#page-187-1), select two available drives in the left panel.

To select non-consecutive drives in the list, click on a drive. Then click the **Add** (right arrow) button to move the selected drive to the right panel. Do this for each drive you want to add to the drive group.

To select two or more consecutive drives in the list, hold the SHIFT key down and click on the drives. Then click the **Add** (right arrow) button to move the selected drives to the right panel.

- 2. Click **Accept** to accept the drives for a new RAID 1 drive group.
- 3. Select two more drives for a second RAID 1 drive group, and click **Accept**.
- 4. If you want additional drives in the RAID 10 virtual drive, select two more drives for another RAID 1 drive group, click the **Add** button, and click **Accept**.
	- Note: RAID 10 supports a maximum of eight spans, with up to 32 drives per span. (Other factors, such as the type of controller, can limit the number of drives.) You must use an

even number of drives in each RAID 1 drive group in the span. You can have an even or odd number of spans.

- 5. Repeat [step 3](#page-190-0) until you have made all of the drive groups that you want.
- 6. Click **Next**.

The next Configuration Wizard window appears, as shown in [Figure 6.6](#page-188-0).

The *Arrays* menu lists the new drive groups that you just defined, plus any existing drive groups with holes (free space) that could be used for a new configuration.

- 7. In the left panel, select the two RAID 1 drive groups from the menu.
- 8. In the right panel, select RAID 10 as the RAID level.
- 9. (Optional) Set *Size (in MB)* to a lower number if you do not want to use the entire available capacity for the new virtual drive.
- 10. (Optional) Change the other Virtual Disk Properties, if necessary. For more information, see [Section 6.1.1, "Understanding Virtual Drive](#page-180-0)  [Parameters."](#page-180-0)
- 11. Click **Accept** to accept the configuration of the new virtual drive.
	- Note: Click the **Reclaim** button if you want to undo a virtual drive that you just defined. (For more information, see the *reclaim virtual drive* entry in the Glossary.)
- 12. Click **Next** to continue with the next configuration step.

The Virtual Disk Summary window appears.

- 13. Review the configuration shown in the window. If you want to change something, click **Back** and change the configuration parameters.
- 14. Click **Finish** to accept the configuration and start the initialization process (unless you selected **No Initialization** earlier).

#### <span id="page-194-0"></span>**6.1.9 Using Manual Configuration: RAID 50**

Follow these steps to create a RAID 50 storage configuration using the Manual Configuration mode of the Configuration Wizard:

- 1. In the first Manual Configuration window, shown in [Figure 6.5](#page-187-1), select three or more available drives in the left panel. Click the **Right Arrow** button to move the selected drives to the right panel.
- 2. Click **Accept** to accept these drives for a new RAID 5 drive group.
- 3. Select more drives for a second RAID 5 drive group, and click **Accept**.
- 4. Click **Next**.

The next Configuration Wizard window appears, as shown in [Figure 6.6](#page-188-0).

The *Arrays* menu lists the new drive groups that you just defined, plus any existing drive groups with holes (free space) that could be used for a new configuration.

- 5. In the left panel, select the two RAID 5 drive groups from the menu.
- 6. In the right panel, select RAID 50 as the RAID level.
- 7. (Optional) Set *Size (in MB)* to a lower number if you do not want to use the entire available capacity for the new virtual drive.
- 8. (Optional) Change the other Virtual Disk Properties, if necessary. For more information, see [Section 6.1.1, "Understanding Virtual Drive](#page-180-0)  [Parameters."](#page-180-0)
- 9. Click **Accept** to accept the configuration of the new virtual drive.
	- Note: Click the **Reclaim** button if you want to undo a virtual drive that you just defined. (For more information, see the *reclaim virtual drive* entry in the Glossary.)
- 10. Click **Next** to continue with the next configuration step.

The Virtual Disk Summary window appears.

- 11. Review the configuration shown in the window. If you want to change something, click **Back** and change the configuration parameters.
- 12. Click **Finish** to accept the configuration and start the initialization process (unless you selected **No Initialization** earlier).

#### <span id="page-195-0"></span>**6.1.10 Using Manual Configuration: RAID 60**

Follow these steps to create a RAID 60 storage configuration using the Manual Configuration mode of the Configuration Wizard:

- 1. In the first Manual Configuration window, shown in [Figure 6.5](#page-187-1), select three or more available drives in the left panel. Click the **Right Arrow** button to move the selected drives to the right panel.
- 2. Click **Accept** to accept these drives for a new RAID 6 drive group.
- 3. Select more drives for a second RAID 6 drive group, and click **Accept**.
- 4. Click **Next**.

The next Configuration Wizard window appears, as shown in [Figure 6.6](#page-188-0).

The *Arrays* menu lists the new drive groups that you just defined, plus any existing drive groups with holes (free space) that could be used for a new configuration.

- 5. In the left panel, select the two RAID 6 drive groups from the menu.
- 6. In the right panel, select RAID 60 as the RAID level.
- 7. (Optional) Set *Size (in MB)* to a lower number if you do not want to use the entire available capacity for the new virtual drive.
- 8. (Optional) Change the other Virtual Disk Properties, if necessary. For more information, see [Section 6.1.1, "Understanding Virtual Drive](#page-180-0)  [Parameters."](#page-180-0)
- 9. Click **Accept** to accept the configuration of the new virtual drive.
	- Note: Click the **Reclaim** button if you want to undo a virtual drive that you just defined. (For more information, see the *reclaim virtual drive* entry in the Glossary.)
- 10. Click **Next** to continue with the next configuration step.

The Virtual Disk Summary window appears.

- 11. Review the configuration shown in the window. If you want to change something, click **Back** and change the configuration parameters.
- 12. Click **Finish** to accept the configuration and start the initialization process (unless you selected **No Initialization** earlier).

# **6.2 Adding Hot Spare Drives**

Hot spares are drives that are available to automatically replace failed drives in a RAID 1, RAID 5, RAID 6, RAID 10, RAID 50, or RAID 60 virtual drive. *Global hot spares* are available to any virtual drive on a specific controller.

To add a global hot spare drive, follow these steps:

1. Select the **Physical View** tab in the left panel of the MegaRAID Storage Manager window, and select the icon of an unused drive.

For each drive, the left panel displays the port number, enclosure number, slot number, drive state, drive capacity, and drive manufacturer.

- 2. In the right panel of the MegaRAID Storage Manager window, select the **Operations** tab.
- 3. Select **Make Global Hotspare**, as shown in [Figure 6.7](#page-198-0).

#### <span id="page-198-0"></span>**Figure 6.7 Creating a Global Hot Spare**

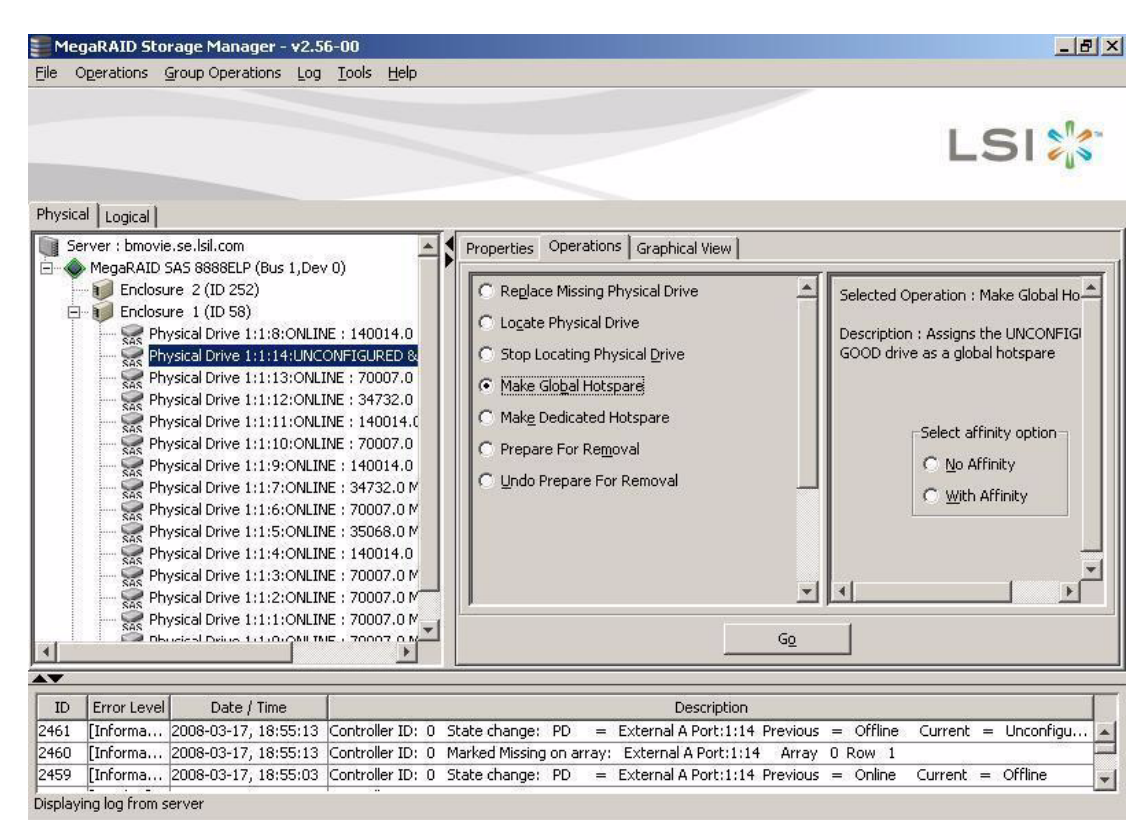

4. Use the affinity options in the right panel to choose whether to associate the hot spare to a selected enclosure.

If you select **With Affinity**, the hot spare may be used only for virtual drives that are on drives in the same enclosure as the hot spare. If you select **No Affinity**, the hot spare is not restricted to those virtual drives.

5. Click on **Go** to create the global hot spare.

The drive state for the drive changes to hot spare.

# **6.3 Changing Adjustable Task Rates**

Follow these steps if you need to change the adjustable rates for rebuilds, and other system tasks that run in the background:

Note: LSI recommends that you leave the adjustable task rates at their default settings to achieve the best system performance. If you raise the task rates above the defaults, foreground tasks will run more slowly and it may seem that the system is not responding. If you lower the task rates below the defaults, rebuilds and other background tasks may run very slowly and may not complete within a reasonable time. If you decide to change the values, record the original default value here so you can restore them later, if necessary: **Rebuild Rate:** \_\_\_\_\_\_\_\_\_\_\_\_

> **Background Initialization (BGI) Rate:** \_\_\_\_\_\_\_\_\_\_\_\_ **Check Consistency Rate:** \_\_\_\_\_\_\_\_\_\_\_\_

- 1. Select the **Physical View** tab in the left panel of the MegaRAID Storage Manager window, and select a controller icon.
- 2. In the right panel of the MegaRAID Storage Manager window, select the **Operations** tab, and select **Set Adjustable Task Rates**.

The default task rates appear in the right panel, as shown in [Figure 6.8](#page-200-0).

#### <span id="page-200-0"></span>**Figure 6.8 Set Adjustable Task Rates**

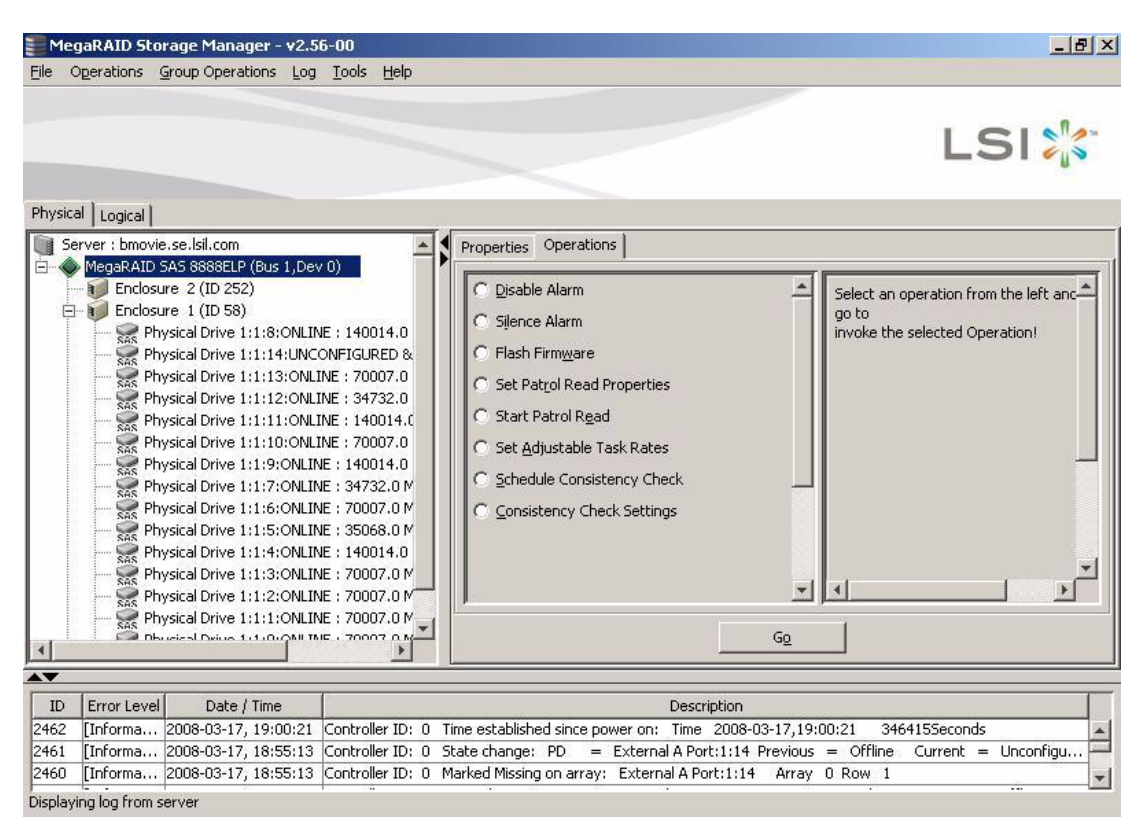

- 3. Enter changes, as needed, to the task rates for Rebuild Rate, Background Initialization (BGI) Rate (for fast initialization), and Check Consistency Rate (for consistency checks). Each task rate can be set from 0 to 100. The higher the number, the faster the activity will run in the background, possibly impacting other system tasks.
- 4. Click **Go** to accept the new task rates.
- 5. When the warning message appears, click **OK** to confirm that you want to change the task rates.

# **6.4 Changing Virtual Drive Properties**

You can change a virtual drive's Read Policy, Write Policy, and other properties at any time after the virtual drive is created. To do this, follow these steps:

- 1. Click the **Logical** view tab in the left panel of the MegaRAID Storage Manager window.
- 2. Select a virtual drive icon in the left panel of the MegaRAID Storage Manager window.
- 3. In the right panel, select the **Operations** tab, and then select **Set Virtual Disk Properties**.

A list of Virtual Disk Properties appears in the right panel, as shown in [Figure 6.9](#page-201-0).

#### <span id="page-201-0"></span>**Figure 6.9 Set Virtual Disk Properties**

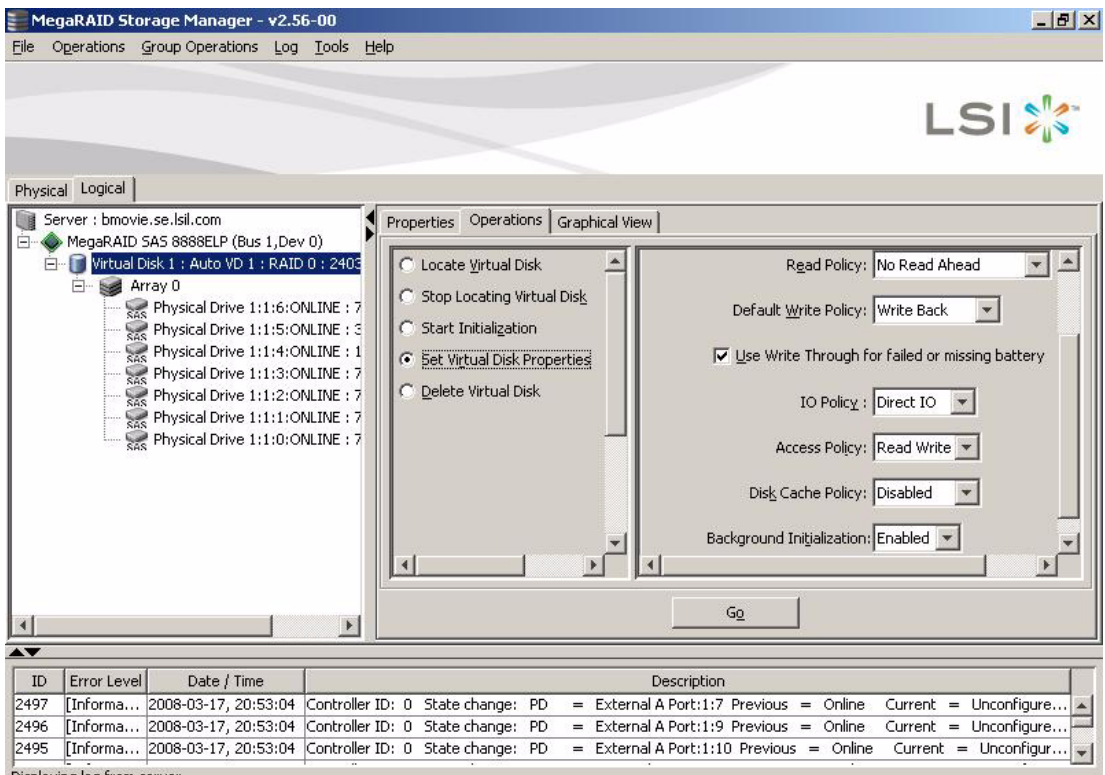

Displaying log from serve

- 4. Change the virtual drive properties as needed in the right panel. For information on these properties, see [Section 6.1.1, "Understanding](#page-180-0)  [Virtual Drive Parameters," page 6-3.](#page-180-0)
- 5. Click **Go** to accept the changes.

# **6.5 Changing a Virtual Drive Configuration**

You can use the MegaRAID Storage Manager Reconstruction Wizard to change the configuration of a virtual drive.

Caution: Be sure to back up the data on the virtual drive before you change its configuration.

The Reconstruction Wizard allows you to change a virtual drive configuration by adding drives to the virtual drive, removing drives from it, or changing its RAID level.

Note: You cannot change the configuration of a RAID 10, or RAID 50, or RAID 60 virtual drive. You cannot change a RAID 0, RAID 1, RAID 5, or RAID 6 configuration if two or more virtual drives are defined on a single drive group. (The *Logical* view tab shows which drive groups and drives are used by each virtual drive.)

Perform the following steps to access the Reconstruction Wizard options:

- 1. To start the Reconstruction Wizard, click on *Logical* view, and select a virtual drive icon in the left panel of the MegaRAID Storage Manager window.
- 2. Select **Operations->Advanced Operations->Reconstruction Wizard** from the menu. Another option is to right-click on the virtual drive icon to access the Reconstruction Wizard.

A warning to back up your data appears.

3. Select **Confirm** at the warning and click **Yes**.

The Reconstruction Wizard menu appears, as shown in [Figure 6.10](#page-203-0)

#### <span id="page-203-0"></span>**Figure 6.10 Reconstruction Wizard**

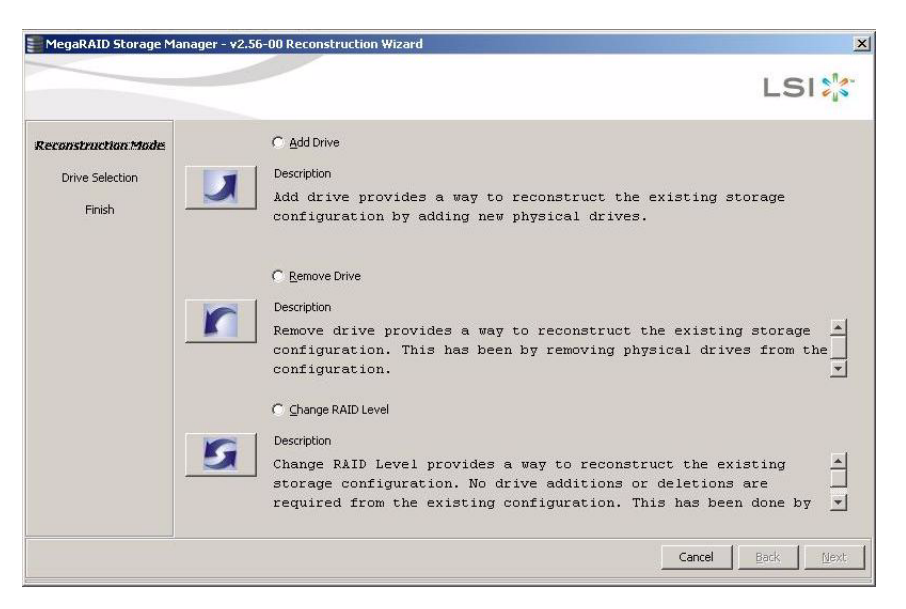

This section has the following subsections explaining the Reconstruction Wizard options:

- [Section 6.5.1, "Adding a Drive to a Configuration"](#page-203-1)
- [Section 6.5.2, "Removing a Drive from a Configuration"](#page-204-0)
- [Section 6.5.3, "Changing the RAID Level of a Configuration."](#page-205-0)

#### <span id="page-203-1"></span>**6.5.1 Adding a Drive to a Configuration**

Caution: Be sure to back up the data on the virtual drive before you add a drive to it.

Follow these steps to add a drive to a configuration with the Reconstruction Wizard:

- 1. Click **Add Drive** on the Reconstruction Wizard screen.
- 2. When the next screen appears, select an available drive in the top panel, and click the **Down Arrow** button to move it to the Selected Drive list.
- 3. Click **Next** to continue.

The next screen appears.

- 4. (Optional) Select a different RAID level for the configuration from the drop-down menu in the lower right of the window.
- 5. Review the information in the window. If everything is acceptable, click **Finish**.

A warning states that this operation cannot be aborted and asks whether you want to continue.

Note: If you add a drive to a RAID 1 configuration, the RAID level automatically changes to RAID 5.

A reconstruction operation begins on the virtual drive. You can monitor the progress of the reconstruction in the Group Show Progress window. To do this, select **Group Operations->Show Progress**.

## <span id="page-204-0"></span>**6.5.2 Removing a Drive from a Configuration**

Caution: Be sure to back up the data on the virtual drive before you remove a drive from it.

Follow these steps to remove a drive from a RAID 1, RAID 5, or RAID 6 configuration with the Reconstruction Wizard:

1. Click **Remove Drive** on the Configuration Wizard screen.

This option is not available for RAID 0 configurations.

- 2. When the next screen appears, select a drive in the top panel, and click the **Down Arrow** button to remove it from the configuration.
- 3. Click **Next** to continue.

The next screen appears.

- 4. (Optional) Select a different RAID level from the drop-down menu in the lower right of the window.
- 5. Review the information in the window. If everything is acceptable, click **Finish**.

A warning states that this operation cannot be aborted and asks whether you want to continue.

Note: If you remove a drive from a RAID 5 configuration, the RAID level automatically changes to RAID 0.

A reconstruction operation begins on the virtual drive. You can monitor the progress of the reconstruction in the Group Show Progress window. To do this, select **Group Operations->Show Progress**.

## <span id="page-205-0"></span>**6.5.3 Changing the RAID Level of a Configuration**

Caution: Be sure to back up the data on the virtual drive before you change its RAID level.

Follow these steps to change the RAID level of a RAID 1 or RAID 5 configuration with the Configuration Wizard:

1. Click **Change RAID Level** on the Configuration Wizard screen.

This option is not available for RAID 0 configurations.

- 2. When the next screen appears, select a RAID level from the dropdown menu in the lower right corner.
- 3. Review the information in the window. If everything is acceptable, click **Finish**.

A warning states that this operation cannot be aborted and asks whether you want to continue.

A reconstruction operation begins on the virtual drive. You can monitor the progress of the reconstruction in the Group Show Progress window. To do this, select **Group Operations->Show Progress**.

# **6.6 Deleting a Virtual Drive**

Caution: Be sure to back up the data on the virtual drive before you delete it. Be sure that the operating system is not installed on this virtual drive.

You can delete virtual drives to rearrange the storage space. To delete a virtual drive, follow these steps:

- 1. Back up all user data on the virtual drive you intend to delete.
- 2. In the left panel of the MegaRAID Storage Manager window, select the **Logical** tab, and click the icon of the virtual drive you want to delete.
- 3. In the right panel, select the **Operations** tab, and select **Delete Virtual Disk**.
- 4. Click **Go**.
- 5. When the warning messages appear, click **Yes** to confirm that you want to delete the virtual drive.

# **6.7 Saving a Storage Configuration to Drive**

You can save an existing controller configuration to a file so you can apply it to another controller. To save a configuration file, follow these steps:

- 1. Select a controller icon in the left panel of the MegaRAID Storage Manager window.
- 2. On the menu bar, select **Operations->Configuration->Save Configuration**.

The Save dialog box appears.

- 3. In the Save dialog box, type a name for the configuration file, or accept the default name (hostname.cfg).
- 4. Click **Save** to save the configuration file.

# **6.8 Clearing a Storage Configuration from a Controller**

You must clear a storage configuration from a controller before you can create a new configuration on the controller or load a previously saved configuration file.

Caution: Before you clear a configuration, be sure to save any data that you want to keep. Clearing a configuration deletes all data from the drives of the existing configuration. Be sure that the operating system is not installed on this configuration.

To clear a configuration from a controller, follow these steps:

1. Select a controller icon in the left panel of the MegaRAID Storage Manager window.

#### 2. On the menu bar, select **Operations->Configuration->Clear Configuration.**

A warning message appears that states that clearing the configuration will destroy the virtual drives and result in data loss on the selected controller.

3. Click **Yes** to clear the configuration or **No** to cancel the operation.

# **6.9 Adding a Saved Storage Configuration**

When you replace a controller, or when you want to duplicate an existing storage configuration on a new controller, you can add a saved configuration to the controller.

Caution: When you add a saved configuration to a replacement controller, be sure that the number and capacity of the drives connected to the controller are exactly the same as when the configuration was saved.

To add a saved configuration, follow these steps:

- 1. Select a controller icon in the left panel of the MegaRAID Storage Manager window.
- 2. On the menu bar, select **Operations->Configuration->Add Configuration**.

A warning message appears that states that this operation may cause an unstable condition because of differences in the two configurations.

- 3. Click **Yes**.
- 4. When the Open dialog box appears, select the configuration file, and click **Open**.
- 5. View the configuration detail, then select **Apply**.
- 6. Confirm the new configuration when prompted.

# **Chapter 7 Monitoring System Events and Storage Devices**

The MegaRAID Storage Manager software enables you to monitor the status of drives, virtual drives, and other storage devices. This chapter explains how to use MegaRAID Storage Manager software to perform the following monitoring tasks:

- [Section 7.1, "Monitoring System Events"](#page-208-0)
- [Section 7.2, "Configuring Event Notifications"](#page-210-0)
- [Section 7.3, "Monitoring Controllers"](#page-217-0)
- [Section 7.4, "Monitoring Drives"](#page-219-0)
- [Section 7.5, "Running a Patrol Read"](#page-221-0)
- [Section 7.6, "Monitoring Virtual Drives"](#page-223-0)
- [Section 7.7, "Monitoring Enclosures"](#page-225-0)
- [Section 7.8, "Monitoring Battery Backup Units"](#page-226-0)
- [Section 7.9, "Monitoring Rebuilds and Other Processes"](#page-228-0)

# <span id="page-208-0"></span>**7.1 Monitoring System Events**

MegaRAID Storage Manager software monitors the activity and performance of all controllers in the system and the storage devices connected to them. When an event occurs (such as the creation of a new virtual drive or the removal of a drive) an event message appears in the log displayed at the bottom of the MegaRAID Storage Manager window, as shown in [Figure 7.1](#page-209-0).

You can use MegaRAID Storage Manager to alert you about events. There are settings are for the delivery of alerts, the severity level of events, exceptions, and email settings.

#### <span id="page-209-0"></span>**Figure 7.1 Event Information Window**

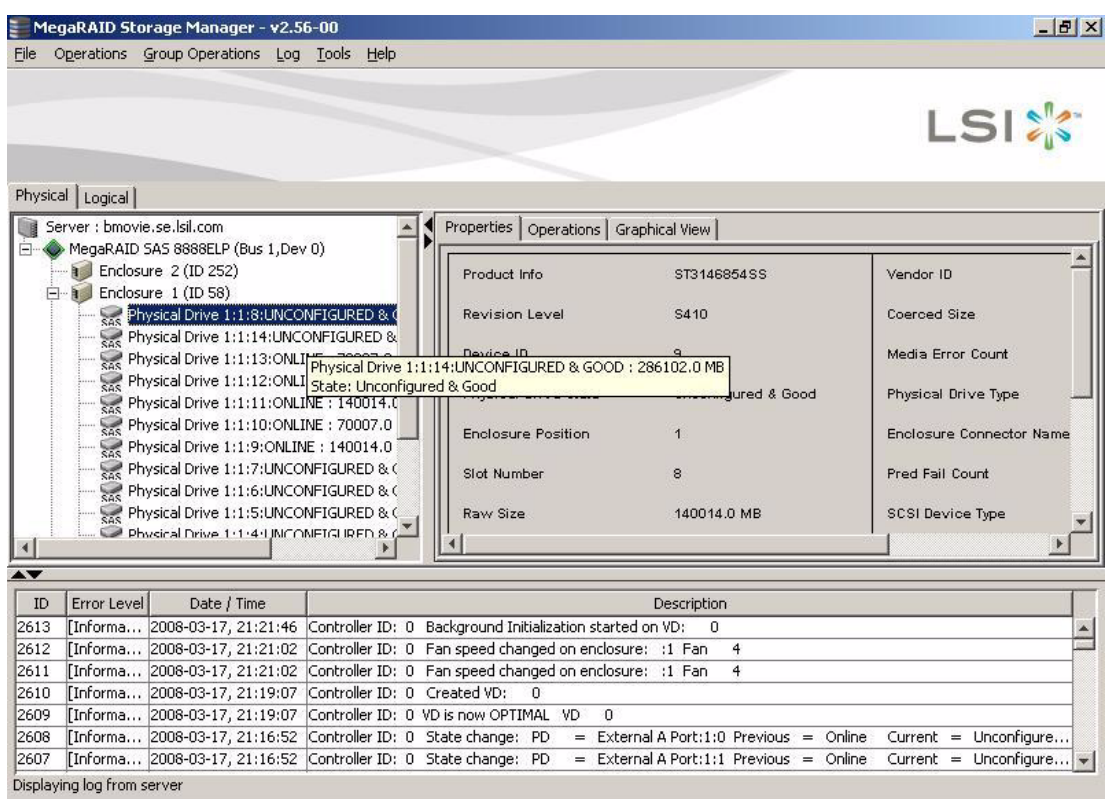

Each message that appears in the event log has a severity level that indicates the importance of the event, as shown in [Table 7.1,](#page-209-1) a date and timestamp, and a brief description. You can click on an event to display the same information in a window. (For a list of all events, see [Section Appendix A, "Events and Messages."](#page-236-0))

<span id="page-209-1"></span>**Table 7.1 Event Severity Levels**

| <b>Severity Level Meaning</b> |                                                                      |
|-------------------------------|----------------------------------------------------------------------|
| Information                   | Informational message. No user action is necessary.                  |
| Warning                       | Some component might be close to a failure point.                    |
| Critical                      | A component has failed, but the system has not lost data.            |
| <b>Fatal</b>                  | A component has failed, and data loss has occurred or will<br>occur. |

The Log menu has four options:

- **Save Log**: Saves the current log to a .log file.
- **Save Log Text:** Saves the current log in . txt format.
- **View Saved Log**: Clears the current log information. You have the option of saving the log first.
- **Clear Log**: Enables you to load a local . log file.

# <span id="page-210-0"></span>**7.2 Configuring Event Notifications**

The Event Notification Configuration utility allows you to control and configure the notifications that MegaRAID Storage Manager software sends when various system events occur. You can use the Event Notification Configuration screen to perform the following functions:

- Set rules for the delivery of alerts
- Change the severity level of events
- Define selected events as exceptions
- Select the settings for the email addresses that are recipients of alert notifications

To access this screen, select **Tools->Configure->Monitor Configurator**. The Event Notification Configuration screen appears, as shown in [Figure 7.2.](#page-211-0)

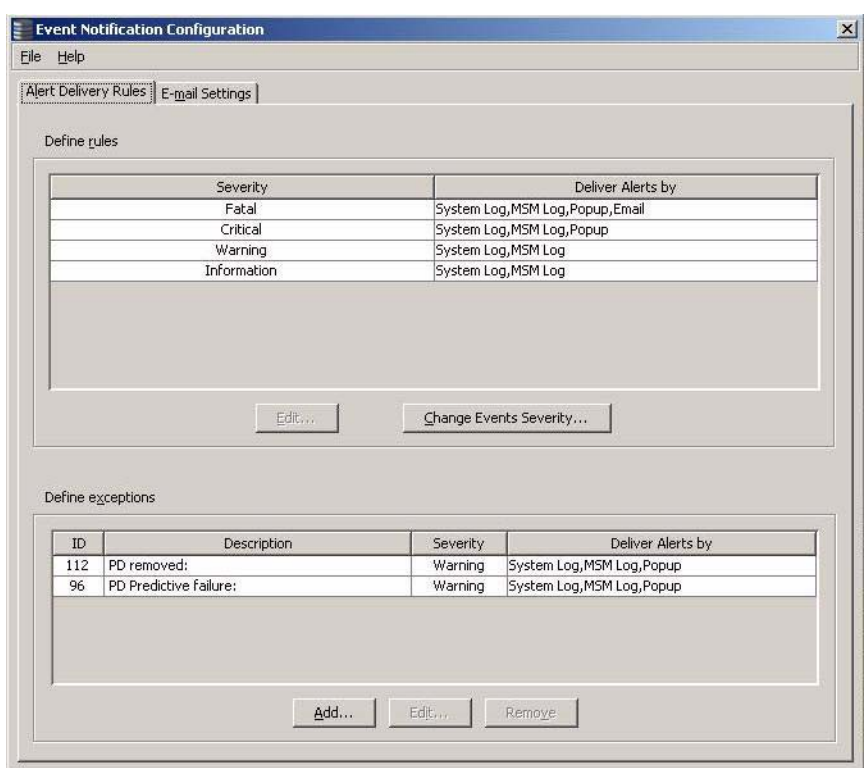

#### <span id="page-211-0"></span>**Figure 7.2 Event Notification Configuration Screen**

#### **7.2.1 Setting Alert Delivery Rules**

Alert delivery rules determine the methods used to send alert deliveries, such as by popup, email, system log, or MSM log. Perform the following steps to set the rules:

- 1. On the **Alert Delivery Rules** screen, click on one of the severity levels, such as **Fatal** or **Critical**.
- 2. Click on **Edit**.
- 3. In the dialog box, select or deselect the desired alert delivery methods for the severity level.
- 4. Click on **OK**.

The delivery methods display under the heading **Deliver Alerts by**.

## **7.2.2 Changing the Event Severity**

To change the severity level for a specific event, perform the following steps (see [Table 7.1](#page-209-1) for details about the severity levels):

#### 1. On the **Alert Delivery Rules** screen, click on **Change Events Severity**.

The **Change Events Severity** dialog box appears, as shown in [Figure 7.3](#page-212-0). The dialog box displays the events by their ID number, description, and severity level.

#### <span id="page-212-0"></span>**Figure 7.3 Change Events Severity**

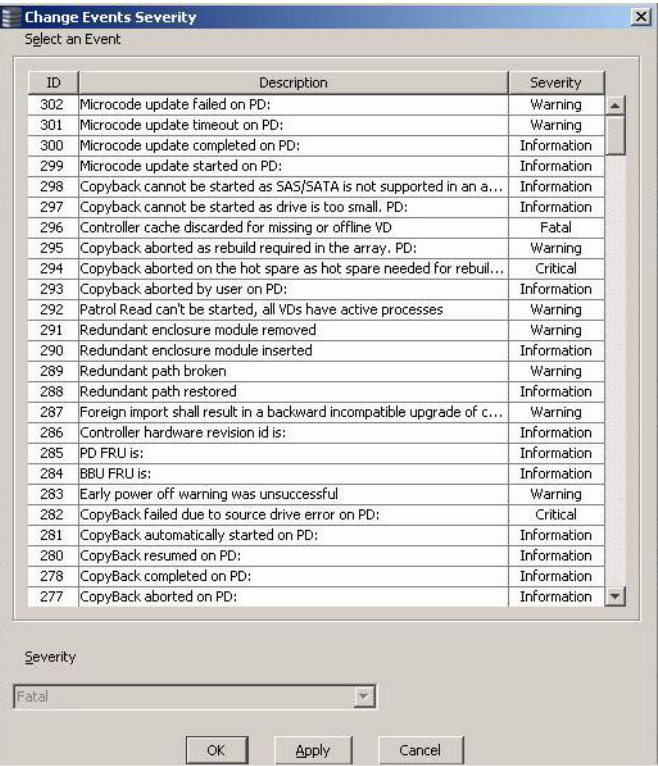

2. Click on an event in the list to select it.

To select multiple events at one time, hold the <Shift> key while you click on two events. This selects those two events and any events inbetween.

To select multiple events one at a time, hold the <Ctrl> key while you click on separate events.

- 3. Click the box under the **Severity** heading to display the list of severity levels.
- 4. Select a different severity level for the event from the list.
- 5. Click **Apply**.

The severity level for the event changes in the dialog box.

6. Click **OK**.

The severity level for the event changes and the dialog box closes.

## **7.2.3 Defining Exceptions**

You can select events to make as exceptions to the alert delivery rules, and then edit or remove these exceptions. A reason for making exceptions is to change the alert delivery options for the event without changing the severity level. To add, edit, or remove exceptions, perform the following steps:

- 1. Click on the **Alert Delivery Rules** tab.
- 2. Click on the **Add** button in the **Define exceptions** section of the screen.

The dialog box used to add events to the exceptions list appears, as shown in [Figure 7.4.](#page-214-0)

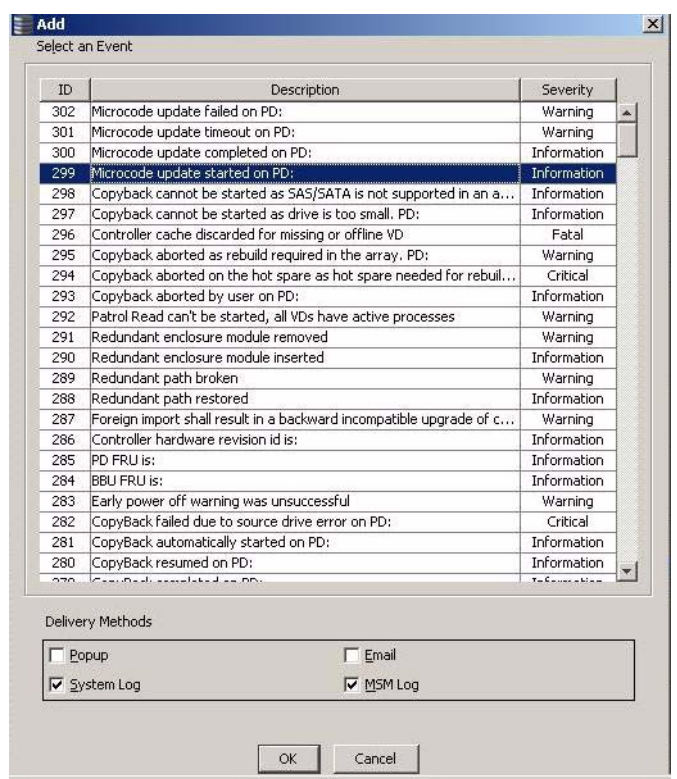

<span id="page-214-0"></span>**Figure 7.4 Add an Event to the Exceptions List**

3. Click on an event to select it and click **OK**.

The event displays in the **Define exceptions** section of the Event Notification Configuration screen.

4. To edit the exception event, click on the event, and click on **Edit**.

A dialog box appears, as shown in [Figure 7.5.](#page-215-0)

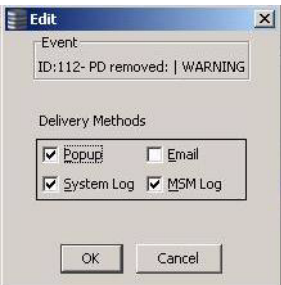

<span id="page-215-0"></span>**Figure 7.5 Edit Delivery Methods for Exception Events**

5. Select the desired alert delivery methods and click on **OK**.

The alert delivery methods for the exception event are changed.

6. To remove the event as an exception, click on the exception event in the Event Notification Configuration screen, and then click **Remove**.

The event is no longer in the list of exceptions.

## **7.2.4 Selecting Email Settings**

You can use the Event Notification Configuration screen to enter email addresses of recipients of the alert notifications. MegaRAID Storage Manager sends alert notifications to the email addresses listed in the **Recipients** section of this screen. This screen displays the sender address, the SMTP server number, and the email addresses for alert notification recipients.

You can add, edit, or remove email addresses, and perform a test to make sure the recipient receives a alert notification. To select email settings, perform the following steps:

1. Click on the **E-mail Settings** tab on the Event Notification Configuration screen.

The **E-mail Settings** screen appears, as shown in [Figure 7.6.](#page-216-0)
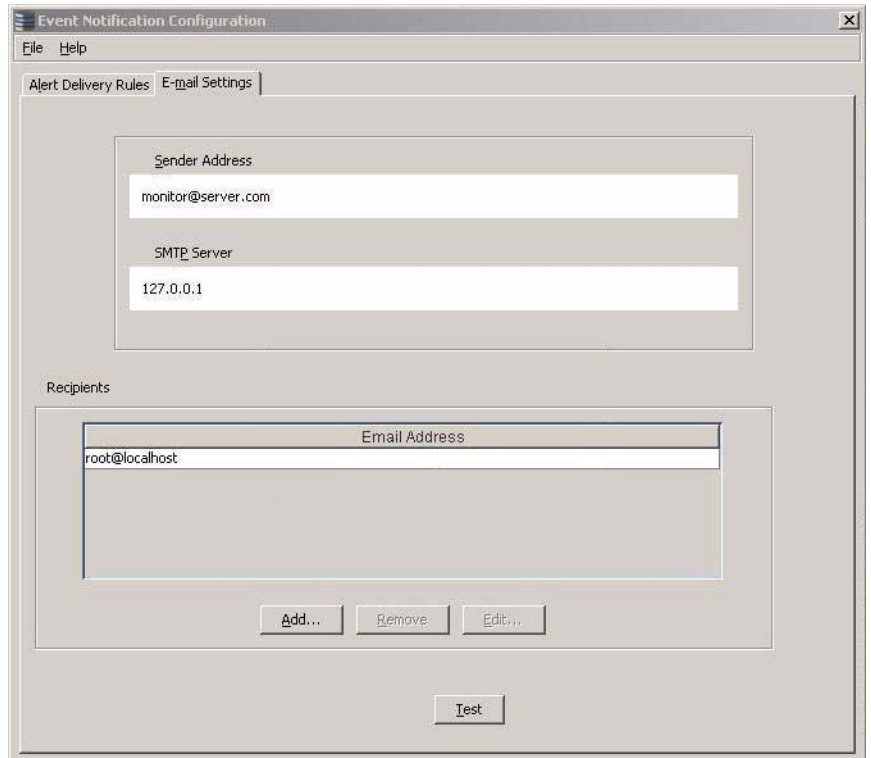

### **Figure 7.6 Email Settings**

2. Click on the **Add** button to add an email address.

The following dialog box appears, as shown in [Figure 7.7.](#page-216-0)

#### <span id="page-216-0"></span>**Figure 7.7 Add Email Address Dialog Box**

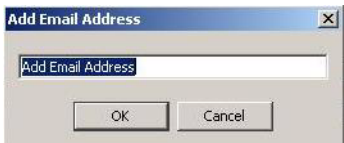

3. Enter the email address you want to add and click on **OK**.

The added email address appears in the **Recipients** section of the **E-mail Settings** screen.

4. Click on **File** and select **Save As** to save the email address.

- 5. To edit an email address, click on the email address in the **Recipients** section of the screen, click on **Edit**, and then change the email address.
- 6. To remove an email address, click on the email address in the **Recipients** section of the screen, and then click on **Remove**.
- 7. To send a test message to an alert recipient, click on an email address in the **Recipients** section of the screen, and then click **Test**.

If MegaRAID Storage Manager cannot send an email message to the email address, an error message appears.

# **7.3 Monitoring Controllers**

When MegaRAID Storage Manager software is running, you can see the status of all controllers in the left panel of the MegaRAID Storage Manager window. If the controller is operating normally, the controller

icon looks like this:  $\blacklozenge$ . If the controller has failed, a small red circle appears to the right of the icon. (See [Section 5.2.1, "Physical/Logical](#page-172-0)  [View Panel"](#page-172-0) for a complete list of device icons.)

To display complete controller information, click a controller icon in the left panel of the MegaRAID Storage Manager window, and click the **Properties** tab in the right panel.

[Figure 7.8](#page-218-0) shows the Controller Information window.

### <span id="page-218-0"></span>**Figure 7.8 Controller Information**

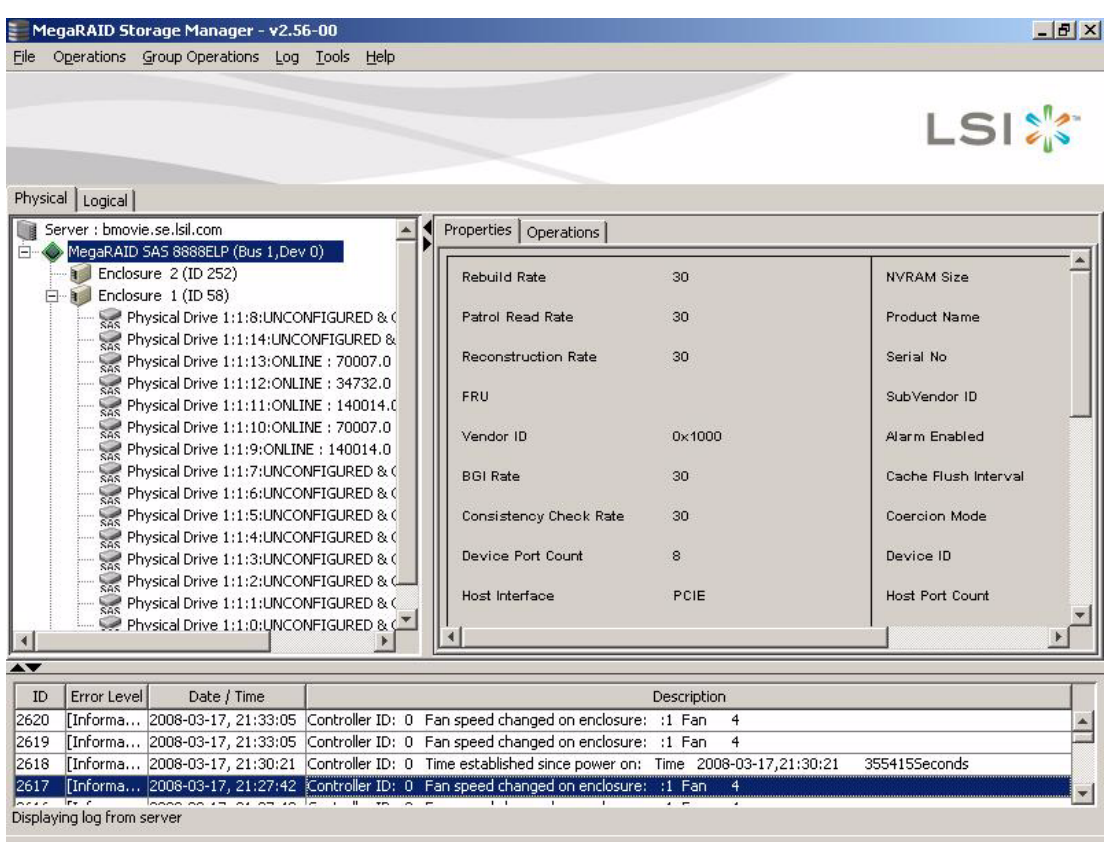

Most of the information on this screen is self-explanatory. Note the following:

- The *Rebuild Rate*, *Patrol Read Rate*, *Reconstruction Rate*, *Consistency Check Rate*, and *BGI Rate* (background initialization) are all user selectable. For more information, see Section 6.3, ["Changing Adjustable Task Rates," page 6-21](#page-198-0).
- The *BBU Present* field indicates whether a battery backup unit is installed.
- The *Alarm Present* and *Alarm Enabled* fields indicate whether the controller has an alarm to alert the user with an audible tone when there is an error or problem on the controller. There are options on the controller Properties tab for silencing or disabling the alarm. All

controller properties are defined in the [Section Appendix B,](#page-246-0)  ["Glossary."](#page-246-0)

# **7.4 Monitoring Drives**

When MegaRAID Storage Manager software is running, you can see the status of all drives in the left panel of the MegaRAID Storage Manager window. If the drive is operating normally, its icon looks like this:  $\blacktriangleright$ . If the drive has failed, a small red circle appears to the right of the icon, like this:  $\bigcirc$  (See [Section 5.2.1, "Physical/Logical View Panel"](#page-172-0) for a complete list of device icons.)

To display complete drive information, click a drive icon in the left panel of the MegaRAID Storage Manager window, and click the **Properties** tab in the right panel.

[Figure 7.9](#page-220-0) shows the Properties panel for a drive.

### <span id="page-220-0"></span>**Figure 7.9 Drive Information**

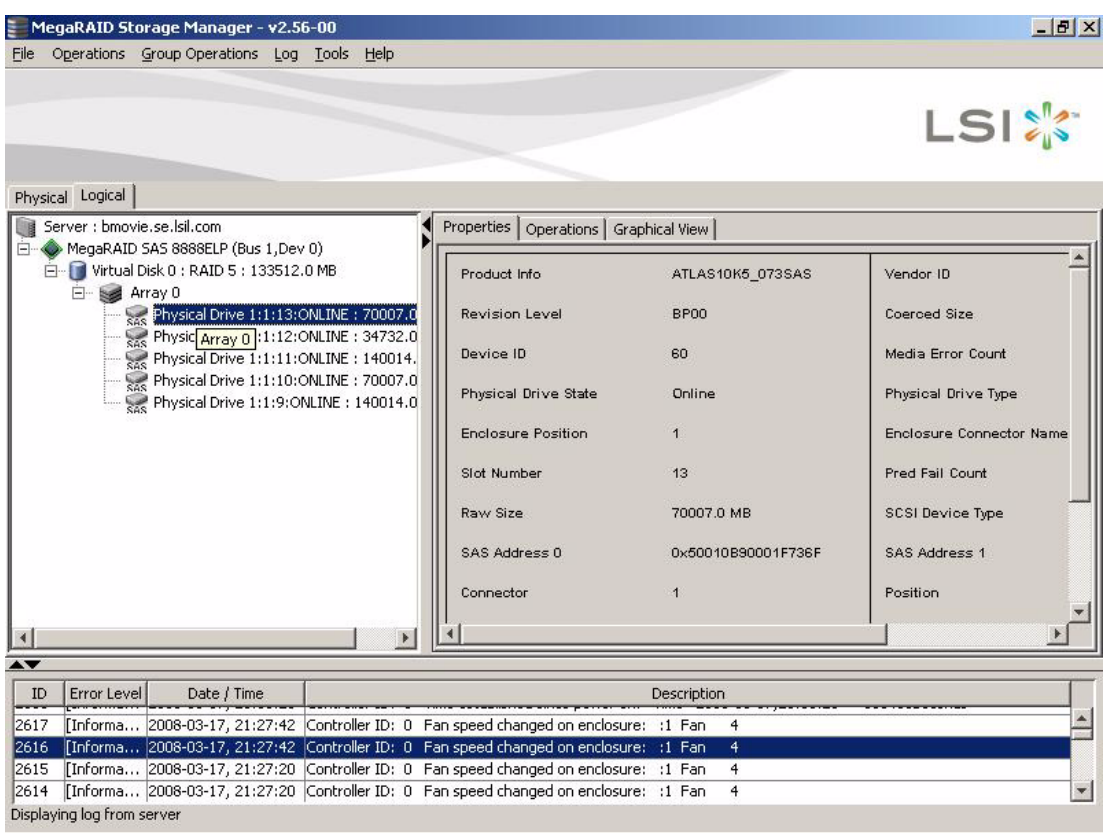

The information on this panel is self-explanatory. There are no userselectable properties for physical devices. Icons for other storage devices such as CD-ROM drives and DAT drives may also appear in the left panel.

If the drives are in a drive enclosure, you can identify which drive is represented by a drive icon on the left. To do this, follow these steps:

- 1. Click the drive icon in the left panel.
- 2. Click the **Operations** tab in the right panel.

3. Select **Locate Physical Drive**, and click **Go**.

The LED on the drive in the enclosure starts blinking to show its location.

Note: LEDs on drives that are global hotspares do not blink.

4. To stop the drive light from blinking, select **Stop Locating Physical Drive**, and click **Go**.

All of the drive properties are defined in the Glossary.

To display a graphical view of a drive, click on a drive icon in the left panel of the MegaRAID Storage Manager window, and click the **Graphical View** tab. In Graphical View, the drive's storage capacity is color coded according to the legend shown on the screen: configured space is blue, available space is white, and reserved space is red. When you select a virtual drive from the drop-down menu, the drive space used by that virtual drive is displayed in green.

### **7.5 Running a Patrol Read**

A patrol read periodically verifies all sectors of drives connected to a controller, including the system reserved area in the RAID configured drives. A patrol read can be used for all RAID levels and for all hot spare drives. A patrol read is initiated only when the controller is idle for a defined time period and has no other background activities. To start a patrol read, follow these steps:

- 1. Click a controller icon in the left panel of the MegaRAID Storage Manager window.
- 2. Select **Operations->Start Patrol Read**.

To change the patrol read settings, follow these steps:

- 1. Click a controller icon in the left panel of the MegaRAID Storage Manager window.
- 2. Select the **Operations** tab in the right panel, and select **Set Patrol Read Properties**, as shown in [Figure 7.10](#page-222-0).

<span id="page-222-0"></span>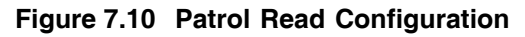

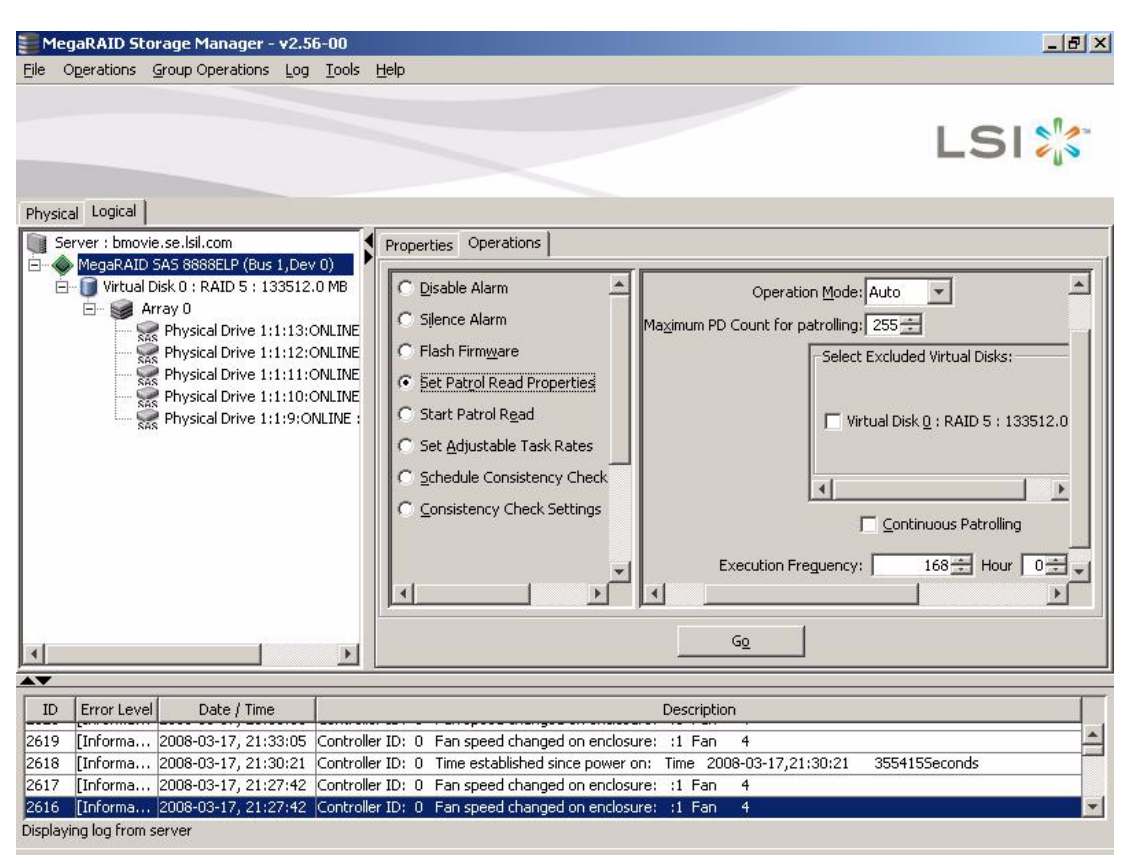

- 3. Select an Operation Mode for a patrol read. The options are:
	- **Auto**: Patrol read runs automatically at the time interval you specify on this screen.
	- **Manual**: Patrol read runs only when you manually start it by selecting **Start Patrol Read** from the controller Options panel.
	- **Disabled:** Patrol read does not run.
- 4. (Optional) Specify a maximum count of drives to include in the patrol read. The count must be between 0 and 255.
- 5. (Optional) Select virtual drives on this controller to *exclude* from the patrol read. The existing virtual drives are listed in the gray box. To exclude a virtual drive, check the box next to it.
- 6. (Optional) Change the frequency at which the patrol read will run. The default frequency is 7 days (168 hours), which is suitable for most configurations. (You can select *second*, *minute*, or *hour* as the unit of measurement.)
	- Note: LSI recommends that you leave the patrol read frequency and other patrol read settings at the default values to achieve the best system performance. If you decide to change the values, record the original default value here so you can restore them later, if necessary: **Patrol Read Frequency: Continuous Patrolling:** Enabled/Disabled **Patrol Read Task Rate:**
- 7. (Optional) Select **Continuous Patrolling** if you want patrol read to run continuously in the background instead of running at periodic intervals. If you select Continuous Patrolling, the time interval field is grayed out.
- 8. Click **Go** to enable these patrol read options.
	- Note: Patrol read does not report on its progress while it is running. The patrol read status is reported in the event log only.

You can also (optionally) change the patrol read *task rate*. The task rate determines the amount of system resources that are dedicated to a patrol read when it is running. LSI recommends, however, that you leave the patrol read task rate at its default setting. If you raise the task rate above the default, foreground tasks will run more slowly and it may seem that the system is not responding. If you lower the task rate below the default, rebuilds and other background tasks may run very slowly and may not complete within a reasonable time. For more information, about the patrol read task rate, see [Section 6.3, "Changing Adjustable Task](#page-198-0)  [Rates."](#page-198-0)

### **7.6 Monitoring Virtual Drives**

When MegaRAID Storage Manager software is running, you can see the status of all virtual drives. If a virtual drive is operating normally, the icon looks like this:  $\Box$ . If the virtual drive is running in Degraded mode (for

example, if a drive has failed), a small yellow circle appears to the right of the icon:  $\Box$   $\Box$ . A red circle indicates that the virtual disk has failed and data has been lost.

When the Logical tab is selected, the left panel of the MegaRAID Storage Manager window shows which drives are used by each virtual drive. The same drive can be used by multiple virtual drives.

To display complete virtual drive information, click the **Logical** tab in the left panel, click on a virtual drive icon in the left panel, and click the **Properties** tab in the right panel. All virtual drive properties are defined in the Glossary. [Figure 7.11](#page-224-0) shows the Properties panel for a virtual drive.

<span id="page-224-0"></span>**Figure 7.11 Virtual Disk Properties**

| MegaRAID Storage Manager - v2.56-00                                                                                                    |                                                                                                    | $   \times$                                                |
|----------------------------------------------------------------------------------------------------|----------------------------------------------------------------------------------------------------|------------------------------------------------------------|
| Operations Group Operations Log Tools<br>Help<br>File                                                                                                    |                                                                                                    |                                                            |
| Physical Logical                                                                                                    |                                                                                                    | <b>LSIX</b>                                                |
| Server : bmovie.se.lsil.com<br>B                                                                                                    | Properties   Operations   Graphical View                                                                                                    |                                                            |
| El Co MegaRAID SAS 8888ELP (Bus 1, Dev 0)<br><b>EMP</b> Virtual Disk 0 : RAID 5 : 133512.0 MB<br>白 Sol Array 0<br>Physical Drive 1:1:13:ONLINE: 7000<br>Ras Physical Drive 1:1:12: ONLINE: 3473<br>RAS Physical Drive 1:1:11:ONLINE: 1400<br>RAS Physical Drive 1:1:10:ONLINE: 7000<br>Physical Drive 1:1:9: ONLINE : 14001 | RAID Level<br>5<br>Size<br>133512.0 MB<br>Stripe Size<br>64 KB<br>Disk Cache Policy<br>Unchanged<br><b>Current Write Policy</b><br>Write Back<br>Write Through for failed/missing battery<br>Yes | Name<br>Virtual<br>Access<br>Read P<br>Default<br>IO Polic |
| $\blacktriangleleft$<br>$\overline{\blacktriangle\blacktriangledown}$                                                                                                    |                                                                                                    |                                                            |
| ID<br>Error Level<br>Date / Time                                                                                                    | Description                                                                                                    |                                                            |
| 2621                                                                                                    | Controller ID: 0 Fan speed changed on enclosure: : 1 Fan<br>$\overline{4}$                                                                                                    |                                                            |
| [Informa 2008-03-17, 21:43:27<br>[Informa 2008-03-17, 21:33:05 Controller ID: 0 Fan speed changed on enclosure:<br>2620                                                                                                    | $\overline{4}$<br>$:1$ Fan                                                                                                    |                                                            |
| [Informa 2008-03-17, 21:33:05   Controller ID: 0 Fan speed changed on enclosure: :1 Fan<br>2619                                                                                                    | $\overline{4}$                                                                                                    |                                                            |
| 2618                                                                                                    | [Informa 2008-03-17, 21:30:21 Controller ID: 0 Time established since power on: Time 2008-03-17,21:30:21                                                                                         | $\blacktriangledown$<br>3554155econds                      |
| Displaying log from server                                                                                                    |                                                                                                    |                                                            |

The RAID level, stripe size, and access policy of the virtual drive are set when it is configured.

Note: You can change the read policy, write policy, and other virtual drive properties by selecting **Operations->Set Virtual Disk Properties**.

If the drives in the virtual drive are in an enclosure, you can identify them by making their LEDs blink. To do this, follow these steps:

- 1. Click the virtual drive icon in the left panel.
- 2. Click the **Operations** tab in the right panel.
- 3. Select **Locate Virtual Disk**, and click **Go**.

The LEDs on the drives in the virtual drive start blinking (except for hot spare drives).

4. To stop the LEDs from blinking, select **Stop Locating Virtual Disk**, and click **Go**.

To display a graphical view of a virtual drive, click on a virtual drive icon in the left panel of the MegaRAID Storage Manager window, and click the **Graphical View** tab. In Graphical View, the drive group used for this virtual drive is shaded blue to show how much of the drive group capacity is used by this virtual drive. If part of the drive group is shaded white, this indicates that some of the capacity is used by another virtual drive. In a RAID 10, RAID 50, or RAID 60 configuration, two drive groups are used by one virtual drive.

## **7.7 Monitoring Enclosures**

When MegaRAID Storage Manager software is running, you can see the status of all enclosures connected to the server by selecting the **Physical** tab in the left panel. If an enclosure is operating normally, the icon looks like this:  $\mathbf{I}$ . If the enclosure is not functioning normally—for example, if a fan has failed—a small yellow or red circle appears to the

right of the icon.

Information about the enclosure appears in the right panel when you select the **Properties** tab. [Figure 7.12](#page-226-0) shows the more complete

enclosure information that is displayed when you select the **Graphical View** tab.

<span id="page-226-0"></span>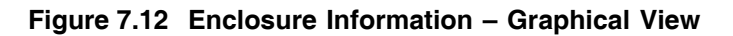

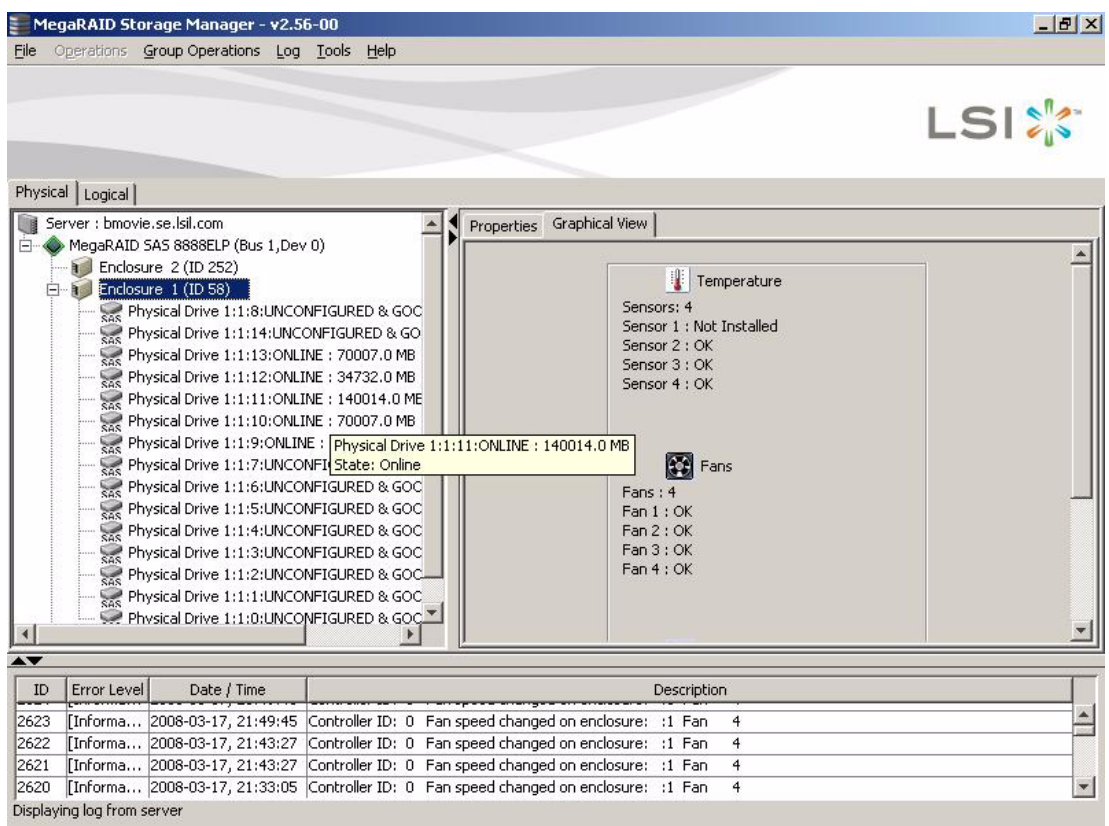

The display in the center of the screen shows how many slots of the enclosure are actually populated by drives, and the lights on the drives show the drive status. The information on the right shows you the status of the temperature sensors, fans, and power supplies in the enclosure.

# **7.8 Monitoring Battery Backup Units**

When MegaRAID Storage Manager software is running, you can see the status of all BBUs connected to controllers in the server by selecting the

**Physical** tab in the left panel. If a BBU is operating normally, the icon looks like this:  $\equiv$ . If it has failed, a red dot appears next to the icon.

[Figure 7.13](#page-227-0) shows the BBU information that appears in the right panel when you select the **Properties** tab.

#### <span id="page-227-0"></span>**Figure 7.13 Battery Backup Unit Information**

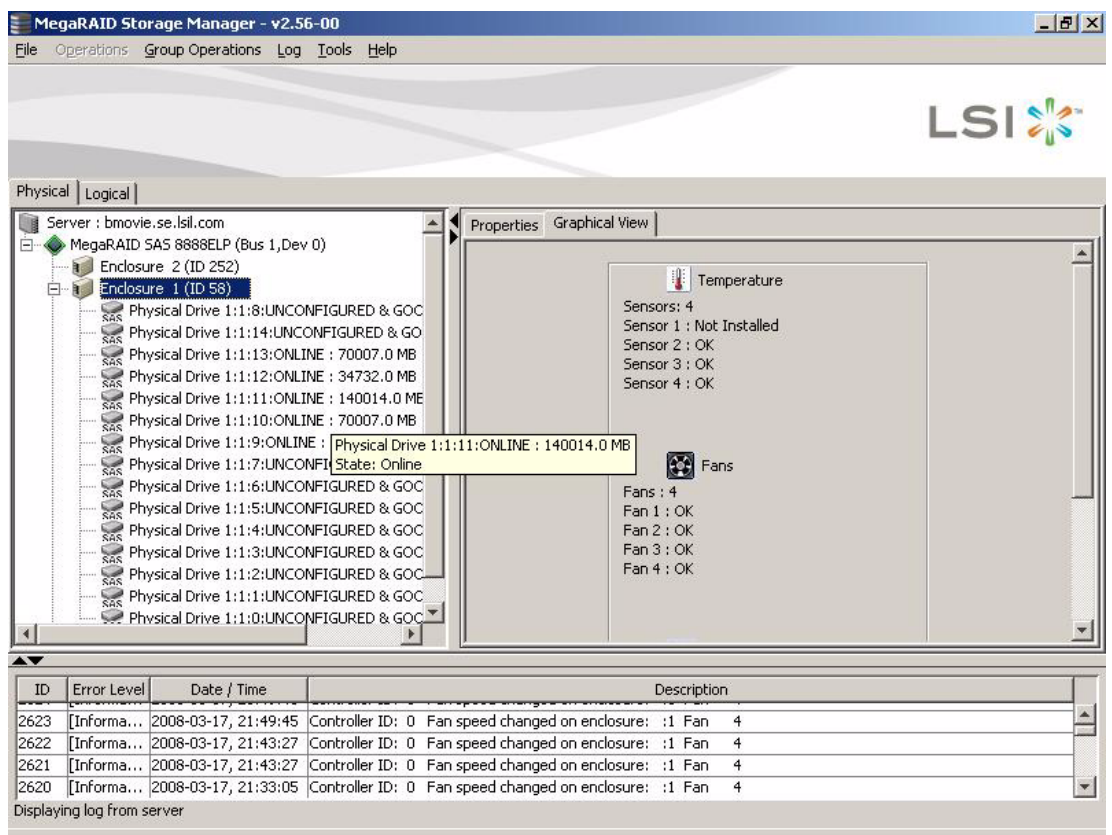

The BBU properties include the following:

- The number of times the BBU has been recharged (Cycle Count)
- The full capacity of the BBU, plus the percentage of its current state of charge, and the estimated time until it will be depleted
- The current BBU temperature, voltage, current, and remaining capacity
- If the battery is charging, the estimated time until it is fully charged

### **7.8.1 Battery Learn Cycle**

Learn Cycle is a battery calibration operation performed by the controller periodically to determine the condition of the battery. You can start battery learn cycles manually or automatically. Enable or disable automatic learn cycles in the software utility. If you enable automatic learn cyles, you can delay the start of the learn cycles for up to 168 hours (7 days). If you disable automatic learn cycles, you can start the learn cycles manually, and you can choose to receive a reminder to start a manual learn cycle.

# <span id="page-228-1"></span>**7.9 Monitoring Rebuilds and Other Processes**

MegaRAID Storage Manager software allows you to monitor the progress of rebuilds and other lengthy processes in the Group Show Progress window. Open this window, shown in [Figure 7.14](#page-228-0) by selecting **Group Operations->Show Progress** on the menu bar.

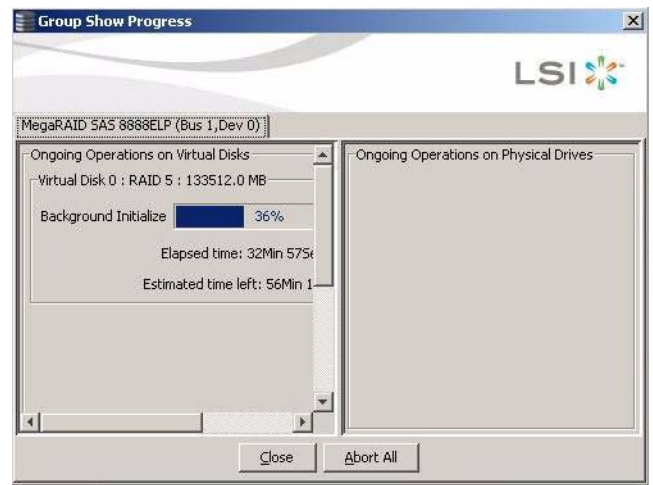

#### <span id="page-228-0"></span>**Figure 7.14 Group Show Progress Window**

Operations on virtual drives appear in the left panel of the Group Show Progress window, and operations on drives appear in the right panel. The following operations appear in this window:

Background or foreground initialization of a virtual drive

- Rebuild (see [Section 8.4, "Rebuilding a Drive"\)](#page-232-0)
- Reconstruction (see [Section 6.5.1, "Adding a Drive to a](#page-203-0)  [Configuration"\)](#page-203-0)
- Consistency check (see Section 8.2, "Running a Consistency [Check"\)](#page-231-0)

A reconstruction process cannot be aborted. To abort any other ongoing process, click the **Abort** button next to the status indicator. Click **Abort All** to abort all ongoing processes. Click **Close** to close the window.

# **Chapter 8 Maintaining and Managing Storage Configurations**

This section explains how to use MegaRAID Storage Manager software to maintain and manage storage configurations. This chapter explains how to perform the following tasks:

- [Section 8.1, "Initializing a Virtual Drive"](#page-230-0)
- [Section 8.2, "Running a Consistency Check"](#page-231-1)
- [Section 8.3, "Scanning for New Drives"](#page-232-1)
- [Section 8.4, "Rebuilding a Drive"](#page-232-2)
- [Section 8.5, "Making a Drive Offline or Missing"](#page-233-0)
- [Section 8.6, "Upgrading the Firmware"](#page-234-0)

### <span id="page-230-0"></span>**8.1 Initializing a Virtual Drive**

To initialize a virtual drive after completing the configuration process, follow these steps:

- 1. Select the **Logical** tab in the left panel of the MegaRAID Storage Manager window, and click the icon of the virtual drive that you want to initialize.
- 2. Select **Group Operations->Initialize**.

The Group Initialize dialog box appears.

- 3. Select the virtual drive(s) to initialize.
	- Caution: Initialization erases all data on the virtual drive. Be sure to back up any data you want to keep before you initialize. Be sure the operating system is not installed on the virtual drive you are initializing.
- 4. Select the **Fast Initialization** check box if you want to use this option. If you leave the box unchecked, MegaRAID Storage Manager software will run a Full Initialization on the virtual drive. (For more information, see [Section 6.1.1, "Understanding Virtual Drive](#page-180-0)  [Parameters."\)](#page-180-0)
- 5. Click **Start** to begin the initialization.

You can monitor the progress of the initialization. See [Section 7.9,](#page-228-1)  ["Monitoring Rebuilds and Other Processes"](#page-228-1) for more information.

# <span id="page-231-1"></span><span id="page-231-0"></span>**8.2 Running a Consistency Check**

You should periodically run a consistency check on fault-tolerant virtual drives. It is especially important to do this if you suspect that the virtual drive consistency data may be corrupted. Be sure to back up the data before running a consistency check if you think the consistency data may be corrupted.

To run a consistency check, follow these steps:

1. Select **Group Operations->Check Consistency**.

The Group Consistency Check window appears.

- 2. Select the virtual drives that you want to check, or click **Select All** to select all virtual drives.
- 3. Click **Start** to begin.

You can monitor the progress of the consistency check. See [Section 7.9, "Monitoring Rebuilds and Other Processes"](#page-228-1) for more information.

Note: You can also run a consistency check by selecting the virtual drive icon in the left panel of the MegaRAID Storage Manager window and selecting the option on the Operation tab in the right panel.

# <span id="page-232-1"></span>**8.3 Scanning for New Drives**

MegaRAID Storage Manager software normally detects newly installed drives and displays icons for them in the MegaRAID Storage Manager window. If for some reason MegaRAID Storage Manager software does not detect a new drive (or drives), you can use the Scan for Foreign Config command to find it. To do this, follow these steps:

- 1. Select a controller icon in the left panel of the MegaRAID Storage Manager window.
- 2. Select **Operations->Scan for Foreign Config**.

If MegaRAID Storage Manager software detects any new drives, it displays a list of them on the screen.

3. Follow the instructions on the screen to complete the drive detection.

### <span id="page-232-2"></span><span id="page-232-0"></span>**8.4 Rebuilding a Drive**

If a single drive in a RAID 1, RAID 5, RAID 10, or RAID 50 virtual drive fails, the system is protected from data loss. A RAID 6 virtual drive can survive two failed drives. A failed drive must be replaced, and the data on the drive must be rebuilt on a new drive to restore the system to fault tolerance. (You can choose to rebuild the data on the failed drive if the drive is still operational.) If hot spare drives are available, the failed drive is rebuilt automatically without any user intervention.

If a drive has failed, a red circle appears to the right of the drive icon:  $\bullet$  A small yellow circle appears to the right of the icon of the virtual drive that uses this drive:  $\Box$   $\Box$  This indicates that the virtual drive is in a degraded state; the data is still safe, but data could be lost if another drive fails.

Follow these steps if you need to rebuild a drive:

- 1. Right-click the icon of the failed drive, and select **Rebuild**.
- 2. Click **Yes** when the warning message appears. If the drive is still good, a rebuild will start.

You can monitor the progress of the rebuild in the Group Show Progress window by selecting **Group Operations->Show Progress**. If the drive cannot be rebuilt, an error message appears. Continue with the next step.

- 3. Shut down the system, disconnect the power cord, and open the computer case.
- 4. Replace the failed drive with a new drive of equal capacity.
- 5. Close the computer case, reconnect the power cord, and restart the computer.
- 6. Restart the MegaRAID Storage Manager software.

When the new drive spins up, the drive icon changes back to normal status, and the rebuild process begins automatically. You can monitor the progress of the rebuild in the Group Show Progress window by selecting **Group Operations->Show Progress**.

## <span id="page-233-0"></span>**8.5 Making a Drive Offline or Missing**

If a drive is currently part of a redundant configuration and you want to use it in another configuration, you can use MegaRAID Storage Manager commands to remove the drive from the first configuration. When you do this, *all data on that drive is lost*.

To remove the drive from the configuration without harming the data on the virtual drive, follow these steps:

- 1. In the left panel of the MegaRAID Storage Manager window, rightclick the icon of a drive in a redundant virtual drive.
- 2. Select **Make drive offline** from the pop-up menu. The drive status changes to Offline.
- 3. Right-click the drive icon again, and select **Mark physical disk as missing**.
- 4. Select **File->Rescan**. The drive status changes to Unconfigured Good. At this point, the data on this drive is no longer valid.
- 5. If necessary, create a hot spare drive for the virtual drive from which you have removed the drive. (See [Section 6.2, "Adding Hot Spare](#page-197-0)  [Drives."](#page-197-0))

When a hot spare is available, the data on the virtual drive will be rebuilt. You can now use the removed drive for another configuration.

Caution: If MegaRAID Storage Manager software detects that a drive in a virtual drive has failed, it makes the drive offline. If this happens, you must remove the drive and replace it. You cannot make the drive usable for another configuration by using the **Mark physical disk as missing** and **Rescan** commands.

## <span id="page-234-0"></span>**8.6 Upgrading the Firmware**

MegaRAID Storage Manager software enables you to easily upgrade the controller firmware. To do this, follow these steps:

- 1. In the left panel of the MegaRAID Storage Manager window, click the icon of the controller you need to upgrade.
- 2. In the right panel, click the **Operations** tab, and select **Flash Firmware**.
- 3. Click **Go**.
- 4. Browse for the .rom update file, and click **OK**.

MegaRAID Storage Manager software displays the version of the existing firmware and the version of the new firmware file.

5. When you are prompted to indicate if you want to upgrade the firmware, click **Yes**.

The controller is updated with the new firmware code contained in the .rom file.

# **Appendix A Events and Messages**

This appendix lists the MegaRAID Storage Manager events that may appear in the event log.

MegaRAID Storage Manager software monitors the activity and performance of all controllers in the workstation and the devices attached to them. When an event occurs, such as the start of an initialization, an event message appears in the log at the bottom of the MegaRAID Storage Manager window.

Each message that appears in the event log has an error level that indicates the severity of the event, as shown in [Table A.1.](#page-236-0)

| <b>Error Level</b> | <b>Meaning</b>                                                       |
|--------------------|----------------------------------------------------------------------|
| Information        | Informational message. No user action is necessary.                  |
| Warning            | Some component may be close to a failure point.                      |
| Critical           | A component has failed, but the system has not lost data.            |
| Fatal              | A component has failed, and data loss has occurred or will<br>occur. |

<span id="page-236-0"></span>**Table A.1 Event Error Levels**

[Table A.2](#page-237-0) lists all of the MegaRAID Storage Manager event messages. The event message descriptions include placeholders for specific values that are determined when the event is generated. For example, in message No. 1 in the Event Messages table, "%s" is replaced by the firmware version, which is read from the firmware when the event is generated.

### <span id="page-237-0"></span>**Table A.2 Event Messages**

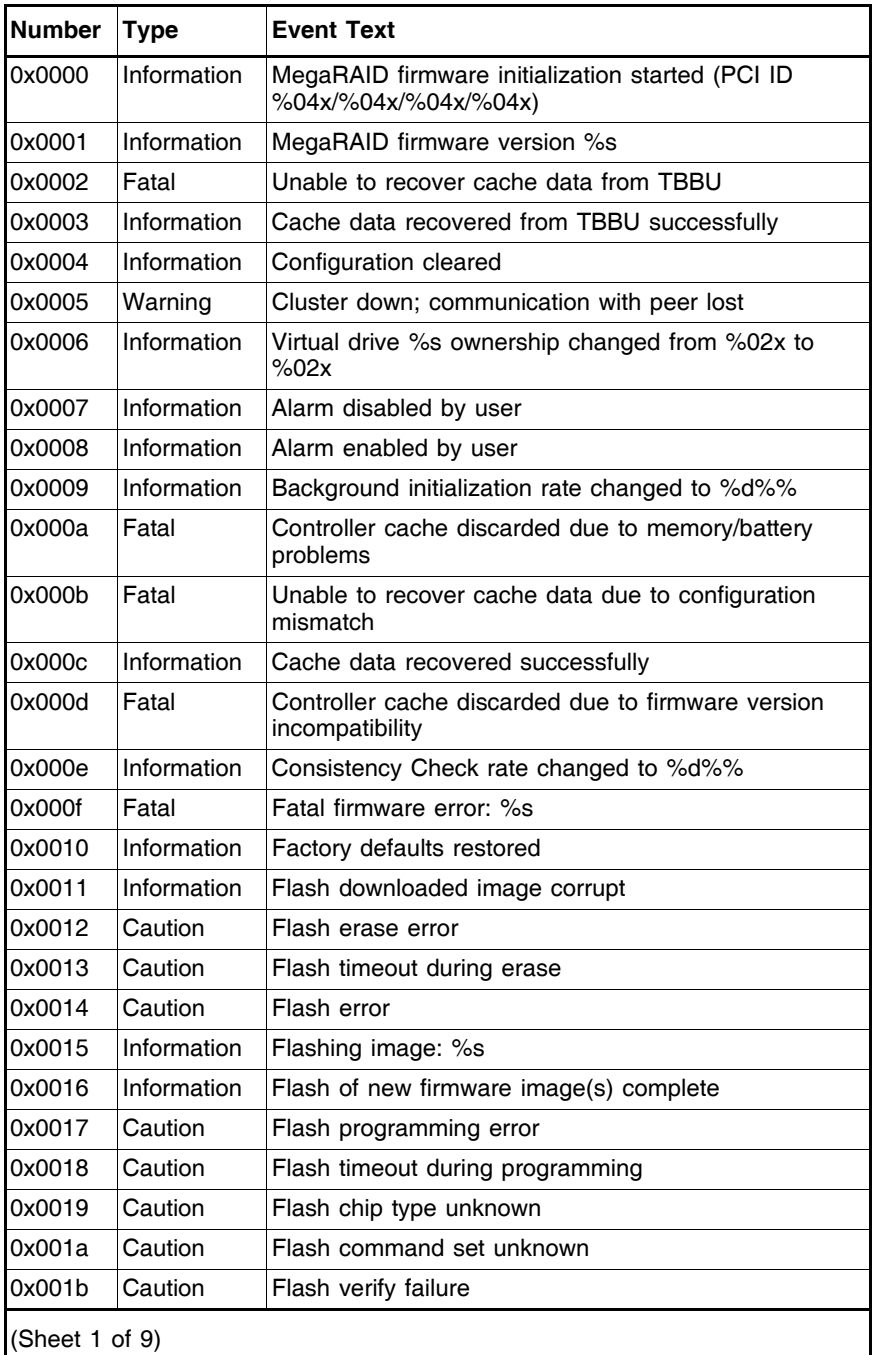

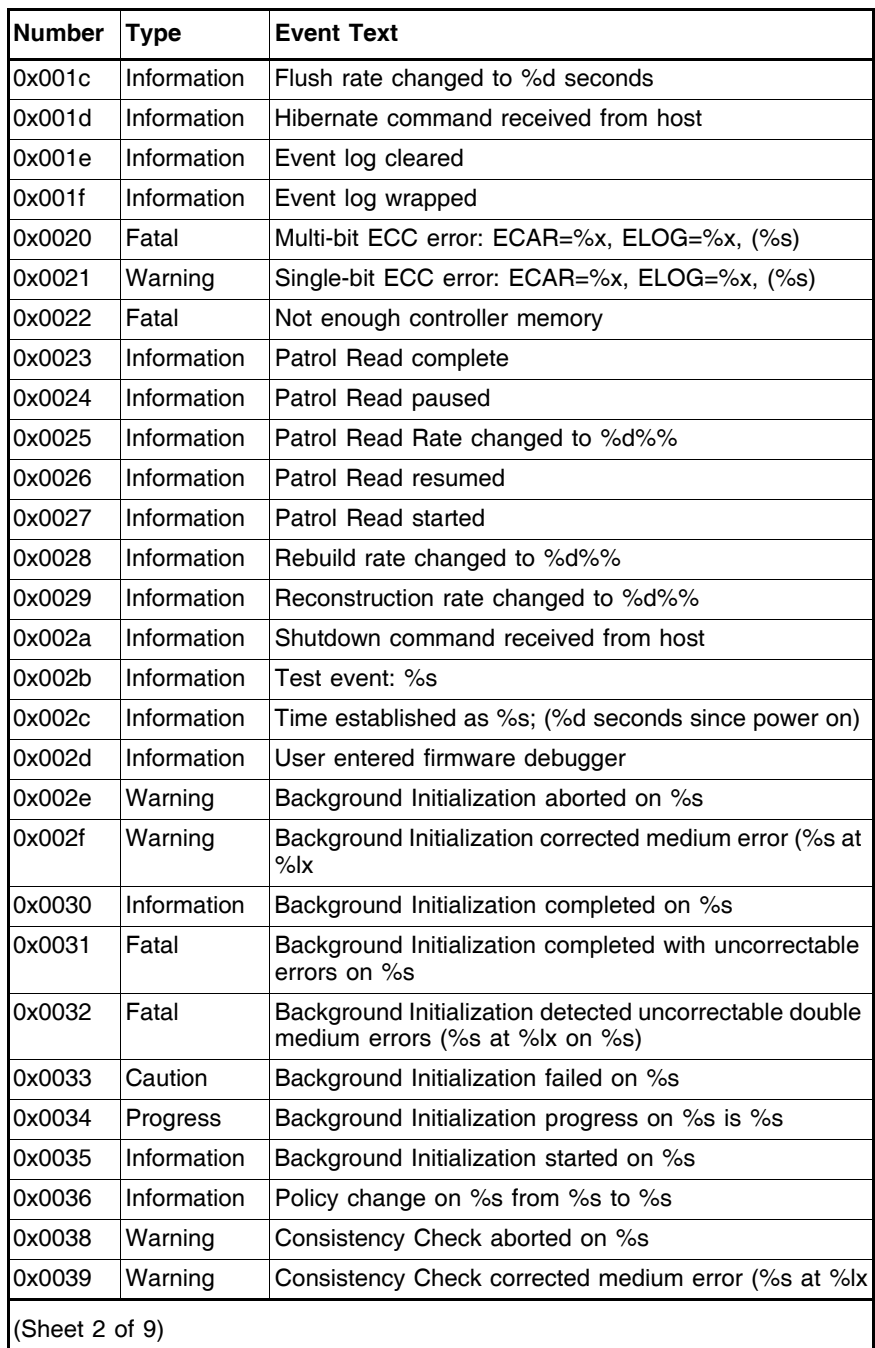

### **Table A.2 Event Messages (Cont.)**

| Information | Consistency Check done on %s                                                         |
|-------------|--------------------------------------------------------------------------------------|
|             |                                                                                      |
| Information | Consistency Check done with corrections on %s                                        |
| Fatal       | Consistency Check detected uncorrectable double<br>medium errors (%s at %lx on %s)   |
| Caution     | Consistency Check failed on %s                                                       |
| Fatal       | Consistency Check completed with uncorrectable data<br>on %s                         |
| Warning     | Consistency Check found inconsistent parity on %s at<br>strip %lx                    |
| Warning     | Consistency Check inconsistency logging disabled on<br>%s (too many inconsistencies) |
| Progress    | Consistency Check progress on %s is %s                                               |
| Information | Consistency Check started on %s                                                      |
| Warning     | Initialization aborted on %s                                                         |
| Caution     | Initialization failed on %s                                                          |
| Progress    | Initialization progress on %s is %s                                                  |
| Information | Fast initialization started on %s                                                    |
| Information | Full initialization started on %s                                                    |
| Information | Initialization complete on %s                                                        |
| Information | LD Properties updated to %s (from %s)                                                |
| Information | Reconstruction complete on %s                                                        |
| Fatal       | Reconstruction of %s stopped due to unrecoverable<br>errors                          |
| Fatal       | Reconstruct detected uncorrectable double medium<br>errors (%s at %lx on %s at %lx)  |
| Progress    | Reconstruction progress on %s is %s                                                  |
| Information | Reconstruction resumed on %s                                                         |
| Fatal       | Reconstruction resume of %s failed due to<br>configuration mismatch                  |
| Information | Reconstructing started on %s                                                         |
| Information | State change on %s from %s to %s                                                     |
| Information | Drive Clear aborted on %s                                                            |
| Caution     | Drive Clear failed on %s (Error %02x)                                                |
|             |                                                                                      |

**Table A.2 Event Messages (Cont.)** 

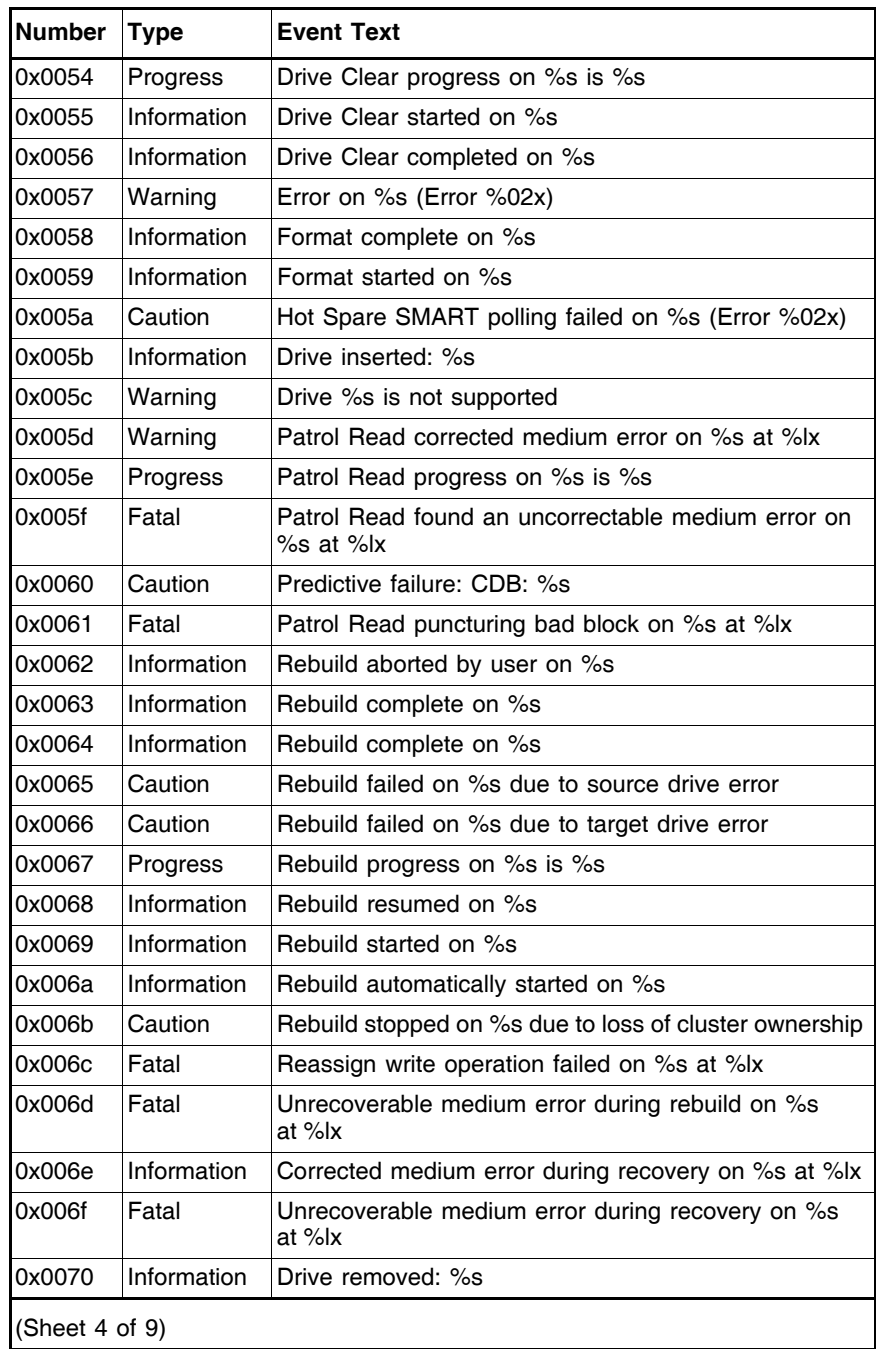

### **Table A.2 Event Messages (Cont.)**

| <b>Number</b>       | <b>Type</b> | <b>Event Text</b>                                                           |
|---------------------|-------------|-----------------------------------------------------------------------------|
| 0x0071              | Warning     | Unexpected sense: %s, CDB%s, Sense: %s                                      |
| 0x0072              | Information | State change on %s from %s to %s                                            |
| 0x0073              | Information | State change by user on %s from %s to %s                                    |
| 0x0074              | Warning     | Redundant path to %s broken                                                 |
| 0x0075              | Information | Redundant path to %s restored                                               |
| 0x0076              | Information | Dedicated Hot Spare Drive %s no longer useful due to<br>deleted drive group |
| 0x0077              | Caution     | SAS topology error: Loop detected                                           |
| 0x0078              | Caution     | SAS topology error: Unaddressable device                                    |
| 0x0079              | Caution     | SAS topology error: Multiple ports to the same SAS<br>address               |
| 0x007a              | Caution     | SAS topology error: Expander error                                          |
| 0x007b              | Caution     | SAS topology error: SMP timeout                                             |
| 0x007c              | Caution     | SAS topology error: Out of route entries                                    |
| 0x007d              | Caution     | SAS topology error: Index not found                                         |
| 0x007e              | Caution     | SAS topology error: SMP function failed                                     |
| 0x007f              | Caution     | SAS topology error: SMP CRC error                                           |
| 0x0080              | Caution     | SAS topology error: Multiple subtractive                                    |
| 0x0081              | Caution     | SAS topology error: Table to table                                          |
| 0x0082              | Caution     | SAS topology error: Multiple paths                                          |
| 0x0083              | Fatal       | Unable to access device %s                                                  |
| 0x0084              | Information | Dedicated Hot Spare created on %s (%s)                                      |
| 0x0085              | Information | Dedicated Hot Spare %s disabled                                             |
| 0x0086              | Caution     | Dedicated Hot Spare %s no longer useful for all drive<br>groups             |
| 0x0087              | Information | Global Hot Spare created on %s (%s)                                         |
| 0x0088              | Information | Global Hot Spare %s disabled                                                |
| 0x0089              | Caution     | Global Hot Spare does not cover all drive groups                            |
| 0x008a              | Information | Created %s}                                                                 |
| 0x008b              | Information | Deleted %s}                                                                 |
| 0x008c              | Information | Marking LD %s inconsistent due to active writes at<br>shutdown              |
| (Sheet $5$ of $9$ ) |             |                                                                             |

**Table A.2 Event Messages (Cont.)** 

| <b>Number</b>  | <b>Type</b> | <b>Event Text</b>                                  |
|----------------|-------------|----------------------------------------------------|
| 0x008d         | Information | <b>Battery Present</b>                             |
| 0x008e         | Warning     | <b>Battery Not Present</b>                         |
| 0x008f         | Information | New Battery Detected                               |
| 0x0090         | Information | Battery has been replaced                          |
| 0x0091         | Caution     | Battery temperature is high                        |
| 0x0092         | Warning     | Battery voltage low                                |
| 0x0093         | Information | Battery started charging                           |
| 0x0094         | Information | Battery is discharging                             |
| 0x0095         | Information | Battery temperature is normal                      |
| 0x0096         | Fatal       | Battery needs to be replacement, SOH Bad           |
| 0x0097         | Information | Battery relearn started                            |
| 0x0098         | Information | Battery relearn in progress                        |
| 0x0099         | Information | Battery relearn completed                          |
| 0x009a         | Caution     | Battery relearn timed out                          |
| 0x009b         | Information | Battery relearn pending: Battery is under charge   |
| 0x009c         | Information | Battery relearn postponed                          |
| 0x009d         | Information | Battery relearn will start in 4 days               |
| 0x009e         | Information | Battery relearn will start in 2 day                |
| 0x009f         | Information | Battery relearn will start in 1 day                |
| 0x00a0         | Information | Battery relearn will start in 5 hours              |
| 0x00a1         | Information | <b>Battery removed</b>                             |
| 0x00a2         | Information | Current capacity of the battery is below threshold |
| 0x00a3         | Information | Current capacity of the battery is above threshold |
| 0x00a4         | Information | Enclosure (SES) discovered on %s                   |
| 0x00a5         | Information | Enclosure (SAFTE) discovered on %s                 |
| 0x00a6         | Caution     | Enclosure %s communication lost                    |
| 0x00a7         | Information | Enclosure %s communication restored                |
| 0x00a8         | Caution     | Enclosure %s fan %d failed                         |
| 0x00a9         | Information | Enclosure %s fan %d inserted                       |
| 0x00aa         | Caution     | Enclosure %s fan %d removed                        |
| 0x00ab         | Caution     | Enclosure %s power supply %d failed                |
| (Sheet 6 of 9) |             |                                                    |

**Table A.2 Event Messages (Cont.)** 

| <b>Number</b>  | <b>Type</b> | <b>Event Text</b>                                                    |
|----------------|-------------|----------------------------------------------------------------------|
| 0x00ac         | Information | Enclosure %s power supply %d inserted                                |
| 0x00ad         | Caution     | Enclosure %s power supply %d removed                                 |
| 0x00ae         | Caution     | Enclosure %s SIM %d failed                                           |
| 0x00af         | Information | Enclosure %s SIM %d inserted                                         |
| 0x00b0         | Caution     | Enclosure %s SIM %d removed                                          |
| 0x00b1         | Warning     | Enclosure %s temperature sensor %d below warning<br>threshold        |
| 0x00b2         | Caution     | Enclosure %s temperature sensor %d below error<br>threshold          |
| 0x00b3         | Warning     | Enclosure %s temperature sensor %d above warning<br>threshold        |
| 0x00b4         | Caution     | Enclosure %s temperature sensor %d above error<br>threshold          |
| 0x00b5         | Caution     | Enclosure %s shutdown                                                |
| 0x00b6         | Warning     | Enclosure %s not supported; too many enclosures<br>connected to port |
| 0x00b7         | Caution     | Enclosure %s firmware mismatch                                       |
| 0x00b8         | Warning     | Enclosure %s sensor %d bad                                           |
| 0x00b9         | Caution     | Enclosure %s phy %d bad                                              |
| 0x00ba         | Caution     | Enclosure %s is unstable                                             |
| 0x00bb         | Caution     | Enclosure %s hardware error                                          |
| 0x00bc         | Caution     | Enclosure %s not responding                                          |
| 0x00bd         | Information | SAS/SATA mixing not supported in enclosure; Drive %s<br>disabled     |
| 0x00be         | Information | Enclosure (SES) hotplug on %s was detected, but is<br>not supported  |
| 0x00bf         | Information | Clustering enabled                                                   |
| 0x00c0         | Information | Clustering disabled                                                  |
| 0x00c1         | Information | Drive too small to be used for auto-rebuild on %s                    |
| 0x00c2         | Information | BBU enabled; changing WT virtual drives to WB                        |
| 0x00c3         | Warning     | BBU disabled; changing WB virtual drives to WT                       |
| 0x00c4         | Warning     | Bad block table on drive %s is 80% full                              |
| 0x00c5         | Fatal       | Bad block table on drive %s is full; unable to log<br>block %lx      |
| (Sheet 7 of 9) |             |                                                                      |

**Table A.2 Event Messages (Cont.)** 

| <b>Number</b>  | <b>Type</b> | <b>Event Text</b>                                                              |
|----------------|-------------|--------------------------------------------------------------------------------|
| 0x00c6         | Information | Consistency Check Aborted due to ownership loss<br>on %s                       |
| 0x00c7         | Information | Background Initialization (BGI) Aborted Due to<br>Ownership Loss on %s         |
| 0x00c8         | Caution     | Battery/charger problems detected; SOH Bad                                     |
| 0x00c9         | Warning     | Single-bit ECC error: ECAR=%x, ELOG=%x, (%s);<br>warning threshold exceeded    |
| 0x00ca         | Caution     | Single-bit ECC error: ECAR=%x, ELOG=%x, (%s);<br>critical threshold exceeded   |
| 0x00cb         | Caution     | Single-bit ECC error: ECAR=%x, ELOG=%x, (%s);<br>further reporting disabled    |
| 0x00cc         | Caution     | Enclosure %s Power supply %d switched off                                      |
| 0x00cd         | Information | Enclosure %s Power supply %d switched on                                       |
| 0x00ce         | Caution     | Enclosure %s Power supply %d cable removed                                     |
| 0x00cf         | Information | Enclosure %s Power supply %d cable inserted                                    |
| 0x00d0         | Information | Enclosure %s Fan %d returned to normal                                         |
| 0x00d1         | Information | BBU Retention test was initiated on previous boot                              |
| 0x00d2         | Information | <b>BBU Retention test passed</b>                                               |
| 0x00d3         | Caution     | <b>BBU Retention test failed!</b>                                              |
| 0x00d4         | Information | NVRAM Retention test was initiated on previous boot                            |
| 0x00d5         | Information | NVRAM Retention test passed                                                    |
| 0x00d6         | Caution     | <b>NVRAM Retention test failed!</b>                                            |
| 0x00d7         | Information | %s test completed %d passes successfully                                       |
| 0x00d8         | Caution     | %s test FAILED on %d pass. Fail data: errorOffset=%x<br>qoodData=%x badData=%x |
| 0x00d9         | Information | Self check diagnostics completed                                               |
| 0x00da         | Information | Foreign Configuration Detected                                                 |
| 0x00db         | Information | Foreign Configuration Imported                                                 |
| 0x00dc         | Information | Foreign Configuration Cleared                                                  |
| 0x00dd         | Warning     | NVRAM is corrupt; reinitializing                                               |
| 0x00de         | Warning     | NVRAM mismatch occurred                                                        |
| 0x00df         | Warning     | SAS wide port %d lost link on PHY %d                                           |
| 0x00e0         | Information | SAS wide port %d restored link on PHY %d                                       |
| (Sheet 8 of 9) |             |                                                                                |

**Table A.2 Event Messages (Cont.)** 

| <b>Number</b>  | <b>Type</b> | <b>Event Text</b>                                                                                                    |
|----------------|-------------|----------------------------------------------------------------------------------------------------|
| 0x00e1         | Warning     | SAS port %d, PHY %d has exceeded the allowed error<br>rate                                                                                                    |
| 0x00e2         | Warning     | Bad block reassigned on %s at %lx to %lx                                                                                                    |
| 0x00e3         | Information | Controller Hot Plug detected                                                                                                    |
| 0x00e4         | Warning     | Enclosure %s temperature sensor %d differential<br>detected                                                                                                    |
| 0x00e5         | Information | Drive test cannot start. No qualifying drives found                                                                                                    |
| 0x00e6         | Information | Time duration provided by host is not sufficient for self<br>check                                                                                                    |
| 0x00e7         | Information | Marked Missing for %s on drive group %d row %d                                                                                                    |
| 0x00e8         | Information | Replaced Missing as %s on drive group %d row %d                                                                                                    |
| 0x00e9         | Information | Enclosure %s Temperature %d returned to normal                                                                                                    |
| 0x00ea         | Information | Enclosure %s Firmware download in progress                                                                                                    |
| 0x00eb         | Warning     | Enclosure %s Firmware download failed                                                                                                    |
| 0x00ec         | Warning     | %s is not a certified drive                                                                                                    |
| 0x00ed         | Information | Dirty cache data discarded by user                                                                                                    |
| 0x00ee         | Information | Drives missing from configuration at boot                                                                                                    |
| 0x00ef         | Information | Virtual drives (VDs) missing drives and will go offline at<br>boot: %s                                                                                                    |
| 0x00f0         | Information | VDs missing at boot: %s                                                                                                    |
| 0x00f1         | Information | Previous configuration completely missing at boot                                                                                                    |
| 0x00f2         | Information | Battery charge complete                                                                                                    |
| 0x00f3         | Information | Enclosure %s fan %d speed changed                                                                                                    |
| 0x0128         | Information | Cache discarded on offline virtual drive<br>When a VD with cached data goes offline or missing<br>during runtime, the cache for the VD is discarded.<br>Because the VD is offline, the cache cannot be saved. |
| (Sheet 9 of 9) |             |                                                                                                    |

**Table A.2 Event Messages (Cont.)** 

# <span id="page-246-0"></span>**Appendix B Glossary**

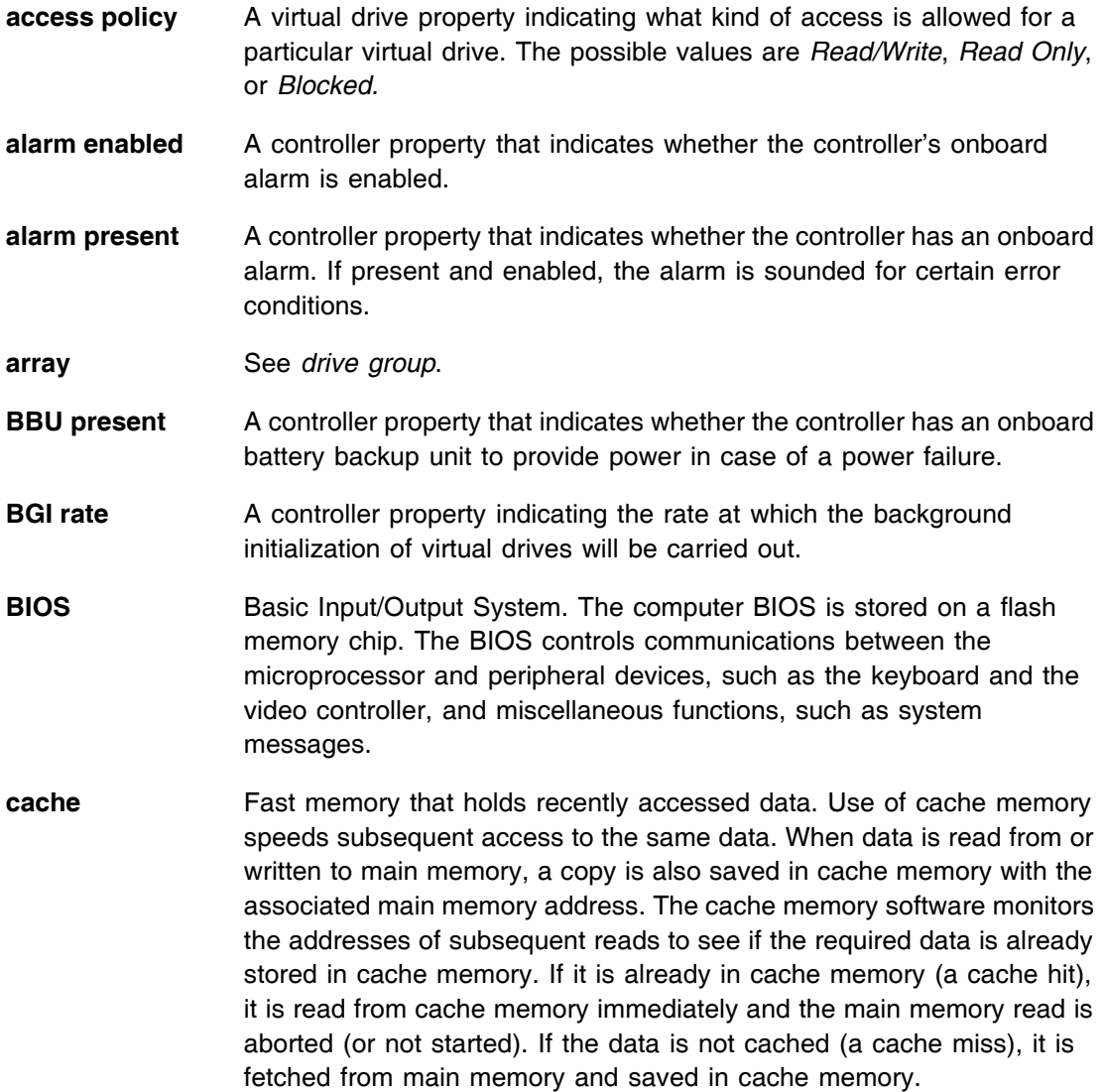

**cache flush interval** A controller property that indicates how often the data cache is flushed.

- **caching** The process of using a high speed memory buffer to speed up a computer system's overall read/write performance. The cache can be accessed at a higher speed than a drive subsystem. To improve read performance, the cache usually contains the most recently accessed data, as well as data from adjacent drive sectors. To improve write performance, the cache may temporarily store data in accordance with its write back policies.
- **capacity** A property that indicates the amount of storage space on a drive or virtual drive.
- **coerced capacity** A drive property indicating the capacity to which a drive has been coerced (forced) to make it compatible with other drives that are nominally the same capacity. For example, a 4 Gbyte drive from one manufacturer may be 4,196 Mbytes, and a 4 Gbyte from another manufacturer may be 4,128 Mbytes. These drives could be coerced to a usable capacity of 4,088 Mbytes each for use in a drive group in a storage configuration.
- **coercion mode** A controller property indicating the capacity to which drives of nominally identical capacity are coerced (forced) to make them usable in a storage configuration.
- **consistency check** An operation that verifies that all stripes in a virtual drive with a redundant RAID level are consistent and that automatically fixes any errors. For RAID 1 drive groups, this operation verifies correct mirrored data for each stripe.
- **consistency check rate** The rate at which consistency check operations are run on a computer system.
- **controller** A chip that controls the transfer of data between the microprocessor and memory or between the microprocessor and a peripheral device such as a drive. RAID controllers perform RAID functions such as striping and mirroring to provide data protection. MegaRAID Storage Manager software runs on LSI SAS controllers.
- **copyback** The procedure used to copy data from a source drive of a virtual drive to a destination drive that is not a part of the virtual drive. The copyback operation is often used to create or restore a specific physical

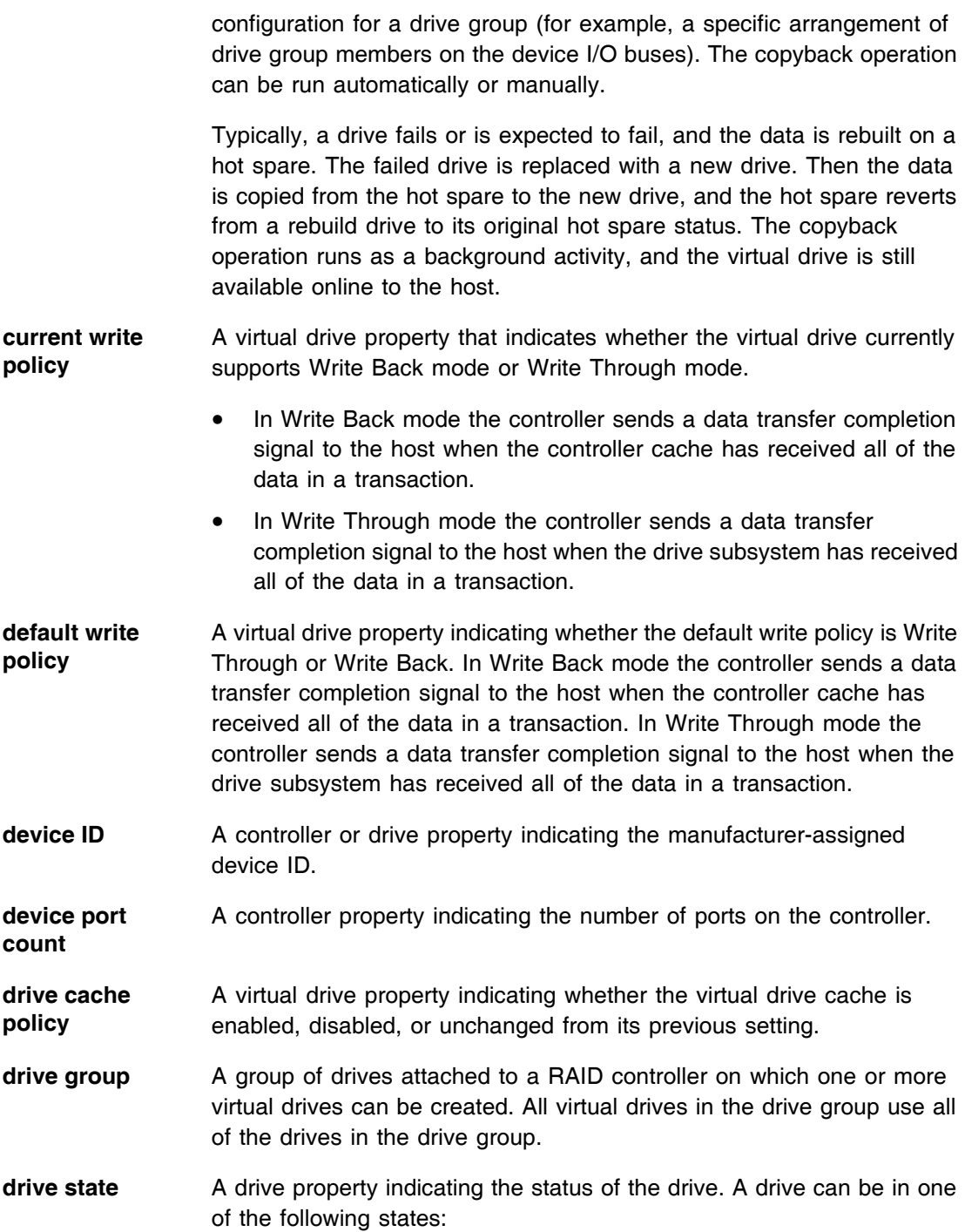

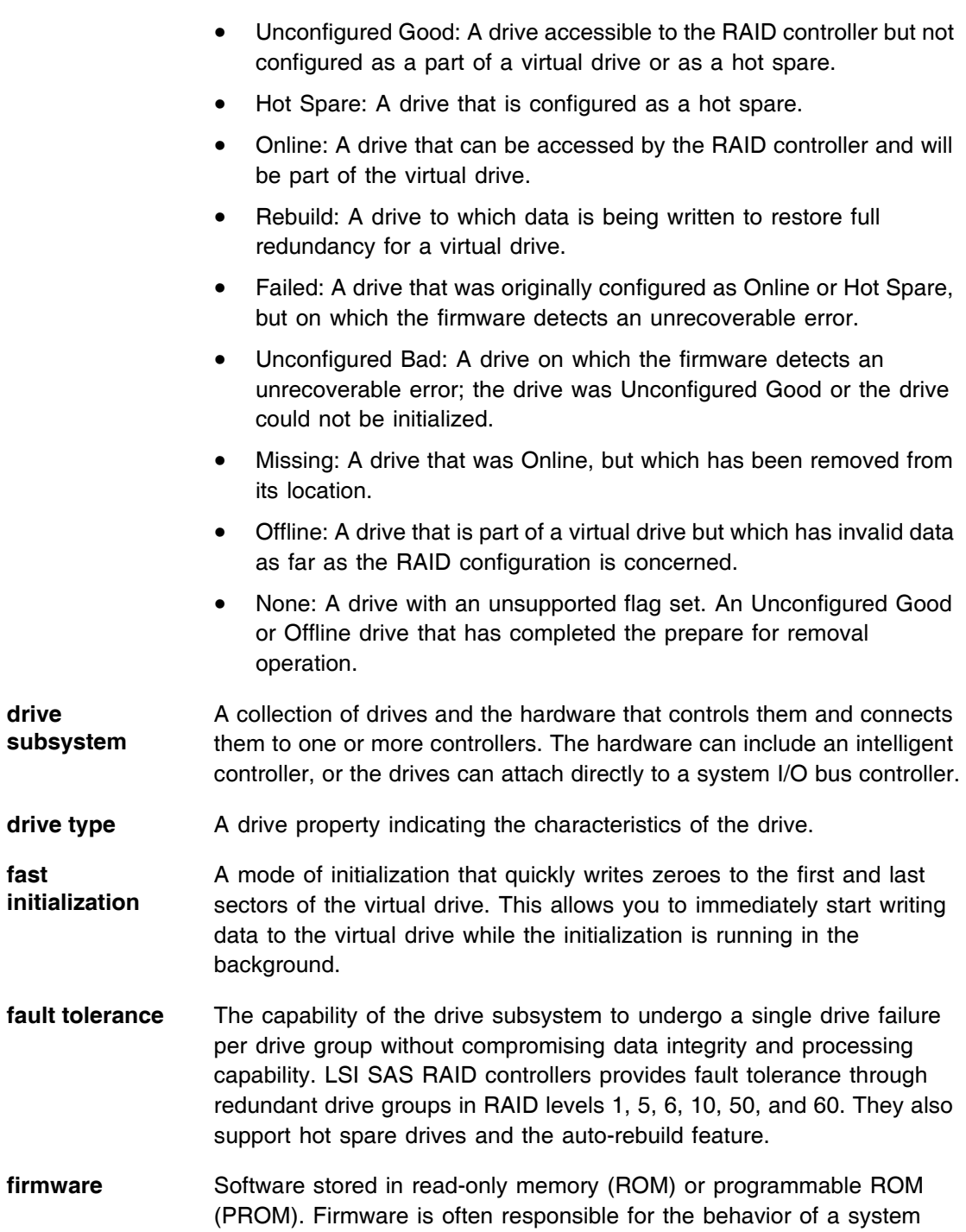

when it is first turned on. A typical example would be a monitor program in a system that loads the full operating system from drive or from a network and then passes control to the operating system.

- **foreign configuration** A RAID configuration that already exists on a replacement set of drives that you install in a computer system. MegaRAID Storage Manager software allows you to import the existing configuration to the RAID controller, or you can clear the configuration so you can create a new one.
- **formatting** The process of writing a specific value to all data fields on a drive, to map out unreadable or bad sectors. Because most drives are formatted when manufactured, formatting is usually done only if a drive generates many media errors.
- **hole** In MegaRAID Storage Manager, a *hole* is a block of empty space in a drive group that can be used to define a virtual drive.
- **host interface** A controller property indicating the type of interface used by the computer host system: for example, *PCIX*.
- **host port count** A controller property indicating the number of host data ports currently in use.
- **host system** Any computer system on which the controller is installed. Mainframes, workstations, and standalone desktop systems can all be considered host systems.
- **hot spare** A standby drive that can automatically replace a failed drive in a virtual drive and prevent data from being lost. A hot spare can be dedicated to a single redundant drive group or it can be part of the global hot spare pool for all drive groups controlled by the controller.

When a drive fails, MegaRAID Storage Manager software automatically uses a hot spare to replace it and then rebuilds the data from the failed drive to the hot spare. Hot spares can be used in RAID 1, 5, 6, 10, 50, and 60 storage configurations.

**initialization** The process of writing zeros to the data fields of a virtual drive and, in fault-tolerant RAID levels, generating the corresponding parity to put the virtual drive in a Ready state. Initialization erases all previous data on the drives. Drive groups will work without initializing, but they can fail a consistency check because the parity fields have not been generated.

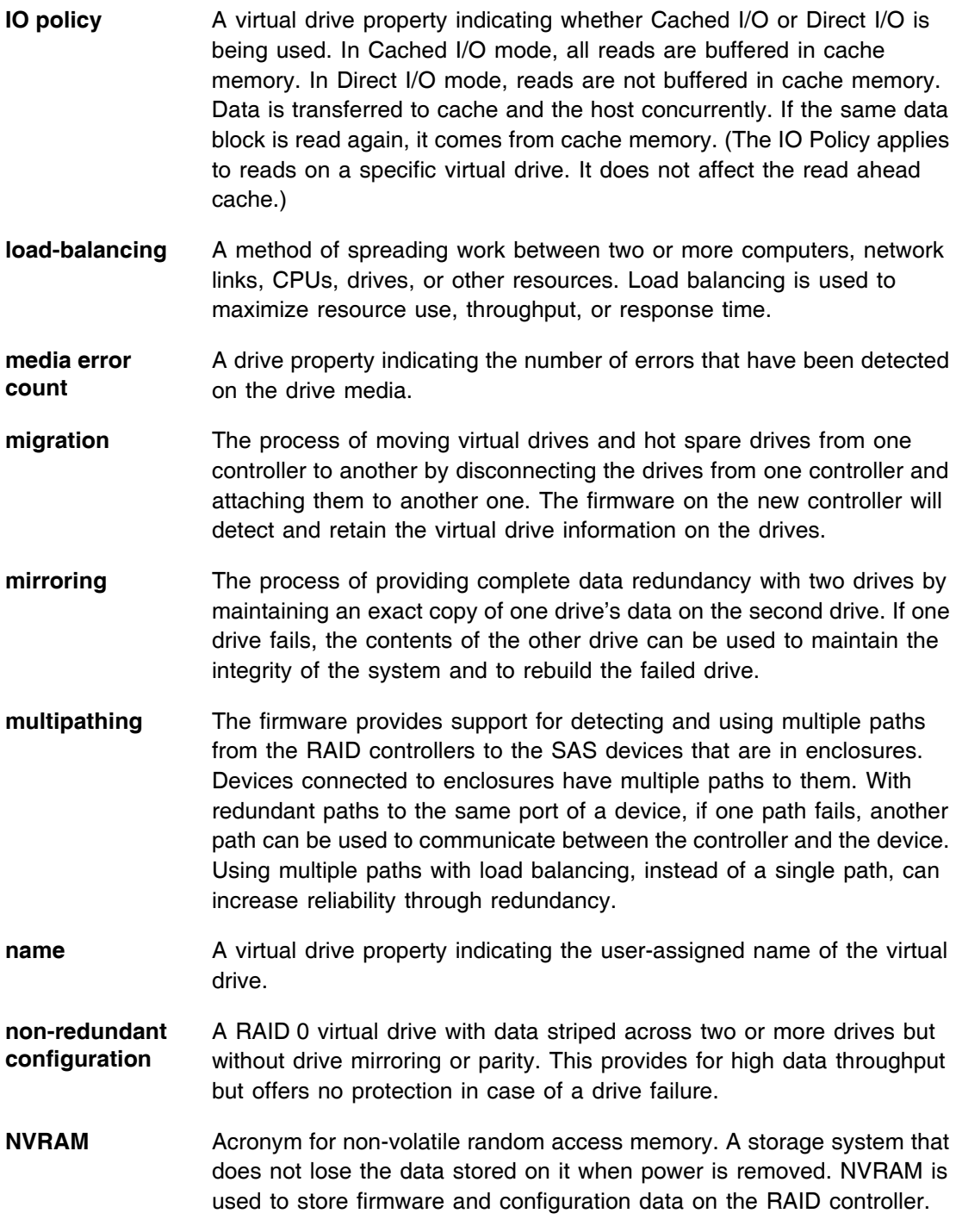
- **NVRAM present** A controller property indicating whether an NVRAM is present on the controller.
- **NVRAM size** A controller property indicating the capacity of the controller's NVRAM.
- **offline** A drive is offline when it is part of a virtual drive but its data is not accessible to the virtual drive.
- **patrol read** A process that checks the drives in a storage configuration for drive errors that could lead to drive failure and lost data. The patrol read operation can find and sometimes fix any potential problem with drives prior to host access. This enhances overall system performance because error recovery during a normal I/O operation may not be necessary.
- **patrol read rate** The user-defined rate at which patrol read operations are run on a computer system.
- **product info** A drive property indicating the vendor-assigned model number of the drive.
- **product name** A controller property indicating the manufacturing name of the controller.
- **RAID** A group of multiple, independent drives that provide high performance by increasing the number of drives used for saving and accessing data. A RAID drive group improves input/output (I/O) performance and data availability. The group of drives appears to the host system as a single storage unit or as multiple virtual drives. Data throughput improves because several drives can be accessed simultaneously. RAID configurations also improve data storage availability and fault tolerance. Redundant RAID levels (RAID levels 1, 5, 6, 10, 50, and 60) provide data protection.
- **RAID 0** Uses data striping on two or more drives to provide high data throughput, especially for large files in an environment that requires no data redundancy.
- **RAID 1** Uses data mirroring on pairs of drives so that data written to one drive is simultaneously written to the other drive. RAID 1 works well for small databases or other small applications that require complete data redundancy.
- **RAID 5** Uses data striping and parity data across three or more drives (distributed parity) to provide high data throughput and data redundancy, especially for applications that require random access.

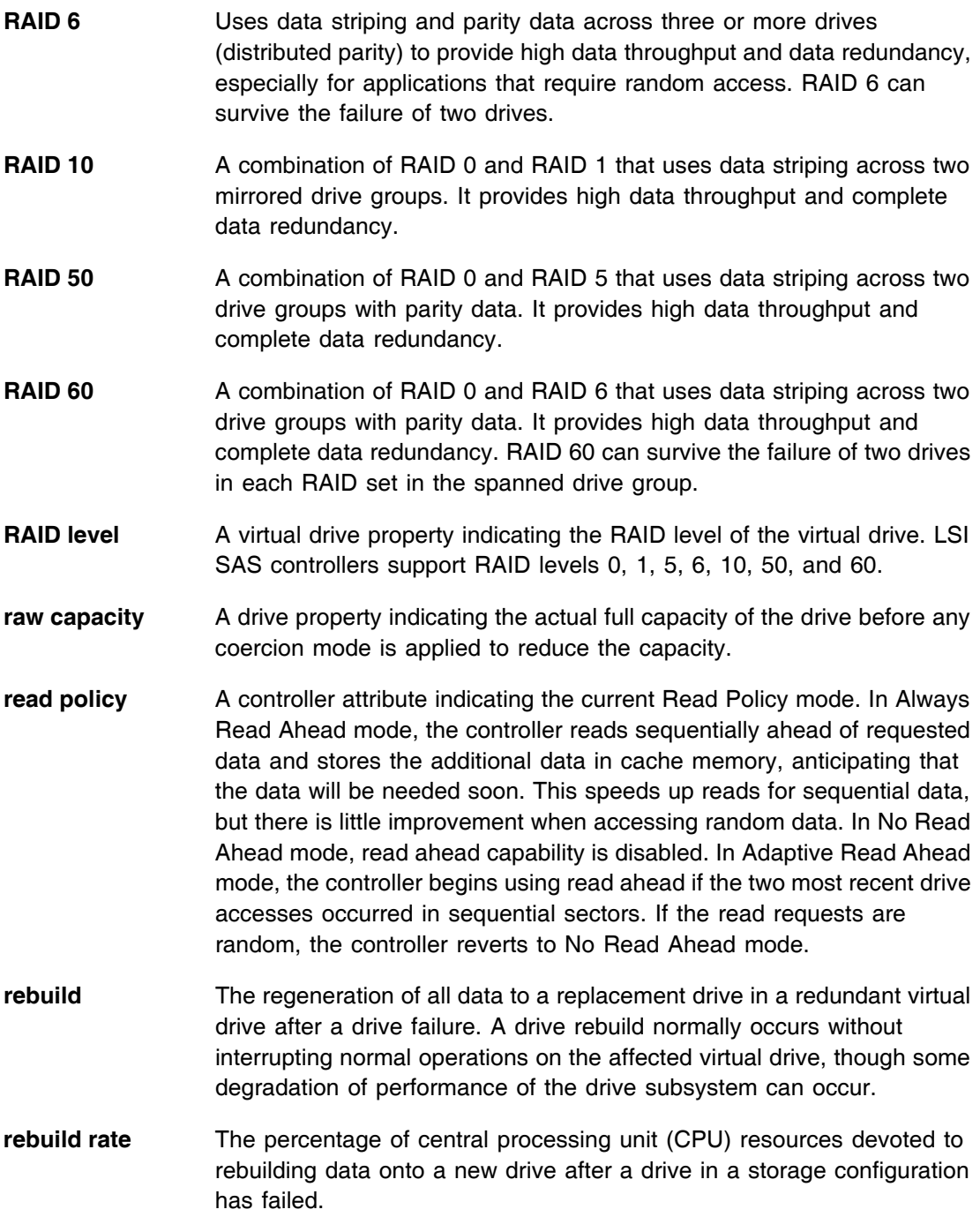

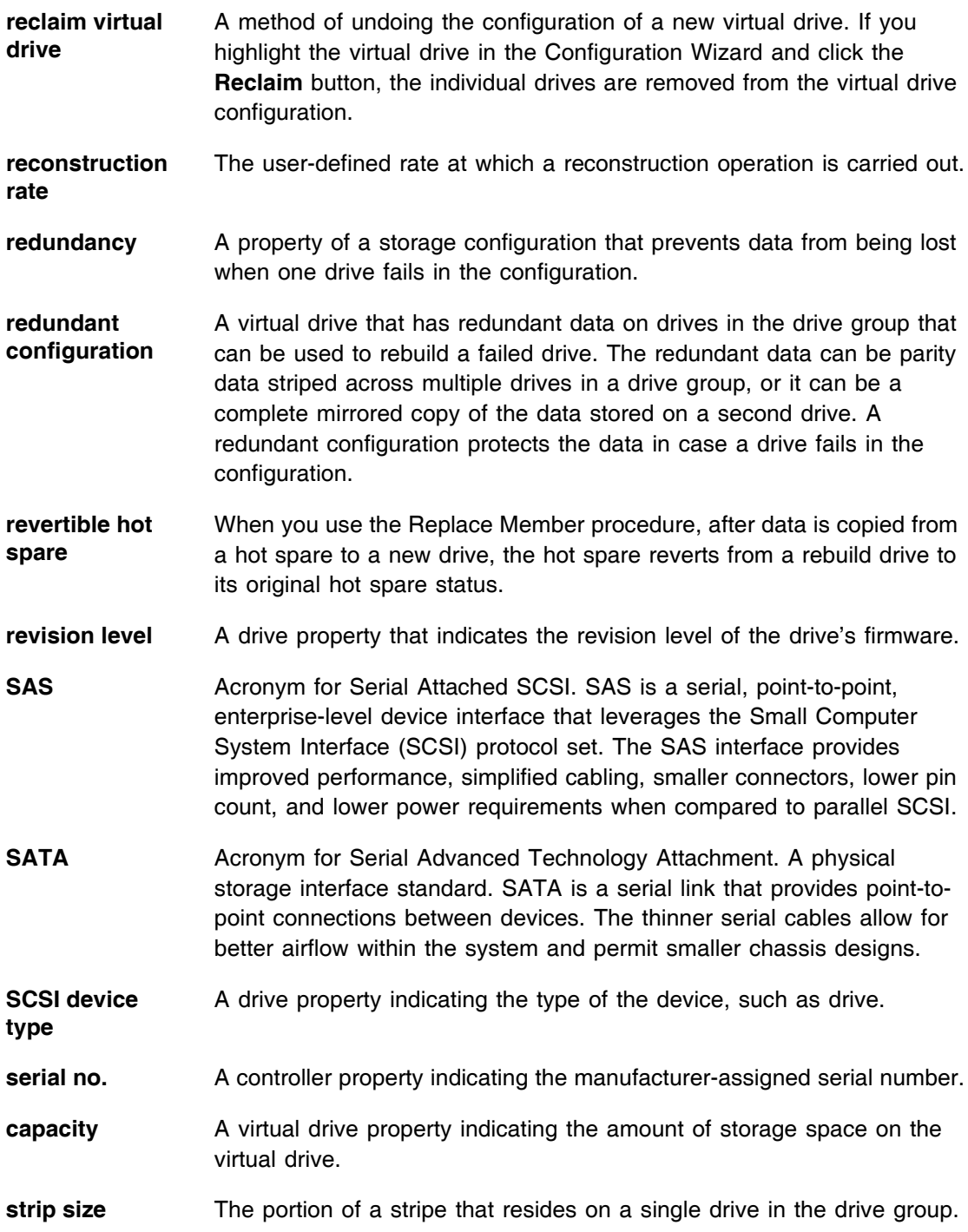

- **stripe size** A virtual drive property indicating the length of the interleaved data segments that the RAID controller writes across multiple drives, not including parity drives. For example, consider a stripe that contains 64 KB of drive space and has 16 KB of data residing on each drive in the stripe. In this case, the stripe size is 64 KB and the strip size is 16 KB. The user can select the stripe size.
- **striping** A technique used to write data across all drives in a virtual drive. Each stripe consists of consecutive virtual drive data addresses that are mapped in fixed-size units to each drive in the virtual drive using a sequential pattern. For example, if the virtual drive includes five drives, the stripe writes data to drives one through five without repeating any of the drives. The amount of space consumed by a stripe is the same on each drive. Striping by itself does not provide data redundancy. Striping in combination with parity does provide data redundancy.
- **subvendor ID** A controller property that lists additional vendor ID information about the controller.
- **uncorrectable error count** A controller property that lists the number of uncorrectable errors detected on drives connected to the controller. If the error count reaches a certain level, a drive will be marked as failed.
- **vendor ID** A controller property indicating the vendor-assigned ID number of the controller.
- **vendor info** A drive property listing the name of the vendor of the drive.
- **virtual drive** A storage unit created by a RAID controller from one or more drives. Although a virtual drive may be created from several drives, it is seen by the operating system as a single drive. Depending on the RAID level used, the virtual drive may retain redundant data in case of a drive failure.
- **virtual drive state** A virtual drive property indicating the condition of the virtual drive. Examples include Optimal and Degraded.
- **write-back** In Write-Back Caching mode, the controller sends a data transfer completion signal to the host when the controller cache has received all of the data in a drive write transaction. Data is written to the drive subsystem in accordance with policies set up by the controller. These policies include the amount of dirty/clean cache lines, the number of cache lines available, and elapsed time from the last cache flush.

**write policy** See *Default Write Policy*.

write-through In Write-Through Caching mode, the controller sends a data transfer completion signal to the host when the drive subsystem has received all of the data and has completed the write transaction to the drive.

## **Customer Feedback**

We would appreciate your feedback on this document. Please copy the following page, add your comments, and fax it to us at the number shown.

If appropriate, please also fax copies of any marked-up pages from this document.

Important: Please include your name, phone number, fax number, and company address so that we may contact you directly for clarification or additional information.

Thank you for your help in improving the quality of our documents.

## **Reader's Comments**

Fax your comments to: LSI Corporation

Technical Publications M/S E-198 Fax: 408.433.4333

Please tell us how you rate this document: *MegaRAID SAS Software User's Guide.* Place a check mark in the appropriate blank for each category.

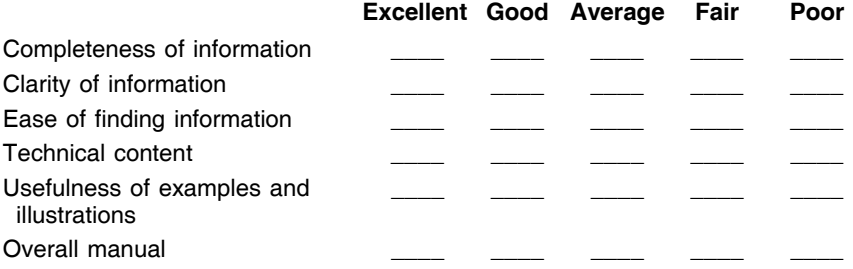

What could we do to improve this document?

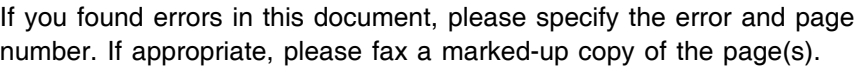

Please complete the information below so that we may contact you directly for clarification or additional information.

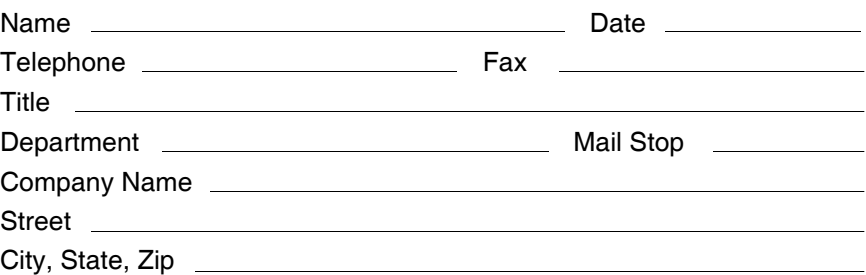

*Customer Feedback Copyright © 2005-2008 by LSI Corporation. All rights reserved.*